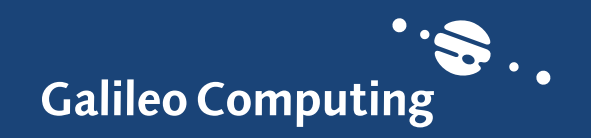

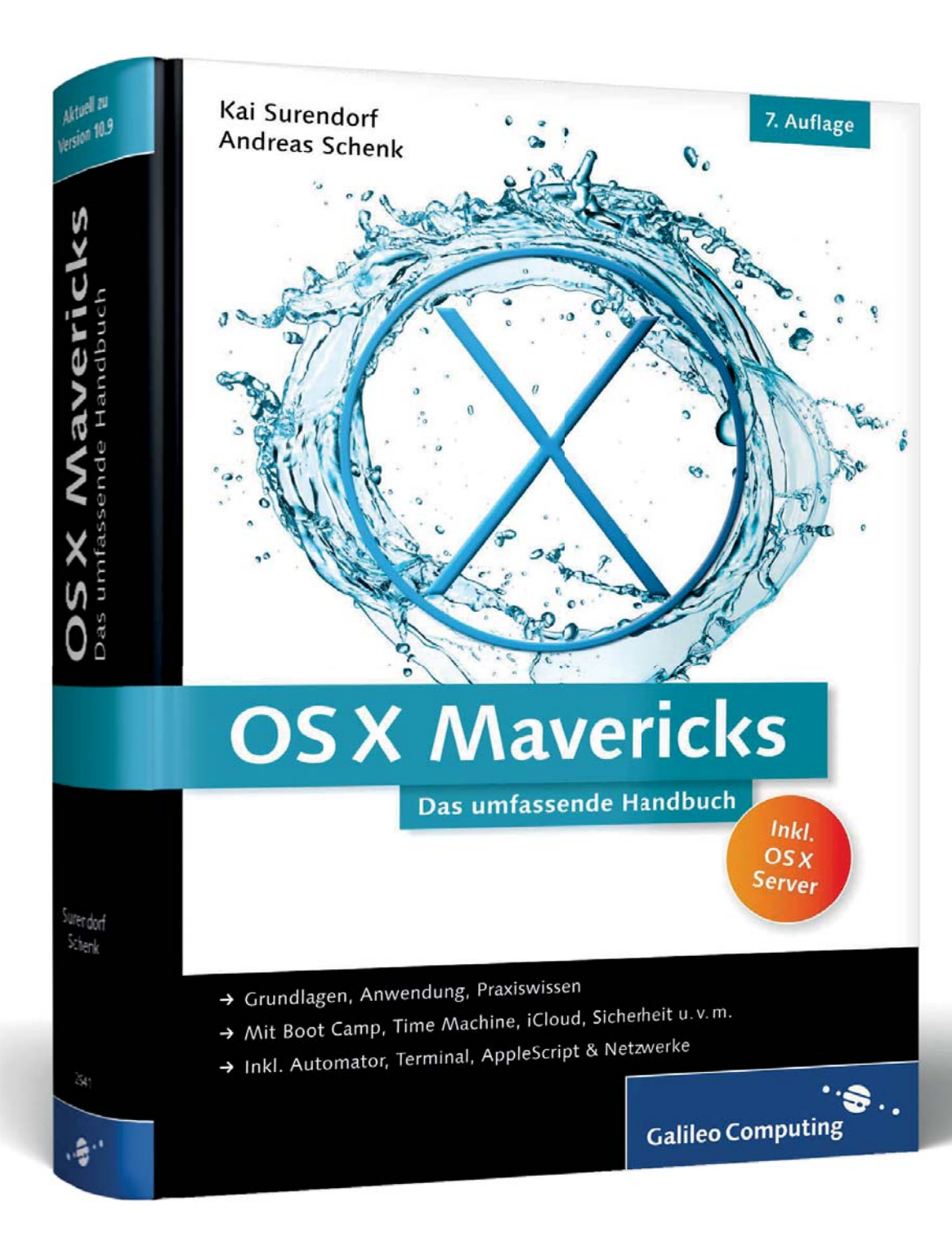

# *Leseprobe*

*Mit OS X Mavericks haben sich viele – größere und kleinere – Änderungen ergeben. Zum Beispiel bieten der Finder sowie iTunes und QuickTime in der Version 10.9 spannende Neuerungen. Außerdem erhalten Sie mit dieser Leseprobe eine beispielhafte Anleitung zu Einrichtung und Betrieb von OS X Server.*

 **[»Die Schaltzentrale: der Finder«](#page-1-0)  [»Audio, Video und Quick](#page-22-0)Time [»OS X Server installieren und](#page-39-0)  konfigurieren«**

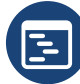

- **[Inhaltsverzeichnis](#page-57-0)**
- IE  **[Index](#page-67-0)**

# **[Die Autoren](#page-76-0)**

Kai Surendorf, Andreas Schenk

# **OS X Mavericks – Das umfassende Handbuch**

1.071 Seiten, gebunden 39,90 Euro, 7. Auflage 2014 ISBN 978-3-8362-2641-7

# $\mathbf{F}$  [www.galileocomputing.de/3474](http://www.galileocomputing.de/3474?GPP=lpn)

# <span id="page-1-0"></span>Kapitel 3 **Die Schaltzentrale: der Finder**

*Der Finder ist das zentrale Werkzeug zur Verwaltung Ihrer Dateien und Ordner. Er ist schon seit der allerersten Version von Mac OS fester Bestandteil des Betriebssystems. Mit OS X Mavericks bringt der Finder einige Änderungen mit. Es handelt sich aber eher um eine Weiterentwicklung als um einen radikalen Umbau.*

In diesem Kapitel werden zunächst die einzelnen Funktionen des Finders besprochen. Anschließend finden Sie einige Hintergrundinformationen und erfahren, wie Dateien und Ordner unsichtbar werden, wie Pfadangaben aufgebaut sind und was es mit Bundles und symbolischen Links auf sich hat. Der Finder als Dateimanager ist ein Bestandteil des Betriebssystems, der für den erfahrenen Benutzer selbstverständlich ist, ebenso wie die Struktur des Dateisystems mit Dateien und ineinander verschachtelten Ordnern. Wenn man nicht weiß, wozu manche Ordner gut sind, verunsichert das ungemein. Apple versucht mehr und mehr, die Komplexität des Dateisystems vor dem Anwender zu verbergen und ihm keine Orte zu zeigen, die ihn verwirren könnten. Der Finder spielt dabei auch eine Rolle: Er zeigt nicht alles an, was da ist – nur das, was benötigt wird.

Finder neu starten | OS X Mavericks wurde so entwickelt, dass der Finder im Hintergrund immer aktiv ist. Sie können ihn nicht wie ein anderes Programm beenden. Wenn er nicht mehr reagieren sollte, halten Sie die Taste alt) gedrückt und rufen das Kontextmenü im Dock auf. Sie finden dort die Option Neu starten .

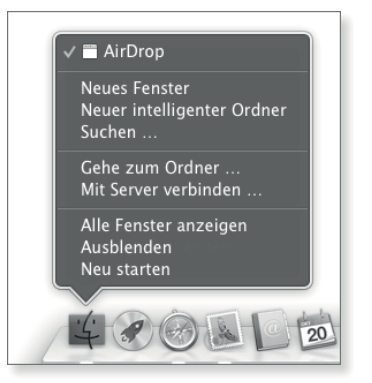

G **Abbildung 3.1** Mit gedrückt gehaltener Taste (alt) starten Sie den Finder neu.

# **3.1 Tipps und Tricks im Alltag**

Vieles in diesem Abschnitt werden Sie wahrscheinlich schon kennen und eingesetzt haben. Die folgenden Erläuterungen haben ihren Zweck dann erfüllt, wenn Sie den einen oder anderen Handgriff für sich neu entdecken und in Ihre Arbeitsweise integrieren.

#### **Mit Dateien und Ordnern arbeiten**

Der Finder bietet Ihnen einige Möglichkeiten, Dateien und Ordner komfortabel zu verwalten.

**Neuer Ordner**  $\boxed{\mathcal{R}} + \boxed{\Omega} + \boxed{\mathbb{N}}$  **Neuer Ordner|** Wenn Sie im Finder an einer beliebigen Stelle – also in einem Ordner, für den Sie Schreibrechte besitzen – einen leeren Ordner erstellen möchten, können Sie den Menüpunkt ABLAGE · NEUER ORDNER verwenden.

**Dateien und Ordner auswählen|** Wenn Sie nur eine Datei oder einen Ordner verschieben oder kopieren möchten, wählen Sie das Objekt mit einem einfachen Mausklick aus und ziehen es mit gedrückter Maustaste auf den Zielordner.

#### Abbildung 3.2 ►

Mit gedrückt gehaltener Taste  $\mathbb{F}$ wählen Sie mehrere nicht aufeinanderfolgende Objekte aus.

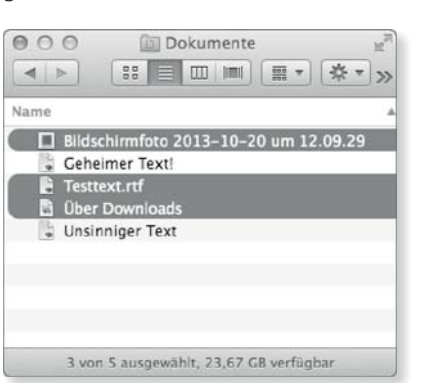

Sollen aus einem Ordner aber mehrere Objekte kopiert oder verschoben werden, stehen Ihnen mehrere Methoden zur Verfügung. Sie können mit der Tastenkombination  $\boxed{\ast}$  +  $\boxed{A}$  alle Objekte im aktiven Ordner auswählen. Selektieren Sie zuerst ein Objekt und wählen dann bei gedrückter Taste [4] ein zweites, markiert der Finder alle dazwischenliegenden Objekte ebenfalls. Halten Sie stattdessen die Taste (\*) gedrückt, können Sie mit einem Mausklick mehrere Objekte in beliebiger Reihenfolge auswählen.

Schließlich können Sie in der Listendarstellung den Mauspfeil in die Freifläche rechts neben dem Namen eines Objekts platzieren und bei gedrückter Maustaste den Pfeil nach unten bewegen.

Der Finder wählt nun alle Objekte aus, über die der Mauspfeil hinweggleitet.

**Neuer Ordner mit Auswahl |** Haben Sie mehrere Objekte ausgewählt, die Sie in einen noch nicht existierenden Ordner verschieben möchten, dann können Sie über das Kontextmenü oder den Menüpunkt AbLAGE · NEUER ORDNER MIT AUSWAHL einen Ordner erstellen. Dieser bekommt den Namen Neuer Ordner mit Objekten zugewiesen, und die Dateien werden sofort in ihn verschoben.

**Neuer Ordner mit Auswahl**  $\boxed{\text{ctrl}} + \boxed{\text{R}} + \boxed{\text{N}}$ 

Per Maus kopieren und verschieben | Die ausgewählten Objekte verschieben oder kopieren Sie, indem Sie sie bei gedrückter Maustaste auf den Zielordner ziehen. Befindet sich der Zielordner auf dem gleichen Volume wie die ausgewählten Objekte, werden diese in den Zielordner verschoben. Bei einem Zielordner, der sich auf einem anderen Volume befindet, werden die Dateien kopiert. Sollen die ausgewählten Objekte in einen Ordner auf dem gleichen Volume kopiert anstatt verschoben werden, halten Sie die Taste [alt] gedrückt. Der Mauspfeil wird dann von einem grünen Pluszeichen begleitet.

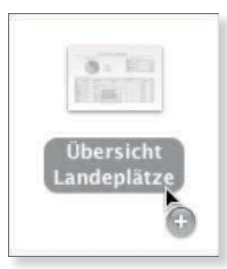

G **Abbildung 3.3** Mit gedrückt gehaltener Taste (alt) kopieren Sie Objekte.

**Auf anderes Volume verschieben |** Wenn Sie Dateien oder Ordner auf ein anderes Volume bewegen möchten, halten Sie die Taste  $\mathbb{R}$  gedrückt. Die Objekte werden dann auf die andere Festplatte oder Partition kopiert und die Originale vom Finder direkt gelöscht. Genau genommen, führen Sie also zwei Aktionen (Kopieren und Löschen) aus.

**Aufspringende Ordner|** Wenn Sie die ausgewählten Objekte auf einen Ordner ziehen und einen Moment warten, öffnet sich der Ordner in einem neuen Fenster, und Sie können durch seinen Inhalt navigieren und auf diese Weise weitere Ordner aufspringen lassen. Halten Sie die Leertaste gedrückt, dann springt der Ordner sofort auf. Die Wartezeit, bis der anvisierte Ordner aufspringt, können Sie in den Einstellungen des Finders vorgeben. Es ist auch möglich, dieses Verhalten komplett abzuschalten.

**Ausklappende Ordner |** In der Listendarstellung können Sie die zu kopierenden Objekte auf den Pfeil neben dem Namen des Ordners ziehen, und dieser wird ausgeklappt.

**Mission Control |** Haben Sie Objekte im Finder mit der Maus ausgewählt und halten Sie dabei die Maustaste gedrückt, dann

**Bewegen über Zwischenablage**

Dies entspricht dem unter Windows beliebten Ausschneiden und Einsetzen – nur ohne die Gefahr, das Original zu verlieren, falls etwas anderes in die Zwischenablage

 $\sqrt{8}$  +  $\sqrt{a^2 + 1}$  +  $\sqrt{1}$ 

übernommen wird.

können Sie auch die virtuellen Schreibtische über Mission Control aufrufen. Solange Sie die Maustaste nicht loslassen, verbleibt das ausgewählte Objekt am Mauszeiger. Sie können es dann in das gewünschte Fenster eines Programms ziehen. Es ist auch möglich, das Objekt auf einen anderen der oben angezeigten Schreibtische zu ziehen und damit zu diesem zu wechseln.

#### **Objekt duplizieren**  $\sqrt{8}$  +  $\sqrt{D}$

**Duplizieren |** Eine Kopie der Datei oder des Ordners an ihrem aktuellen Platz erzeugen Sie mit  $\mathbb{R}$  +  $\Box$  oder über den Punkt Duplizieren im Kontextmenü. Der Finder fügt im Namen des Duplikats automatisch das Wort *Kopie* vor der Dateiendung ein. Befindet sich bereits ein gleichnamiges Objekt im anvisierten Ordner, dann wird dem Namen der neuen Datei die Ziffer *2* am Ende hinzugefügt.

 $\circledcirc$ 

 $\Omega$  $\qquad \qquad \blacksquare$ 

 $00$ 

 $\circ$ 

扁 國 词 奋

 $\odot$ 

1.63

 $\mathbf{R}$ 

**HOON TABE COMPORER OF** 

Kopieren Kopieren von 51 Objekten nach "Schreibtisch"

Kopieren An diesem Ort existiert bereits ein Objekt mit dem Namen<br>"Super Secret Filez". Möchten Sie es durch das Objekt

198.2 MB von 718.5 MB - ungefähr 10 Sekunden

ersetzen, das Sie bewegen?

#### Abbildung  $3.4 \blacktriangleright$

Ein ausgewähltes Objekt können Sie mittels Mission Control in ein anderes Fenster und auch auf einen anderen Schreibtisch bewegen.

 $0.00$ 

 $0.00$ 

 $\Box$ 

#### Abbildung  $3.5 \triangleright$

Den Kopiervorgang können Sie über das Kreuz abbrechen.

#### Abbildung 3.6 ►

Ist bereits ein gleichnamiges Objekt im Zielordner vorhanden, dann können Sie es ersetzen.

**Verweis aus Zwischenablage**  $\boxed{\mathcal{E}}$  +  $\boxed{V}$ **Verweis in Zwischenablage**  $\boxed{\mathcal{R}}$  +  $\boxed{C}$ 

**Kopiervorgang abbrechen |** Wenn Sie einen Kopiervorgang begonnen haben, wird Ihnen dessen Fortschritt in einem separaten Fenster angezeigt. Die Zeitschätzung sollten Sie dabei nicht allzu genau nehmen. Abbrechen können Sie das Kopieren durch einen Klick auf das Kreuz rechts neben dem Fortschrittsbalken. Brechen Sie einen Vorgang ab, verbleiben die schon kopierten Objekte im

Stopp Ersetzen

Zielordner und müssen gegebenenfalls von Hand gelöscht werden. Ordner und Dateien, die aktuell kopiert werden, werden im Finder hellgrau dargestellt und zeigen ein kleines Kreuz im Symbol, über das der Kopiervorgang ebenfalls abgebrochen werden kann.

**Per Tastatur kopieren |** Arbeiten Sie bevorzugt mit Kurzbefehlen über die Tastatur, können Sie das Obiekt auch mit  $\mathbb{R}$  +  $\lceil$ C in die Zwischenablage und mit  $\mathbb{R}$  +  $\overline{V}$  in den Ordner kopieren, den Sie anschließend öffnen. Mit der Tastenkombination  $\mathbb{R}$  +  $\lceil \frac{1}{\text{alt}} \rceil$  + (V) können Sie die in der Zwischenablage befindliche Datei auch in diesen Ordner bewegen.

Wenn Sie Dateien und Ordner in die Zwischenablage kopiert haben, dann können Sie sie auch in anderen Programmen einfügen. Fügen Sie die Objekte über  $\mathbb{F}$  +  $\boxed{V}$  zum Beispiel in einer neuen E-Mail ein, dann werden sie als Anhänge an die Nachricht angefügt. In TextEdit fügen Sie über den Menüpunkt BEARBEIten - Einfügen die Icons, über Bearbeiten - Einsetzen und Stil anpassen die Datei- und Ordnernamen ein.

Bei einem Alias , dessen Icon mit einem kleinen Pfeil versehen wird, handelt es sich um einen Verweis auf eine Datei oder einen Ordner. Wenn Sie das Alias zweimal anklicken, dann wird die Datei oder der Ordner geöffnet, auf den das Alias verweist. Ein Alias können Sie – wie eine Datei – an eine beliebige Stelle, also

Öffnen Original zeigen In den Papierkorb legen

#### G **Abbildung 3.7**

Das Original eines Alias kann aufgerufen werden.

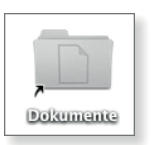

G **Abbildung 3.8** Das Icon eines Alias wird mit einem Pfeil versehen.

**Alias erzeugen** | Mit  $\mathbb{F}$  +  $\Box$  oder über den entsprechenden Punkt im Kontextmenü erzeugen Sie ein Alias. Halten Sie, wenn Sie ein Objekt ausgewählt haben, die Tasten  $\sqrt{a^2 + x^2}$  gedrückt, dann wird anstelle einer Kopie ein Alias erzeugt.

zum Beispiel in den Ordner SCHREIBTISCH, bewegen.

Sie können einem Alias auch einen anderen Namen geben. Wenn Sie wissen möchten, auf welche Datei oder auf welchen Ordner das Alias deutet, dann verwenden Sie den Eintrag Original zeigen im Kontextmenü, den Menüpunkt Ablage - Original zeigen oder die Tastenkombination  $\mathbb{R}$  +  $\overline{\mathbb{R}}$ .

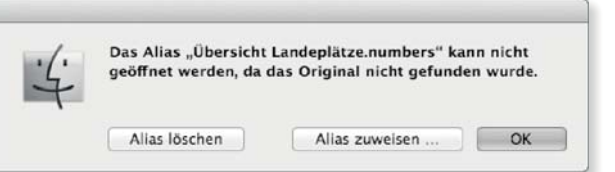

Löschen Sie das ursprüngliche Objekt, deutet das Alias ins Leere, und Sie erhalten die Fehlermeldung aus Abbildung 3.9. Um das

F **Abbildung 3.9** Das Löschen der Originaldatei führt bei einem Alias zu einer Fehlermeldung.

Wenn das ursprüngliche Objekt im Papierkorb liegt, wird es von seinem Alias nicht gefunden.

Alias wieder zu aktivieren, geben Sie eine andere Datei als Ziel des Verweises vor.

**Links |** Um auf eine Datei oder ein Verzeichnis zu verweisen, können Sie auch einen Link nutzen. Links werden Ihnen, wenn Sie sich etwas intensiver mit dem System auseinandersetzen, recht schnell begegnen, allerdings kann der Finder keine Links selbst erstellen. In Abschnitt 3.3 finden Sie Erläuterungen zu den Unterschieden und technischen Hintergründen.

#### **Fenster und Darstellungen**

Für die Darstellung von Ordnern und Dateien bietet der Finder eine Reihe von Möglichkeiten und Funktionen. Eine für alle Anwender optimale Darstellungsweise gibt es nicht, und Sie müssen für sich selbst herausfinden, welche der vielen Optionen Ihnen nützen und welche Sie eher von der Arbeit ablenken.

**Position speichern |** Der Finder speichert die Position eines Fensters für einen Ordner, wenn Sie es schließen. Möchten Sie, dass Ihr Benutzerordner oben links erscheint, platzieren Sie das Fenster, in dem er angezeigt wird, an der gewünschten Stelle, und schließen Sie es. Wenn Sie jetzt mit  $\boxed{\mathbb{R}}$  +  $\boxed{\mathbb{N}}$  oder  $\boxed{\mathbb{R}}$  +  $\boxed{\mathbb{Q}}$  + (H) ein neues Fenster öffnen, sollte es an der vorherigen Stelle erscheinen. Welcher Ordner mit der Tastenkombination  $\mathbb{R}$  +  $\overline{N}$ geöffnet wird, legen Sie in den Einstellungen des Finders in der Ansicht Allgemein fest.

Die Art und Weise, wie der Finder die Position von Fenstern speichert, ist alles andere als ideal. Im Alltag ist Konfusion häufig vorprogrammiert, da die gängige Arbeitsweise vieler Anwender die Ordner im gleichen Fenster öffnet und damit die gespeicherten Positionen immer schnell durcheinanderkommen, wenn Fenster geschlossen werden.

**Minimierte Darstellung |** Wenn Sie die Symbolleiste über den Menüpunkt Darstellung · Symbolleiste Ausblenden (  $\equiv$  +  $\sqrt{\text{alt}}$  +  $\sqrt{\text{T}}$ ) deaktivieren, dann wird das Fenster in einer minimierten Fassung dargestellt. Bei einem so minimierten Fenster werden die Ordner immer in einem neuen Fenster geöffnet. Haben Sie die Darstellung als Symbole gewählt, dann können Sie die Größe der Icons über den Schieberegler oben rechts anpassen. Über Darstellung - Symbolleiste einblenden kehren Sie zur normalen Darstellung zurück. Sowohl die Status- als auch die

Pfadleiste werden weiterhin angezeigt, allerdings wird die Statusleiste nach oben verschoben.

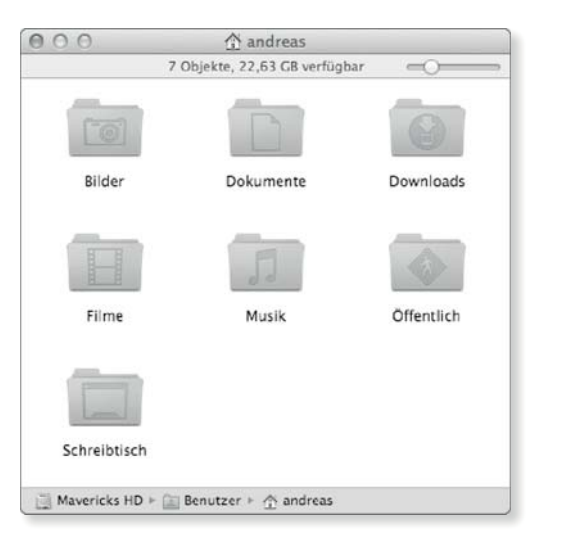

#### $\triangleleft$  Abbildung 3.10

In der minimierten Ansicht eines Fensters werden die Symbolleiste und die Seitenleiste ausgeblendet.

**Pfadleiste|** Mit der Pfadleiste lassen Sie sich am unteren Rand des Fensters den Pfad des ausgewählten Objekts oder, wenn kein Objekt ausgewählt wurde, des ausgewählten Ordners anzeigen. Bei langen Pfaden werden die Namen der Ordner abgeschnitten und erscheinen, sobald Sie den Mauspfeil über dem Ordner platzieren. Mit einem Doppelklick öffnen Sie einen Ordner innerhalb des Pfades. Wenn Sie das Kontextmenü (siehe Abschnitt 3.1) über einem Ordner aufrufen, dann stehen Ihnen einige Optionen auch direkt für den Ordner in der Pfadleiste zur Verfügung.

#### **Tipp**

Es ist auch möglich, Objekte in die Ordner im dargestellten Pfad zu ziehen, um sie zu kopieren oder zu bewegen.

1 Objekt, 38,75 GB verfügbar

#### **Ordner in neuem Fenster öffnen |** Der Finder zeigt einen Ordner, den Sie mit einem Doppelklick öffnen, im gleichen Fenster an, sofern Sie nicht die Symbolleiste ausgeblendet haben. In den Einstellungen des Finders können Sie in der Ansicht ALLGEMEIN auch die Option Ordner in Tabs statt neuen Fenstern deaktivieren. Wenn Sie dann die Taste (\*) gedrückt halten, wird bei einem Doppelklick der Ordner in einem neuen Fenster geöffnet. Halten Sie stattdessen die Taste [alt] gedrückt, dann wird der Ordner ebenfalls in einem neuen Fenster geöffnet und das Ausgangsfenster gleichzeitig geschlossen.

#### F **Abbildung 3.11**

Der Name eines Ordners bei der Darstellung eines langen Pfades wird eingeblendet, wenn sich der Mauspfeil über ihm befindet.

## **In neuem Fenster öffnen**

 $\sqrt{8}$ 

#### **Altes Fenster dabei schließen**  $a$ lt)

**Tabs im Finder |** Mit OS X Mavericks bekommt der Finder eine Funktion, auf die viele Anwender schon lange gewartet haben

**Neuen Tab öffnen**  $\sqrt{8}$  +  $\sqrt{t}$ 

oder wegen ihres Fehlens auf alternative Dateimanager wie Pathfinder oder Forklift umgestiegen sind: Tabs.

Vermutlich kennen Sie die Tabs schon aus dem Internet-Browser. Dort helfen sie, Ordnung zu halten, indem anstelle vieler einzelner Fenster ein einziges Fenster mit unterschiedlichen Reitern, den Tabs, verwendet wird. Der Finder funktioniert hier ganz ähnlich wie Safari, selbst das Tastaturkürzel  $\boxed{\ast}$  +  $\boxed{\top}$  zum Öffnen eines neuen Tabs ist das gleiche. Alternativ können Sie auch das kleine Plus anklicken, das sich in der Tableiste befindet, die Sie sich über  $\mathbb{R}$  +  $\boxed{\omega}$  +  $\boxed{\top}$  oder den Menüpunkt Darstellung . Tableiste einblenden anzeigen lassen können.

# Abbildung 3.12 ►

Der Finder kann mehrere Fenster in Tabs darstellen.

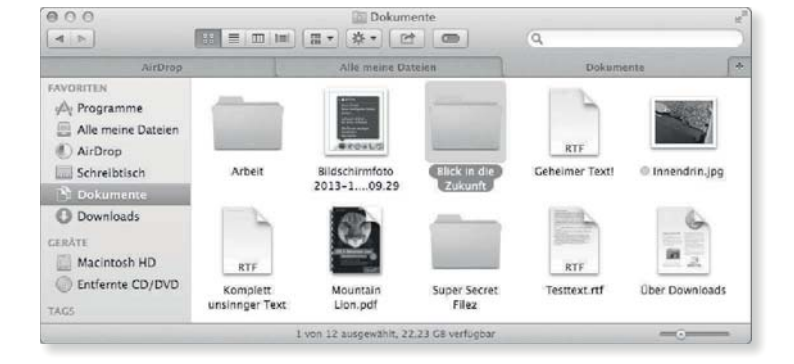

#### **Zum nächsten Tab wechseln**  $[ctr] + \rightarrow$

**Zum vorherigen Tab wechseln**  $\boxed{ \triangle + \boxed{\text{ctrl}} + \boxed{ \rightarrow } }$ 

Mit einem Klick auf einen der Tabs wird dieser aktiviert und sein Inhalt im Fenster darunter dargestellt. Wenn Sie ein Objekt auf einen der Tabs ziehen, verhält sich der Tab wie ein aufspringender Ordner und aktiviert sich nach kurzer Zeit. Damit lassen sich bequem Dateien sortieren.

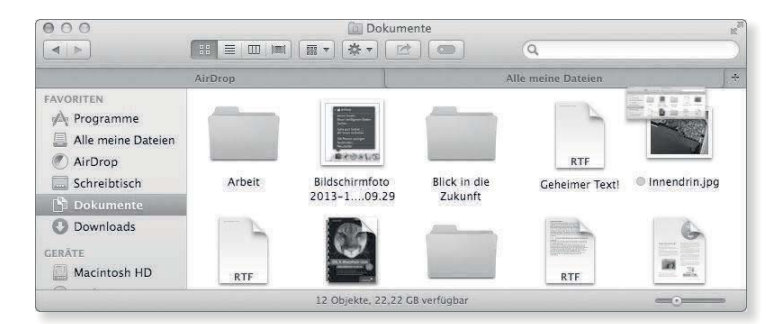

Abbildung 3.13 ► Sie können Tabs einfach aus der Tableiste abreißen.

> Die Tabs selbst lassen sich durch einfaches Drag & Drop zwischen Fenstern im Finder hin- und herbewegen. Wenn Sie alle Finder-Fenster zu einem Fenster mit Tabs zusammenfassen wollen, geht das über das Menü Fenster - Alle Fenster zusammenführen.

Der Finder bietet Ihnen vier mögliche Ansichten der Dateien und Ordner. Sie aktivieren sie durch die Tastenkombination  $\mathbb{R}$  +  $\Box$ . (2), (3) oder (4) für das Fenster im Vordergrund.

Alternativ treffen Sie über das Menü Darstellung mit den Optionen Als Symbole , Als Liste , Als Spalten und Als Cover Flow eine Auswahl, und schließlich stehen Ihnen die vier Ansichten in der Symbolleiste des Finders zur Verfügung.

**Darstellungsoptionen|** Über den Menüpunkt Darstellung - Darstellungsoptionen einblenden rufen Sie ein Fenster auf, in dem Sie, abhängig von der gewählten Darstellung im aktiven Fenster des Finders, die Anzeige von Spalten oder weiteren Informationen konfigurieren.

**Standard festlegen |** Mit der Schaltfläche Als Standard verwenden definieren Sie die aktuelle Auswahl an anzuzeigenden Objekten als Voreinstellung für diese Darstellungsmethode. Mit der Option Immer in ... darstellung öffnen geben Sie vor, dass dieser Ordner immer mit der aktuellen Darstellungsmethode angezeigt werden soll. In allen vier Ansichten können Sie darüber hinaus die Symbolvorschau einblenden . Damit aktivieren Sie die Vorschau über Quick Look (siehe Abschnitt 7.1) für die Icons der Dateien.

**In Darstellung blättern |** Die Option In [Darstellung] blättern, die Sie bei allen vier Darstellungsweisen auswählen können, bezieht sich auf die Darstellung der Unterordner. Ist diese Option aktiviert, dann werden sie in der Darstellung des übergeordneten Ordners angezeigt. Dies kann überschrieben werden, wenn für einen Unterordner eine andere Darstellung als Standard festgelegt wurde. Anders formuliert: Im Arbeitsalltag ist diese Option eher nutzlos.

**Darstellung wechseln**

 $\boxed{\mathcal{R}}$  +  $\boxed{1}$ ,  $\boxed{2}$ ,  $\boxed{3}$  oder  $\boxed{4}$ 

# $\equiv$  00  $\equiv$

#### G **Abbildung 3.14**

Sie können die Ansicht auch über die Symbolleiste des Finders auswählen.

#### **Tipp**

Verwenden Sie die Darstellungsoption Alle Grössen Berechnen in der Listendarstellung nur sehr sparsam, denn diese Option kann unter Umständen sehr viele Ressourcen verbrauchen.

#### **Darstellungsoptionen**

 $\boxed{\mathcal{R}}$  +  $\boxed{J}$ 

#### **Ausrichten nach**

 $[\text{ctr}] + [\mathbb{R} + 1]$  bis  $[7]/[0]$ 

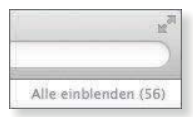

#### G **Abbildung 3.15** In der Darstellung als Symbole können Sie über die kleine Schaltfläche oben rechts alle Objekte einblenden.

**Ausrichten nach… |** In Mac OS X 10.7 wurde die Ausrichtung des Ordnerinhalts überarbeitet, die Sie in allen vier Darstellungen nutzen können. Dabei gruppiert der Finder die Dateien anhand ihres Typs, wenn Sie die Ausrichtung nach Art auswählen. Sie können die Darstellung stattdessen auch nach Zeitpunkten (Änderungsdatum, Erstellungsdatum) oder Dateigröße ausrichten. Über den Menüpunkt Darstellung · Ausrichten nach wählen Sie die Ausrichtung aus. Es stehen Ihnen für sieben der Ausrichtungen auch die Kurzbefehle  $\boxed{\text{ctr1}} + \boxed{\text{m}} + \boxed{1}$  bis  $\boxed{7}$  zur Verfügung. Die Ausrichtung aufheben können Sie über den Menüpunkt Darstel-LUNG • AUSRICHTEN NACH • OHNE ( $[\text{ctr}]$  +  $[\mathbb{R}]$  + 0).

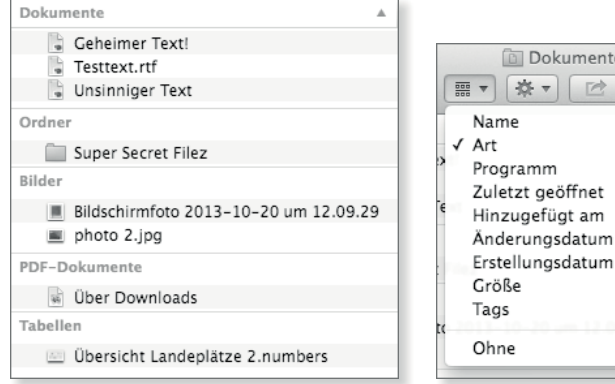

Sie können die Ausrichtung auch über die Symbolleiste festlegen.

Abbildung  $3.16$ 

Abbildung  $3.17 F$ 

Richten Sie die Objekte nach ihrem Dateityp aus, dann unterteilt der Finder die Listenansicht.

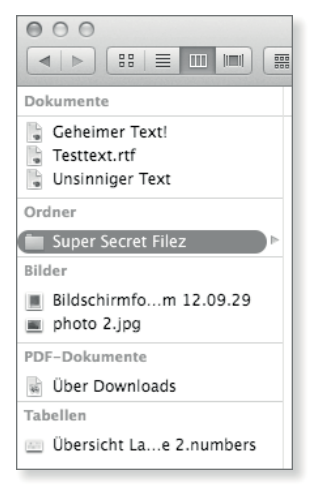

#### G **Abbildung 3.18**

Die Sortierung nach Art können Sie auch in der Spaltendarstellung nutzen.

#### Abbildung 3.19 ►

Wenn Sie die Objektinfos einblenden, wird die Anzahl der enthaltenen Objekte unterhalb der Bezeichnung angezeigt.

Die Ausrichtung nach Art wird Ihnen durch die weiß und nicht grau hinterlegte Beschriftung der Spalten angezeigt. Ob und inwiefern Ihnen diese Darstellung nützt oder ob sie nicht eher hinderlich ist, hängt vom Inhalt der jeweiligen Ordner ab.

ente

 $\geq$ 

**Als Symbole |** Die Ansicht der Dateien als Symbole ist vielleicht die bekannteste, sicher aber die älteste Darstellung im Finder. Wenn die Icons der Dateien und Ordner übereinanderliegen sollten, veranlassen Sie mit der Funktion Darstellung • Aufräumen nach , dass der Finder die Icons so umgruppiert, dass alle wieder sichtbar und nebeneinander angeordnet sind. Mit dem Schieberegler unten rechts  $\bigcirc$  bestimmen Sie die Größe der Icons.

Rufen Sie mit  $\mathbb{R}$  +  $\overline{J}$  die Darstellungsoptionen für die Ansicht Als Symbole auf, können Sie neben der Symbolgrösse auch die TEXTGRÖSSE vorgeben. Der GITTERABSTAND bestimmt, wie viel Raum zwischen den Icons gelassen wird, wenn Sie sie über Darstellung - Aufräumen neu anordnen oder über die Icons automatisch ausrichten lassen.

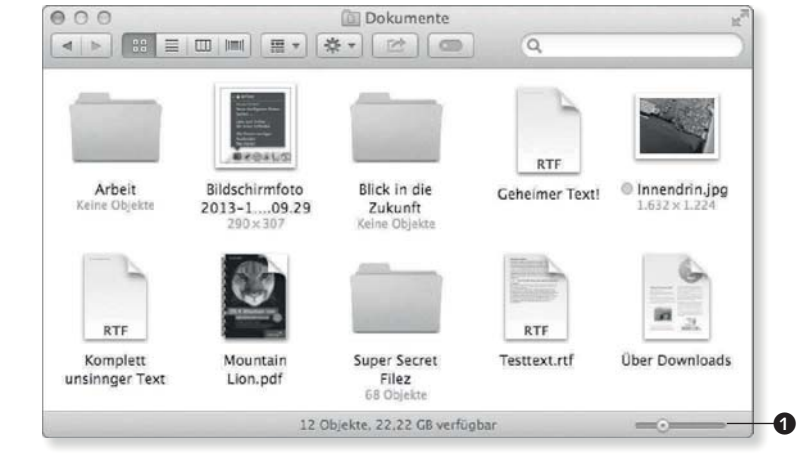

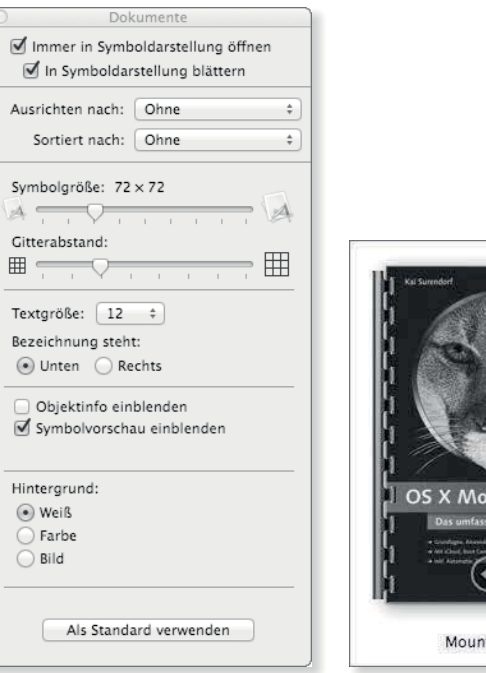

FF **Abbildung 3.20** In den Darstellungsoptionen der OS X Mountain Lion Symboldarstellung können Sie auch den Gitterabstand vorgeben. F **Abbildung 3.21** In der Darstellung als Symbole können Sie unter anderem PDF-, Mountain Lion.pdf Ton- und Videodateien einsehen.

Wenn Sie die Objektinfos einblenden, wird unterhalb der Bezeichnung bei einem Ordner die Anzahl der enthaltenen Objekte und bei einer Datei deren Größe angezeigt. Sie können darüber hinaus für den Ordner eine Hintergrundfarbe oder ein Hintergrundbild festlegen. Wenn Sie sich für ein Hintergrundbild entscheiden, dann erscheint ein Quadrat mit der Beschriftung BILD hierher bewegen . Ziehen Sie eine Bilddatei auf dieses Quadrat.

Bei der über Quick Look(siehe Abschnitt 7.1) verfügbaren Vorschau ist es in der Darstellung als Symbole möglich, alle über Quick Look verfügbaren Mediendateien wie PDF-, Film- und Tondateien abzuspielen. Bewegen Sie den Mauspfeil über eine Datei, dann erscheinen bei einer PDF-Datei zwei Pfeile zum Vor- und Zurückblättern, bei einer Film- oder Tondatei erscheint die bekannte Schaltfläche zum Abspielen. Sie erhalten auf diese Weise schnell einen Einblick in den Inhalt der jeweiligen Dateien, wobei sich bei einer Video- oder PDF-Datei eine Symbolgröße von mehr als 128 × 128 anbietet. Die Bedienelemente erscheinen nicht, wenn die Symbolgröße kleiner als 64 × 64 ist.

# **Tipp**

Halten Sie beim Ausklappen die Taste (alt) gedrückt, dann werden auch die enthaltenen Unterordner ausgeklappt. Die gedrückt gehaltene Taste (alt) beim Einklappen sorgt dafür, dass auch die Unterordner eingeklappt werden.

**Als Liste |** Die Darstellung Als Liste erlaubt Ihnen einen schnellen Überblick über die in einem Ordner enthaltenen Objekte und auch die Anzeige weiterer Informationen. Der kleine Pfeil, der links von einem Ordner angezeigt wird, dient dazu, diesen Ordner aufzuklappen und seinen Inhalt anzuzeigen.

#### 116

Dokumente Immer in Listendarstellung öffnen In Listendarstellung blättern Ausrichten nach: Ohne

 $\div$ 

#### Abbildung  $3.22$

Haben Sie die Taste [alt] gedrückt gehalten, dann werden alle Unterordner ebenfalls aufgeklappt.

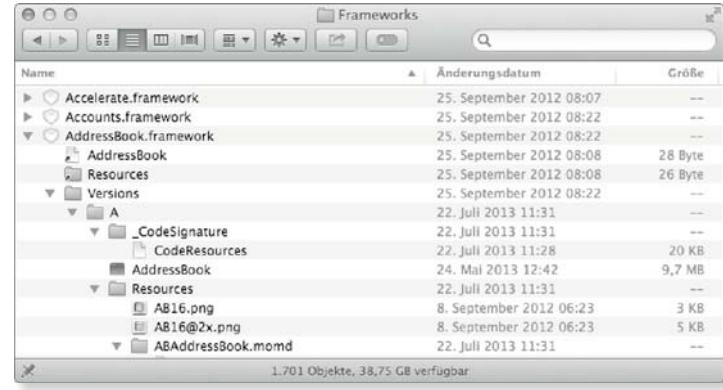

Ob die Objekte auf- oder absteigend sortiert werden, stellen Sie ein, indem Sie in der Titelleiste des Fensters auf die Spalten Name, Änderungsdatum etc. klicken. Diese Sortierung steht Ihnen nur dann zur Verfügung, wenn Sie auf die Ausrichtung verzichtet, also unter Darstellung • Ausrichten nach die Option Ohne ausgewählt haben.

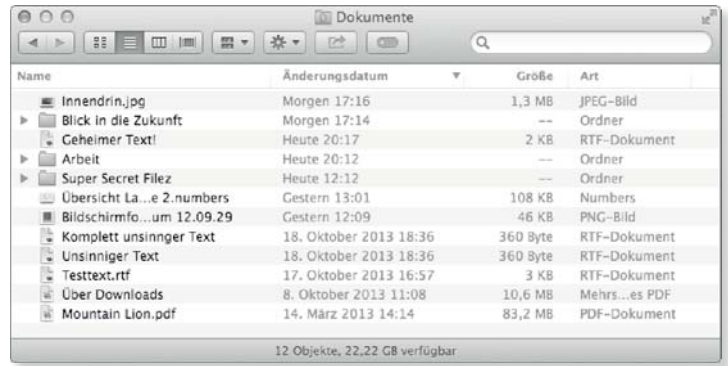

#### G **Abbildung 3.23**

 $000$ 

Die Ausrichtung nach Änderungsdatum stellt in der Listendarstellung die aktuellsten Dateien nach oben.

 $\triangleright$ 

Größe Er

#### Abbildung  $3.24$

Abbildung  $3.25$ 

Die Breite der Spalten passen Sie über die Titelleiste an.

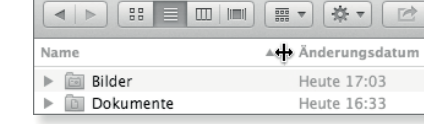

#### $AAA$ Über die Titelleiste ändern Sie auch die Reihenfolge der Spalten. Name  $\triangle$   $\heartsuit$  $\triangleright$   $\Box$  Bilder **Dokumente**

In den Darstellungsoptionen der Ansicht ALS LISTE können Sie neben den anzuzeigenden Spalten auch auswählen, ob der Finder bei Ordnern und Partitionen Alle Grössen berechnen soll, wenn Sie die Spalte Grösse anzeigen lassen. In diesem Fall wird Ihnen der Speicherplatz, den ein Ordner mitsamt der in ihm enthaltenen Dateien und Unterordner beansprucht, in der Spalte Grösse angezeigt. Die Berechnung nimmt dabei ein wenig Zeit in Anspruch.

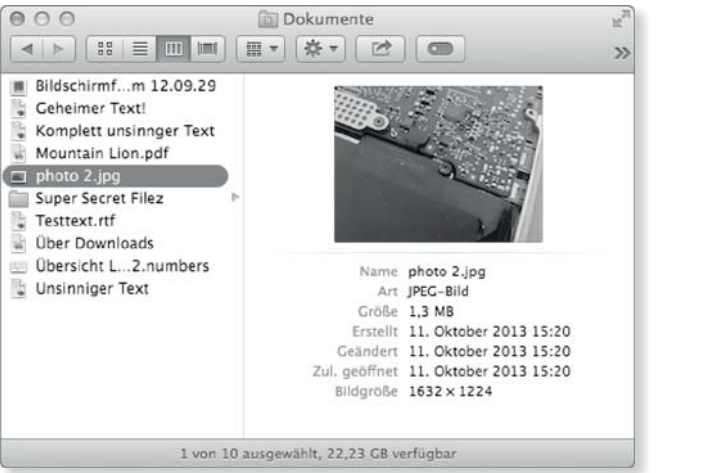

#### G **Abbildung 3.27**

In der Spaltendarstellung können Sie die Sortierung nach Art ebenso nutzen wie die Vorschau über Quick Look.

Über die Option Relatives Datum verwenden zeigt der Finder den aktuellen und vorangegangenen Tag als Heute beziehungsweise Gestern an.

**Als Spalten |** Die Ansicht der Ordner Als Spalten spart Ihnen bei der Navigation durch eine Ordnerhierarchie einige Mausklicks. Wählen Sie mit einem Klick einen Ordner aus, erscheint sein Inhalt sofort rechts in einer neuen Spalte. Ein doppelter Klick ist nicht notwendig. Das Kriterium für die Einteilung der Elemente können Sie auch hier über den Menüpunkt DarstELLUNG · AUS-RICHTEN NACH oder die Tastenkombinationen  $\boxed{\text{ctrl}} + \boxed{\text{m}} + \boxed{1}$  $\ldots$   $\boxed{7}/\boxed{0}$  vorgeben.

In den Darstellungsoptionen dieser Ansicht können Sie eine Vorschau des ausgewählten Objekts aktivieren. Bei Dateitypen, die von Quick Look unterstützt werden, erhalten Sie eine entsprechende Vorschau. Die Vorschau in einer eigenen Spalte kann, da durch diese zusätzliche Spalte der Inhalt des Fensters nach links regelrecht wegrutscht, manchmal etwas störend wirken und

Sortiert nach: Name  $\overline{\phantom{a}}$  $\sqrt{4}$ Symbolgröße:  $\odot$  $\bigcirc$ Textgröße: 12 ÷ Spaltenanzeige: Anderungsdatum Erstellungsdatum Zuletzt geöffnet Hinzugefügt am √ Größe  $\blacksquare$  Art □ Version Kommentare  $\Box$  Tags Relatives Datum verwenden Alle Größen berechnen Symbolvorschau einblenden Als Standard verwenden

#### G **Abbildung 3.26**

In den Einstellungen legen Sie die anzuzeigenden Spalten fest.

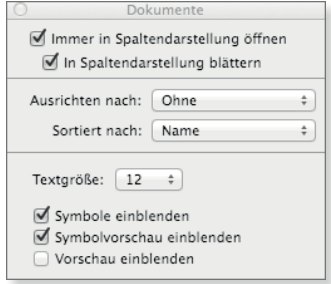

#### G **Abbildung 3.28**

In den Einstellungen der Darstellung deaktivieren Sie bei Bedarf die Vorschau.

in den Einstellungen dieser Darstellung abgeschaltet werden. Die Möglichkeit der Vorschau von PDF-, Film- und Tondateien finden Sie ebenfalls hier.

#### **Nach links und rechts bewegen**  $\boxed{\rightarrow}$ / $\boxed{\leftarrow}$

**Als Cover Flow|** Die als Cover Flow bezeichnete Darstellung orientiert sich an der Anzeige der Cover in iTunes . Sie teilt das Fenster in zwei horizontale Bereiche. Im oberen finden Sie den Inhalt des Ordners, wobei Ihnen der Finder hier eine über Quick Look erstellte Vorschau des Dateiinhalts präsentiert.

#### **Abbildung 3.29 ►**

Auch die Darstellung Cover Flow ermöglicht eine Vorschau des Inhalts der Datei.

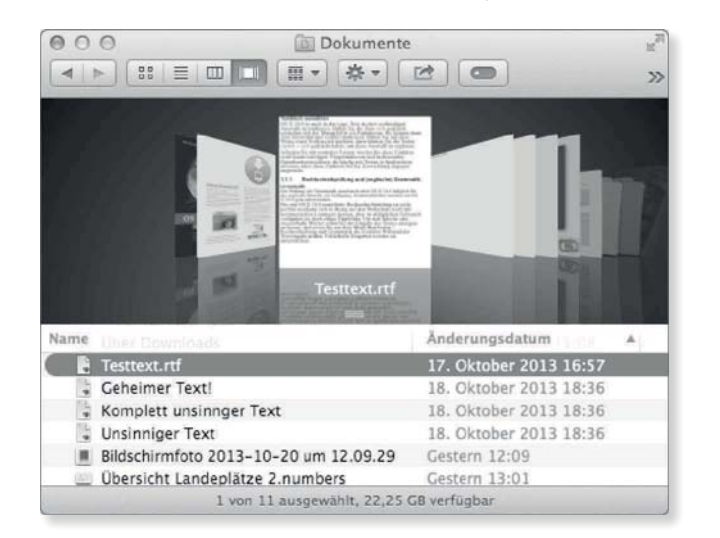

#### **Tipp**

Sie können Dateien und Ordner auch aus dem Vorschaubereich herausziehen und so kopieren oder verschieben.

# **Die Symbolleiste**

Auch die Symbolleiste können Sie an Ihre individuellen Anforderungen anpassen, indem Sie mit einem Rechtsklick das Kontextmenü aufrufen und dort die Option Symbolleiste anpassen auswählen. Alternativ steht Ihnen der Menüpunkt Darstellung · Symbolleiste anpassen zur Verfügung.

Die untere Hälfte wird von der Listendarstellung eingenommen. Wenn Sie einen Ordner ausklappen, wird sein Inhalt angezeigt und in die Cover-Flow-Ansicht integriert. Die über  $\mathbb{R}$  +  $\overline{J}$  aufzurufenden Voreinstellungen dieser Darstellungsweise entspre-

#### Abbildung  $3.30 \rightarrow$

Um die Symbolleiste zu ändern, wählen Sie den entsprechenden Eintrag aus dem Kontextmenü aus.

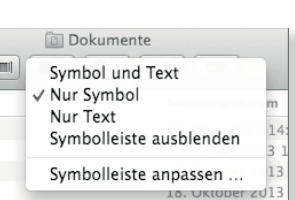

chen der Listendarstellung.

Sie finden in den verfügbaren Symbolen auch die Funktionen Auswerfen, Verbinden mit einer Freigabe im Netzwerk, über Informationen das gleichnamige Fenster sowie mit Löschen die Möglichkeit, die ausgewählten Objekte in den Papierkorb zu verschieben.

Wenn Sie auf die Anzeige der Pfadleiste verzichten wollen, steht Ihnen alternativ das Symbol PFAD zur Verfügung, das in einem Einblendmenü den Pfad des gerade angezeigten Ordners ausgibt.

#### ▼ Abbildung 3.31

Die Symbolleiste des Finders können Sie an Ihre eigenen Anforderungen anpassen.

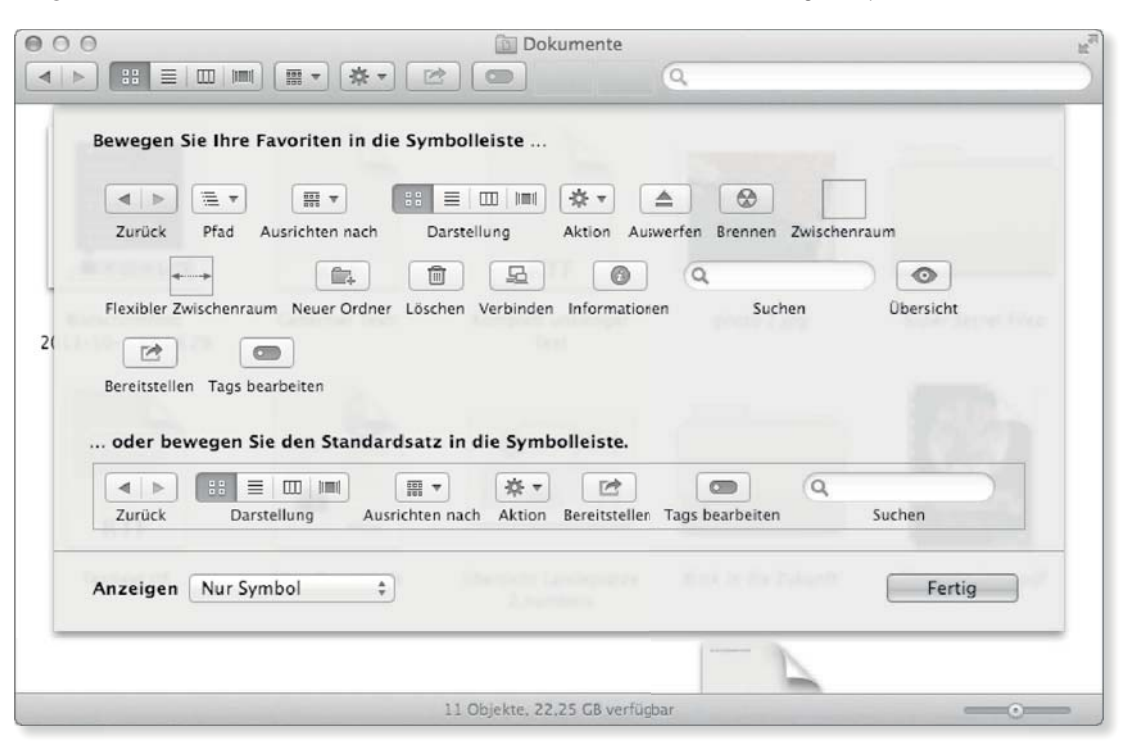

Das Symbol Aktion bietet Ihnen in einem Einblendmenü alle Funktionen, die Sie sonst über das Kontextmenü aufrufen können.

#### **Die Seitenleiste**

Die Seitenleiste im Finder besteht aus drei Bereichen. Über den Menüpunkt DARSTELLUNG · SEITENLEISTE EIN-/AUSBLENDEN oder die Tastenkombination  $\sqrt{)} + \sqrt{at} + \sqrt{s}$  blenden Sie die Seitenleiste ein und aus. Wenn Sie den Mauspfeil über die Bezeichnung einer Kategorie wie etwa Freigaben bewegen, erscheint rechts davon der Text Ausblenden. Klicken Sie diesen an, dann wird diese Rubrik eingeklappt. Zum Ausklappen bewegen Sie erneut

#### **Seitenleiste ein- und ausblenden**  $\boxed{\mathcal{R}}$  +  $\boxed{\text{alt}}$  +  $\boxed{\text{S}}$

**Objekt favorisieren**  $\boxed{\mathcal{R}}$  +  $\boxed{\top}$ 

#### **Tipp**

Wenn der Platz in der Seitenleiste und im Dock eng wird, können Sie Programme, Dateien und Ordner auch in der Symbolleiste des Finders ablegen. Ziehen Sie das jeweilige Icon einfach auf die Symbolleiste, und warten Sie einen kurzen Augenblick. Sie können es so wie die regulären Elemente platzieren. Halten Sie die Taste <sup>[86]</sup> gedrückt, dann lassen sich diese Elemente umgruppieren und wieder aus der Symbolleiste entfernen.

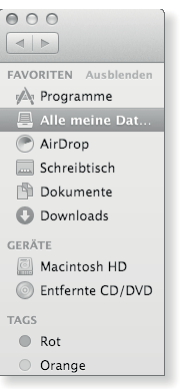

G **Abbildung 3.32** Die Seitenleiste enthält einklappbare Kategorien.

#### Abbildung  $3.33$

Die Vorgaben für die Seitenleiste legen Sie in den EINSTELLUNGEN des Finders fest.

den Mauspfeil über die Rubrik und klicken den nun erscheinenden Text EINBLENDEN an.

Um der Seitenleiste Objekte hinzuzufügen, ziehen Sie diese entweder an die gewünschte Stelle der passenden Rubrik oder greifen auf den Menüpunkt Ablage • Zur Seitenleiste hinzufügen zurück. Diesen erreichen Sie auch über die Tastenkombination  $\boxed{\text{ctrl}} + \boxed{\text{m}} + \boxed{T}$ . Ein Element aus der Seitenleiste entfernen Sie wie ein Objekt im Dock, indem Sie es bei gedrückt gehaltener Maustaste aus der Seitenleiste ziehen.

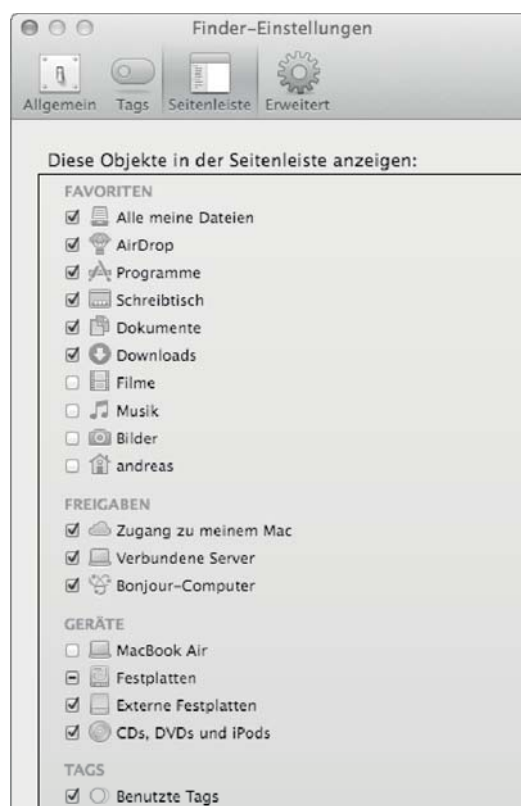

Die Elemente in der Seitenleiste reagieren auf einen Mausklick ähnlich wie die Dateien und Ordner. Ziehen Sie Dateien und Ordner auf einen Ordner in der Seitenleiste, um die Objekte in diesen zu kopieren oder zu verschieben. Sie können auch das Kontextmenü für ein Element in der Seitenleiste aufrufen. Wenn Sie ein Element in der Seitenleiste umbenennen, wird auch der Name des Originals geändert. Der Rubrik Favoriten können Sie auch Programme über  $[\text{ctr}]$  +  $[\mathbb{R}]$  +  $[\top]$  hinzufügen, die über einen Mausklick gestartet werden können.

**Schriftgröße |** Die Schriftgröße in der Seitenleiste entspricht den Vorgaben, die Sie in den Systemeinstellungen in der Ansicht Allgemein für die Option Grösse der Seitenleistensymbole getroffen haben.

#### **Tags**

In den OS X-Versionen vor Mavericks gab es die Etiketten. In Mavericks wurde diese Funktion deutlich erweitert und bekam mit *Tags* auch gleich einen neuen Namen. Die Grundidee ist aber immer noch die gleiche wie zuvor, man markiert eine Datei und weist ihr eine Kategorie zu. Darüber können die Dateien später einfacher gefunden oder gruppiert werden. Früher war diese Kategorie ein Etikett, heute ist es ein Tag. Zu jedem Tag gehört auch eine Farbe, mit der die getaggten Dateien markiert werden. Während die Etiketten auf sieben Etiketten mit fest zugewiesenen Farben eingeschränkt waren, können Sie beliebig viele Tags anlegen und für jedes Tag eine von sieben Farben wählen oder das Tag farblos lassen.

Im Finder werden die Tags über einen kleinen, farbigen Kreis hervorgehoben. Wenn eine Datei mehr als ein Tag hat, werden entsprechend mehr farbige Kreise angezeigt. Eine Übersicht über Ihre Tags bekommen Sie in den Finder-Einstellungen in der Ansicht Tags. Hier können Sie durch einen Klick auf das Tag dessen Namen ändern und mit einem Klick auf den farbigen Kreis vor dem Tag seine Farbe.

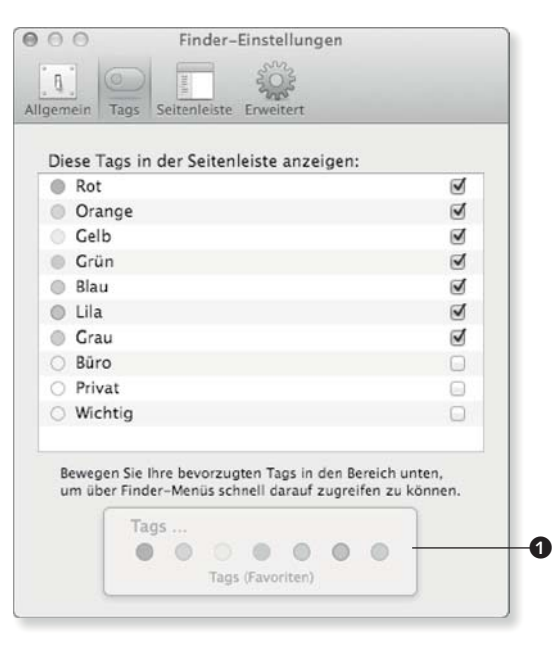

#### F **Abbildung 3.34**

Sie können in den Finder-Einstellungen festlegen, welche Tags in der Seitenleiste eingeblendet werden sollen.

Im unteren Bereich  $\bullet$  können Sie sieben Tags als Favoriten ablegen. Diese werden dann im Finder im Kontextmenü und im Menü Ablage - Tags … zur Verfügung gestellt, um damit für eine Datei das Tag zu setzen oder zu entfernen.

Abbildung  $3.35$ 

Die Reihenfolge der Tags lässt sich per Drag & Drop festlegen.

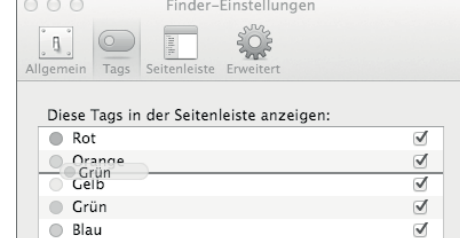

● Blau

 $QQQ$ 

Mit einem Rechtsklick können Sie die Option wählen, ein Tag auch wieder zu löschen.

#### Abbildung 3.36 ►

Der Finder zeigt, wenn das zu löschende Tag noch verwendet wird.

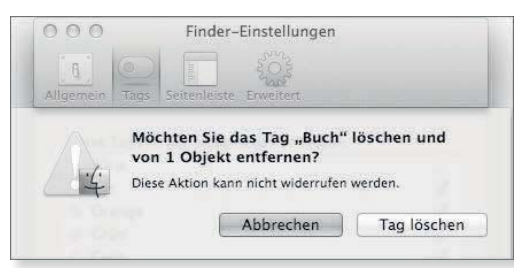

**Tags zuweisen und löschen |** Da Tags nur sinnvoll zu nutzen sind, wenn man beim Taggen keine Zeit verliert, gibt es viele verschiedene Wege, einem Ordner oder einer Datei ein oder mehrere Tags zuzuweisen.

Das Menü AbLAGE · TAGS ... und das Kontextmenü bieten die sieben als Favoriten ausgewählten Tags als Schnellauswahl an.

**Dokumente** 

#### Abbildung  $3.37$ Tags können über die Seitenleiste

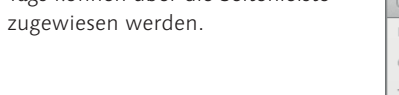

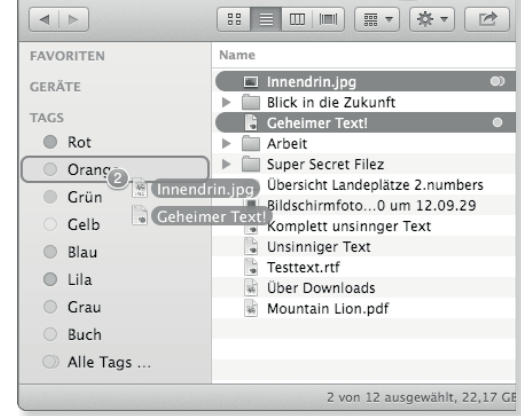

Ein weiterer, ebenfalls sehr schneller Weg ist das Ziehen von einem oder mehreren Objekten auf die in der Seitenleiste sichtbaren Tags.

Die volle Auswahl an Tags sowie die Möglichkeit, neue Tags zu erstellen, haben Sie über die neue Schaltfläche Tags bearbeiten in der Symbolleiste eines Finder-Fensters. In einem schwebenden Fenster können Sie die gewünschten Tags zusammenstellen und auch einfach neue Tags erstellen, indem Sie im Eingabefeld den Namen des neuen Tags eintippen.

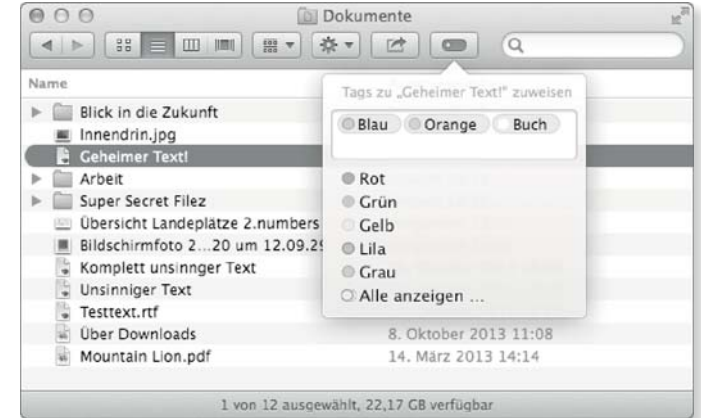

#### F **Abbildung 3.38**

Über die Schaltfläche Tags bearbeiten können Sie die Tags eines Objekts bearbeiten.

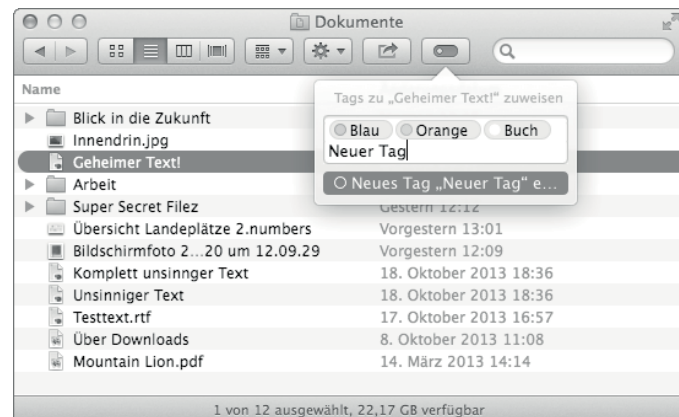

Auch im Fenster INFOS zu:, das Sie über ABLAGE · INFORMATIOnen aufrufen, können Sie die Tags eines Dokuments sehen und bearbeiten.

Damit das Zuweisen von Tags nicht immer ein zusätzlicher Schritt ist, hat Apple in OS X Mavericks den SICHERN-Dialog um die Möglichkeit erweitert, direkt Tags zu vergeben. Alle Programme, die Apples normalen Sichern-Dialog verwenden, bekommen die Tagging-Funktion ohne die Notwendigkeit eines

#### F **Abbildung 3.39**

Um neue Tags anzulegen, tippen Sie einfach deren Namen ein.

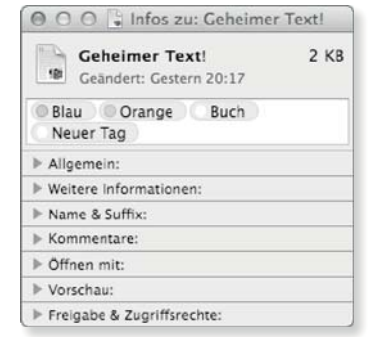

#### G **Abbildung 3.40**

Im Infofenster sind Tags auch sichtbar.

Programm-Updates zur Verfügung gestellt. Wenn das Programm iCloud unterstützt, können auch für Dokumente in iCloud Tags gesetzt werden.

**Dateien mit Tags finden |** Der schnellste Weg, alle Dateien zu finden, die mit einem bestimmten Tag gekennzeichnet sind, ist sicherlich, das entsprechende Tag in der Seitenleiste des Finders auszuwählen. Sie bekommen dann im aktuellen Fenster alle Dateien des entsprechenden Tags angezeigt.

Umfangreichere Suchen nach Tags sind auch mit Spotlight möglich, indem Sie einfach die Namen der Tags im Suchfeld eingeben. Spotlight wird in Kapitel 7, »Quick Look und Spotlight«, ausführlich beschrieben.

In der Listendarstellung des Finders können Sie nach Tags sortieren, und in allen Darstellungsarten ist eine Ausrichtung nach Tags möglich.

Abbildung 3.41 ► Auch in Spotlight sind Tags verfügbar.

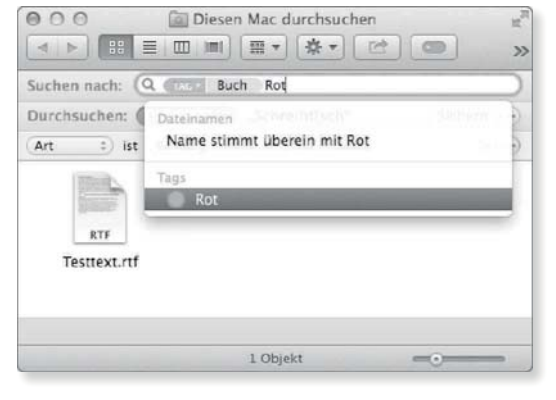

Abbildung 3.42 ► Ausrichtung nach Tags im Finder

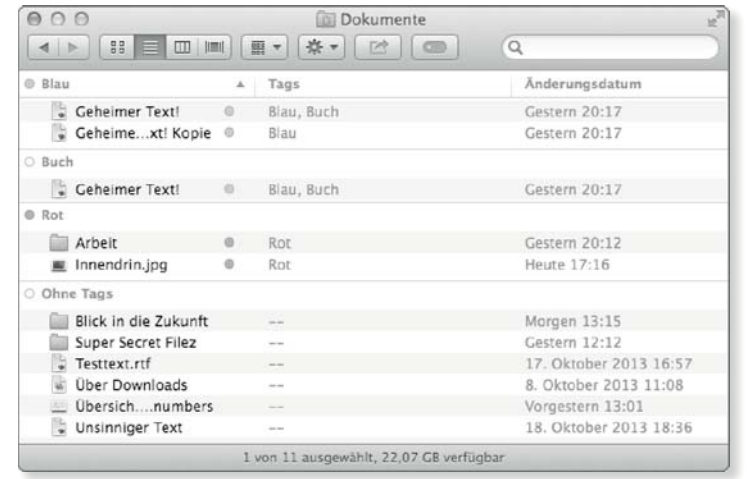

**Kompatibilität von Tags |** Wenn Sie eine Datei mit Tags an einen anderen Benutzer weitergeben, bleiben die Tags erhalten, da sie in den erweiterten Attributen, die in Abschnitt 3.3.5 näher beschrieben werden, gespeichert werden. Sofern der Empfänger auch über OS X Mavericks verfügt, kann die ganze Funktion übernommen werden, die Datei kommt einfach mit dem Tag an und kann komplett verwendet werden.

Verfügt der Empfänger jedoch nur über ein Betriebssystem vor Mavericks, das noch keine Tags kennt, wird die Farbe des zuletzt vergebenen farbigen Tags als Etikettenfarbe in OS X 10.8 oder früher verwendet. Dabei sind die Namen der Tags irrelevant, entscheidend ist die Farbe. Wenn eines Ihrer Tags keine Farbe hat, wird es auf älteren Systemen komplett ignoriert.

#### **Das Kontextmenü**

Das Kontextmenü stellt viele der am häufigsten verwendeten Funktionen direkt zur Verfügung. Um es aufzurufen, klicken Sie mit der rechten Maustaste oder halten bei einer Maus mit nur einer Taste beim Klicken [ctr] gedrückt.

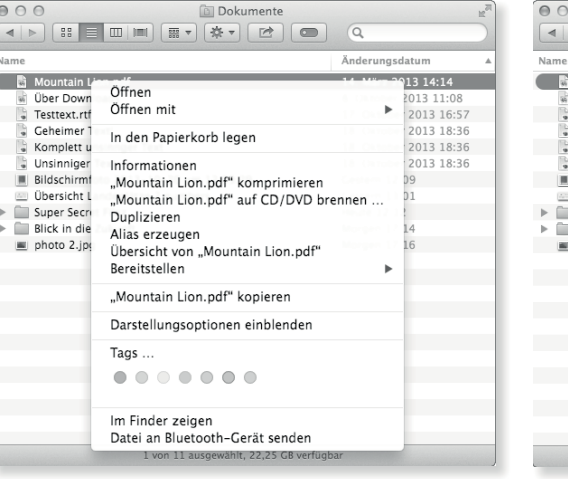

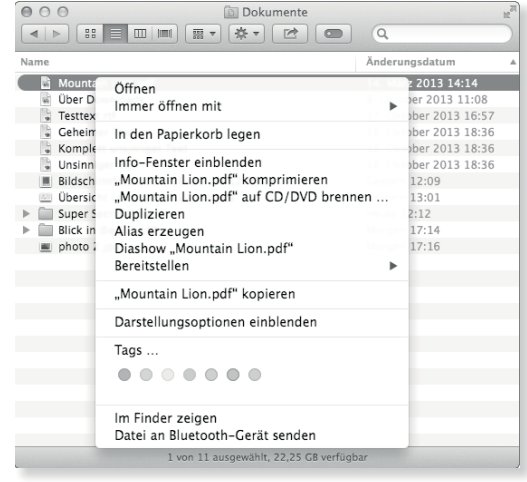

#### G **Abbildung 3.43**

Im Kontextmenü stehen neben den bekannten Funktionen auch die Dienste und Ordneraktionen zur Auswahl.

#### G **Abbildung 3.44**

Halten Sie die Taste (alt) gedrückt, dann ändern sich einige der zur Verfügung stehenden Funktionen.

Die zur Verfügung stehenden Funktionen sind abhängig vom Typ des Objekts, über den Sie das Kontextmenü aufgerufen haben. Neben den selbsterklärenden Funktionen finden Sie unten die Dienste (siehe Abschnitt 2.7), und bei einem Verzeichnis können Sie die Ordneraktionen konfigurieren (siehe Abschnitt 26.9).

**»Immer öffnen mit«|** Rufen Sie das Kontextmenü auf, und halten Sie die Taste (alt) gedrückt, werden die verfügbaren Funktionen etwas modifiziert. Zunächst können Sie über Info-Fenster einblenden das schwebende Informationsfenster einblenden und anstelle der Übersicht gleich eine Diashow mit Quick Look starten.

**Objekt in Papierkorb legen**  $\boxed{\mathcal{R}}$  +  $\boxed{\leftarrow}$ 

**Papierkorb entleeren**  $\boxed{\mathcal{R}} + \boxed{\Omega} + \boxed{\leftarrow}$ 

#### **Tipp**

Um den Papierkorb ohne Rückfrage (unabhängig von den Einstellungen des Finders) zu leeren, verwenden Sie die Tastenkombination  $\sqrt{8}$  +  $\sqrt{at}$  +  $\boxed{ \triangle } + \boxed{ \leftarrow }.$ 

#### Abbildung 3.45 ►

Objekte im Papierkorb können Sie zurücklegen.

Sie finden darüber hinaus die Option Immer öffnen mit. Wählen Sie hier ein Programm aus, dann wird diese eine Datei bei einem Doppelklick immer mit diesem Programm geöffnet.

#### **Der Papierkorb**

In den Papierkorb, dessen Icon sich im Dock am Rand befindet, können Sie Dateien und Ordner bewegen, die Sie später löschen möchten. Bis Sie den Papierkorb entleeren, bleiben die Dateien zunächst erhalten und können auch wieder aus dem Papierkorb genommen werden. Um den Inhalt des Papierkorbs einzusehen, klicken Sie sein Icon im Dock an. Haben Sie ein Element im Papierkorb ausgewählt, dann können Sie es über den Menüpunkt Ablage - Zurücklegen an den Platz verschieben, von dem aus es in den Papierkorb gelegt wurde.

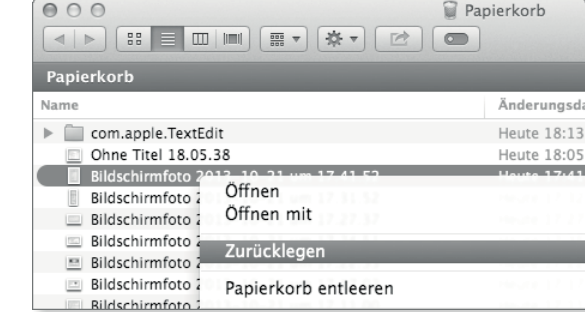

Über den Menüpunkt Finder - Papierkorb entleeren oder die Tastenkombination  $\mathbb{R}$  +  $\boxed{\hat{\cdot} }$  +  $\boxed{\leftarrow}$  löschen Sie den Inhalt des Papierkorbs. Dabei werden die Dateien nicht sofort vollständig von der Festplatte gelöscht. Sie verbleiben vielmehr physikalisch auf dem Datenträger; lediglich der Eintrag im Dateisystem, der mithilfe des Dateinamens auf die Daten verweist, wird entfernt, und die Stellen, an denen sich die Daten auf dem Datenträger befinden, werden als beschreibbar oder leer gekennzeichnet. Es ist also – wenn auch in erster Linie theoretisch – noch möglich, eine gelöschte Datei mithilfe von speziellen Programmen wiederherzustellen, da sie ja auf der Festplatte noch vorhanden ist.

**Dateien endgültig löschen|** Wenn Sie möchten, dass die im Papierkorb enthaltenen Dateien nicht mehr so leicht zu rekonstruieren sind, wählen Sie im Finder den Menüpunkt FINDER · PAPIERkorb sicher entleeren . Dabei werden die Einträge der Dateien nicht nur aus dem Dateisystem gelöscht, sondern es werden auch die Daten auf dem Datenträger mit zufälligen Daten überschrieben und verbleiben damit nicht mehr auf den Magnetplatten der Festplatte. Wenn Ihr Mac über eine SSD verfügt, kann allerdings auch dann nicht 100 % ausgeschlossen werden, dass eventuell noch Teile von Daten vorhanden sind, die wiederhergestellt werden könnten – das liegt an der Funktionsweise einer SSD.

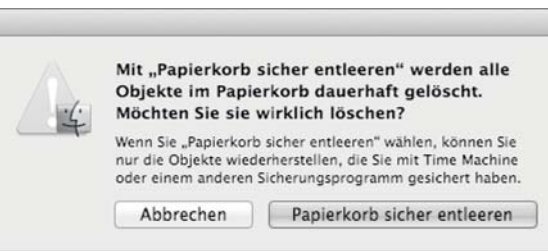

#### $\triangleleft$  Abbildung 3.46

Das sichere Entleeren des Papierkorbs kann einige Zeit in Anspruch nehmen.

**Papierkorb konfigurieren |** In den Einstellungen des Finders können Sie in der Ansicht Erweitert zunächst die Option Vor dem Entleeren des Papierkorbs nachfragen deaktivieren. Der Papierkorb wird dann ohne Rückfrage gelöscht. Wenn Sie die Option Papierkorb sicher entleeren aktivieren, dann wird der Eintrag Papierkorb entleeren aus dem Menü Finder entfernt und die Tastenkombination  $\boxed{\mathcal{R}}$  +  $\boxed{\triangle}$  +  $\boxed{\leftarrow}$  dem Eintrag Papierkorb sicher entleeren zugewiesen.

#### **Informationen erhalten und ändern**

Info zu auf.

Details zu den Eigenschaften und Zugriffsrechten eines Ordners oder einer Datei sehen Sie im Finder über das Fenster Info zu ein.

Wählen Sie eine Datei oder einen Ordner aus, und rufen Sie über das Kontextmenü, den Menüpunkt ABLAGE · INFORMATIOnen oder die Schaltfläche Aktion in der Symbolleiste das Fenster

#### **Informationen**

 $\boxed{)} + \boxed{1}$ 

#### **Tipp**

Mit dem Kurzbefehl  $\boxed{\mathcal{R}}$  +  $\boxed{\text{alt}}$ + (I) blenden Sie eine schwebende Informationspalette (INFO ZU) ein, die Ihnen die Informationen zum aktuell ausgewählten Objekt anzeigt.

#### 128

**Allgemeine Informationen |** Der Bereich Allgemein bietet Ihnen einen Überblick über die geläufigen Attribute der Datei oder des Ordners wie den Ort, die Grösse und das Erstellungs- und Änderungsdatum.

 $ADD$   $H$  later que la pondition in  $A$ 

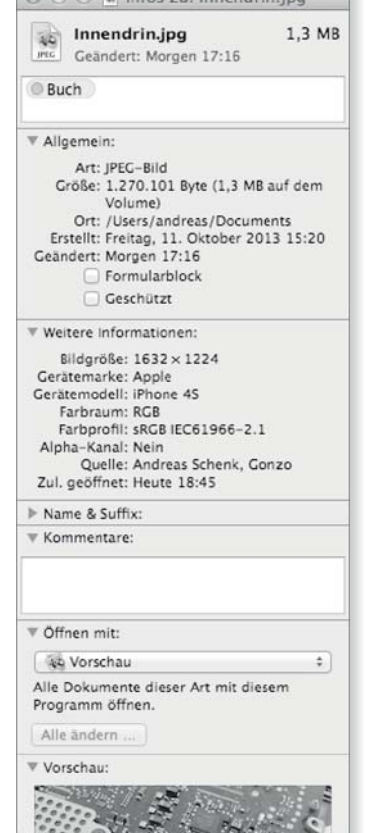

#### G **Abbildung 3.47**

Das Fenster Info zu bietet eine Reihe von Details zu der ausgewählten Datei.

#### Abbildung  $3.48$

Das Fenster Zusammengefasste Infos errechnet die Gesamtgröße der ausgewählten Objekte.

**Dokumente als Vorlagen |** Wenn Sie die Datei als Formularblock kennzeichnen, erstellt ein Doppelklick auf sie in Zukunft automatisch eine Kopie, die in dem voreingestellten Programm geöffnet wird. Wie von einem Quittungsblock, der an sich erhalten bleibt, wird ein Blatt abgerissen. Haben Sie zum Beispiel eine Vorlage für ein Briefpapier erstellt, vermeiden Sie mit Formularblock, dass Sie versehentlich Änderungen an der Originaldatei vornehmen, wenn Sie einen Brief schreiben möchten, der auf dieser Dateivorlage basiert.

**Dateien schützen|** Außerdem können Sie vorgeben, ob die Datei vor Schreibzugriffen GESCHÜTZT werden soll. Eine geschützte Datei wird mit einem Schloss versehen, und Sie können sie nicht ohne Bestätigung in den Papierkorb legen oder verändern.

**Weitere Informationen|** Die weiteren Informationen hängen vom Typ der Datei ab. Bei Dateien, die der Finder nicht interpretieren kann, wird Ihnen nur der Zeitpunkt des letzten Zugriffs angezeigt. Bei Dateien, denen der Finder Informationen entnehmen kann, werden Sie zum Beispiel über Dimensionen, Farbraum, Titel, Interpret und ähnliche Metadaten informiert.

**Vorschau|** Im Bereich Vorschau des Fensters erhalten Sie eine Großansicht des Icons. Sollte es sich um eine Datei handeln, die Quick Look interpretieren kann, dann finden Sie an dieser Stelle kein Icon, sondern eine über Quick Look realisierte Vorschau des Inhalts.

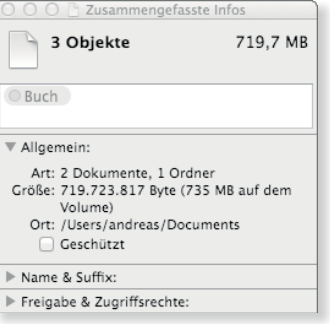

**Zusammengefasste Informationen|** Haben Sie im Finder mehrere Objekte ausgewählt, können Sie mit dem Kurzbefehl  $\mathbb{F}$  +  $\boxed{\text{alt}}$  +  $\boxed{I}$  ein Informationsfenster aufrufen, das gebündelte Informationen über die ausgewählten Objekte enthält. Alternativ halten Sie die Taste [ctr] gedrückt, wenn Sie den Punkt Information aus dem Kontextmenü aufrufen. Dieser ändert sich dann

in Zusammengefasste Info. Diese Zusammenfassung ist zum Beispiel nützlich, wenn Sie die Gesamtgröße von mehreren Dateien schnell ermitteln möchten.

Im Bereich Grösse zeigt Ihnen das Fenster die Summe der Größe aller ausgewählten Dateien an. Sie können so auch mehrere Dateien und Ordner in einem Durchgang schützen oder mehrere Ordner im Netzwerk freigeben (siehe Abschnitt 18.2).

**Icons verändern |** Die Standard-Icons von OS X Mavericks sind zwar recht ansehnlich, und bei der Darstellung der Datei im Finder wird bevorzugt die Vorschau mit Quick Look verwendet, sofern Sie die Symbolvorschau nicht deaktiviert haben. Vielleicht möchten Sie aber eigene Icons verwenden, um auch optisch verschiedene Dateien und Ordner identifizieren zu können oder weil Ihnen eine aus dem Internet geladene Kollektion von Icons im Stil von Windows 95 besonders gut gefällt. Um ein Icon zu ändern, rufen Sie das Informationsfenster auf und klicken oben auf das Icon. Es wird dann hellblau umrandet dargestellt.

#### **Quellen im Internet**

Möchten Sie Ihre Arbeitsumgebung mit individuellen Icons verschönern, bieten Ihnen die Webseiten *http://www.interfacelift.com* und *http://www.iconfactory.com* umfangreiche Sammlungen zum teilweise freien Download.

Wählen Sie nun den Menüpunkt BEARBEITEN · KOPIEREN (oder den Kurzbefehl  $\mathbb{R}$  +  $\lceil \mathbb{C} \rceil$ ), und das Icon wird als Bild in die Zwischenablage kopiert. Um es nun bei einer anderen Datei einzusetzen, öffnen Sie auch hier das Informationsfenster, klicken einmal auf das Icon und wählen BEARBEITEN • EINSETZEN ( $\mathbb{R}$  +  $\boxed{\vee}$ ). Um ein geändertes Icon zu löschen, aktivieren Sie das Icon und wählen BEARBEITEN • AUSSCHNEIDEN ( $\mathbb{R}$ ) +  $\chi$ ). Das geänderte Icon wird nun gelöscht, steht aber weiterhin in der Zwischenablage als Bild zur Verfügung.

#### **Dateien Programmen zuweisen**

Welches Programm gestartet wird, wenn Sie eine Datei im Finder mit einem Doppelklick öffnen, wird unter OS X Mavericks in erster Linie über die Dateiendung bestimmt. Wenn das Programm Vorschau für alle Dateien, deren Endung *.tif* lautet, als Standard vorgesehen ist, dann wird Vorschau gestartet, wenn Sie eine solche Datei im Finder mit einem Doppelklick ändern.

**Programm zuweisen |** Im Informationsfenster finden Sie den Bereich ÖFFNEN MIT. Hier sehen Sie eine Liste der Programme, die gegenüber dem System erklärt haben, dass sie mit Dateien dieses Typs arbeiten können. Sie können aus der Liste ein bereits aufgeführtes Programm auswählen oder über den Eintrag Anderem Programm ein nicht aufgeführtes im Dateisystem suchen. Die Änderung gilt zunächst nur für die ausgewählte Datei und wird

#### $\bf o$  $\circ$ O O a Infos zu: Arbeit Arbeit 10 KB á Geändert: Heute 20:09

#### G **Abbildung 3.49**

Über die Zwischenablage und das Fenster Info zu tauschen Sie Icons **1** aus.

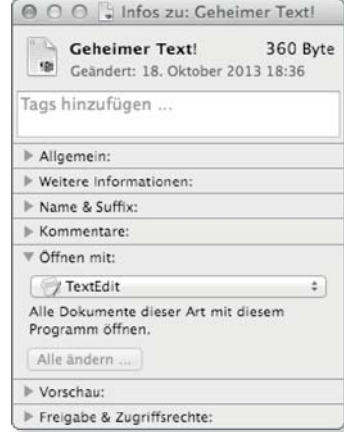

#### G **Abbildung 3.50**

Unter Öffnen mit wählen Sie ein anderes Programm aus.

Zugegeben, die Vorgehensweise über Tastaturkürzel ist relativ schwierig zu beschreiben, und die Arbeit mit der Maus (»Führen Sie einen Doppelklick auf das Safari-Symbol aus.«) mag leichter erscheinen. Wenn Sie aber hauptsächlich mit der Tastatur arbeiten, sparen Sie sich mit diesen Kürzeln mehr als einen Griff zur Maus. Präziser als die Arbeit mit dem Trackpad ist

**Hinweis**

sie ohnehin.

über ein erweitertes Attribut (siehe Abschnitt 3.3) gespeichert. Über die nun verfügbare Schaltfläche Alle ändern können Sie alle Dateien mit dieser Endung dem Programm zuweisen.

App Store durchsuchen | In dem Einblendmenü ÖFFNEN MIT finden Sie auch einen Eintrag App Store. Über diesen starten Sie den Store und durchsuchen ihn nach Programmen, die Dateien des ausgewählten Typs öffnen können. Als Suchbegriff wird hier der Identifier in der Form COM.ADOBE.PDF genutzt.

#### **Immer öffnen mit …**

Sie können sich den Umweg über das Fenster Info zu sparen, indem Sie im Finder das Kontextmenü aufrufen und die Taste alt gedrückt halten. Mit der Option Immer öffnen mit weisen Sie der Datei dauerhaft ein bestimmtes Programm zu.

**Launch Services |** Für dieses Verhalten zuständig sind die Launch Services von OS X Mavericks. Dahinter verbirgt sich eine Funktion, bei der Programme gegenüber dem System erklären, welche Dateitypen sie unterstützen. Diese Informationen werden unter anderem bei der Anmeldung eines Benutzers zusammengetragen, und daraus wird die oben erwähnte Liste zusammengestellt. Die Launch Services treten auch in Aktion, wenn Sie ein neues Programm installieren und starten. Unter OS X Mavericks wird in Einzelfällen die zugrunde liegende Datenbank beschädigt oder inkonsistent. In diesem Fall bauen Sie sie mit dem in Abschnitt 27.11 beschriebenen Befehl lsregister neu auf. Wenn Sie sich für den Inhalt der Datenbank interessieren, geben Sie am Terminal Folgendes ein:

/System/Library/Frameworks/CoreServices.framework/ Versions/A/Frameworks/LaunchsServices.framework/ Versions/A/Support/lsregister -dump

Sie erhalten dann eine wahrscheinlich recht lange Liste der bekannten Programme. Von Relevanz in diesem Zusammenhang sind Einträge mit der Angabe claim. Diese Dateitypen, deren Endungen unter bindings angegeben werden, werden von dem Programm beansprucht.

#### **Schneller mit Tastenkombinationen**

Die Arbeit mit der Maus und den Symbolen mag zu Beginn einleuchtend und intuitiv sein, ist aber manchmal recht zeitraubend. Je nachdem, wie gut Sie mit der Tastatur umgehen können und ob Sie eventuell sogar das Zehn-Finger-System beherrschen, sind die Kurzbefehle und Tastenkombinationen eine echte Erleichterung und ermöglichen ein sehr viel schnelleres Arbeiten. Ein Vorgang als Beispiel:

Aus einem anderen Programm wechseln Sie mit  $\mathbb{R}$  +  $\rightarrow$  in den Finder. Mit  $\mathbb{R}$  +  $\overline{\mathbb{N}}$  öffnen Sie ein neues Fenster, und mit  $\sqrt{8}$  +  $\boxed{\circ}$  +  $\boxed{H}$  wechseln Sie in Ihren persönlichen Ordner. Die Listendarstellung aktivieren Sie mit  $\mathbb{R}$  +  $\lceil 2 \rceil$ , mithilfe von  $\lceil \uparrow \rceil$ und  $\Box$  bewegen Sie sich dort durch die Ordner. Mit  $\mathbb{R}$  + 0 öffnen Sie einen Ordner und wechseln auch hier mit  $\boxed{\mathcal{F}}$  +  $\boxed{2}$  in die Listendarstellung. Auch hier wählen Sie wieder mit  $\boxed{\uparrow}$  und (¼) einen Unterordner oder eine Datei aus. Es ist in der Listendarstellung auch möglich, mit  $\rightarrow$  einen Ordner aus- und mit  $\leftarrow$  einen Ordner wieder einzuklappen.

Haben Sie es mit einer langen Liste zu tun, können Sie auch einfach einen oder mehrere Buchstaben eintippen und sich eine Auswahl der passenden Einträge anzeigen lassen. Befindet sich in einem Ordner zum Beispiel eine Bilddatei mit der Bezeichnung *Zylinder.tiff*, springt die Eingabe von »Z« in die Nähe dieser Datei, wenn nicht sogar direkt auf diese. Mit »W« würde zum Beispiel die Datei *Wasser.tiff* ausgewählt, während »Wu« direkt zu *Wun*der.tiff spränge. Die so ausgewählte Datei könnten Sie mit [\*) + (O) im voreingestellten Programm öffnen.

# **3.2 Dateien archivieren**

Nicht alle Dateien und Ordner werden Sie dauerhaft nur auf Ihrer Festplatte speichern wollen. Der Finder bietet Ihnen die Möglichkeit, Dateien und Ordner auf eine CD oder DVD zu brennen. Mit dem Archivierungsprogramm können Sie Dateien und Ordner komprimieren und so Speicherplatz sparen oder die Übertragung über das Internet beschleunigen.

#### **CDs und DVDs brennen**

Das Brennen von Dateien auf CD- oder DVD-Rohlinge bietet das System von Haus aus. Spezielle Software wie Roxio Toast bringt zwar viele weitere Funktionen mit, für das einfache Archivieren reicht aber die Funktion von OS X vollkommen aus.

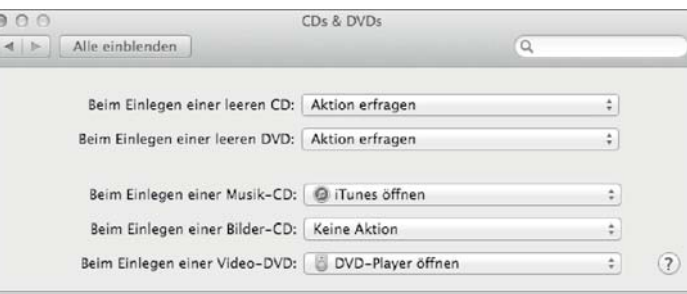

#### **Medien löschen**

Wenn Sie ein wieder beschreibbares Medium löschen wollen, können Sie dies über das Festplatten-Dienstprogramm (siehe Abschnitt 9.7) erledigen. Auch die Arbeit mit Image-Dateien, die Sie ebenfalls über das Dienstprogramm brennen können, ist eine Alternative zu den Brennordnern.

#### F **Abbildung 3.51**

Das Verhalten beim Einlegen von Wechselmedien geben Sie über die Systemeinstellungen vor.

**Leere Medien |** In den Systemeinstellungen können Sie im Bereich CDs & DVDs festlegen, wie sich das System verhalten soll, wenn Sie ein leeres Wechselmedium einlegen. Wählen Sie die Option Aktion erfragen aus, erfolgt, wenn eine leere CD oder DVD eingelegt wurde, eine Rückfrage, was mit dem Medium geschehen soll. Um Ordner und Dateien darauf zu brennen, müssen Sie den Rohling im Finder öffnen.

#### **Hinweis**

Die zu brennenden Dateien sollten sich auf den Dateisystemen befinden, die direkt mit Ihrem Rechner verbunden sind. Das Hinzufügen von Dateien aus einer Freigabe im Netzwerk wird zwar nicht unterbunden, aber der Brennvorgang schlägt in der Regel fehl.

#### Abbildung 3.52 ►

Legen Sie einen leeren Datenträger ein, können Sie ihn zum Beispiel im Finder oder in iTunes öffnen.

Der Datenträger steht Ihnen nun wie ein leerer Ordner zur Verfügung und kann auch umbenannt werden. Allerdings werden Dateien und Ordner, die Sie auf das Medium im Finder ziehen, nicht kopiert oder verschoben. Der Finder erstellt Aliasse auf die zu brennenden Objekte. Wenn Sie den Brennvorgang starten, werden anstelle der Aliasse die Originaldateien auf den Rohling geschrieben. Dies hat den Vorteil, dass die Dateien nicht zeit-

weilig doppelt im Dateisystem vorhanden sind. Wenn Sie den Rohling auswerfen, ohne den Brennvorgang durchzuführen, dann finden Sie anschließend auf dem Schreibtisch einen der im Folgenden beschriebenen Brennordner.

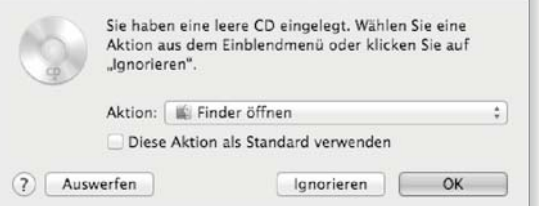

**Brennordner|** Die Arbeit mit Rohlingen hat den Nachteil, dass Sie immer einen Datenträger einlegen müssen, wenn Sie Dateien und Ordner für einen Brennvorgang zusammenstellen möchten.

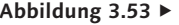

Über den Pfeil im Kreis @ ermitteln Sie die benötigte Größe des Datenträgers.

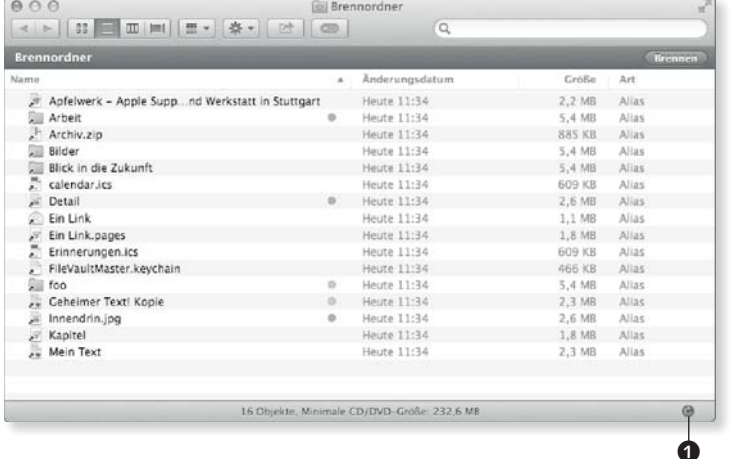

Schon mit Mac OS X 10.4 wurden die sogenannten *Brennordner* eingeführt. Einen solchen erstellen Sie über den Menüpunkt Ablage - Neuer Brennordner oder über das Kontextmenü an einer beliebigen Stelle im Dateisystem. Bewegen Sie Dateien und Ordner in ihn, dann behandelt der Finder diesen Vorgang so, als ob Sie die Dateien auf einen Rohling zögen: Er erstellt entsprechende Aliasse. In der Statusleiste finden Sie unten eine Angabe, wie groß die Speicherkapazität des Datenträgers sein muss. Mit dem Pfeil im Kreis  $\bullet$  aktualisieren Sie die Berechnung.

**Daten schreiben |** Haben Sie alle Dateien und Ordner, die Sie auf den Datenträger schreiben möchten, in einem Brennordner oder im Ordner des Leermediums zusammengefasst, dann haben Sie drei Möglichkeiten, den Brennvorgang zu starten. Öffnen Sie den Brennordner oder das Medium in einem Fenster, und lösen Sie mit der Schaltfläche Brennen den Schreibvorgang aus. Bei einem leeren Datenträger können Sie das Brennsymbol in der Seitenleiste anklicken oder diesen zum Brennen auch auf den Papierkorb ziehen, dessen Symbol sich dann in die Schaltfläche zum Brennen ändert. Schließlich steht Ihnen auch der Menüpunkt Ab-

# Brennordner

 $\triangleleft$  Abbildung 3.55

behandelt.

**Ein normaler Ordner**

An und für sich ist ein Brennordner ein normales Verzeichnis mit der Endung *.fpbf*. Der Finder wurde von Apple lediglich so programmiert, dass er Verzeichnisse mit dieser Endung als Brennordner

G **Abbildung 3.54** Während des Brennvorgangs verwandelt sich der Ordner in eine transparente CD.

Die für einen Rohling zusammengestellten Dateien können Sie auch als Brennordner für eine spätere Verwendung sichern.

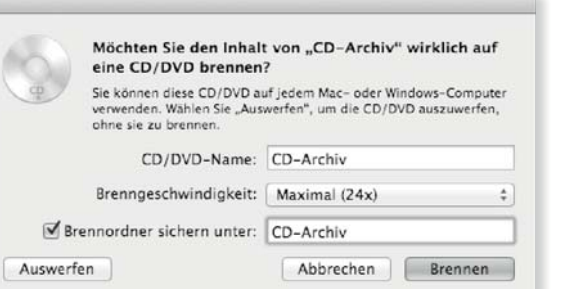

lage - »Bezeichnung« brennen zur Verfügung.

Vor dem Brennvorgang werden Sie gefragt, mit welcher Brenngeschwindigkeit das Medium beschrieben werden und unter welchem Namen es erscheinen soll. Sie können die Zusammenstellung der Dateien bei einem Rohling in diesem Dialog auch noch in einem separaten Brennordner sichern, der Ihnen auch nach dem Brennvorgang zur Verfügung steht. Mit Auswerfen entfernen Sie den Rohling ohne Schreibvorgang.

#### **ZIP-Archive und das Archivierungsprogramm**

Um mehrere Dateien zum Beispiel per E-Mail zu verschicken oder platzsparend zu archivieren, bietet sich die Verwendung

#### **The Unarchiver**

Das Programm The Unarchiver ist ein kostenloses, im App Store verfügbares Programm, das fast alle Arten an Archiven öffnen kann, auch sehr exotische Formate. Es kann unter anderem auch RAR-Dateien und Stuffit-Archive entpacken. Komprimierungsmethode wird von OS X Mavericks nicht von Haus aus unterstützt. Mit dem kostenfreien Programm StuffIt Expander (*http://www.stuffit.com*) können Sie SIT-*,* SITX- und auch RAR-Dateien öffnen.

#### **[tar]**

Das Programm tar (Tape Archiver) ist im UNIX-Bereich ein bewährtes Mittel, um mehrere Dateien in einer zusammenzufassen. Sein Name rührt daher, dass zum Zeitpunkt seiner Entwicklung Sicherungskopien bevorzugt auf Bandlaufwerken (»tape« = englisch für »Band«) angelegt wurden.

#### Abbildung 3.56 ►

Das Archivierungsprogramm unterstützt mehrere Formate. eines Archivs an. OS X Mavericks unterstützt eine ganze Reihe von verschiedenen Formaten, die ihre Vor- und Nachteile sowie speziellen Einsatzgebiete haben. Für die Weitergabe von Dateien und zum platzsparenden Archivieren haben sich ZIP-Archive mittlerweile als De-facto-Standard etabliert. Sie können auf allen gängigen Betriebssystemen erstellt und entpackt werden.

**ZIP-Archive im Finder | Im Finder erstellen Sie ein Archiv von** ausgewählten Dateien und Ordnern, indem Sie den Punkt Komprimieren aus dem Kontextmenü, aus der Schaltfläche Aktion in der Symbolleiste oder aus dem Menüpunkt Ablage auswählen. Sie finden anschließend im selben Ordner das Archiv, entweder mit der Bezeichnung *Archiv.zip* oder, sofern Sie einen Ordner oder eine einzelne Datei komprimiert haben, *Name.zip*.

**Archive im Finder entpacken |** Um ein Archiv im Finder zu entpacken, öffnen Sie es mit einem Doppelklick. Der Finder startet dann wiederum das Archivierungsprogramm, und die in dem Archiv enthaltenen Dateien werden extrahiert; als Ziel wird zunächst der Ordner genutzt, in dem sich auch das Archiv befindet.

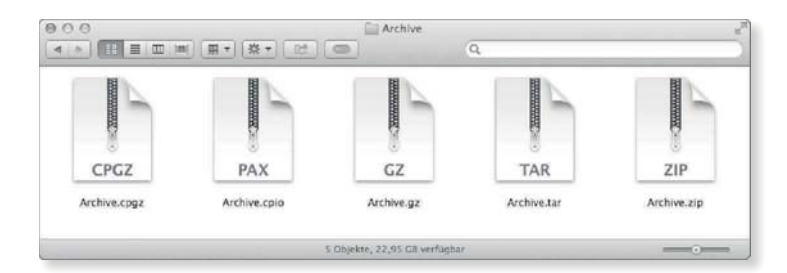

Das Archivierungsprogramm von OS X Mavericks unterstützt eigentlich alle unter UNIX-Systemen üblichen Archive. Während ZIP-Archive sich gut für die Weitergabe von Dateien und Ordnern eignen, werden TAR-Archive im Open-Source-Bereich gerne für die Weitergabe von Programmen und ihrem Quellcode genutzt. Das Gleiche gilt für CPIO-Archive, die ähnlich wie TAR-Archive aufgebaut sind.

**Archivierungsprogramm konfigurieren |** Öffnen Sie das Archivierungsprogramm mit einem Doppelklick auf die Datei im Verzeichnis /System/Library/CoreServices, können Sie zunächst über die Menüpunkte Ablage • Archiv Erstellen und Archiv Entpacken Ordner und Dateien auswählen. In den Voreinstellungen des Programms konfigurieren Sie sein Verhalten, wenn Dateien archiviert oder entpackt werden.

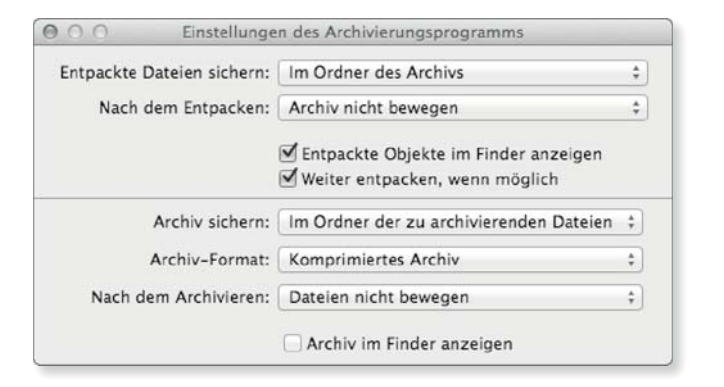

#### F **Abbildung 3.57**

In den Einstellungen des Archivierungsprogramms geben Sie die Verfahren NACH DEM ENTPACKEN und Nach dem Archivieren vor.

#### Sie können über Entpackte Dateien sichern und Archive sichern jeweils einen Ordner auswählen, in den die entpackten Dateien oder erstellten Archive verschoben werden. Ebenso können Sie vorgeben, wie mit den Ursprungsdateien NACH DEM Entpacken und Nach dem Archivieren verfahren werden soll. In den Standardeinstellungen verbleiben diese an ihrem Platz, können aber auch in den Papierkorb bewegt oder sofort gelöscht werden. Die Objekte können Sie sich nach Abschluss des jeweiligen Vorgangs auch im Finder anzeigen lassen.

#### **Format des Archivs**

Im Finder werden immer ZIP-Archive erstellt. Im Archivierungsprogramm können Sie unter Archiv-Format mit Normales Archiv eine CPIO-Datei und mit Komprimiertes Archiv eine komprimierte CPIO-Datei (*.cpgz*) erstellen. Die CPIO-Dateien sind eigentlich im Arbeitsalltag kaum verbreitet.

Die Aktionen, die Sie unter Nach dem Entpacken und Nach dem Archivieren auswählen, werden auch vom Finder berücksichtigt. Dies ist ganz praktisch, wenn die wahrscheinlich nicht mehr benötigten Archive nach dem Entpacken automatisch in den Papierkorb bewegt werden. Die Option, Archive und vor allem Dateien nach dem Vorgang automatisch zu löschen, führt jedoch schnell zu ungewolltem Datenverlust. Eine meist optimale Einstellung für den Umgang mit Archiven im Finder besteht darin, unter NACH DEM ARCHIVIEREN die Option DATEIEN NICHT bewegen und unter Nach dem Entpacken die Option Archiv in den Papierkorb bewegen auszuwählen.

# **3.3 Technische Hintergründe**

Die Arbeit mit Dateien und Ordnern gestaltet sich etwas flüssiger und problemloser, wenn Sie einige technische Hintergründe kennen. Dieser Abschnitt stellt Ihnen einige Grundlagen und Verfahren vor, die Sie bei der Arbeit mit dem Finder kennen sollten. Die Erläuterungen setzen an einigen Stellen Grundkenntnisse bei der Arbeit mit dem Terminal (siehe Abschnitt 6.1) voraus.

Mit der Funktion Gehe zum Ordner öffnen Sie auch die sonst nicht angezeigten Verzeichnisse.

F **Abbildung 3.59**

#### **Ordner und Pfadangaben**

Der Finder stellt Ihnen standardmäßig nur einen Ausschnitt der wirklich vorhandenen Dateien und Ordner in den Fenstern dar. So zeigt er die Ordner, die im weiteren Sinne zum UNIX-Unterbau von OS X Mavericks gehören, nicht an. Mit dem Befehl ls (siehe Abschnitt 6.2) lassen Sie sich diese Verzeichnisse am Terminal anzeigen.

#### **Doppelpunkt**

Beim klassischen Mac OS diente der Doppelpunkt anstelle des Schrägstrichs als Trennzeichen. Diese Konvention wurde weitgehend aufgegeben, sie kann Ihnen aber unter anderem bei der Arbeit mit AppleScript (siehe Abschnitt 26.3) noch begegnen.

**Pfadangaben |** Als *Pfad* wird bei einem UNIX-System die Angabe eines Verzeichnisses bezeichnet, bei dem die übergeordneten Verzeichnisse vorangestellt werden. Als Trennzeichen zwischen den Verzeichnissen dient der Schrägstrich /. Um die oberste Ebene des Dateisystems, das Startvolume, auszuwählen, wird ein einfacher / angegeben. Das Verzeichnis, das im Finder mit Benutzer bezeichnet wird, heißt in Wirklichkeit Users. Dessen Pfadangabe würde /Users lauten. Das persönliche Verzeichnis des Benutzers mit dem Kurznamen Andreas würde dementsprechend über die Pfadangabe /Users/ANDREAS angesprochen.

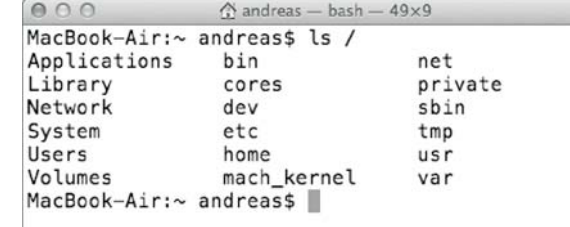

#### Abbildung 3.58 **A**

Der Finder stellt einige Verzeichnisse nicht dar, die am Terminal mit ls angezeigt werden können.

**Gehe zum Ordner**  $\boxed{\mathcal{R}} + \boxed{\Omega} + \boxed{G}$ 

Gehe zum Ordner | Über den Menüpunkt GEHE zu · GEHE zum Ordner können Sie den Pfad eines Ordners direkt in einem Textfeld angeben. Dabei spielt es keine Rolle, ob dieser Pfad normalerweise im Finder sichtbar ist oder nicht. Mit der Eingabe »/usr/ share« rufen Sie das sonst unsichtbare Verzeichnis im Finder auf. Bei der Eingabe des Verzeichnisses steht Ihnen eine Funktion zum automatischen Vervollständigen zur Verfügung. Wenn Sie die Eingabe mit »/Sys« beginnen, dann wird sie nach zwei Sekunden oder wenn Sie die Taste  $\rightarrow$  drücken zu /System vervollständigt. Bei der Eingabe können Sie hier sowohl die deutschen (»/Benutzer«) als auch die englischen (»/Users«) Bezeichnungen verwenden. Letztere werden zu Ersteren vervollständigt.

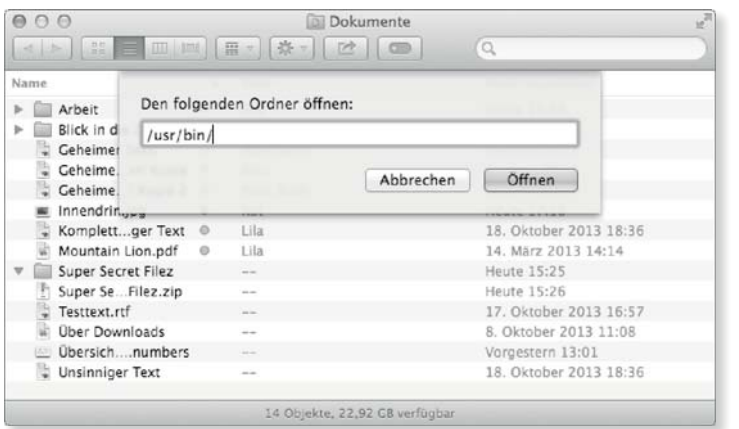

#### **Programme und Dokumente im Bundle**

Wenn Sie in Verbindung mit einem Programm wie Safari das Kontextmenü aufrufen, erscheint darin der Punkt PAKETINHALT ZEIgen. Genau genommen, sind die Programme, wie sie sich bei der Anzeige des Ordners Programme darstellen, Ordner. Rufen Sie den Punkt Paketinhalt zeigen auf, wird Ihnen in einem neuen Fenster der Inhalt dieser Verzeichnisse angezeigt.

#### **Dokumente im Bundle**

Sowohl die Bibliothek von iPhoto als auch die von PhotoBooth liegen in Form eines Bundles vor. Darüber hinaus gibt es einige Anwendungen, die ihre Dateien ebenfalls in Form eines Bundles speichern.

Diese Pakete – auch *Bundles* genannt – enthalten neben dem eigentlichen Programm einige Informationen in Form von Property-Listen; im Ordner Resources finden Sie die Menüs und gegebenenfalls die Sprachdateien. Die Programmdatei, die tatsächlich ausgeführt wird, wird standardmäßig im Ordner MacOS abgelegt.

Der Finder wurde von Apple so programmiert, dass er Ordner, deren Namen auf .app enden, als Bundle darstellt. Sie können dies leicht überprüfen, indem Sie einen neuen Ordner erstellen und ihm eine Bezeichnung wie BUNDLE.APP zuweisen. Er wird mit dem Icon eines nicht startfähigen Programms versehen. Sinn und Zweck der Bundles ist, die darin enthaltene Komplexität vor dem Benutzer zu verbergen und möglichen Fehlern vorzubeugen, indem viele zusammengehörige Dateien als eine einzige dargestellt werden. Ansonsten könnten eventuell beim Verschieben leichter Fehler gemacht werden, oder versehentlich könnte eine benötigte Datei gelöscht werden.

#### **Unsichtbare Dateien und Ordner**

Werden als Bundle gekennzeichnete Ordner vom Finder schon nicht als solche dargestellt, verhält es sich mit Dateien, deren Namen mit einem Punkt beginnen, noch einmal anders. Erstellen Sie

#### $000$ Safari Name  $\overline{\mathbf{v}}$   $\overline{\mathbf{c}}$  Contents  $\blacktriangleright$   $\blacksquare$  \_CodeSignature Info.plist  $\overline{\mathbf{v}}$  MacOS Safari SafariForWebKitDevelopment PkaInfo  $\blacktriangleright$   $\blacksquare$  Resources version.plist 9 Objekte, 22,92 GB

#### G **Abbildung 3.60**

Das eigentliche Programm Safari ist innerhalb des Bundles im Ordner MacOS zu finden.

einen neuen Ordner, und versuchen Sie, seinen Namen in .neu zu ändern, verweigert der Finder die Umbenennung.

Abbildung 3.61 ►

Der Finder lässt einen Namen, der mit einem Punkt beginnt, nicht zu.

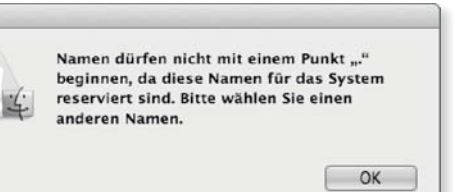

 $A$  andreas - bash - 54x11

Desktop Documents

Downloads

Library

Pictures

Movies

Music

Public

 $A \cap A$ 

.DS Store

.dropbox

.bash\_history

.Trash

.rnd

.ssh

d d d d d

MacBook-Air:~ andreas\$ ls -a

.CFUserTextEncoding

MacBook-Air:~ andreas\$

**Führender Punkt |** Der Grund dafür ist recht simpel: Wenn der Name einer Datei oder eines Ordners mit einem Punkt beginnt, ist das Objekt unsichtbar. Wenn Sie am Terminal den Befehl ls -a eingeben, sorgt die Option -a dafür, dass auch eigentlich unsichtbare Dateien und Verzeichnisse angezeigt werden. Dabei ist der Hinweis, dass diese Namen für das System reserviert seien, etwas irreführend, da Sie am Terminal mit den Befehlen mv oder mkdir (siehe Abschnitt 6.3) problemlos Ordner erstellen können, deren Namen mit einem Punkt beginnen.

#### Abbildung 3.62 ►

Im persönlichen Ordner befindet sich eine Reihe von unsichtbaren Verzeichnissen.

#### **(Un-)Sichtbar machen**

Mit dem Befehl chflags in Kombination mit dem Schlüsselwort hidden bzw. nohidden verstecken Sie eine Datei oder einen Ordner. Mit der Eingabe chflags nohidden ~/Library würde das vorhandene Flag gelöscht, mit chflags hidden ~/Library wieder gesetzt.

#### Abbildung 3.63 ►

Das File Flag hidden macht den Ordner Library unsichtbar.

**File Flags |** Die zweite Möglichkeit, einen Ordner oder eine Datei verschwinden zu lassen, besteht in der Nutzung des File Flags hidden. Bei diesen File Flags handelt es sich um zurzeit nicht wirklich gebräuchliche Eigenschaften von Dateien, die unter älteren UNIX-Varianten genutzt wurden, um eine Datei zum Beispiel als bereits gesichert zu kennzeichnen.

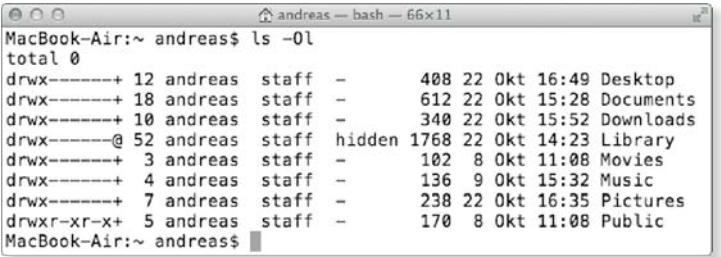

Unter OS X Mavericks ist es möglich, einer Datei oder einem Ordner dieses Flag mit dem Befehl chflags zuzuweisen. Findet der Finder ein solches Flag, dann übergeht er die Datei oder den Ordner bei der Darstellung. Dieses File Flag wird unter anderem beim Ordner Library genutzt.

**.DS\_Store , .localizedund .Trash|** Die Datei *.DS\_Store* hat die Aufgabe, die Darstellung des Ordners im Finder zu speichern. Sie enthält die Informationen, in welcher Darstellungsweise die enthaltenen Objekte angezeigt werden, wie die Icons innerhalb des Ordners dargestellt werden und ob die Standard-Icons durch andere ausgetauscht werden sollen. Mit der Datei *.localized*, die Sie in den Verzeichnissen Dokumente, Musik etc. finden, wird dem Finder signalisiert, dass er für diese Ordner eine entsprechende Übersetzung in der vom Anwender ausgewählten Sprache anzeigen soll. Eigentlich sind die Namen dieser Ordner alle in Englisch. Alle Eingaben im Terminal erfordern die Eingabe der echten – also der englischen – Namen dieser Ordner. Beim Ordner .Trash handelt es sich um den Papierkorb.

#### **Aliasse und symbolische Links**

Bei einem Alias handelt es sich, sofern Sie mit dem Dateisystem HFS+ (siehe Abschnitt 9.2) arbeiten, um einen Verweis auf einen Eintrag im Katalog, der die Dateien auf der Festplatte verzeichnet. Ein Alias funktioniert auch dann noch, wenn Sie die mit ihm verknüpfte Datei verschieben oder umbenennen. Der Eintrag innerhalb des Katalogs bleibt ja bestehen.

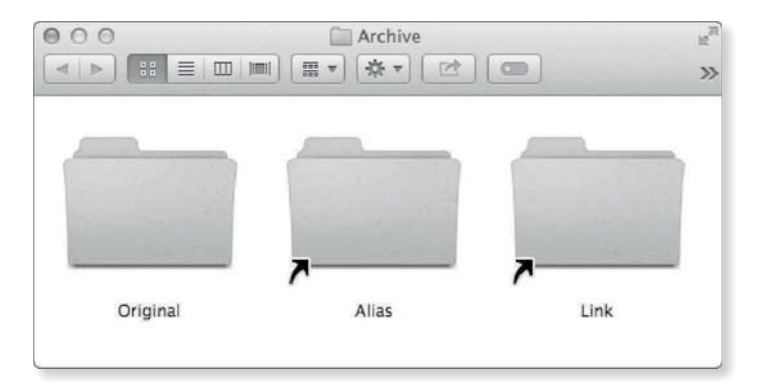

F **Abbildung 3.64** Ein symbolischer Link wird im Finder wie ein Alias mit einem Pfeil dargestellt.

**Symbolische Links |** Anders verhält es sich bei symbolischen Links, die bei anderen UNIX-Derivaten die Aufgaben eines Alias übernehmen und auch unter OS X verwendet werden. Bei einem symbolischen Link handelt es sich um einen Verweis auf den

Eintrag in dem Verzeichnis, das das Zielobjekt enthält. Wird das Zielobjekt verschoben, weist der Link anders als bei einem Alias ins Leere. Ein symbolischer Link wird vom Finder ebenfalls mit einem Pfeil im Icon versehen. Symbolische Links können sowohl auf eine Datei als auch auf ein Verzeichnis deuten. In Abbildung 3.64 wurden ein Alias, das auf den Ordner Original deutet, und ein symbolischer Link mit dem gleichen Ziel erstellt.

**Unterschiede |** Optisch sind Aliasse und symbolische Links im Finder nicht zu unterscheiden. Der Unterschied tritt jedoch am Terminal zutage: Wenn Sie ein Alias erstellen, das auf ein Verzeichnis deutet, können Sie am Terminal nicht in dieses Verzeichnis wechseln. Ein Alias erscheint am Terminal wie eine Datei. Anders verhält es sich mit einem symbolischen Link: Hier wird Ihnen das Ziel des Links bei der Ansicht des Verzeichnisinhalts mit ls -l nach dem Pfeil angezeigt. Der symbolische Link deutet auf das Verzeichnis Original. Sie könnten mit der Eingabe cd Link in das Verzeichnis wechseln.

#### **Abbildung 3.65 ►**

Ein Alias wird am Terminal wie eine Datei behandelt, während bei einem Link dessen Ziel angegeben wird.

#### **Time Machine**

Dass harte Links nur auf Dateien deuten können, ist mit der Einführung der Time Machine nicht mehr ganz korrekt. Eine der wesentlichen Grundlagen der Time Machine besteht in der Verwendung von harten Links auf Verzeichnisse, einer neuen Fähigkeit des HFS+- Dateisystems. Allerdings gibt es keine Möglichkeit, solche Links selbst am Terminal zu erzeugen.

#### **Abbildung 3.66 ►**

Der harte Link stellt eine zweite Version der Ausgangsdatei dar.

000 Archive - bash - 70x7 MacBook-Air:Archive andreas\$ ls -l total 10712 -rw-r--r--@ 1 andreas staff 1825704 22 Okt 17:01 Alias 9 22 Okt 17:01 Link -> Original/ lrwxr-xr-x 1 andreas staff drwxr-xr-x 8 andreas staff 272 22 Okt 17:04 Original MacBook-Air:Archive andreas\$

**Harte Links|** Ein harter Link deutet weder auf einen Eintrag im Katalog des Dateisystems noch in einem Verzeichnis, sondern direkt auf die auf dem Datenträger gespeicherten Daten. Die Datei ist also im Dateisystem zweimal vorhanden. In Abbildung 3.66 deuten *Original.rtf* und *Hardlink.rtf* auf exakt die gleichen Daten. Wenn Sie die Datei *Original.rtf* löschen, haben Sie über die Datei *Hardlink.rtf* immer noch Zugriff auf die Daten. Nähmen Sie Änderungen an der Datei *Original.rtf* vor, würde sich auch die Datei *Hardlink.rtf* ändern, da diese Datei ja dieselben Daten enthält wie *Original.rtf*.

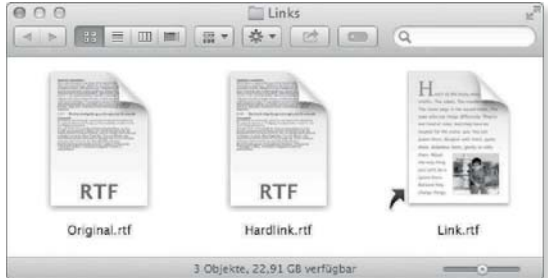

**Links erstellen |** Zur Erstellung eines Links dient am Terminal der Befehl 1n. Rufen Sie ihn ohne Option auf, wird ein harter Link erstellt. Dabei müssen Sie als Parameter zuerst die Quelle und dann das Ziel übergeben. Mit

ln ~/Links/Original.rtf ~/Links/Hardlink.rtf

würden Sie einen harten Link auf die Datei *Original.rtf* im Verzeichnis Links setzen, der auf dem Schreibtisch mit dem Namen *Hardlink.rtf* erscheint.

Einen symbolischen Link erstellen Sie, indem Sie ln die Option -s übergeben. So würden Sie mit

ln -s ~/Links/Original.rtf ~/Links/Link.rtf

einen symbolischen Link auf die Datei *Original.rtf* erstellen, im Finder erschiene auf dem Schreibtisch ein Icon mit einem Pfeil und der Bezeichnung *Link.rtf*. Geben Sie anstelle einer Datei ein Verzeichnis an, dann wird ein symbolischer Link auf ein Verzeichnis erstellt.

#### **Erweiterte Dateiattribute**

Einer Datei können Sie unter OS X weitere Informationen hinzufügen. Diese erweiterten Dateiattribute speichern Informationen über die Datei, die nicht Bestandteil der eigentlichen Daten der Datei sind. Dazu gehören zum Beispiel der Spotlight-Kommentar, den Sie im Fenster Information (siehe Abschnitt 3.1) eingeben können, die Tags und vieles weitere. Diese Informationen werden nicht direkt in der Datei selbst gespeichert, sondern in erweiterten Attributen. Sichtbar sind diese Attribute im Finder und am Terminal in der Regel nicht.

#### **File Flags**

Die Option Geschützt, die Sie im Fenster Info zu für eine Datei vergeben können, wird dagegen nicht über ein Attribut, sondern über ein File Flag realisiert. Letztere sind bei UNIX-Systemen schon lange üblich, und Sie können sie sich über ls-lO anzeigen lassen. Wurde die Datei geschützt, dann finden Sie dort den Eintrag uchg (*unchangeable*).

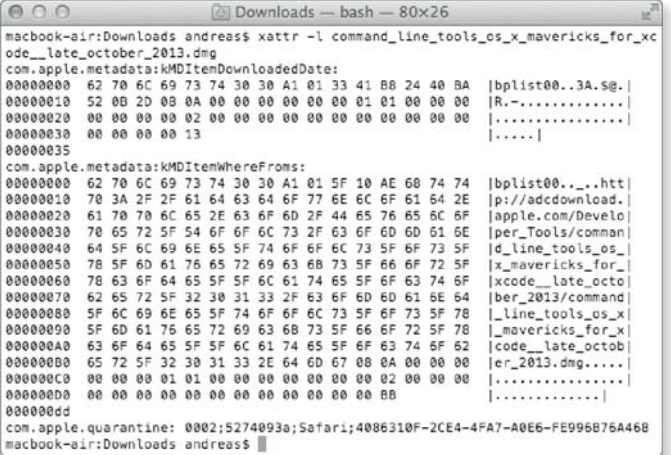

#### F **Abbildung 3.67**

Eine Datei kann über eine Reihe von erweiterten Attributen verfügen.

Die DMG-Datei in Abbildung 3.67 wurde mit Safari heruntergeladen. Safari hat für diese Datei einige erweiterte Attribute festgelegt: Zum Beispiel wird mit

com.apple.quarantine

die Datei unter Quarantäne gestellt, und es erfolgt eine Nachfrage, wenn Sie sie im Finder öffnen. Zum anderen wurde der URL des Downloads in

com.apple.metadata:KMDItemWhereFroms

gespeichert und wird Ihnen dann im Dialog als Quelle der Datei angezeigt.

**Attribute einsehen |** Mit dem Befehl xattr verschaffen Sie sich einen kleinen Einblick in die Werte der erweiterten Eigenschaften. Rufen Sie ihn ohne Option unter Angabe einer Datei oder eines Ordners auf, dann erhalten Sie eine Übersicht der vorhandenen Attribute. Mit xattr -l Datei werden Ihnen auch die Werte ausgegeben. Dies erfolgt in der Rohfassung, also den binären Daten, und die Zahlenreihen links enthalten die hexadezimalen Werte.

**Erweiterte Attribute und Tags |** Die Tags werden ebenfalls in erweiterten Attributen gespeichert, was ja durchaus sinnvoll und richtig ist, da es letztlich Informationen über die Datei sind, sie aber nicht in der Datei selbst stehen können. Das verwendete erweiterte Attribut ist

#### com.apple.metadata:\_kMDItemUserTags:

Darin sind die Tags eines Objekts in Form einer Liste gespeichert. Allerdings wird, wenn ein farbiges Tag hinzugefügt oder weggenommen wird, dessen Farbcode zusätzlich im erweiterten Attribut

#### com.apple.FinderInfo:

abgelegt. Ein Tag ohne Farbe verändert dieses Attribut nicht. Der Hintergrund dafür ist, dass das Attribut com.apple.Finder-Info: der Ort ist, an dem früher die Etiketten gespeichert wurden und der nur genau einen Wert von 0 bis 7 enthalten kann, da er auf ein spezielles Feld im alten HFS-Dateisystem zurückgeht. So findet sich nun der Farbcode des neuesten Tags im immer noch vorhandenen alten Feld FinderInfo. Damit können nun aber ältere Macs vor Mavericks umgehen, die den Bestandteil kMDItemUserTags ignorieren. Sie zeigen dann eben ein Etikett mit der entsprechenden Farbe.

# **3.4 Dateien öffnen und speichern**

Streng genommen, ist es keine Funktion des Finders, aber der Dialog zum Speichern eines Dokuments passt am besten in diesen Kontext, und er bietet Ihnen einige Funktionen, die auf dem Finder basieren. In den Dialogen zum Öffnen und Sichern wechseln Sie mit dem Dreieck zwischen der reduzierten und der detaillierten Ansicht. In der detaillierten Ansicht steht Ihnen neben der Seitenleiste auch Spotlight im Textfeld zur Verfügung.

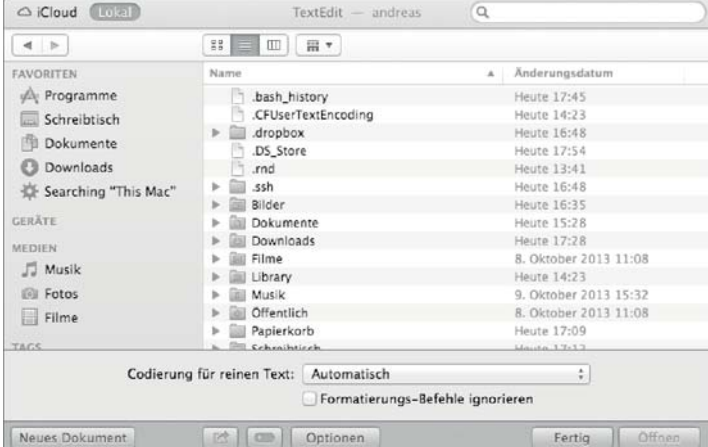

#### **iCloud**

Wenn Sie iCloud nutzen, dann enthält der Dialog zwei Ansichten. Neben der hier besprochenen Ansicht für die lokalen Dateien finden Sie dann auch die Ansicht für iCloud, die in Abschnitt 4.10 beschrieben wird.

#### **Im Finder anzeigen**

 $\boxed{\mathcal{R}}$  +  $\boxed{\mathcal{R}}$ 

#### **Information**  $\boxed{\mathcal{R}}$  +  $\boxed{1}$

#### F **Abbildung 3.68**

Im Dialog zum Öffnen einer Datei können Sie die unsichtbaren Dateien und Ordner mit einer Tastenkombination einblenden.

Darüber hinaus können Sie eine Datei oder einen Ordner auswählen und mit  $\boxed{\mathcal{R}}$  +  $\boxed{I}$  das Fenster Info zu im Finder direkt aus dem Dialog heraus öffnen oder sich mit  $\mathbb{R}$  +  $\mathbb{R}$  die Datei im Finder anzeigen lassen. Mit der Tastenkombination  $\boxed{\mathcal{F}}$  +  $\boxed{\circ}$ + (.) (Punkt) blenden Sie die unsichtbaren Dateien ein und auch wieder aus. Mit der Leertaste können Sie die Vorschau von Quick Lookauch aus diesem Dialog heraus aufrufen.

# Über die Kurzbefehle  $\mathbb{R}$  +  $\boxed{1}$  bis  $\boxed{3}$  können Sie die Darstellung wie auch im Finder auswählen. Ebenso können Sie über das Icon neben den beiden Pfeilen die schon besprochene Ausrich-

tung aktivieren. Möchten Sie direkt zu einem Ordner gelangen, dessen Pfad Sie kennen, dann können Sie auch  $\boxed{\circ}$  +  $\boxed{7}$  eingeben. Dies wird vom Dialog als / interpretiert und die Funktion GEHE ZUM ORDner ausgeführt.

Wenn Sie eine Datei sichern, können Sie im normalen Sichern-Dialog direkt einen oder mehrere Tags vergeben oder auch neue Tags erstellen. Wenn Sie im Eingabefeld TAGs anfangen zu tippen, wird automatisch auf bestehende Tags ergänzt. Wenn Sie ein

#### **Unsichtbare Objekte**

 $\boxed{\mathcal{R}} + \boxed{\Omega} + \boxed{.}$ 

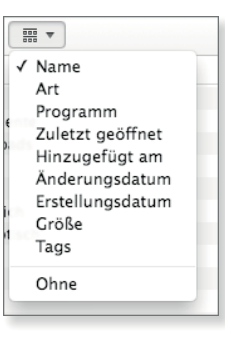

#### G **Abbildung 3.69**

Die Ausrichtung kann über das Icon ausgewählt werden.

#### **Gehe zum Ordner**

 $\boxed{4} + \boxed{7}$ 

#### **Abbildung 3.70** ►

Beim Sichern eines Dokuments können direkt Tags vergeben werden.

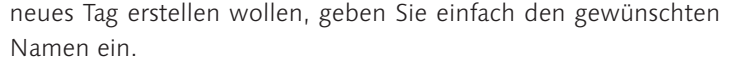

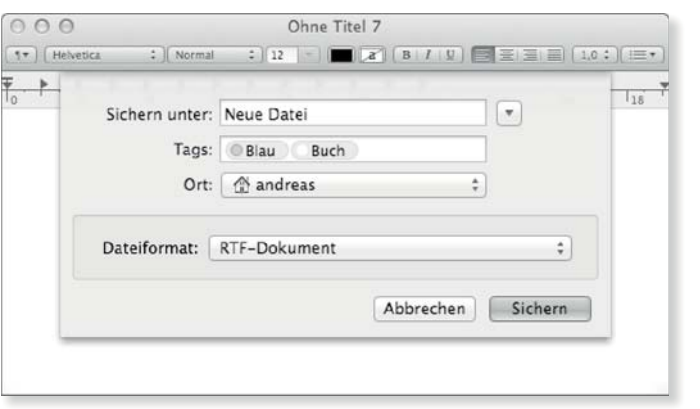

Schließlich bieten Ihnen einige Programme, abhängig von den unterstützten Dateiformaten, auch eine Rubrik MEDIEN. Diese greift auf die über iLife und zum Teil auch andere Programme wie Apertureverfügbaren Bibliotheken und Sammlungen zurück.

# <span id="page-22-0"></span>Kapitel 5 **Audio, Video und QuickTime**

*OS X 10.9 bietet neben iTunes für die Unterhaltung und die Nutzung von Medien vielfältige Möglichkeiten. Die zentrale Komponente ist dabei QuickTime, das unter OS X 10.9 in der Version QuickTime X vorliegt. Darüber hinaus können Sie mit dem Programm Digitale Bilder Aufnahmen von einer Digitalkamera kopieren und auch einen Scanner nutzen. OS X unterstützt den Anschluss von MIDI-Geräten und deren Konfiguration. Und schließlich können Sie mit Photo Booth einige mehr oder weniger lustige Effekte mit Ihrer Webcam ausprobieren.*

# **5.1 Systemeinstellungen Ton**

Zunächst können Sie in den Systemeinstellungen in der Ansicht Ton im Reiter Toneffekte den Warnton festlegen. OS X Mavericks bringt von Haus aus bereits eine Reihe von Toneffekten mit. Diese befinden sich im Verzeichnis /System/Library/Sounds. Möchten Sie eine eigene Tondatei als Warnton verwenden, dann können Sie die Tondateien entweder in der allgemeinen Library oder in Ihrer persönlichen Library in den Ordner Sounds kopieren. Sollte dieser noch nicht existieren, dann erstellen Sie ihn einfach. Tondateien, die sich in Ihrer eigenen Library befinden, werden in den Systemeinstellungen mit dem Typ Eigene bezeichnet. Dateien, die im Verzeichnis /LIBRARY/SOUNDS liegen, werden mit SYSTEMWEIT beschrieben.

Im Einblendmenü Toneffekte abspielen über legen Sie fest, welcher Anschluss zur Ausgabe des Warntons verwendet wird. Mit Ausgewähltes Tonausgabe-Gerät bestimmen Sie, dass das in der im Folgenden beschriebenen Ansicht Ausgabe festgelegte Gerät genutzt wird. Sie können hier zum Beispiel auch den eingebauten Lautsprecher anstelle des Kopfhörerausgangs auswählen. Das ist etwa ganz praktisch, wenn Sie mit Kopfhörern Musik hören, aber die bisweilen doch sehr eindringlichen Warntöne eben nicht im Kopfhörer zu hören sein sollen.

#### **AIFF und WAV**

Tondateien, die Sie als Warnton verwenden möchten, speichern Sie am besten im Dateiformat AIFF oder WAV. Falls notwendig, konvertieren Sie sie über iTunes.

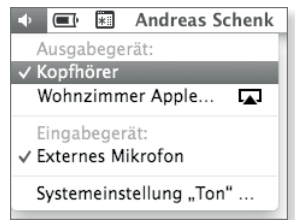

G **Abbildung 5.1** Sie können die Geräte auch über die Menüleiste auswählen.

Einige Programme wie zum Beispiel GarageBand haben eigene Optionen für die Eingabe- und Ausgabegeräte, die Sie in den Einstellungen des jeweiligen Programms festlegen können.

**Hinweis**

#### Abbildung  $5.2 \triangleright$

Für die Warntöne können Sie ein eigenes Gerät zur Ausgabe festlegen.

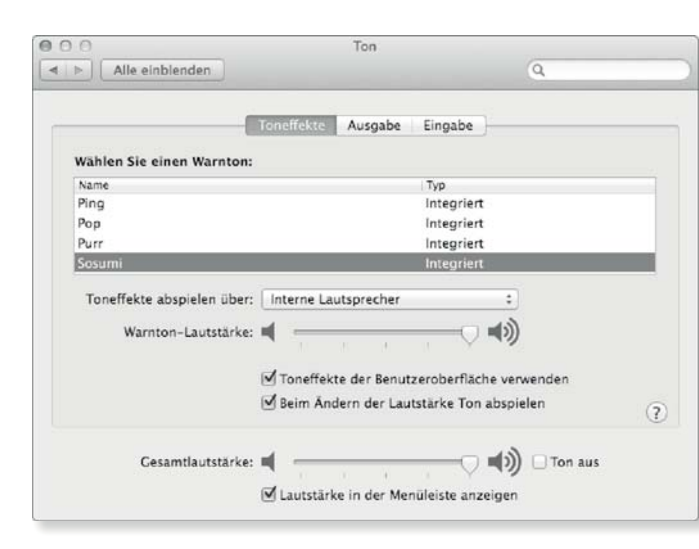

#### **Tipp**

Die Option Beim Ändern der Lautstärke Ton abspielen ist interessant, wenn Sie oft mit Ihrem Mac präsentieren. Wenn Sie die Option abwählen, wird beim Drücken der Lautstärketasten auf der Tastatur kein Ton ausgegeben, was bei der Lautstärkeanpassung während einer Präsentation störend wäre.

#### Abbildung  $5.3 \triangleright$

Die Eingangslautstärke lässt sich anhand des Eingangspegels in den Systemeinstellungen festlegen.

Mit der Option Lautstärke in der Menüleiste anzeigen fügen Sie der Menüleiste oben rechts einen weiteren Eintrag mit einem stilisierten Lautsprecher als Icon hinzu. Klicken Sie ihn an, dann können Sie über einen Regler die Lautstärke festlegen. Dies ist zum Beispiel dann ganz nützlich, wenn Sie mit einer nicht von Apple stammenden Tastatur arbeiten, die die Tasten mit den Sonderfunktionen für die Lautstärke nicht unterstützt. Halten Sie die Taste (alt) gedrückt, wenn Sie das Menü aufrufen, dann können Sie EINGABE- und Ausgabegerät ohne Umweg über die Systemeinstellungen direkt auswählen.

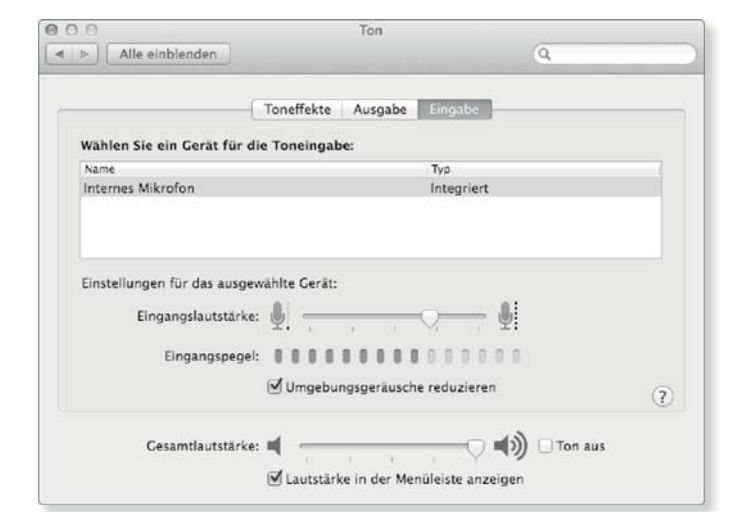

**Eingabe und Ausgabe |** Über die Reiter Ausgabe und Eingabe legen Sie fest, über welche Schnittstellen der Ton ausgegeben beziehungsweise aufgenommen werden soll. Abhängig von Ihrem

Rechner finden Sie hier unterschiedliche Optionen. Während Sie unter Ausgabe bei einigen Anschlüssen die Balance zwischen dem rechten und dem linken Kanal festlegen, finden Sie unter Eingabe einen Regler für die Eingangslautstärke. Ist ein funktionsfähiges Mikrofon angeschlossen, dann schlägt der Eingangspegel aus, wenn Sie in das Mikrofon sprechen. Die Eingangslautstärke können Sie dann anhand des Pegels justieren.

# **5.2 QuickTime X**

QuickTime hat eine lange Geschichte. Vorgestellt wurde es erstmals 1991 für das damalige System 6 und über die Jahre kontinuierlich weiterentwickelt. Dabei kamen immer neue Funktionen hinzu, und mit der Zeit entwickelte sich QuickTime zu einem enorm komplizierten Bestandteil des Betriebssystems. Einer der Gründe für die Komplexität bestand darin, dass jeweils aktuelle QuickTime-Versionen kompatibel mit den meisten vorangegangenen waren. Das unter OS X Mavericks verfügbare QuickTime X wurde von Grund auf neu entwickelt. Es bietet nur eine begrenzte Abwärtskompatibilität und auch weniger Funktionen. Bei Bedarf können Sie das veraltete QuickTime 7 nachträglich installieren.

#### **Mehr als ein QuickTime Player**

Im Ordner Programme finden Sie den QuickTime Player. Er dient zur Wiedergabe von Filmen und Tondateien. QuickTime bringt bereits Unterstützung für viele gängige Formate mit. Mit Flip-4Mac können Sie auch die Unterstützung für unter Windows geläufige Formate nachrüsten.

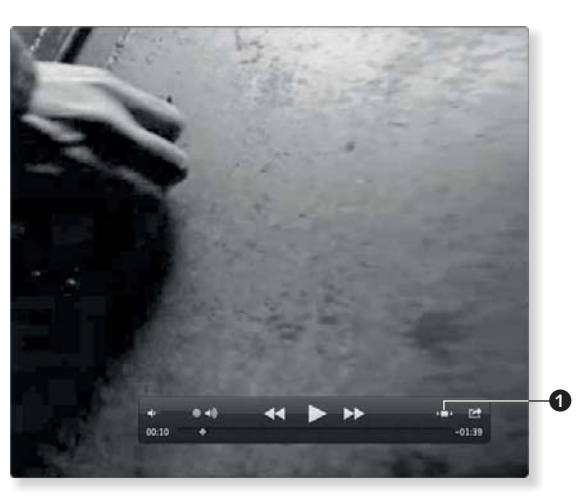

#### **Vollständige Liste**

Die Liste der unterstützten Formate und Codecs finden Sie unter *http://support.apple.com/kb/ HT3775*.

#### F **Abbildung 5.4**

Mit dem linken Icon  $\bigcirc$  werden die Proportionen nicht mehr berücksichtigt.

**Bedienung |** Die Bedienelemente des Players erscheinen, wenn Sie den Mauspfeil über dem Fenster platzieren. Mit der Maus können Sie die Steuerungsleiste an eine andere Position ziehen. Neben den sicher bekannten Elementen zum Starten/Stoppen sowie Vor- und Zurückspulen finden Sie oben rechts ein Icon mit zwei Pfeilen. Mit diesem Icon wechseln Sie in den Vollbildmodus  $(\sqrt{*} + \sqrt{F})$ . Dabei berücksichtigt der QuickTime Player zunächst die Proportionen, und der Film belegt nicht den ganzen Bildschirm. Mit dem zweiten Icon von rechts können Sie den Film auf den ganzen Bildschirm vergrößern. Einige Filme können ein Inhaltsverzeichnis enthalten, das Sie über das dritte Icon von rechts ausklappen können. Neben der Darstellung auf dem ganzen Bildschirm können Sie über den Menüpunkt Darstellung • Oben schweben das Video immer im Vordergrund halten, unabhängig vom gerade aktuellen Programm.

#### Abbildung  $5.5 \triangleright$ Die Steuerungsleiste können Sie verschieben.

# $\leftarrow$

#### **Geschwindigkeit**

Klicken Sie die Schaltflächen zum Vor- oder Zurückspulen mehrfach an, dann wird der Film in zwei- bis zweiundreißigfacher Geschwindigkeit vor- oder zurückgespult.

**Vor- und zurückspulen |** Die kleine Raute im unteren Bereich zeigt Ihnen die aktuelle Position im Film an. Sie können den Punkt verschieben, um vor- oder zurückzuspulen. Auf diese Weise navigieren Sie Bild für Bild durch den Film.

**Film kürzen |** Mit dem QuickTime Player können Sie in begrenztem Maß auch Filme schneiden. Über den Menüpunkt Bearbei-TEN • TRIMMEN ( $\mathbb{R}$  +  $\overline{\bot}$ ) stellt der Player in der Steuerungsleiste eine Übersicht des gesamten Films zusammen. Je breiter das Fenster ist, desto mehr Vorschaubilder werden angezeigt. Sie können dann den gelben Bereich verkleinern und so den anzuzeigenden Zeitraum eingrenzen. Über den Menüpunkt Darstel-LUNG • AUDIOSPUR EINBLENDEN ( $\mathbb{F}$  + U)) wird Ihnen anstelle der Vorschaubilder die Lautstärke der Tonausgabe angezeigt. Auf

diese Weise können Sie den Film auch gemäß der Geräuschkulisse schneiden. Bei dem in Abbildung 5.6 dargestellten Film würden die ersten und letzten Sekunden nicht ausgewählt. Mit der Schaltfläche Trimmen wird der Film dann geschnitten.

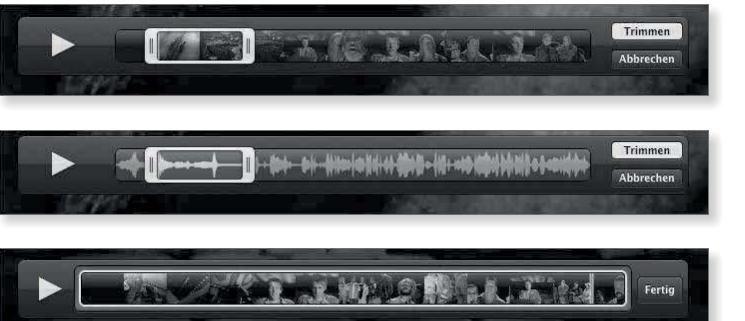

#### F **Abbildung 5.6**

Sie können einen Film auf einen Ausschnitt begrenzen.

#### F **Abbildung 5.7**

Anstelle der Vorschau kann auch die Lautstärke der Tonausgabe angezeigt werden.

#### F **Abbildung 5.8**

Anhand der roten Markierung wird der Clip geteilt.

**Film schneiden |** Neben dem Trimmen ist der QuickTime Player auch in der Lage, einen Film in einzelne Clips zu unterteilen. Sie können diese dann an einen anderen Zeitpunkt verschieben, drehen, spiegeln oder einzeln trimmen. Dazu müssen Sie sich diese zunächst über DARSTELLUNG · CLIPS EINBLENDEN anzeigen lassen. Der rote Strich markiert die aktuelle Position im Video. Sie können ihn mit der Maus verschieben.

Über BEARBEITEN • CLIP TEILEN unterteilen Sie nun den Film in zwei Clips. Der Schnitt erfolgt an der Position, an der sich die rote Markierung befindet. Um Ihren Film weiter zu unterteilen, wählen Sie einen der nun entstandenen Clips mit der Maus aus, positionieren den roten Strich darin und rufen erneut die auch über  $[\mathcal{H}]$  +  $[Y]$  aufrufbare Funktion CLIP TEILEN auf.

F **Abbildung 5.9** Sie können Clips drehen und spiegeln.

**Clip bearbeiten |** Wenn Sie einen Clip ausgewählt haben, dann können Sie ihn über die Einträge im Menü BEARBEITEN drehen und spiegeln. Haben Sie den Clip gedreht, sodass seine Proportionen nicht mehr denen des Films entsprechen, dann können Sie über das Menü BEARBEITEN · CLIP-AUSRICHTUNG den Clip entsprechend positionieren, nicht aber beschneiden.

**Clip positionieren |** Einen Clip können Sie in die Zwischenablage kopieren und auch ausschneiden. Es ist außerdem möglich, ihn per Drag & Drop vor oder hinter einen anderen Clip zu positio-

228

nieren. Über den Menüpunkt Bearbeiten - Clip nach Auswahl einfügen fügen Sie eine andere Datei nach dem Clip ein, den Sie gerade ausgewählt haben.

#### 00:03 Mit dem Icon ganz links spulen Sie den Film im Browser um 30  $000$ Adresse öffnen Filmadresse: http://www.apfelwerk.de/film.mov  $\pmb{\cdot}$ Einen im Internet verfügbaren Film können Sie auch direkt im Ahhrechen Offnen QuickTime Player abspielen.

**URL öffnen |** Finden Sie im Internet einen Film, den Sie sich gerne anschauen möchten, dann müssen Sie nicht zwingend das QuickTime-Plug-in für Safari bemühen. Rufen Sie über den direkten Link zur Filmdatei in Safari das Kontextmenü auf, dann finden Sie dort den Eintrag Mit QuickTime Player öffnen. Sollten Sie etwa den URL zu einer Filmdatei per E-Mail erhalten haben, dann können Sie diesen in die Zwischenablage kopieren und im QuickTime Player den Menüpunkt ABLAGE · URL ÖFFNEN ( ) + (L)) aufrufen. In dem Dialog geben Sie dann den URL ein. Über den Pfeil rechts können Sie den Verlauf der aufgerufenen Dateien einsehen.

**Exportieren |** Haben Sie einen Film geschnitten oder möchten ihn in einer für das iPhone optimierten Fassung exportieren, dann sichern Sie ihn über den Menüpunkt Ablage • Exportieren. Hier stehen Ihnen mehre Formate zur Verfügung. Neben einer für das iPhone und für das iPad optimierten Einstellung können Sie die Auflösungen 480p, 720p und 1080p auswählen.

Welche Codecs, Auflösung, Dateigröße und Datenrate in einer Filmdatei verwendet werden, können Sie über das Fenster Informationen (Fenster · Informationen einblenden oder [ $\overline{\text{}}$ ) + (T)) einsehen.

#### Abbildung  $5.12 \rightarrow$

**Abbildung 5.10 ►** 

Sekunden zurück. **Abbildung 5.11 ►** 

Das Format und weitere Informationen können Sie über das Fenster Informationen einsehen.

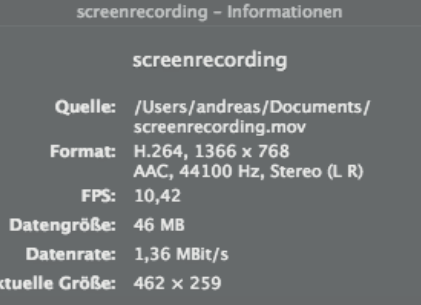

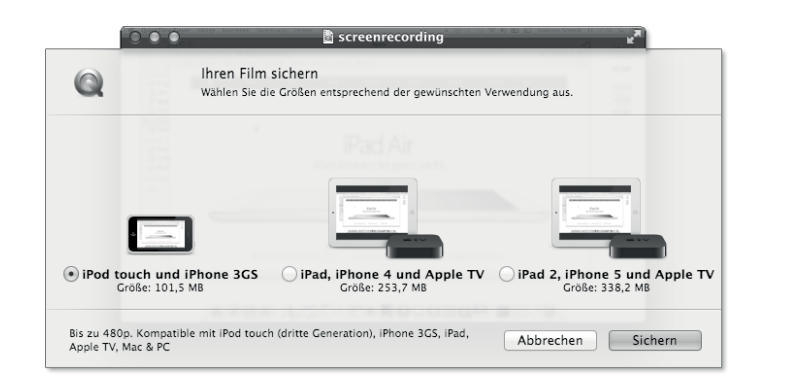

**Bereitstellen |** Fest in den QuickTime Player integriert ist die Bereitstellung eines Films auf YouTube, Vimeo, Flickr oder Facebook. Bei YouTube können Sie sich mit Ihrem dortigen Benutzerkonto anmelden. In dem auch über FENSTER · EXPORTSTATUS EINBLENden aufzurufenden Fenster finden Sie nach einem erfolgreichen Upload auch den URL, über den Ihr Film im Internet abrufbar ist.

Die Bereitstellung in iTunes über den Menüpunkt ABLAGE · Exportieren • iTunes fügt den Film Ihrer iTunes-Mediathek hinzu, wobei Ihnen abhängig von der Auflösung der Ursprungsdatei bis zu drei Optionen zur Auswahl stehen. Die Auflösung orientiert sich dabei an dem Gerät, auf dem der Film abgespielt werden

#### $\triangleleft$  Abbildung 5.13

Sie können den Film in einer für das iPhone oder iPad optimierten Variante exportieren.

#### **Urheberrechte**

Bei der Bereitstellung von Filmen sollten Sie natürlich das Copyright beachten.

#### soll. Ist die Auflösung des Ausgangsmaterials zu gering, dann stehen die Optionen IPAD, IPHONE 4 UND APPLE TV und MAC UND PC gegebenenfalls nicht zur Verfügung.  $R$  scree Ihren Film in iTunes sichern Wählen Sie die Größen entsprechend der gewünschten Verwendung aus.

**iPad 2, iPhone 5 und Apple TV**<br>Größe: 338,2 MB

Abbrechen Bereitstellen

#### F **Abbildung 5.14**

Stellen Sie den Film für iTunes bereit, dann stehen bis zu drei Auflösungen zur Verfügung.

# **QuickTime X erweitern**

Bis zu 480p. Kompatibel mit iPod, iPhone, iPad, Apple TV, Mac und PC

 $\overline{000}$ 

le iPod und iPhon<br>Größe: 50,7 MB

G

QuickTime X unterstützt bereits eine Vielzahl von Formaten, aber in diesem Bereich haben sich aufgrund der rasanten technischen Entwicklung noch jede Menge anderer Standards etabliert. Insbesondere unter Windows gelten für die Darstellung multimedialer Inhalte ganz andere Gepflogenheiten als unter OS X Mavericks.

iPad, iPhone 4 und Apple TV<br>Größe: 253,7 MB

#### **Flip4Mac WMV**

*http://www.telestream.net/ flip4mac*

#### **Hinweis**

Neben dem Paket für Flip4Mac finden Sie in der Image-Datei auch ein Paket zur Installation von Silverlight (siehe Abschnitt 4.7).

#### Abbildung  $5.15 \triangleright$ Flip4Mac bringt einen eigenen

Player mit.

**Flip4MacWMV |** Das Dateiformat Windows Media Video (WMV) stammt von Microsoft und ist unter allen zurzeit gebräuchlichen Windows-Varianten der Standard. Mit Flip4Mac WMV steht eine Erweiterung für QuickTime zur Verfügung, mit der Sie WMV-Dateien im Flip Player oder nach Konvertierung im QuickTime Player wiedergeben können. Auf der Webseite von Telestream sind neben der kostenlosen Variante auch kostenpflichtige Ver sionen erhältlich, die den Export von WMV-Dateien im Flip Player ermöglichen.

Wundern Sie sich nicht, wenn Sie beim Download von Flip-4Mac Hinweise auf Microsoft finden. Microsoft hat die Entwicklung des Windows Media Players für OS X vor einiger Zeit eingestellt und diese Arbeit an Telestream übergeben.

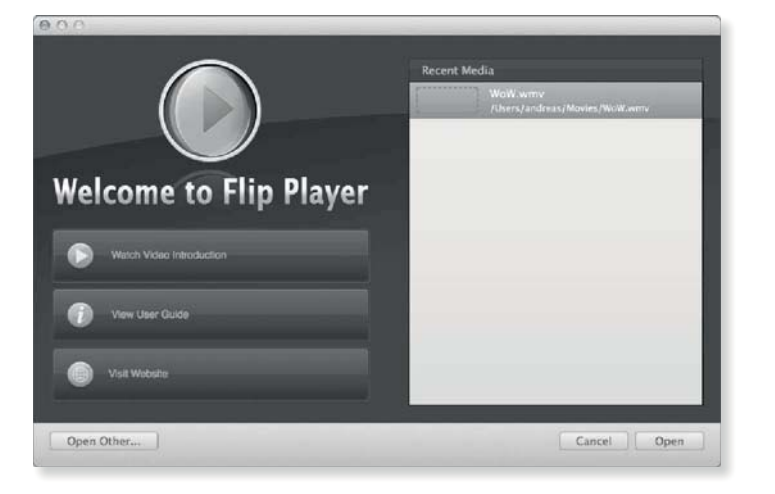

#### **VLC Player**

Keine Erweiterung, sondern eher eine Alternative ist der VLC Player (*http://www.videolan.org/vlc*). Dieses Programm unterstützt ebenfalls eine ganze Reihe von Video- und Audiodateien.

Nach der Installation finden Sie in den Systemeinstellungen die neue Ansicht Flip4Mac WMV. Hier können Sie einige Einstellungen für die Wiedergabe festlegen und finden darüber hinaus auch den Reiter UPDATE. Flip4Mac WMV prüft im Hintergrund zunächst wöchentlich, ob Aktualisierungen vorliegen, und weist Sie auf Updates hin. Flip4Mac bringt mit der Version 3 auch einen eigenen Player mit, den Sie im Verzeichnis Programme finden. Dieser orientiert sich bezüglich der Bedienung am QuickTime Player.

#### **QuickTime 7.6installieren**

QuickTime X unterstützt weniger Dateiformate als frühere QuickTime-Versionen. Ein vergleichsweise prominentes Beispiel ist QuickTimeVR, mit dem sich Panoramabilder darstellen lassen. Im Browser können solche Dateien zwar zum Teil noch ange-

sehen werden, aber der QuickTime Player unterstützt das Format nicht mehr. Sie können sich bei Apple ein normales Installationspaket für QuickTime 7 herunterladen. Dieses wird zwar als Installationspaket für Mac OS X 10.6 ausgewiesen, ist aber auch für OS X Mavericks geeignet.

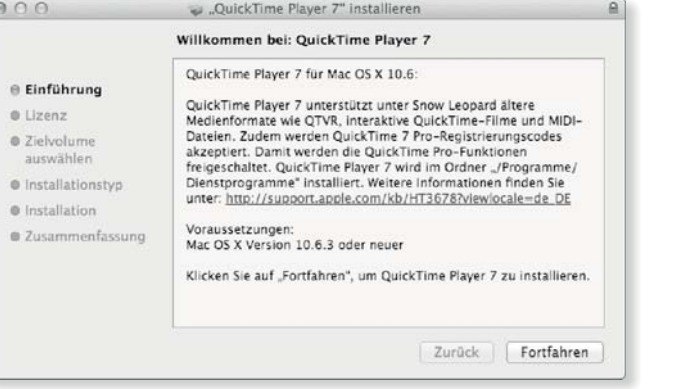

#### F **Abbildung 5.16**

Das für Mac OS X 10.6 gedachte Installationspaket ist auch für OS X Mavericks geeignet.

Nach der Installation finden Sie im Ordner Dienstprogramme den QuickTime Player 7. Haben Sie die Pro-Version von QuickTime 7.6 erworben, dann können Sie über den Menüpunkt QuickTime PLAYER 7 · REGISTRIERUNG die Seriennummer eingeben.

#### **QuickTime 7-Download**

*http://support.apple.com/kb/ DL923*

# **5.3 Digitale Bilder**

Das Programm Digitale Bilder kommt dann zum Zuge, wenn Sie nicht mit iPhoto oder Aperture arbeiten möchten. Es ermöglicht den Zugriff auf angeschlossene Kameras, iPods, iPhones und Scanner.

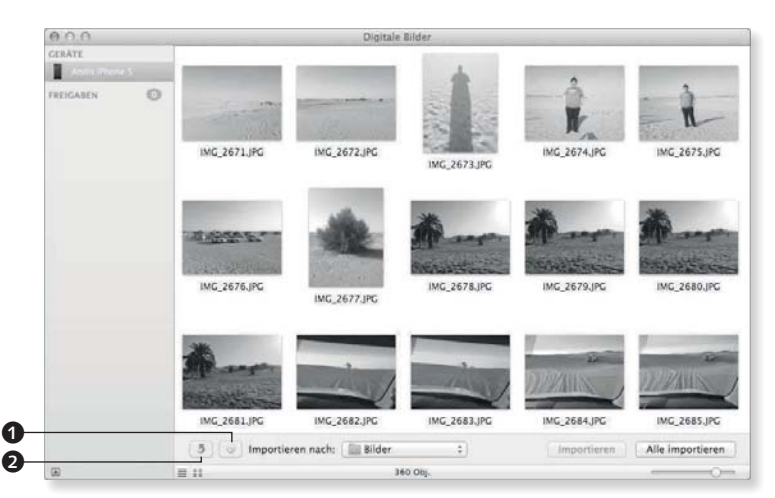

#### F **Abbildung 5.17** Digitale Bilder ermöglicht den Zugriff auf die in einem Gerät gespeicherten Fotos.

#### **Fotos importieren**

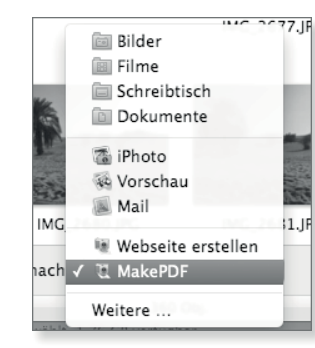

G **Abbildung 5.18** Sie können Bilder auch an Arbeitsabläufe oder Programme übergeben.

Wenn Sie eine Kamera, einen iPod oder ein anderes Gerät angeschlossen oder, sofern vorhanden, eine Karte in ein Lesegerät eingelegt haben, dann erscheint es in der linken Spalte, sofern es von Digitale Bilder unterstützt wird. Nach einer kurzen Wartezeit sehen Sie rechts die gespeicherten Bilder. Über die Schaltfläche mit dem Pfeil <sup>2</sup> (siehe Abbildung 5.17) können Sie die ausgewählten Bilder um 90 Grad gegen den Uhrzeigersinn drehen. Wenn Sie dabei die Taste alt gedrückt halten, wird das Bild im Uhrzeigersinn gedreht. Die rote Schaltfläche @ löscht die Auswahl auf der Kamera. Sie können die Bilder entweder direkt aus dem Fenster

auf den Schreibtisch im Finder ziehen oder sie Importieren.

In dem Einblendmenü Importieren nach stehen Ihnen nicht nur Verzeichnisse zur Auswahl, sondern Sie können hier auch die Programme IPHOTO, VORSCHAU und MAIL als Ziel vorgeben und so die Bilder direkt an diese Programme übergeben. Mit dem Automator erstellen Sie Arbeitsabläufe unter Verwendung der entsprechenden Vorlage (siehe Abschnitt 25.6), an die Sie die Bilder übergeben und direkt verarbeiten können.

**Webseite erstellen|** Wählen Sie als Ziel des Imports den Eintrag WEBSEITE ERSTELLEN aus, dann wird ein Hilfsprogramm gestartet, das basierend auf den importierten Bildern eine Galerie erstellt. Dabei wird neben den Vorschaubildern auch eine HTML-Datei in dem Zielverzeichnis gespeichert, deren Quelltext Sie nutzen können, um die Galerie in Ihre persönliche Webseite zu integrieren.

Wenn Sie das Programm aus dem Ordner /System/Library/ Image Capture/Automatic Tasks direkt starten, dann können Sie in dessen Einstellungen sowohl die Farben für den Vorder- und Hintergrund als auch die Bildgrößen festlegen und darüber hinaus bei Bedarf den Bildnamen ausblenden.

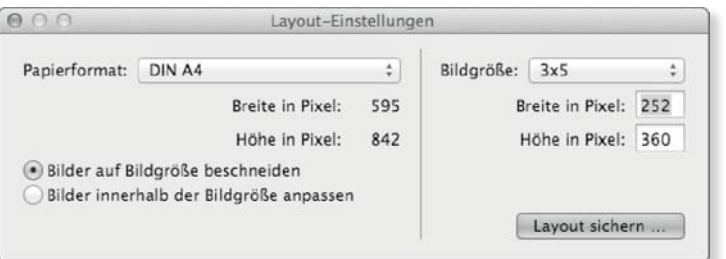

#### G **Abbildung 5.19**

Im Programm MakePDF können Sie ein eigenes Layout erstellen.

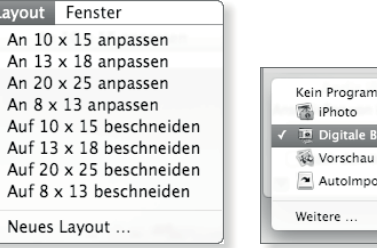

#### FF **Abbildung 5.20**

Das Format der dargestellten Bilder wählen Sie über das Menü LAYOUT

#### F **Abbildung 5.21**

Die ausgewählte Kamera kann automatisch mit einem Programm geöffnet werden.

**MakePDF|** Die importieren Bilder können Sie auch in einer PDF-Datei zusammenfügen. Geben Sie als Ziel des Imports das Programm MakePDF vor, dann werden die Bilder importiert, und anschließend wird das Programm MakePDF gestartet. In den Standardeinstellungen erstellt es einen Kontaktbogen, auf dem mehrere Bilder untereinander angeordnet sind. Starten Sie das Programm selbst, und öffnen Sie ein paar Bilder, dann können Sie den Kontaktbogen selbst erstellen. Unter dem Menüpunkt Layout finden Sie eine Reihe von Ausgabeformaten und können über Neues Layout das Papierformat für die PDF-Datei vorgeben und so zum Beispiel auch DIN A5 als Seitengröße verwenden. Die PDF-Datei müssen Sie abschließend über ABLAGE · SICHERN speichern.

**Einstellungen |** Unten links finden Sie die Einstellungen für die ausgewählte Kamera. Im Einblendmenü Anschliessen von Kamera öffnet: finden Sie neben iPhoto auch Digitale Bilder und die Vorschau. Wählen Sie eines der Programme aus, dann wird dieses Programm automatisch gestartet, wenn diese Kamera angeschlossen wird. Sie finden hier auch einen AutoImporter . Damit werden die Bilder automatisch in das Verzeichnis AutoImport im Ordner BILDER kopiert, wenn Sie die Kamera anschließen. Wenn Sie die Option NACH DEM IMPORT LÖSCHEN aktivieren, dann bezieht sich diese sowohl auf die Funktion IMPORTIEREN im Programm Digitale Bilder als auch auf den AutoImporter. Diese Option steht Ihnen nicht bei allen Geräten zur Verfügung.

**Aufnehmen |** Sofern Ihr Gerät diese Funktion unterstützt, können Sie Digitale Bilder auch als Auslöser für eine angeschlossene Kamera nutzen. Über den Menüpunkt ABLAGE · BILD AUFNEHMEN rufen Sie ein separates Fenster auf, über das Sie den Auslöser der Kamera drücken können.

#### **Hinweis**

iPhone und iPad unterstützen die Funktion BILD AUFNEHMEN nicht.

#### **Scanner**

#### **SANEund Vuescan**

Die Unterstützung vonseiten der Hersteller lässt in Bezug auf aktuelle Treiber in vielen Fällen zu wünschen übrig. So sind viele ältere Scanner, die noch voll funktionsfähig sind, unter OS X Mavericks nicht zu gebrauchen, weil die Entwicklung der Treiber eingestellt wurde. Das Open-Source-Projekt SANE (*http://www.ellert. se/twain-sane*) ermöglicht mit Einschränkungen die Nutzung vieler älterer Modelle. Die Shareware Vuescan (*http://www.hamrick. com*) stellt eine Alternative zu Digitale Bilder dar und bietet eine gute Unterstützung vieler älterer Geräte.

Das Programm Digitale Bilder ermöglicht Ihnen nicht nur den Zugriff auf Kameras, es ist auch in der Lage, einen Scanner anzusprechen. Voraussetzung ist allerdings, dass der Treiber des Scanners dem TWAIN -Standard entspricht oder der Treiber des Herstellers entsprechend angepasst wurde. Wurde ein passender Treiber installiert, dann sehen Sie den Scanner im Programm Digitale Bilder in der linken Spalte. Welche Funktionen und Einstellungen Ihnen dabei zur Verfügung stehen, hängt von dem Treiber ab. Am Rande: Das Programm Vorschau bietet Ihnen den Menüpunkt Ablage - Aus Scanner importieren...

**Scanvorgang |** Je nach Gerät und installiertem Treiber stehen Ihnen verschiedene Optionen und Parameter für den Scanvorgang zur Verfügung. Über die Schaltfläche DETAILS EINBLENDEN blenden Sie die in Abbildung 5.21 dargestellten Optionen beziehungsweise die entsprechenden für Ihr Gerät ein. Über die Schaltfläche Übersicht blenden Sie eine Vorschau des eingelegten Blattes ein. Ebenfalls abhängig vom Treiber des installierten Geräts ist die Größe des zu scannenden Bildes. Über die Schaltfläche Eigene Grösse verwenden können Sie bei dem in Abbildung 5.22 dargestellten Gerät den zu scannenden Bereich individuell anpassen.

#### ▼ Abbildung 5.22

Abhängig vom installierten Treiber können Sie die Parameter des Scanvorgangs einstellen.

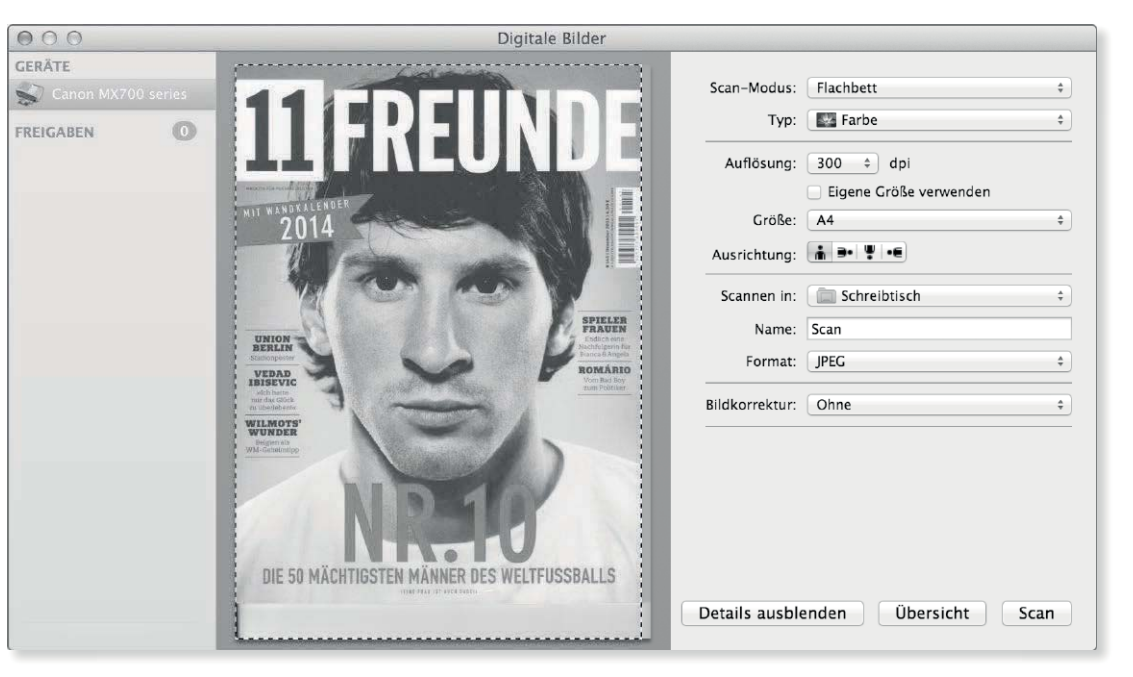

# **5.4 iTunes 11**

iTunes ist sicherlich das Programm, das von Apple am häufigsten aktualisiert und erweitert wird. Die meisten Funktionen wie die Wiedergabe von Musik oder die Auswahl eines Equalizers über Fenster - Equalizer erschließen sich sehr schnell und stellen keine wirkliche Hürde dar. Erklärungsbedürftig wird iTunes dann, wenn es um die Organisation und Verwaltung Ihrer Medien geht.

Dieser Abschnitt möchte sich in erster Linie der Verwaltung und Organisation Ihrer Dateien widmen.

#### **Medien organisieren**

Mit iTunes 11 hat Apple die Oberfläche von iTunes aufgeräumt und einigen alten Ballast, wie zum Beispiel die Cover-Flow-Darstellung, entfernt. iTunes konzentriert sich dadurch wieder stärker auf seinen Kern: das Verwalten und Abspielen von Musik und Filmen.

#### **Audion und SoundJam**

iTunes hatte einen Vorläufer namens SoundJam. Dieses zunächst eigenständige Programm wurde von Apple aufgekauft, weiterentwickelt und in iTunes umbenannt. Dabei war SoundJam zunächst nur zweite Wahl, und Apple plante den Aufkauf einer Software namens Audion. Warum dieser Deal nicht zustande kam, können Sie unter *http://www.panic.com/ extras/audionstory* nachlesen.

#### ▼ Abbildung 5.23

Lassen Sie sich den Spaltenbrowser wahlweise oben anzeigen.

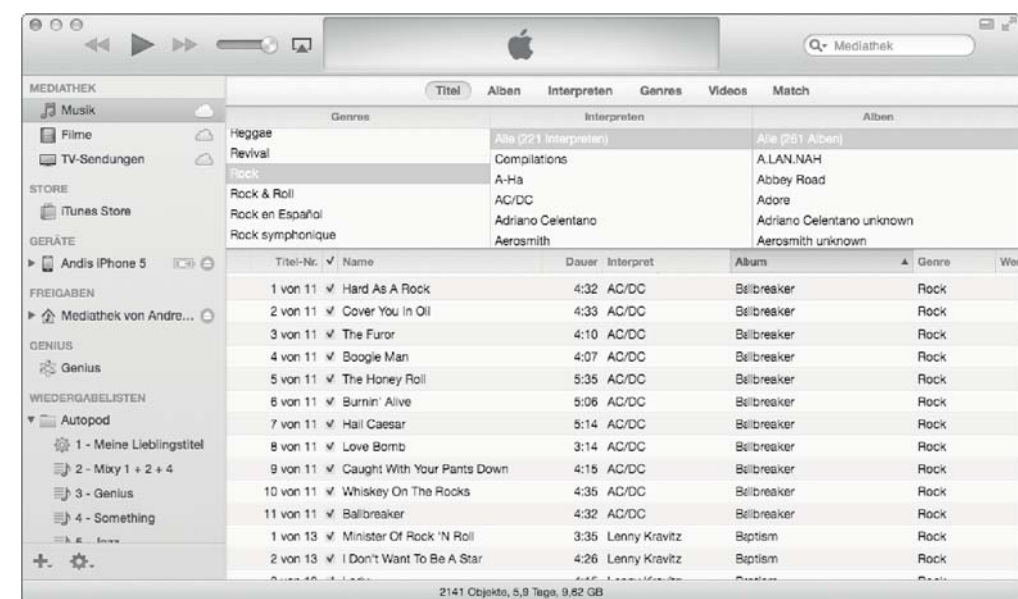

Die Darstellung als Liste mag zwar auf den ersten Blick recht bieder wirken, aber der dort verfügbare Spaltenbrowser erleichtert bei vielen Objekten die Übersicht.

**Spaltenbrowser|** Im Spaltenbrowser finden Sie aufbauend auf den Informationen der vorhandenen Medien eine Übersicht der aktuell in Ihrer Mediathek verfügbaren Genres, Interpreten und Alben. Wenn Sie dort einen Eintrag auswählen, dann wird die Liste unten auf die Einträge beschränkt, deren Informationen mit der Auswahl übereinstimmen. So begrenzen Sie mit einem Mausklick die Anzeige auf einen Interpreten. Über den Menüpunkt DARSTELLUNG · SPALTENBROWSER können Sie auch die Spalten Komponisten und Werke einblenden, wenn Sie in erster Linie klassische Musik hören.

#### Abbildung 5.24 ►

Über die Darstellungsoptionen können Sie auch im Spaltenbrowser Cover einblenden.

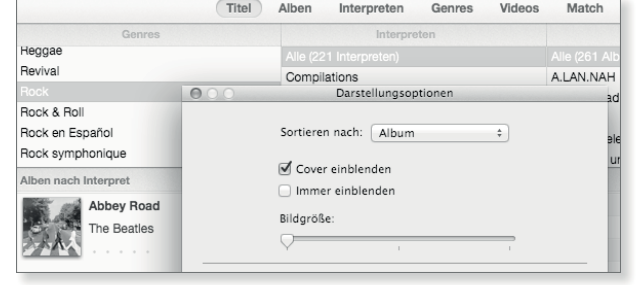

Unterhalb des Spaltenbrowsers werden die vorhandenen Dateien und ihre Informationen angezeigt. Die in Abbildung 5.23 dargestellte Spalte mit den Titelnummern resultiert aus den im Folgenden beschriebenen Eigenschaften der Dateien. Mit einem Klick auf einen Eintrag in der Titelleiste sortieren Sie die Liste gemäß dieser Information. Wenn Sie die Liste nach Interpret oder Album sortieren und die Information Titelnummer vergeben wurde, dann fasst iTunes die Alben zusammen und sortiert die Titel nach Nummer und nicht nach Name.

 $\rightarrow$ 

Darstellungsoptione Sortieren nach: Album

**√** Genre

 $\Box$  Jahr

 $\Box$  Werk

■ Wertung

√ Wiedergaben

Zuletzt gespielt

Zuletzt übersprunger

Komponist

**Ø** Titelnummer

iCloud-Download **Ø** Interpret

Cover einblender Immer einblender Bildgröße

Musik: Album

■ Dauer

Equalizer

Erschiener **▼ Persönlich** Albumwertung

Beschreibung

Kommentar  $\mathbb {V}$  Statistik

Geändert

Hinzugefügt

Kaufdatum Übersprunger  $\triangleright$  Datei ▶ Sortierung  $\blacktriangleright$  Andere

Album-Interpret

Beats pro Minute CD-Nummer

#### Abbildung  $5.25$

Über die Darstellungsoptionen wählen Sie die anzuzeigenden Spalten aus.

**Darstellungsoptionen |** Welche Spalten angezeigt werden, legen Sie über die Darstellungsoptionen im Menü Darstellung fest. Die hier verfügbaren Spalten entsprechen den Informationen, die Sie Ihren Medien zuweisen können.

#### **Darstellungsoptionen**

 $\boxed{\mathcal{R}}$  +  $\boxed{J}$ 

Infos | Über den Menüpunkt Ablage · Informationen ( $\mathbb{R}$  + I) rufen Sie ein Fenster auf, in dem Sie die Eigenschaften der ausgewählten Datei im Reiter Infos bearbeiten können. Sie können hier eine Reihe von Informationen eingeben, die für die Anzeige der Datei genutzt werden. Die Information CD-Nummer hilft Ihnen, bei Werken, die auf mehr als einem Medium vorliegen, eine korrekte Gruppierung vorzunehmen. Wenn Sie für die erste CD die Werte 1 von 2 und für die zweite 2 von 2 vorgeben, dann werden die beiden CDs in der Übersicht zusammengefasst. Mit der Option Teil einer Compilation fassen Sie bei einer CD, die Werke unterschiedlicher Interpreten enthält, diese Dateien zusammen, sofern Sie die Liste nach dem Album sortieren lassen.

#### **Tipp**

Sie können auch mehrere Dateien bei gedrückt gehaltener Taste  $\Omega$  markieren und dann das Fenster Informationen aufrufen, um die Eigenschaften der ausgewählten Dateien gleichzeitig zu ändern.

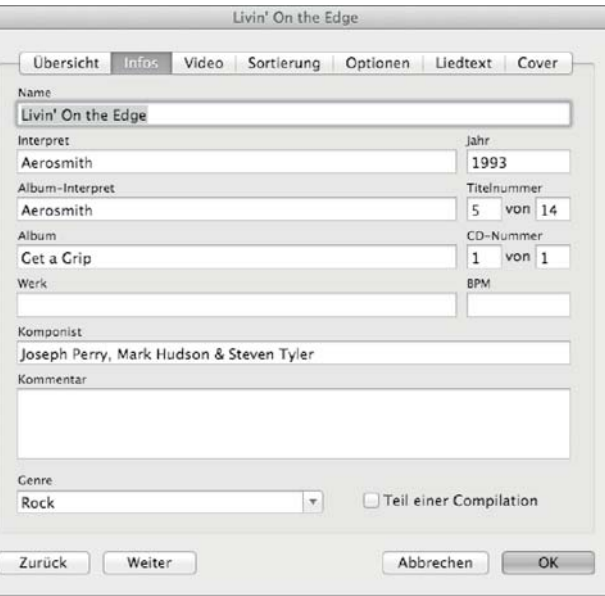

#### F **Abbildung 5.26** Im Reiter Infos geben Sie die Daten einer Datei ein.

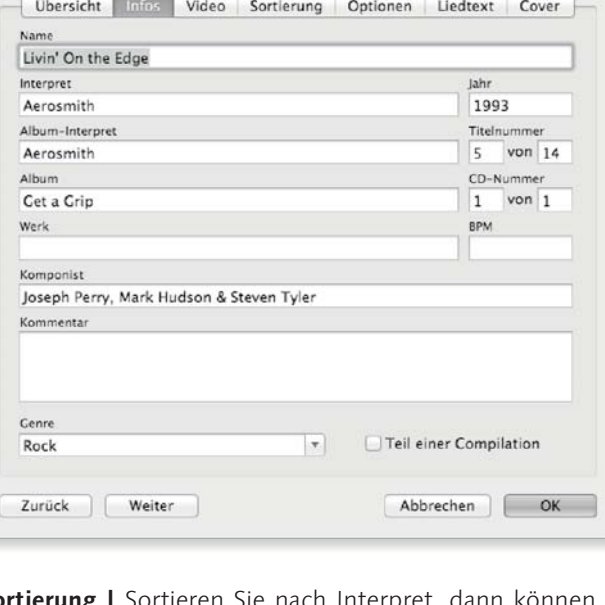

**Sortierung |** Sortieren Sie nach Interpret, dann können Sie sich bei einem Sampler mit der Eigenschaft Interpret für Sortierung behelfen. Wenn Sie hier für alle Dateien, die zu diesem Sampler gehören, einen Interpreten vorgeben, dann wird dieser für die Sortierung nach Interpret als Kriterium herangezogen. Damit werden diese Dateien nacheinander aufgelistet, angezeigt wird jedoch der Interpret, den Sie im Reiter InFOS vorgegeben haben.

#### **Tipp**

Über die Schaltflächen Zurück und Weiter können Sie den in der Liste vorangegangenen oder folgenden Titel auswählen und dessen Eigenschaften bearbeiten, ohne dass Sie das Fenster schließen müssen.

#### Abbildung  $5.27$

Im Reiter Sortierung können Sie einen abweichenden Interpreten eingeben.

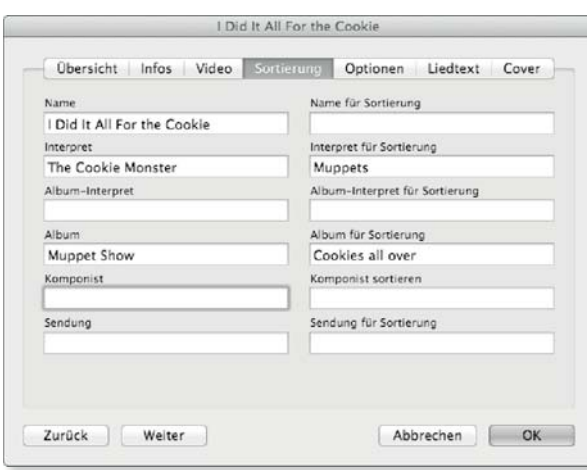

#### **Ordner**

Die Listen können Sie in Ordnern (Ablage - Neu - Wiedergabeliste-ORDNER) gruppieren und so ein wenig Übersicht in die Seitenleiste bringen.

#### Abbildung  $5.28$

Kriterien einer intelligenten Wiedergabeliste können Sie auch verschachteln.

#### Intelligente Wiedergabelist Entspricht allen ; der folgenden Kriterien: Interpret Centhalt Unkin Park  $G_{1}$  $G_{2}$ Alle der folgenden Bedingungen werden erfüllt  $\bigcirc$ Album  $\epsilon$  (enthalt)  $\Box$  Meteora  $\bigcirc$ Album  $\left(\overline{m}\right)\left(\overline{m}\right)$  $\Rightarrow$  (enthält) Minutes To Midnight Maximal 25 Objekte : sortiert nach Zufällig  $\left| \cdot \right|$ Nur markierte Objekte einbeziehen Automatisch aktualisieren Abbrechen OK  $(2)$

intelligente Wiedergabelisten erstellen lässt.

Intelligente Wiedergabelisten | Intelligente Wiedergabelisten werden dynamisch unter Verwendung der zuvor besprochenen Informationen erstellt. Apple hat in iTunes bereits einige dieser intelligenten Wiedergabelisten angelegt. Über den Menüpunkt Ablage - Neu - Intelligente Wiedergabeliste können Sie die Kriterien für eine neue Liste vorgeben. Anstelle des Menüpunkts können Sie auch das Icon mit dem Pluszeichen unten links anklicken, das Sie neben normalen Wiedergabelisten auch Ordner und

#### **Nur markierte Objekte**

Mit der Option Nur markierte Objekte einbeziehen schließen Sie die Dateien aus, bei denen Sie in der Liste die Checkbox vor dem Namen abgewählt haben. Damit ist es möglich, Titel gezielt auszuschließen.

In den Eigenschaften der Wiedergabeliste können Sie eine Reihe von Kriterien vorgeben, die sich auf die Informationen der Dateien beziehen. Diese Kriterien können Sie auch miteinander verschachteln. Halten Sie die Taste **alt**) gedrückt, dann ändert sich das Pluszeichen in ein Icon mit drei Punkten. Mit einem Klick auf dieses Icon erstellen Sie eine neue Untergruppe, in der Sie mehrere Kriterien vorgeben können. Die in Abbildung 5.28 dargestellte Liste wird zunächst die beiden in der Mediathek bereits vorhandenen Alben (METEORA und MINUTES TO MIDNIGHT) des angegebenen Interpreten enthalten.

**Automatisch aktualisieren |** Die intelligenten Wiedergabelisten können automatisch aktualisiert werden. Haben Sie diese Option aktiviert und fügen Sie Ihrer Mediathek neue Dateien hinzu, die den Kriterien entsprechen, dann erscheinen diese Dateien automatisch in der Liste. Würden bei dem in Abbildung 5.28 dargestellten Beispiel nun Musikstücke eines der beiden Alben der Mediathek hinzugefügt, dann würden diese automatisch in der Wiedergabeliste erscheinen.

#### **Medien importieren und exportieren**

Sie können in dem über Ablage · Zur Mediathek HINZUFÜGEN aufzurufenden Dialog nicht nur Dateien, sondern auch Ordner auswählen. Halten Sie die Taste [\*) gedrückt, um mehrere Ordner nacheinander mit einem Mausklick zu markieren. Über die Schaltfläche Öffnen werden nun die Ordner und ihre Unterordner nach Dateien durchsucht, die iTunes wiedergeben kann. Dies kann abhängig von der Anzahl der Dateien etwas Zeit in Anspruch nehmen.

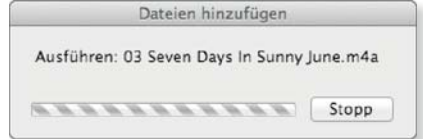

#### F **Abbildung 5.29** Der Import einer Ordnerhierarchie kann etwas Zeit in Anspruch nehmen.

Eine andere Möglichkeit bietet der Ordner Automatisch zu iTunes hinzufügen, den Sie in der iTunes-Library finden. Kopieren Sie Dateien in diesen Ordner, dann überprüft iTunes zunächst, ob das Programm mit den Dateien arbeiten kann. Dateien, die iTunes nicht unterstützt, werden in den Unterordner NICHT HINzugefügt verschoben. Alle anderen Dateien werden von iTunes im Hintergrund der Mediathek hinzugefügt und anschließend aus dem Ordner entfernt.

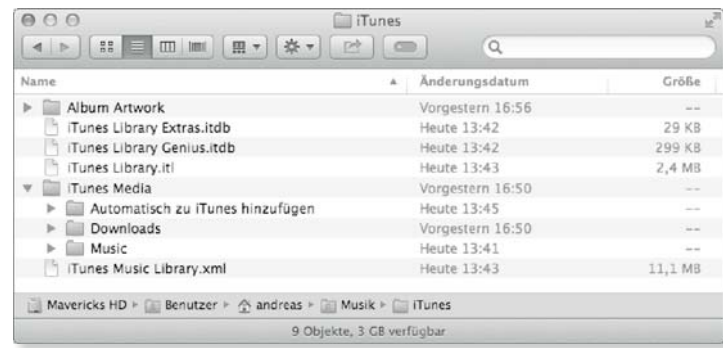

#### F **Abbildung 5.30**

Über den Ordner Automatisch zu iTunes hinzufügen können Dateien und Ordner im Finder der iTunes-Mediathek hinzugefügt werden.

**Com** Music

1.01 Novocaine for the Soul m4a 1 02 Susan's House, m4a <sup>-1</sup> 03 Rags to Rags.m4a <sup>4</sup> 04 Beautiful Freak.m4a <sup>5</sup> 05 Not Ready Yet.m4a

06 My Beloved Monster.m4a 1 07 Flower.m4a

4.08 Guest List mda 1.09 Mental m4a  $10$  Spunky.m4a 11 Your Lucky Day in Hell.m4a <sup>1</sup> 12 Manchild.m4a > Blinking Lights and Other Revelations

 $\triangleright$   $\blacksquare$  Daisies of the Galaxy E Electro-Shock Blues

Road Trip Soundtrack

 $\blacktriangleright$   $\Box$  Shootenanny!

Hank Haeberle Jr\_

 $\blacktriangleright$  Souljacker

Helge Schneide

lamiroqua

E Linkin Park

38 ■ Ⅲ Ⅲ 国 ▼ ※ ▼ >>

#### **[Gracenote ]**

Die Option CD-Titelnamen automatisch vom Internet abrufen führt beim Einlegen einer CD eine Abfrage beim Onlinedienst Gracenote durch. Dieser auch als *CDDB*  bekannte Dienst stellt eine Datenbank zur Verfügung, die basierend auf der Dauer der einzelnen Musikstücke den Titel der CD ermittelt und die Namen der Musikstücke automatisch den Informationen der Dateien hinzufügt. Sie können auch im Kontextmenü zu einem Titel den Menüpunkt Titelnamen empfangen nutzen, wenn Sie die Namen nicht automatisch abrufen.

#### **Eigene Einstellungen**

Im Einblendmenü Einstellungen finden Sie neben einer Reihe von üblichen Voreinstellungen auch den Eintrag Eigene. Hier können Sie je nach ausgewähltem Codierer individuelle Einstellungen zur Datenrate und zu weiteren Funktionen vornehmen.

**CDs importieren|** Um den Inhalt einer CD Ihrer Mediathek hinzufügen zu können, müssen die auf der Audio-CD vorhandenen Titel erst in eine Datei konvertiert werden. In den Einstellungen von iTunes können Sie in der Ansicht Allgemein zunächst vorgeben, wie iTunes auf eine eingelegte CD reagieren soll. Möchten Sie mehrere CDs importieren, dann können Sie mit der Option CD importieren und auswerfen diese Arbeit enorm beschleunigen.

Beim Einlegen einer CD: CD importieren und auswerfen # Importeinstellungen ... CD-Titelnamen automatisch vom Internet abrufen

#### G **Abbildung 5.31**

Über die Option CD importieren und auswerfen importieren Sie mehrere CDs schnell hintereinander.

**Importeinstellungen |** Wichtig in Verbindung mit der Digitalisierung einer CD sind die Importeinstellungen. Hier legen Sie fest, mit welchem Codierer die Musikstücke in eine Datei umgewandelt werden. Der Apple Lossless-Copierer bietet die beste Tonqualität, erzeugt aber auch die größten Dateien. Neben dem von Apple für den iTunes Store verwendeten AAC-CODIERER finden Sie hier auch einen MP3-CODIERER. Wählen Sie einen der Codierer aus, dann erhalten Sie in dem Dialog eine kurze Beschreibung seines Aufgabengebiets. Die Auswahl eines Codierers für den Import einer CD kann notwendig sein, wenn Sie einen MP3-Player nutzen, der nur MP3-Dateien abspielen kann.

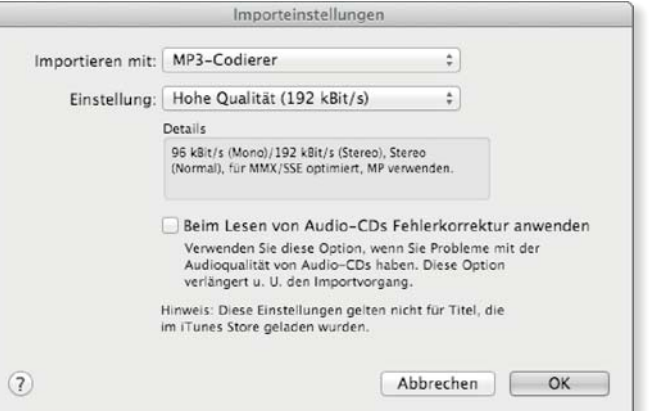

#### **Die Mediathek**

Sie haben die Möglichkeit, iTunes die gesamte Verwaltung Ihrer Mediathek zu überlassen. In den Einstellungen des Programms finden Sie in der Ansicht Erweitert die Option iTunes-Medien-

ordner automatisch verwalten. Ist diese Option aktiv, dann erstellt iTunes eine Ordnerstruktur. Die oberste Ebene der Ordnerstruktur wird durch die Interpreten gebildet. In diesen Verzeichnissen werden Ordner für die Alben angelegt. Letztere enthalten dann die eigentlichen Dateien, wobei iTunes diese gemäß den Informationen einer Datei benennt. Berücksichtigt wird dabei auch die Titelnummer. Ändern Sie die Informationen, indem Sie zum Beispiel einen anderen Interpreten eingeben, dann erstellt iTunes den passenden Ordner und kopiert die Datei.

Mit der Option Beim Hinzufügen zur Mediathek ... stellen Sie sicher, dass wirklich alle Dateien, die Sie mit iTunes abspielen, auch durch iTunes verwaltet werden.

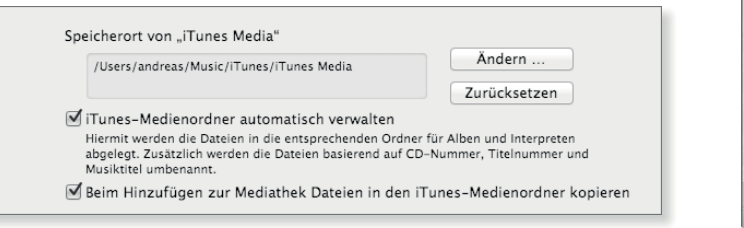

#### G **Abbildung 5.33**

Die Verwaltung des Medienordners können Sie iTunes überlassen.

**Medienordner ändern |** Verwaltet iTunes den Medienordner, dann nimmt Ihnen dies viel Arbeit ab. Ein Problem kann dann auftreten, wenn der Speicherplatz auf Ihrem Startvolume knapp wird oder Sie – zum Beispiel bei einem mobilen Gerät – den iTunes-Medienordner grundsätzlich nicht in Ihrem persönlichen Ordner speichern möchten. iTunes bietet Ihnen die Möglichkeit, Ihre Mediathek in zwei Schritten zu verlagern. Zunächst können Sie in den Einstellungen über die Schaltfläche ÄNDERN ein Verzeichnis, das sich auch auf einer externen Festplatte befinden kann, als Medienordner vorgeben.

**Mediathek verlagern |** Bei dieser Änderung bleiben die Dateien zunächst an ihrem ursprünglichen Platz. Im Menü ABLAGE · MEdiathek finden Sie die Funktion Mediathek organisieren . Damit rufen Sie einen Dialog auf, in dem Ihnen zwei Optionen zur Auswahl stehen. Sie sehen hier die Option Dateien zusammenlegen. Wählen Sie sie aus, und klicken Sie auf OK, dann kopiert iTunes die Dateien aus dem alten Medienordner in den neuen. Die Originale werden dabei nicht angetastet, aber zukünftig von iTunes ignoriert. Sie können sie, nach einer Prüfung der Kopien, löschen. Fügen Sie nun Dateien Ihrer Mediathek hinzu, dann werden diese auf die externe Festplatte in den dortigen Medienordner kopiert.

#### G **Abbildung 5.34** iTunes benennt die Dateien

 $000$ 

 $\left| \right|$ 

ame Bob Dylan Bride  $\blacktriangleright$   $\blacksquare$  Cactus Eels  $\overline{\mathbf{v}}$  Beautiful Freak

gemäß den ihnen zugewiesenen Informationen um.

▶ Smashing Pumpkins<br>□ ▶ コ ▶ 企 ▶ □ ▶ □ ▶ □ iTunes Me ▶ □ Music

41 Objekte, 1,09 GB verfügbar

#### **Dateien zusammenführen**

Wenn Sie iTunes bisher nicht die Verwaltung Ihrer Mediathek überlassen haben und Ihre Dateien über das Dateisystem verstreut sind, dann können Sie in dem Dialog auch die Option Organisieren Sie die Dateien im Ordner »iTunes Media« neu auswählen. Beide Optionen zusammen führen dazu, dass iTunes Ihre Dateien in den Medienordner kopiert und dessen Verwaltung übernimmt.

Abbildung 5.32 ► Die Importeinstellungen legen Sie über die Einstellungen von iTunes fest.

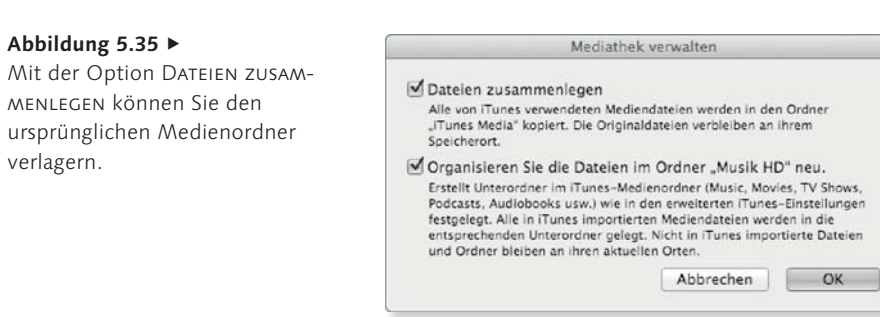

#### **iOS-Geräte verwalten**

Auch wenn iCloud schon viele Aufgaben übernommen hat und in naher Zukunft noch mehr übernehmen wird, ist iTunes doch immer noch in weiten Teilen die zentrale Instanz zur Verwaltung Ihrer iOS-Geräte.

#### **Tipp**

Bei Geräten mit einer aktuellen Version von iOS können Sie als Ziel des Backups auch iCloud vorgeben und das Backup dort speichern.

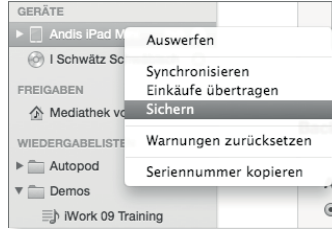

#### G **Abbildung 5.36**

Über das Kontextmenü können Sie ein Backup eines iPods erstellen.

# Abbildung 5.37 ►

Vor der Wiederherstellung wählen Sie ein Gerät aus.

**Backup erstellen |** Um die auf einem iPod, iPad oder iPhone gespeicherten Daten wie die Notizzettel, Adressen und Einstellungen zu sichern, rufen Sie das Kontextmenü über das Gerät in der Seitenleiste auf und wählen dort den Eintrag Sichern aus. iTunes erstellt anschließend ein Backup der auf dem Gerät gespeicherten Daten, wobei Medien wie die Musik, Apps oder Bücher nicht gesichert werden, da diese ja auch in Ihrer iTunes-Mediathek zur erneuten Synchronisation bereitstehen.

**Backup wiederherstellen |** Im Kontextmenü finden Sie ebenfalls den Eintrag Aus Backup wiederherstellen, wenn Sie bereits ein Gerät gesichert haben. Hier erscheint anschließend ein Fenster, in dem Sie ein Gerät auswählen und dessen gesicherte Daten dann WIEDERHERSTELLEN.

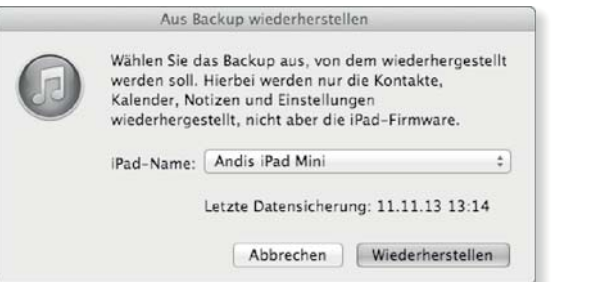

**Einkäufe übertragen |** In dem Kontextmenü, über das Sie das Backup erstellen und wieder einspielen, finden Sie auch die Option EINKÄUFE ÜBERTRAGEN. Da der Store von Apple ja sowohl auf dem Gerät als auch in iTunes verfügbar ist, kann es vorkommen,

dass Sie auf dem Gerät Applikationen erworben und installiert haben, die in iTunes noch nicht vorhanden sind. Über diese Option können Sie die installierte Software abgleichen.

#### ▼ Abbildung 5.38

Die Übersicht eines Geräts zeigt unten die Speicherbelegung an.

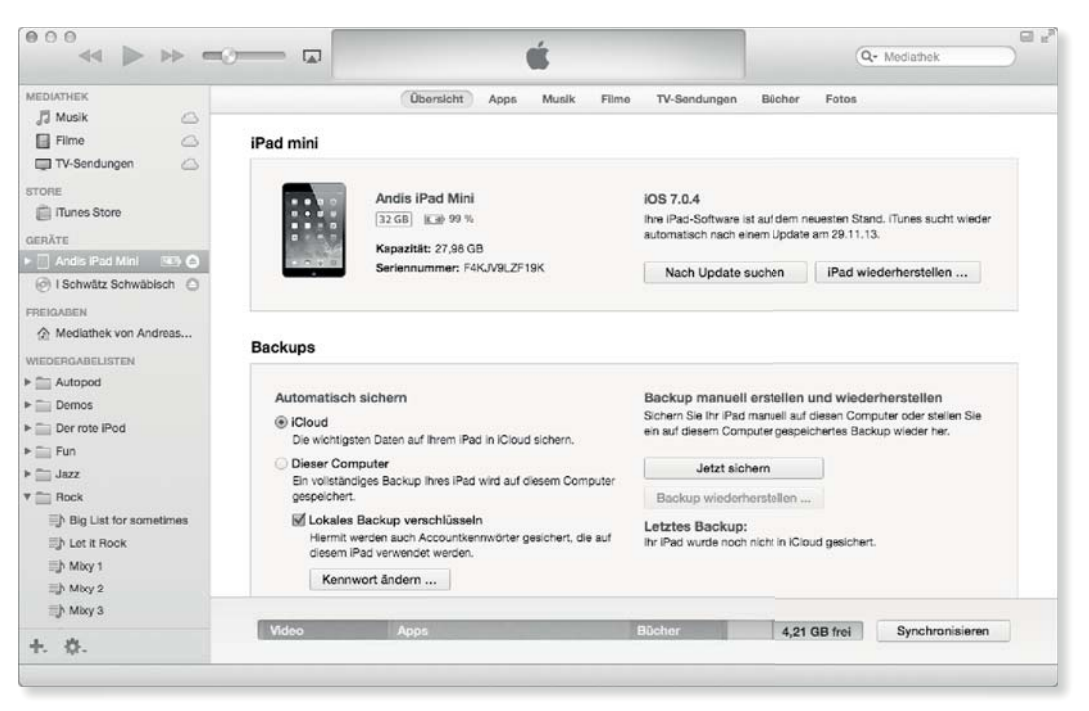

**Überblick erhalten |** Wenn Sie in der Seitenleiste ein Gerät auswählen, dann stellt iTunes Ihnen dessen Status im Hauptfenster dar. Zunächst finden Sie unten eine Übersicht der Speicherkapazität und erfahren, von welchen Daten wie viel Speicherplatz in Anspruch genommen wird. Sie können über die Option iTunes öffnen, wenn dieser iPod angeschlossen wird festlegen, dass der Start von iTunes in der Tat automatisch erfolgt. Wenn Sie allerdings Ihr Gerät nur zum Aufladen anschließen möchten, dann kann sich diese Funktion als störend erweisen. Ist der Speicherplatz knapp und Ihre Mediathek angewachsen, dann ist die Option Titel mit höherer Datenrate konvertieren in hilfreich. Sie

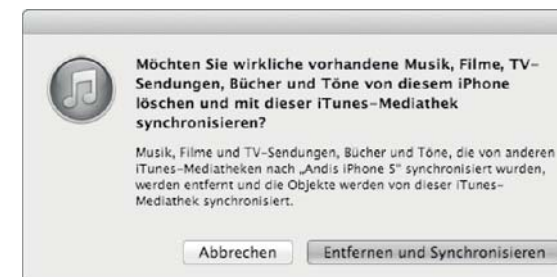

#### F **Abbildung 5.39**

Die Warnung, dass die schon vorhandenen Medien gelöscht werden, sollten Sie ernst nehmen.

#### **Abbildung 5.40** ▼

Anstelle der gesamten Mediathek können auch ausgewählte Listen und Ordner synchronisiert werden.

sorgt dafür, dass die Dateien während des Kopiervorgangs mit einer weniger leistungsfähigen Codierung berechnet werden. Dadurch werden die Dateien kleiner, und Sie können deutlich mehr Musik auf Ihr Gerät kopieren. Dabei nehmen Sie allerdings leichte Einbußen bei der Wiedergabequalität in Kauf.

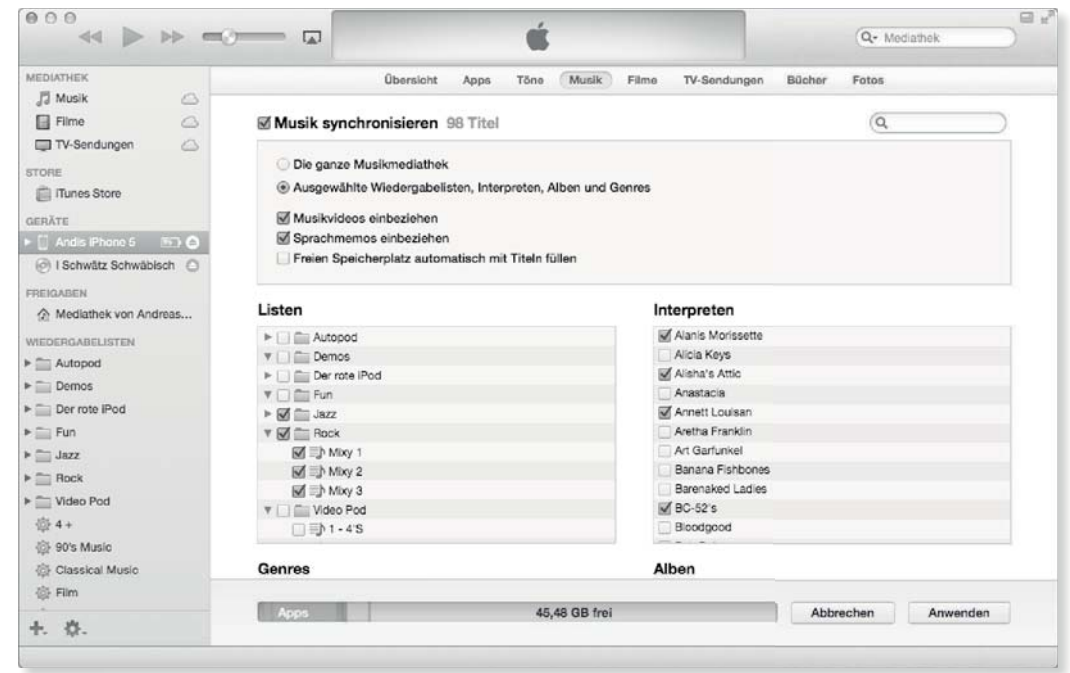

**Digitale Bilder**

Die auf Ihrem Gerät gespeicherten Bilder und Fotos können Sie auch mit dem Programm Digitale Bilder verwalten. Hier ist die Oberfläche sehr viel leichter zugänglich, und das in Abschnitt 5.3 beschriebene Programm bietet deutlich mehr Funktionen.

**Medien synchronisieren|** Sie finden oben einige Reiter, über die Sie die Synchronisation der Musik, der Filme, der TV-Sendungen, Podcasts, Bücher und Fotos konfigurieren können. Sie können sich hier zunächst entscheiden, ob Sie Ihre gesamten Medien synchronisieren möchten. Angesichts der Datenmengen stoßen eigentlich alle Geräte an die Grenzen ihrer Kapazität. Einfacher und präziser lässt sich dies lösen, indem Sie nur Ausgewählte Wiedergabelisten, Interpreten, Alben und Genres synchronisieren. Diese können Sie dann im unteren Bereich des Fensters gezielt auswählen. Eine Möglichkeit, die Synchronisation noch weiter zu vereinfachen, kann darin bestehen, eigene Listen zum Beispiel für einen iPod anzulegen und nur diese zu synchronisieren. Auf diese Weise können Sie das Gerät auch diesbezüglich konfigurieren, wenn es gar nicht angeschlossen ist. Haben Sie Ihre Auswahl getroffen, dann wird Ihnen unten angezeigt, wie die Speicherbelegung nach der Synchronisation aussehen würde. Über die Schaltfläche Anwenden können Sie den Kopiervorgang starten.

**Infos synchronisieren |** Für die Anwender, die iCloud nicht für die Speicherung und Synchronisation ihrer Kontakte, Notizen und Kalender nutzen möchten, bot iTunes früher im Reiter Infos die Möglichkeit, die Datenbestände abzugleichen. Diese Funktion ist mit OS X Mavericks verschwunden. Der Grund liegt vermutlich darin, dass viele Anwender versehentlich ihre Daten sowohl mit iTunes als auch mit iCloud abgeglichen haben und dann über doppelte Einträge klagten. Apple setzt jetzt hier also voll auf die Cloud.

#### **Eigene Cloud mit OS X Server**

Als Alternative zu iCloud können Sie Ihre Kontakte, Kalender und Notizen auch in Ihrer eigenen Cloud speichern, indem Sie OS X Server verwenden. Näheres dazu erfahren Sie in Kapitel 20, »OS X Server installieren und konfigurieren«.

#### **iTunes im Netzwerk**

iTunes stellt Ihnen zwei einfache Möglichkeiten zur Verfügung, um Ihre Medien im Netzwerk zu nutzen.

Möchten Sie lediglich die Medien von einem anderen Rechner nutzen, dann können Sie in den Einstellungen von iTunes in der Ansicht Freigabe die Option Meine Mediathek im LOKALEN Netzwerk freigeben aktivieren. Sie können die Freigabe auf ausgewählte Wiedergabelisten beschränken. Neben den einzelnen Kategorien finden Sie die von Ihnen angelegten Listen im unteren Bereich. Darüber hinaus ist es möglich, dass Sie ein Kennwort vorgeben. Eine so freigegebene Mediathek wird mittels Bonjour automatisch im Netzwerk kommuniziert und erscheint auf einem anderen Rechner im Netzwerk automatisch in der linken Spalte unter Freigaben.

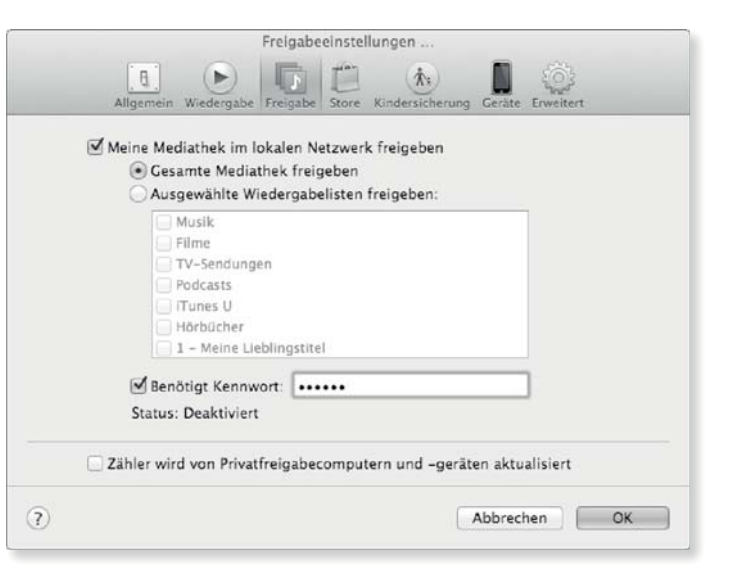

#### $000$  $\begin{tabular}{c} \bf 44 & $\bf $>13$ \end{tabular}$ **MEDIATHEK** JJ Musik  $\circ$  $\Box$  Filme  $\circlearrowright$ TV-Sendungen  $\circ$ STORE iTunes Store FREIGABEN MacBook Pro Mer **J** Musik  $\Box$  Filme TV-Sendungen  $\blacktriangleright$  Wiedergabelisten

#### G **Abbildung 5.42**

Die Mediathek kann bei Bedarf nur nach Eingabe eines Kennworts genutzt werden.

G **Abbildung 5.41** Eine freigegebene Mediathek wird im Netzwerk mit dem eingestellten Namen angezeigt.

**Privatfreigabe |** Während die zuvor besprochene Freigabe über Bonjour im lokalen Netzwerk erfolgt, können Sie auch die Privatfreigabe nutzen. Diese aktivieren Sie über den Menüpunkt Ablage - Privatfreigabe - Privatfreigabe aktivieren. Sie werden dann aufgefordert, sich mittels Ihrer Apple-ID zu identifizieren.

#### Abbildung 5.43 ►

Über das Programm Remote kann ein iPad, iPhone oder iPod als Fernsteuerung genutzt werden.

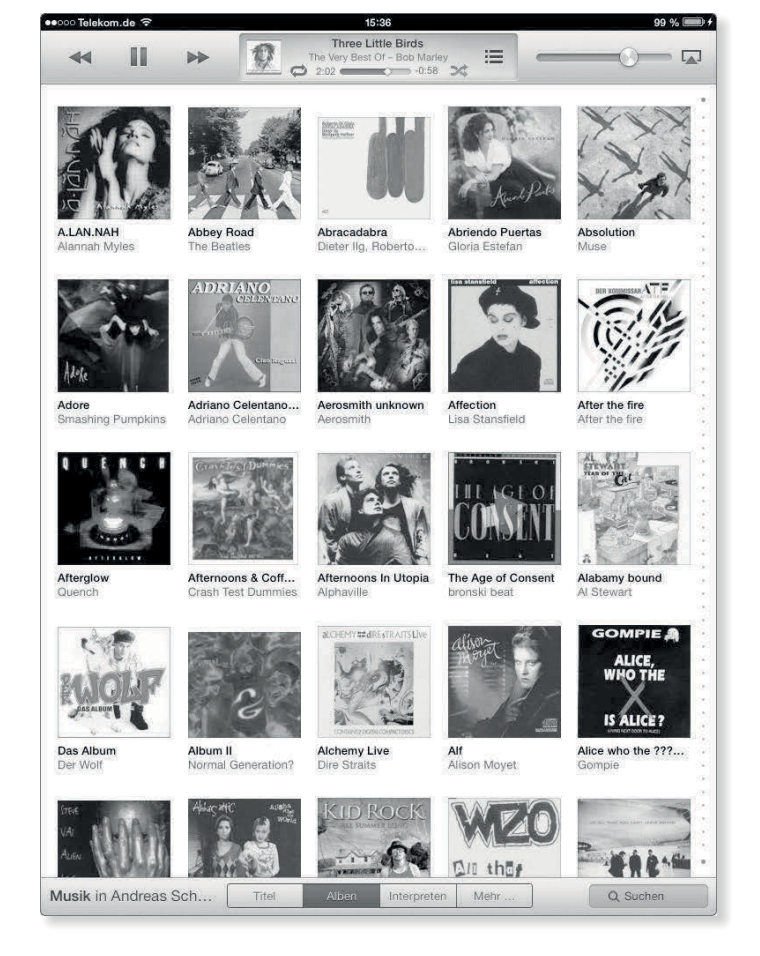

Die Kommunikation der Freigabe läuft in diesem Fall über die Server von Apple ab. Die Privatfreigabe unterscheidet sich von der Freigabe mittels Bonjour dadurch, dass beide Geräte mit derselben Apple-ID die Privatfreigabe nutzen. Sie können also über Bonjour allen Kollegen in Ihrem Büro Ihre Medien zur Verfügung stellen, während sich die Privatfreigabe auf die Geräte beschränkt, die Ihre Apple-ID nutzen.

Die Privatfreigabe ist recht nützlich, wenn Sie aus dem Store das Programm Remote von Apple installieren. Wenn Sie auch dieses mit Ihrer Apple-ID versehen, können Sie damit iTunes auf dem Rechner von einem iPod, iPhone oder iPad fernsteuern.

# **5.5 DVD-Player**

Der DVD-Player von OS X Mavericks bietet Ihnen alle Funktionen, die Sie von handelsüblichen Geräten kennen. Neben der Sprachwahl, der Bedienung des Menüs der DVD und dem Abspielen in Zeitlupe verfügt der DVD-Player über ein paar Funktionen, die Ihnen bei der Wiedergabe von DVDs insbesondere im schulischen oder universitären Bereich von Nutzen sein können.

**Lesezeichen setzen |** Möchten Sie auf eine bestimmte Szene direkten Zugriff erhalten, dann setzen Sie eine Markierung über den Menüpunkt Steuerung · Neues Lesezeichen (B) + [#]). Der Menüpunkt blendet einen Dialog ein, in dem Sie für das Lesezeichen einen Namen vergeben können.

Über den Menüpunkt FENSTER · LESEZEICHEN können Sie die gesetzten Lesezeichen in einem separaten Fenster einsehen und auswählen. Über den Eintrag Lesezeichen in der Titelleiste des Fensters können Sie anstelle der Lesezeichen auch die Kapitel der DVD auswählen, sofern solche Markierungen enthalten sind. Über das Icon mit dem Zahnrad können Sie das Lesezeichen löschen und umbenennen sowie die Miniaturen ausblenden.

**Videofarbe |** Wenn Sie eine DVD in einem abgedunkelten oder zu hellen Raum abspielen, dann verbessert die Anpassung der Videofarbe die Bildqualität für die Zuschauer gegebenenfalls. Über FENSTER • VIDEOFARBE können Sie eine Palette einbinden. Hier aktivieren Sie über Ein zuerst die Korrektur und passen dann über die Schieberegler die Darstellung an. Das Einblendmenü oben rechts enthält einige Voreinstellungen. Über den Menüpunkt FENSTER • AUDIO-EQUALIZER passen Sie in der Palette anstelle der Videofarbe die Tonausgabe über Schieberegler an. Schließlich steht Ihnen in diesem Menü der VIDEO-ZOOM zur Verfügung. Mit den Schiebereglern vergrößern Sie die Darstellung des Bildes.

#### **5.6 Audio MIDI Setup**

Das Dienstprogramm Audio MIDI Setupermöglicht Ihnen die Konfiguration der Tonquellen und Ausgänge. Haben Sie einen Anschluss ausgewählt, dann können Sie abhängig von dessen Technik verschiedene Parameter konfigurieren. Über die Schaltfläche Lautsprecher konfigurieren können Sie, sofern Sie solche Geräte angeschlossen haben, auch den Surround -Sound einstellen.

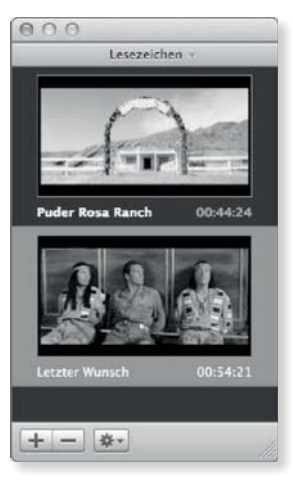

G **Abbildung 5.44** Die Lesezeichen enthalten eine Vorschau.

|                    | Videofarbe |         |
|--------------------|------------|---------|
| Ein                |            | Normal: |
| <b>Helligkeit:</b> |            |         |
| <b>Kontrast:</b>   |            |         |
| <b>Farbe:</b>      |            |         |
| <b>Färbung:</b>    |            |         |

G **Abbildung 5.45** Über das Fenster Videofarbe passen Sie das Bild an.

**Quartz Composer**

Filter.

Wenn Sie selbst Effekte für Photo Booth erstellen möchten, dann können Sie das Programm Quartz Composer ausprobieren. Dazu müssen Sie unter *http://developer. apple.com/downloads* die Graphic Tools for Xcode herunterladen. Das Programm setzt ein wenig Einarbeitung voraus, führt dann aber schnell zu interessanten Ergebnissen. Für die Erstellung der Effekte bietet es die Vorlage Image

#### Abbildung 5.46 ►

Lautsprecher konfigurieren Sie im Dienstprogramm Audio MIDI Setup.

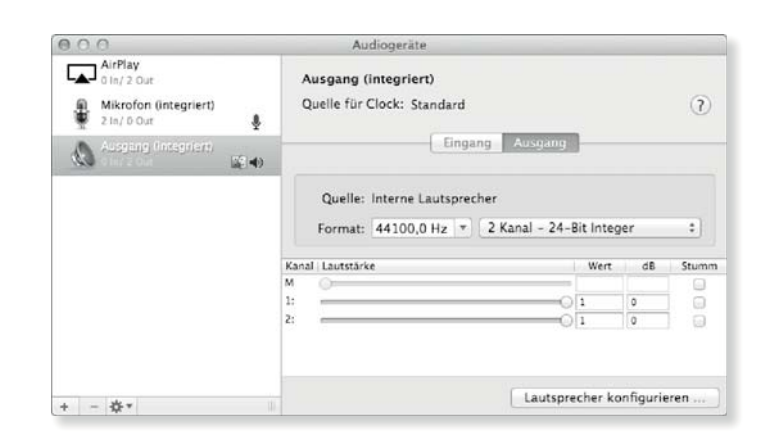

#### **Abbildung 5.47** ▼

Das MIDI-Studio rufen Sie über das Menü Fenster auf.

Haben Sie MIDI-Geräte angeschlossen, dann steht Ihnen über den Menüpunkt FENSTER · MIDI-FENSTER EINBLENDEN das MIDI-Stubio zur Verfügung.

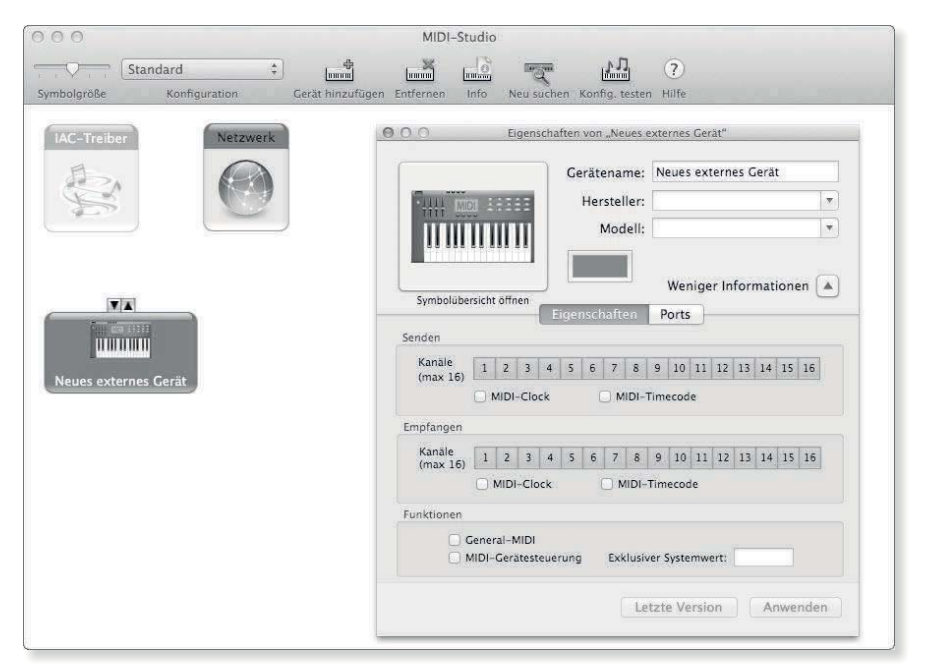

# **5.7 Photo Booth**

Bei Photo Booth handelt es sich um ein reines Spaßprogramm. Es greift auf das Bild einer angeschlossenen Kamera zurück und erlaubt es Ihnen, dieses Bild mit einigen mehr oder weniger lustigen Effekten zu versehen. Über den Schieberegler links unten, der in Abbildung 5.48 nicht dargestellt wird, können Sie auch einen Film aufnehmen. Aufgenommene Bilder werden Ihnen in der Leiste unten aufgeführt, gespeichert werden sie im Archiv Photo BOOTH-MEDIATHEK im Ordner BILDER. Um an ein aufgenommenes Bild zu gelangen, rufen Sie das Kontextmenü darüber auf und wählen den Eintrag Exportieren aus.

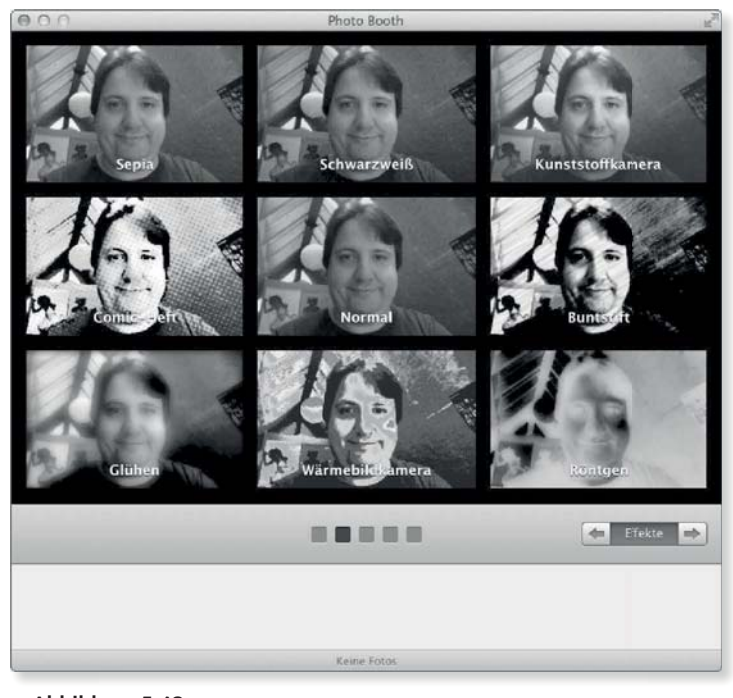

G **Abbildung 5.48** Photo Booth bietet einige interessante Effekte.

# **5.8 iBooks**

In OS X Mavericks neu hinzugekommen ist das Programm iBooks. Apple hat es auch direkt allen Benutzern ins Dock gelegt. Grob gesagt, ist iBooks ein E-Book-Reader. Sie können damit digitale Bücher lesen, die in den bekannten Formaten PDF und EPUB oder in Apples eigenem iBooks-Format vorliegen. iBooks orientiert sich in seiner Bedienung am App Store, wer also den App Store schon kennt, wird sich schnell zurechtfinden.

iBooks verwendet eine eigene Ablage für die Bücher, die Apple in der Library des Benutzers versteckt hat. Der Pfad dorthin ist ~/Library/Containers/com.apple.BKAgentService/Data/ Documents/iBooks. Normalerweise sollten Sie allerdings hier nicht selbst eingreifen, iBooks übernimmt praktischerweise die Verwaltung für Sie.

#### **iBooks-App**

iBooks wurde von Apple zuerst exklusiv für iOS veröffentlicht. Wer vor Mavericks EPUB-Dokumente lesen wollte, musste auf zusätzliche Software von Drittanbietern ausweichen und für die Multi-Touch-Bücher, die viele interessante neue Funktionen bringen, gab es gar keine Darstellungsmöglichkeit außer auf dem iPad. Mit der iBooks-App schließt Apple hier eine Lücke und bringt Funktionen, die es bisher nur unter iOS gab, auch auf den Mac.
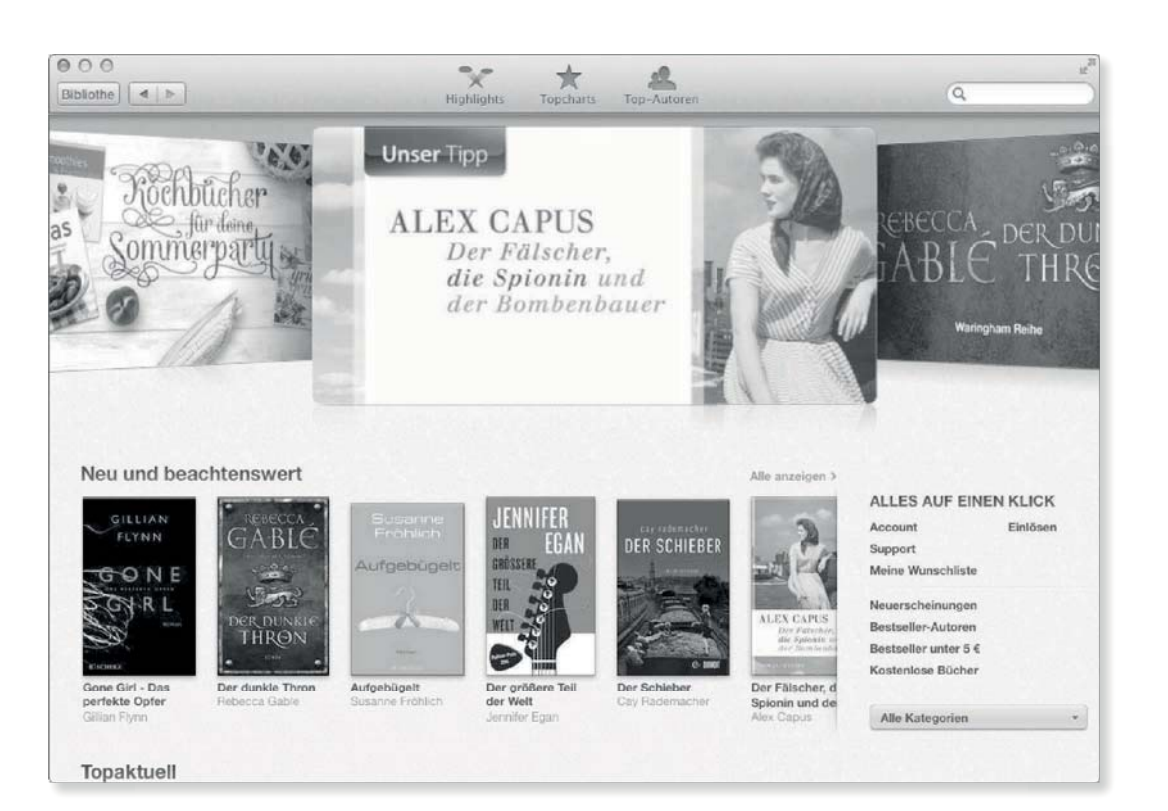

# Abbildung 5.49 ▲

iBooks gleicht dem App Store.

#### **Eigene Bücher erstellen**

Wenn Sie Ihre eigenen Bücher erstellen wollen, schauen Sie sich doch einmal das Programm iBooks Author aus dem App Store an. Es ist kostenlos und das ideale Programm, um selbst iBooks zu erstellen.

#### **iBooks und iCloud**

Wenn Sie iCloud verwenden, können Sie Ihre Notizen und Lesezeichen zwischen allen Ihren Geräten in iCloud synchronisieren. Diese Funktion ist standardmäßig eingeschaltet, lässt sich aber auf Wunsch über die Einstellungen in iBooks deaktivieren.

#### **Hinzufügen von Büchern**

Neue Bücher können Sie auf vielen Wegen hinzufügen:

- ▶ per Drag & Drop auf das iBooks-Icon
- $\blacktriangleright$  über die Funktion Ablage · Zur BIBLIOTHEK HINZUFÜGEN
- $\blacktriangleright$  über die Funktion Ablage · Von iTunes MIGRIEREN
- ► aus dem iBook Store

Wenn Sie Ihre Bücher aus iTunes migrieren, tauchen diese sofort in iBooks auf, sind aber dann aus iTunes verschwunden. Sie werden also nicht einfach kopiert, sondern wirklich migriert und nach iBooks umgezogen. Das geht so weit, dass sogar später Bücher, die Sie über iTunes laden, nicht mehr in iTunes angezeigt werden, sondern direkt an iBooks weitergeleitet werden.

#### **Funktionen in iBooks**

Der Funktionsumfang von iBooks ist für das Anzeigen von Büchern unterschiedlich, je nachdem, ob es sich um das PDF-, das EPUB- oder das iBook-Format handelt. Nur bei Büchern im iBooks-Format steht die volle Funktion von Multi-Touch-Büchern mit interaktiven Widgets zur Verfügung, während EPUB-Bücher nur Bilder und Videos unterstützen. PDF-Dateien können in iBooks auf OS X zwar verwaltet, aber nicht dargestellt werden. Diese Funktion übernimmt auf dem Mac das Programm Vorschau. Die folgende Tabelle gibt Ihnen einen Überblick über die zu Verfügung stehenden Funktionen:

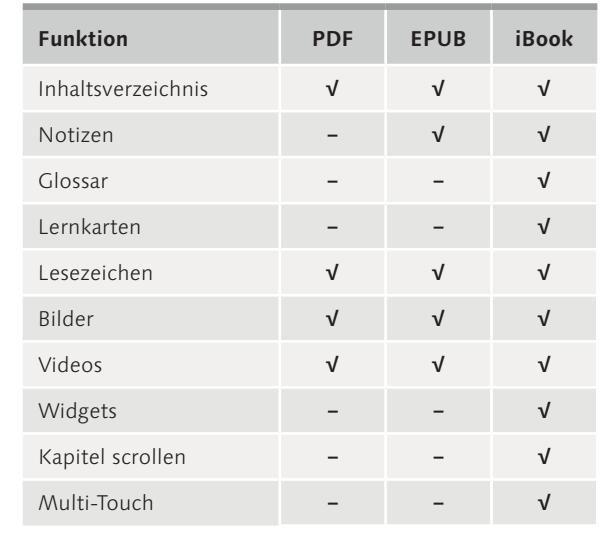

#### **[Widgets]**

Widgets in iBooks sind Elemente wie zum Beispiel Bildergalerien, interaktive Grafiken, Animationen, 3-D-Elemente oder sogar Elemente, die aufs Internet zugreifen. Sie sind nicht identisch, aber verwandt mit den Widgets aus dem Dashboard (siehe Kapitel 2, »Effizient mit OS X Mavericks arbeiten«).

F **Tabelle 5.1** Funktionsvergleich verschiedener Buch-Formate

### **Lesen von Büchern**

iBooks ist sicherlich eines der Programme, in denen der Vollbildmodus am meisten Sinn macht. Zwar hat Apple in den Fenstern geöffneter Bücher schon Symbol- und Titelleiste zusammengeführt und blendet diese automatisch ab, wenn die Maus gerade nicht darüber ist, aber der Vollbildmodus schafft dann doch noch ein wenig mehr Fläche für das Buch und blendet die kombinierte Symbol- und Titelleiste ganz aus. So können Sie sich voll und ganz auf das Buch konzentrieren.

#### **[Lesezeichen]**

In der Symbolleiste befindet sich direkt neben dem Suchfeld die Schaltfläche für die Lesezeichen, mit der Sie für Seiten im Buch ein Lesezeichen setzen können, zu dem Sie jederzeit wieder springen können.

In den Büchern können Sie blättern, indem Sie die linke oder rechte Pfeiltaste drücken oder indem Sie auf dem Trackpad mit zwei Fingern streichen. In den Multi-Touch-Büchern können Sie darüber hinaus auch mit zwei Fingern Widgets vergrößern und verkleinern. Am einfachsten erschließt sich allerdings die Bedienung, wenn Sie es einfach einmal ausprobieren.

# This Is Biology's Century

G **Abbildung 5.50** Eingeblendete Symbolleiste

### **Notizen**

Wenn Sie in einem Buch einen Text auswählen, erscheint automatisch ein kleines Fenster, mit dem Sie den ausgewählten Text markieren und gegebenenfalls auch eine Notiz hinzufügen können.

Notizen

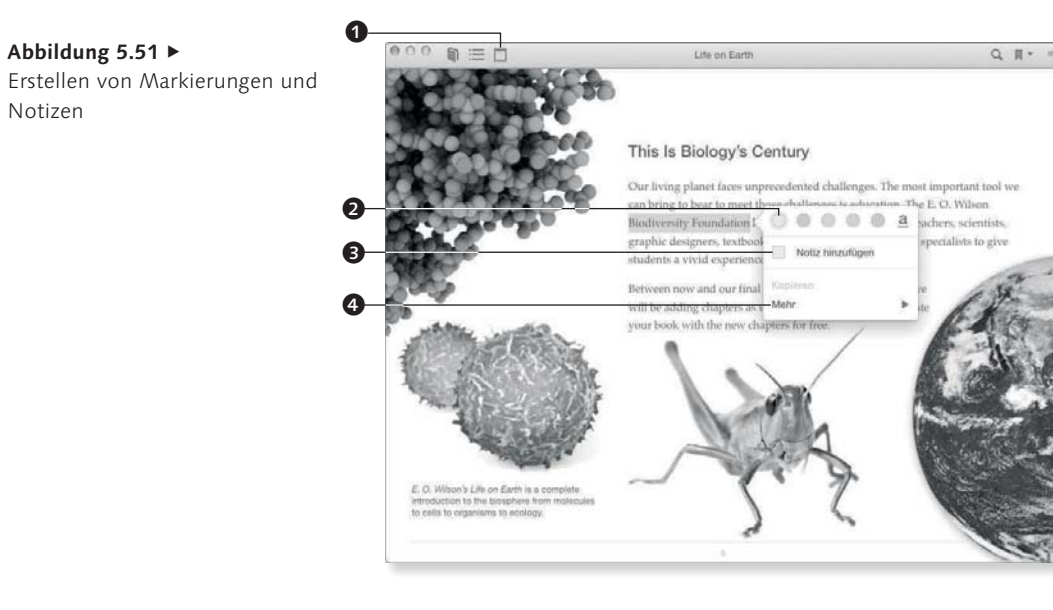

Mit den farbigen Kreisen @ fügen Sie eine farbige Markierung in der entsprechenden Farbe ein, die jedoch keinen Notiztext enthält. Mit Notiz HINZUFÜGEN <sup>3</sup> können Sie einen Text hinzufügen, der dann mit dieser Markierung gesichert wird. Unter dem Punkt Mehr 4 können Sie den markierten Text im Glossar, im restlichen Buch, im Lexikon von OS X, im Web oder in Wikipedia suchen. Außerdem können Sie sich hier den markierten Text auch vorlesen lassen. Mit der Schaltfläche NOTIZEN EINBLENDEN  $\bigoplus$  ( $\mathbb{R}$ ) + (4)) können Sie eine Seitenleiste einblenden, in der Sie Ihre Notizen – nach Kapiteln und Abschnitten sortiert, mit Zeitstempeln und der Markierungsfarbe versehen – wiederfinden.

#### Abbildung 5.52 ▼ Seitenleiste mit Notizen

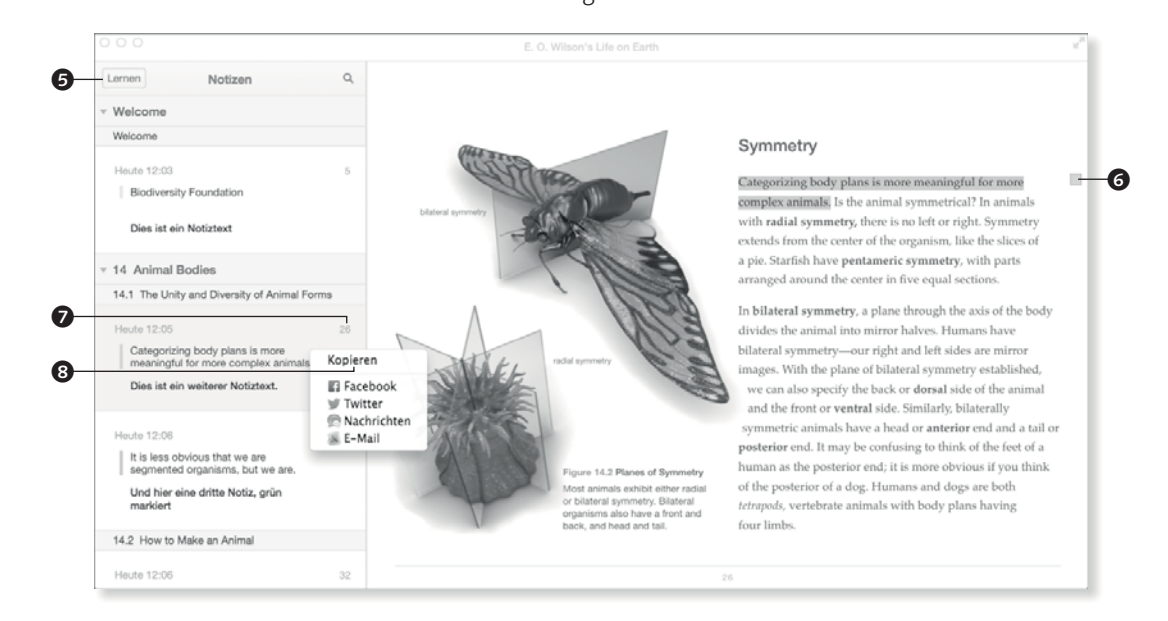

In dieser Ansicht können die Notizen direkt bearbeitet werden. Mit dem Kontextmenü <sup>3</sup> können Sie Ihre Notiz auch direkt über Facebook, Twitter, Nachrichten oder E-Mail weitergeben – sofern Sie einen Account für den jeweiligen Dienst konfiguriert haben. Wie Sie diese Accounts einrichten, erfahren Sie in Kapitel 2, »Effizient mit OS X Mavericks arbeiten«.

#### **Tipp**

Wenn Sie die Schaltfläche <sup>7</sup> neben der Seitenzahl einer Notiz anklicken, springt iBooks direkt auf diese Seite.

Ein Klick auf das kleine Rechteck @ neben einer Notiz im Text lässt die Seitenleiste zu dieser Notiz springen und zeigt diese an. Wenn die Seitenleiste mit den Notizen geschlossen ist, wird stattdessen ein Notizzettel mit dem Text der Notiz eingeblendet. Mit der Schaltfläche LERNEN  $\bigoplus (\mathbb{R} + \sqrt{4})$  wechseln Sie zu den Lernkarten.

#### **Lernkarten**

Mit den Lernkarten können Sie Ihre Notizen in Lernkarten verwandeln, die auf der Vorderseite den markierten Text und auf der Rückseite Ihre Notiz enthalten.

▼ Abbildung 5.53 Die Lernkarten

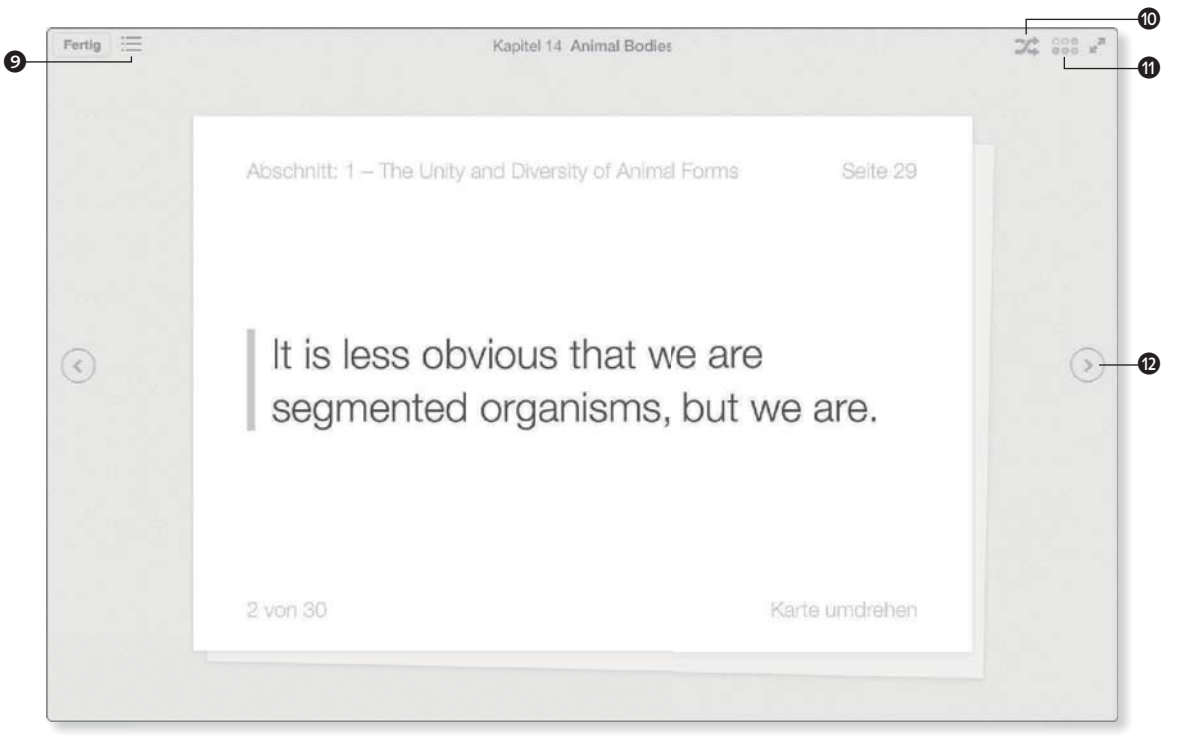

Um in den Lernkarten zu blättern, drücken Sie entweder die Pfeiltasten nach links und rechts, klicken die Schaltflächen zum Blättern @ oder streichen mit zwei Fingern auf dem Trackpad. Die Leertaste, ein Klick auf KARTE UMDREHEN oder einfach ein Klick

#### 254

auf den markierten Text dreht die Lernkarte um und zeigt auf deren Rückseite Ihre Notiz an. Wenn Sie die Lernkarten zu einem bestimmten Kapitel sehen wollen, wählen Sie das entsprechende Kapitel aus dem Inhaltsverzeichnis . Die Lernkarten werden in der Reihenfolge der Notizen gezeigt. Wenn Sie eine zufällige Abfolge wollen, mischen Sie die Lernkarten mit der Schaltfläche ZUFALLSFUNKTION @. Direkt daneben befindet sich die Schaltfläche LERNKARTEN FILTERN (D, mit der Sie festlegen können, welche Notizen angezeigt werden sollen und ob auch die Glossarbegriffe als Lernkarte verfügbar sind.

#### **Glossar**

Gute Fachbücher verfügen häufig über ein Glossar. In iBooks erreichen Sie dies über den Menüpunkt DarstELLUNG · GLOSSAR EINBLENDEN ( $\mathbb{R}$ ) +  $\boxed{6}$ ). Im Glossar finden Sie die vom Autor des iBooks hinterlegten Begriffe und ihre Definitionen. Das Glossar verweist auch auf verwandte Glossarbegriffe und die Stellen im Buch, an denen der Begriff vorkommt.

Eine Bearbeitung des Glossars ist nicht möglich.

# Kapitel 20

# **OS X Server installieren und konfigurieren**

*Neben der normalen Version von Mac OS X gab es immer schon die Server-Variante. Dieses Produkt wurde von Apple immer etwas stiefmütterlich behandelt. Auf der einen Seite gab es mit dem inzwischen eingestellten Xserve einen Rechner, der von vornherein als Server konstruiert wurde. Auf der anderen Seite verhinderte die oft nur schwer zu prognostizierende Entwicklungspolitik von Apple die Etablierung von Mac OS X Server im geschäftlichen Einsatz.*

Mit Mac OS X 10.7 hat Apple die Server-Variante strategisch neu ausgerichtet. Der Xserve ist vom Markt verschwunden, an seinen Platz ist nun neben dem Mac Pro ein speziell ausgestatteter Mac mini getreten. Der Weg scheint also vom Server-Rack im Rechenzentrum zum Einsatz im kleinen Büro, in Arbeitsgruppen, in Schulen und als ergänzender Server in Unternehmensumgebungen zu gehen. Apple hat erkannt, dass der Weg der Apple-Produkte im Unternehmenseinsatz über die Clients, vorneweg iPhone und iPad, aber auch die MacBooks, angetrieben wird und nicht über große Server in Rechenzentren. Es macht für Apple und auch für uns als Anwender Sinn, wenn sich die Endgeräte immer besser in bestehende Server-Infrastrukturen integrieren lassen, ganz gleich, ob dies nun Linux-, UNIX- oder Windows-Server sind. Für kleine bis mittlere Unternehmen, einzelne Abteilungen oder Arbeitsgruppen in größeren Organisationen oder teilweise im Bildungsbereich gibt es sicherlich einige Anwendungsbereiche, in denen auch ein Apple-Server sinnvoll und vernünftig ist. Das ist gerade dann der Fall, wenn kein Vollzeit-Systemadministrator verfügbar ist, der sich nur mit der IT beschäftigt, denn dann ist es wichtig, dass der Server ohne allzu umfangreiches Fachwissen eingerichtet und verwaltet werden kann. OS X Server richtet sich also nicht an die »große IT«, sondern an die kleinen und mittleren Umgebungen, teils mit speziellen Anforderungen. Es ist eine Neuausrichtung, die Sinn macht und zurückgeht, zu dem, was

#### **Mac OS X Server 1.0**

Die allererste verfügbare Version des Betriebssystems, das später in Mac OS X münden sollte, war 1999 die Server-Variante. Deren grafische Oberfläche entsprach zwar noch dem des klassischen Mac OS, enthielt aber schon viele Server-Dienste.

#### **Server OS**

Früher hatte Apple zwei Betriebssysteme, Mac OS X und Mac OS X Server. Diese Strategie galt für die Systeme Mac OS X 10.0 bis 10.6. Mit Mac OS X 10.7 gab es kein separates Server-OS mehr zu kaufen, durch Start der Server-App wurde aus einem Mac OS X 10.7 ein Mac OS X Server 10.7-Betriebssystem. Seit OS X 10.8 gibt es nur noch ein Betriebssystem. Die Server-Variante ist kein eigenes OS mehr, sondern nur noch eine App. Diese Entkopplung ist interessant, da jetzt die Veröffentlichungen neuer Versionen von Betriebssystem und Server nicht mehr zwingend aneinandergebunden sind. Mit OS X Mavericks ist die Server-App bei Version 3.0 angekommen.

#### **Mac OS X 10.7, OS X 10.8 und OS X Mavericks**

Nach derzeitigem Stand ist eine Mischung zwischen Mac OS X 10.7, OS X 10.8 und OS X Mavericks bei der Server-Infrastruktur nicht ratsam. Unter *http://support. apple.com/kb/HT5996* finden Sie einige Hinweise, die Ihnen beim Umstieg helfen können. Sie sollten aber auf jeden Fall ein vollständiges Backup Ihrer bestehenden OS X Server-Installation erstellen, um notfalls ein Downgrade vornehmen zu können.

Apple eigentlich auszeichnet: einfache Konfiguration und Bedienung.

Auch wenn angesichts der einfachen Benutzeroberfläche im Programm Server viele meinen, OS X Server sei nun ein Spielzeug und es würde vieles fehlen, was in Mac OS X Server 10.6 und früher enthalten war, stimmt das nicht. Die Anzahl der Buttons, Schaltflächen und Einstellungsmöglichkeiten in der Oberfläche wurde reduziert – dadurch wird der Server für die Zielgruppe der kleineren Umgebungen mit Teilzeit-Administratoren besser bedienbar. Der Profi wird alle weiteren Funktionen finden, wenn er auf der Kommandozeile sucht und sie dort einstellt und aktiviert.

**Strategie und Vorbereitung |** Sie können natürlich das Programm Server im App Store erwerben, installieren und dann versuchen, einige der Dienste zu aktivieren. In vielen Fällen wird dies zunächst zum gewünschten Ergebnis führen. Wenn jedoch Probleme auftreten oder Sie einen weiteren Dienst aktivieren möchten, dann wird die Suche nach den Problemquellen schnell entnervend. Das Programm Server bietet Ihnen außer den Knöpfen zum Ein- und Ausschalten oft keine weiteren Einstellungsmöglichkeiten und gibt Ihnen nur in den seltensten Fällen Hinweise auf Lösungsmöglichkeiten. Nur zu schnell befinden sich wichtige Daten in einer Server-Installation, sodass eine Neuinstallation des Dienstes oder des ganzen Systems notwendig ist. Diese Situationen sind mit der richtigen Planung meistens vermeidbar.

### **20.1 Eine Beispielinstallation**

Dieses Kapitel möchte kein Kompendium zu OS X Server darstellen. Auch wenn das Programm Server erst einmal hübsch übersichtlich wirken mag, ließen sich mit eingehenden Beschreibungen der Technologien, Standards, Verzeichnisstrukturen, Fehlerquellen, Installationsmöglichkeiten und möglicher Alternativen Hunderte von Seiten füllen. Stattdessen bietet Ihnen dieses Kapitel eine beispielhafte Anleitung, die Schritt für Schritt in einer bestimmten Reihenfolge Installationen vornimmt und damit eine Basis für die im nächsten Kapitel beschriebene Einrichtung der einzelnen Dienste liefert.

Das Ziel dieser Installation besteht darin, einen Server zu konfigurieren, der im Internet über eine dynamische Domain (siehe Abschnitt 16.1) wie *apfelwerk.dyndns.org* erreichbar ist. Der Server ist in der Lage, im lokalen Netzwerk Benutzerkonten zentral

über Open Directory zu verwalten und Ordner für Gruppen freizugeben. Darüber hinaus soll er folgende Dienste offerieren:

#### **OS X Server und Enterprise**

OS X Server enthält einige Funktionen, die landläufig mit dem Attribut »Enterprise« versehen werden. Dazu gehört unter anderem der Dienst NetBoot, mit dessen Hilfe Rechner über das Netzwerk von einer auf dem Server liegenden Image-Datei gestartet werden können. Auch das Cluster-Filesystem Xsan richtet sich nur an Firmenkunden mit speziellen Anforderungsprofilen. Ihre Installation würde das hier umrissene Profil des Servers grundlegend

- ► DNS: Der Server übernimmt die Namensvergabe im lokalen Netzwerk, um diesbezüglich auftretende Probleme von vornherein zu vermeiden. Diese Probleme treten häufig auf und sind in ihren Auswirkungen oft sehr subtil.
- **Virtual Private Network**: Damit sich Anwender von unterwegs sicher ins lokale Netzwerk einloggen können, wird ein VPN-Zugang eingerichtet, der über die dynamische Domain erreichbar ist.
- ► **Webserver**: Der Abruf der Webseiten kann ebenfalls aus dem Internet erfolgen. Neben den einfachen und öffentlichen Webseiten ist auch der Wiki-Dienst für angemeldete Benutzer verfügbar.
- **Mail und Nachrichten**: Die Anwender werden E-Mails über eine Adresse in der Form *Benutzer@apfelwerk.no-ip.biz* verschicken und empfangen können. Zur Kommunikation wird außerdem der Dienst Nachrichten aktiviert und weltweit verfügbar gemacht. Sie sind damit für die Kommunikation nicht mehr auf die Server von AOL oder Google angewiesen.
- **Kontakte und Kalender**: Die gemeinsame Nutzung von Kalendern und Kontakten im Netzwerk wird ebenfalls eingerichtet.
- **► Dateifreigaben**: Neben der Freigabe von Ordnern für Benutzer und Gruppen ist es auch möglich, über Time Machine Sicherungen auf dem Server vorzunehmen.

Dieses Profil dürfte den üblichen Anforderungen in einem größeren Haushalt oder kleinen Büro entsprechen.

**Geräte und Aufbau |** Die Beispielinstallation des Servers erfolgt in der Domain *apfelwerk.private*. Diese Domain ist quasi lokal, sie wird nicht ins Internet kommuniziert. Sie können hier eigentlich eine beliebige Kombination zweier Wörter ohne Umlaute und Sonderzeichen verwenden. Dabei sollten Sie aber darauf achten, dass Sie keine schon vorhandene Domain wie *apple.com* nutzen. Für die IP-Adressen wird das lokale Netzwerk der Klasse C mit dem Adressbereich 10.0.0 genutzt. Nach außen hin ist das Netzwerk unter der Domain *apfelwerk.no-ip.biz* erreichbar. Eingesetzt werden folgende Geräte:

- **Miniserver**: Dies ist der zu installierende und konfigurierende Server. Es handelt sich um einen Mac mini. Er nutzt die IP-Adresse 10.0.0.2 und ist nicht direkt mit dem Internet verbunden. Er übernimmt den DNS-Dienst für die lokale Domain

#### **Fehlerquelle DNS** Am Rande: Im Windows-Bereich ist dies noch gravierender. Uns sind Administratoren bekannt, die ganze Arbeitstage darauf verwendet haben, Fehler zu finden und zu beheben, deren Ursache in der Namensauflösung im Netzwerk begründet war. Aber auch für OS X (Server) ist eine funktionierende Namensauflösung im Netzwerk eigentlich eine unabdingbare Voraussetzung. Bonjour mag sicherlich praktisch sein, aber für dieses Einsatzgebiet ist es einfach nicht gedacht.

#### **Miniserver**

verändern.

10.0.0.2 *miniserver.apfelwerk. private*

**Feste IP-Adressen**

praktikabel.

Haben Sie bisher ausschließlich mit der ja sehr komfortablen Basisstation gearbeitet und IP-Adressen lediglich über deren DHCP-Server vergeben, dann wird sich Ihnen der Nutzen der festen IP-Adressen vielleicht nicht sofort erschließen. OS X Server reagiert recht empfindlich auf eine nachträgliche Änderung sowohl des Rechnernamens als auch der IP-Adresse. Um hier erfolgreich eine Änderung vorzunehmen, ist eine Reihe von Schritten erforderlich. Der Betrieb mit einer sich stetig ändernden IP-Adresse ist eigentlich nicht

#### **AirPort-Basisstation**

10.0.0.1 *airport.apfelwerk.private*

**Mac Pro**

10.0.0.3 *macpro.apfelwerk.private*

**MacBook Air**

IP-Adresse wechselt

*apfelwerk.private*, weist den anderen Geräten Namen zu und kommuniziert diese im lokalen Netzwerk.

- **AirPort-Basisstation**: Die Basisstation stellt die Verbindung ins Internet her. Sie fungiert als Router zwischen dem Internet und dem lokalen Netzwerk. Im lokalen Netzwerk verfügt sie über die IP-Adresse 10.0.0.1. Im Internet wird ihr alle 24 Stunden vom DSL-Anbieter eine neue IP-Adresse zugewiesen. Diese dynamisch immer neu vergebene externe IP-Adresse wird an den Dienst No-dyn.com kommuniziert, um die Domain *apfelwerk.dyndns.org* auf die AirPort-Basisstation umzuleiten. Darüber hinaus nutzt die AirPort-Basisstation für die Anmeldung am drahtlosen Netzwerk den RADIUS-Dienst, der über den Miniserver verwaltet wird.
- **Mac Pro**: An diesem Rechner können sich Anwender anmelden und die auf ihm installierten Programme ausführen. Er wird an das Open Directory des Miniservers angebunden, sodass sich Benutzer, deren Accounts auf dem Miniserver angelegt wurden, auch am Mac Pro anmelden können. Installiert wurde auf dem Mac Pro die normale Version von OS X Mavericks.
	- **MacBook Air**: Der mobile Rechner wählt sich aus dem Internet über eine VPN-Verbindung in das lokale Netzwerk ein. Befindet sich der Rechner in Reichweite des drahtlosen Netzwerks der AirPort-Basisstation, dann wird dieses Netzwerk genutzt. Dabei erfolgt die Authentifizierung anhand eines auf dem Miniserver angelegten Benutzeraccounts mithilfe des Dienstes RADIUS. Auch dieser Rechner nutzt die normale Version von OS X Mavericks.

Jedes dieser vier Geräte hat eine bestimmte Aufgabe. Die Konfiguration des Servers sowie der AirPort-Basisstation stellt den Schwerpunkt dieses Kapitels dar. Der Mac Pro und das MacBook Air sind Beispiele, wie sich Clients im Netzwerk konfigurieren lassen. Verfügen Sie über mehr als einen Rechner wie den Mac Pro, dann können Sie die Konfiguration des Mac Pro modifizieren, indem Sie einen eigenen Namen und eine eigene IP-Adresse für diese Rechner nutzen.

**IP-Adressen |** Damit bei der Vergabe der IP-Adressen kein Chaos entsteht, lohnt sich auch hier ein wenig Vorausplanung. Die Vergabe von IP-Adressen erfolgt in dieser Beispielkonfiguration für drei Zwecke, was sich auf den ersten Blick nicht erschließen mag. Neben den festen IP-Adressen im lokalen Netzwerk, etwa für den Miniserver, den Mac Pro und die Basisstation, müssen IP-Adressen

für die Einwahl über VPN sowie für die Anmeldung im drahtlosen Netzwerk zur Verfügung stehen. Daher werden die IP-Adressen in dieser Konfiguration in folgende Bereiche unterteilt:

- ► 10.0.0.1 bis 10.0.0.50: Diese IP-Adressen werden als feste IP-Adressen genutzt. Sie werden in den Einstellungen des jeweiligen Rechners direkt eingetragen und ändern sich nicht mehr. Das heißt, dass sowohl der Miniserver als auch der Mac Pro und die Basisstation sowie weitere stationäre Rechner immer unter derselben IP-Adresse erreichbar sind.
- ► 10.0.0.51 bis 10.0.0.100: Dieser Bereich steht für Rechner zur Verfügung, die eine Verbindung über VPN aufnehmen. Diese Adressen werden dynamisch zugewiesen, können sich also für die Geräte immer wieder ändern. Die Zuweisung übernimmt der VPN-Dienst auf dem Miniserver.
- ► 10.0.0.101 bis 10.0.0.200: Für das drahtlose Netzwerk der Basisstation ist dieser Bereich vorgesehen. Die Vergabe der Adressen erfolgt durch die Basisstation.

**DNS-Server |** Für die Namensauflösung im lokalen Netzwerk ist der Miniserver zuständig. Dies wird in den nächsten Schritten dazu führen, dass als DNS-Server immer die IP-Adresse 10.0.0.2 des Miniservers angegeben wird. Die Basisstation wird so konfiguriert, dass diese IP-Adresse als DNS-Server kommuniziert wird.

**Portumleitung |** Damit Dienste wie die VPN-Verbindung vom Internet aus erreichbar sind, müssen die Netzwerkports von der Basisstation auf den Miniserver umgeleitet werden. Dies nehmen Sie entweder eigenhändig über das AirPort-Dienstprogramm (siehe Abschnitt 16.6) vor, oder Sie überlassen die Konfiguration dem Programm Server. Arbeiten Sie mit einem anderen Router, dann müssen Sie eigenhändig in dessen Verwaltungsoberfläche die Weiterleitung der Ports auf den Miniserver einstellen.

# **20.2 Die Verwaltungsprogramme im Überblick**

Bevor die eigentliche Installation und Konfiguration Schritt für Schritt beschrieben werden, gibt Ihnen dieser Abschnitt einen Überblick über die Programme Server und auch den Arbeitsgruppenmanager. Darüber hinaus wird in gebotener Kürze der Befehl serveradmin vorgestellt.

#### **Das Programm Server**

Einen wesentlichen Teil der Verwaltung übernimmt das Programm Server. Sie können es im App Store erwerben, und wenn Sie es das erste Mal starten, wird Ihnen die Installation der Serverkomponenten angeboten.

#### Abbildung 20.1 ►

Das Programm Server bietet Zugriff auf die Hardware, die Benutzeraccounts, die Dienste und Protokolle.

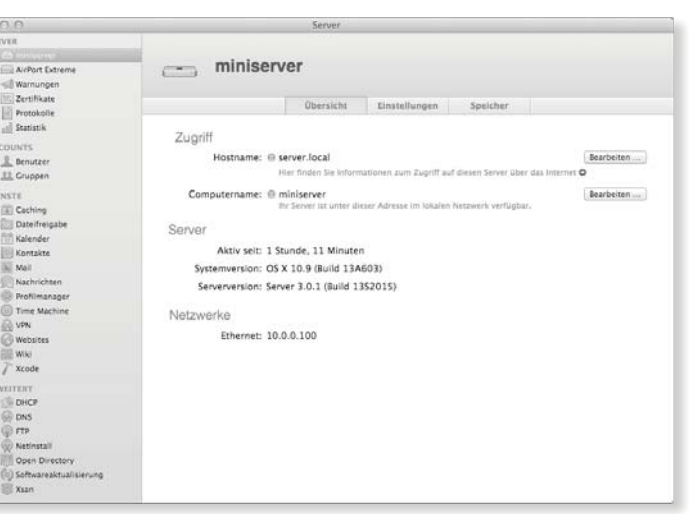

#### **Systemeinstellungen**

Sie sollten auf einem Server nie die Systemeinstellungen benutzen, um die Netzwerkeinstellungen zu ändern, da dies zu Fehlern führen kann. Verwenden Sie immer den Bereich NETZWERK im Programm Server.

#### Abbildung 20.2 ►

Die Portumleitungen einer Air-Port-Basisstation können Sie direkt über das Programm Server konfigurieren.

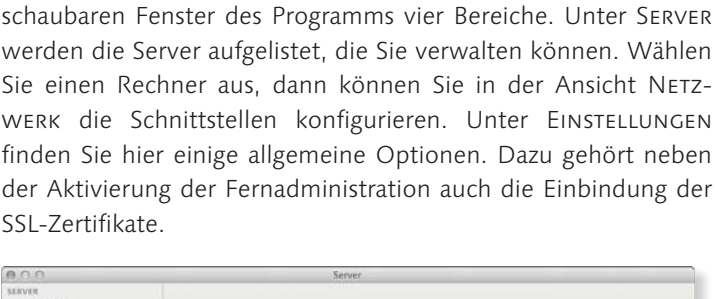

**Netzwerk |** Nach der Installation finden Sie in dem recht über-

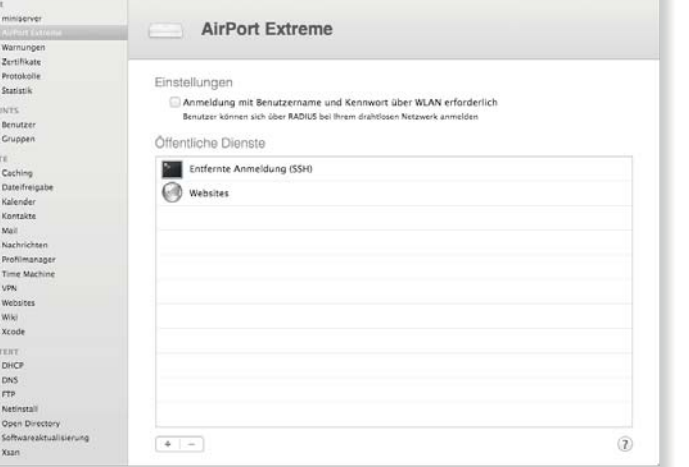

Haben Sie eine AirPort-Basisstation ausgewählt, dann können Sie die öffentlichen Dienste festlegen. Über das Pluszeichen fügen Sie einen Dienst hinzu. Starten Sie dann die Basisstation neu, richtet das Programm Server die Portumleitung auf der Basisstation ein.

Benutzer und Gruppen | Unter Accounts finden Sie die Benutzer und Gruppen. Dabei werden sowohl die lokalen Benutzeraccounts, die Sie unter anderem über die Systemeinstellungen anlegen, aufgeführt als auch die Benutzeraccounts im Open Directory. Über das Icon mit dem Zahnrad können Sie einen Benutzer löschen und weitere Einstellungen vornehmen.

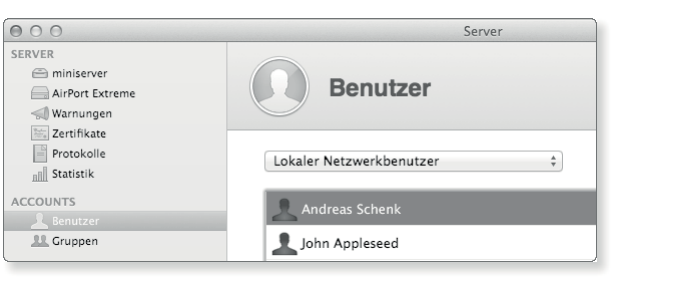

#### F **Abbildung 20.3**

Benutzeraccounts im Open Directory werden als »Netzwerkbenutzer« bezeichnet.

**Dienste |** Wählen Sie einen Dienst aus, dann können Sie sich zunächst zwischen den Optionen Aus und Ein entscheiden. Darüber hinaus finden Sie hier weitere Optionen, die Sie für diesen Dienst festlegen können. Aktive Dienste werden in der Seitenleiste mit einem grünen Punkt markiert. Sollten Sie bei einigen Diensten wie dem Wiki überrascht sein, dass hier kaum Optionen zur Verfügung stehen, dann werden Sie diese später im Browser finden, da bei einigen Diensten die Konfiguration im Detail – wie das Anlegen eines Wikis – im Browser erfolgt.

 $001$ 

1763<br>[11]

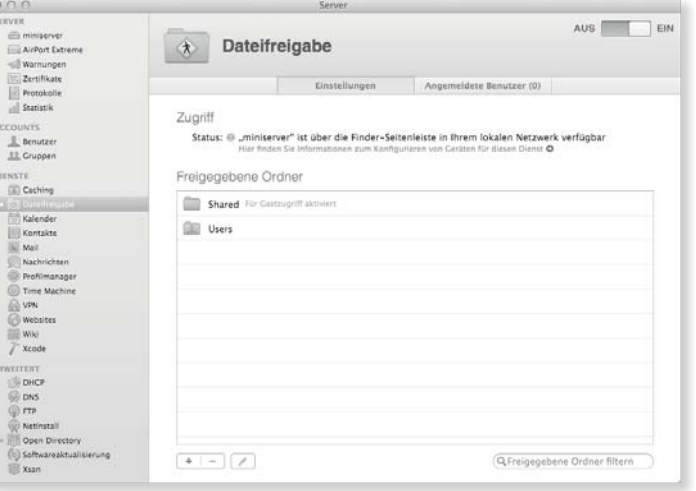

#### F **Abbildung 20.4**

Wählen Sie einen Dienst aus, dann können Sie einige Details konfigurieren.

**Nachrichten und Updates |** Der Bereich Statistik enthält zunächst eine grafische Aufbereitung der Statistik des Servers. Mit diesen Graphen können Sie sich über die Auslastung des Prozessors und Arbeitsspeichers sowie die Intensität des Netzwerkverkehrs informieren. Unter Warnungen werden Ereignisse protokolliert, die Ihren Server betreffen. In Abbildung 20.5 wurde der Hostname geändert.

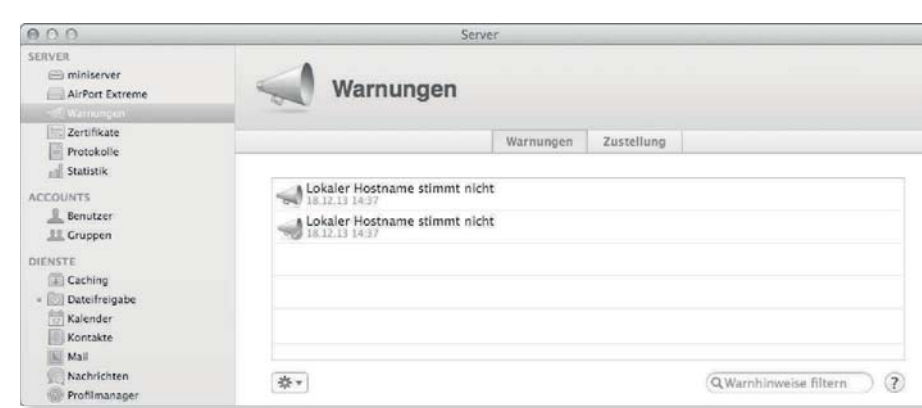

#### ▼ Abbildung 20.6

▼ Abbildung 20.5

aufgeführt.

In den »Warnungen« werden auch verfügbare Updates

Bei welchen Ereignissen Sie sich informieren lassen möchten, können Sie in der Ansicht »Zustellung« vorgeben.

In der Ansicht Zustellung können Sie vorgeben, bei welchen Ereignissen Sie über eine E-Mail oder eine Push-Benachrichtigung direkt informiert werden möchten. Sie können hier auch die E-Mail-Adresse vorgeben, an die die Warnungen geschickt werden sollen.

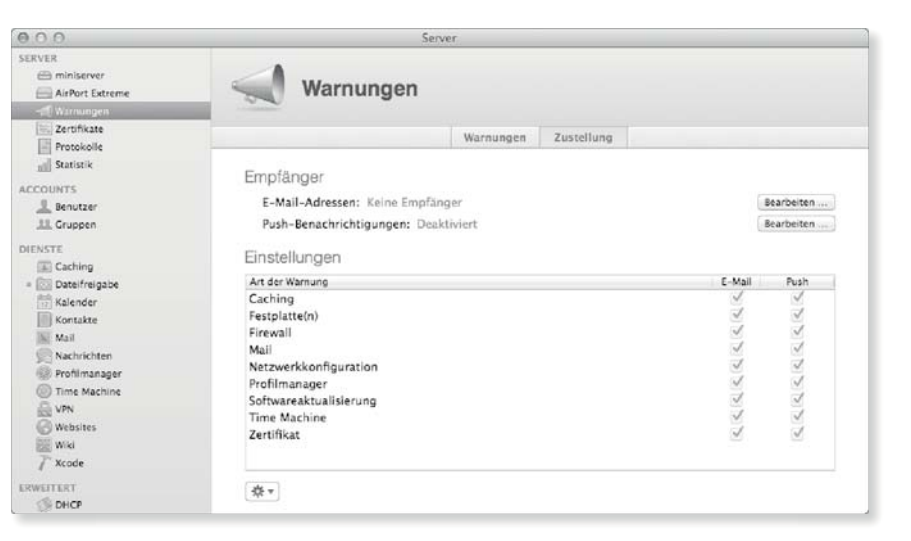

**Fernadministration |** Sie können das Programm Server nutzen, um einen oder mehrere Rechner über das Netzwerk zu verwalten. Dazu müssen Sie lediglich das Programm Server auf einen an-

deren Rechner kopieren. Würde das Programm vom Miniserver auf den Mac Pro kopiert, dann böte es beim Start die Konfiguration des Mac Pro als Server an.

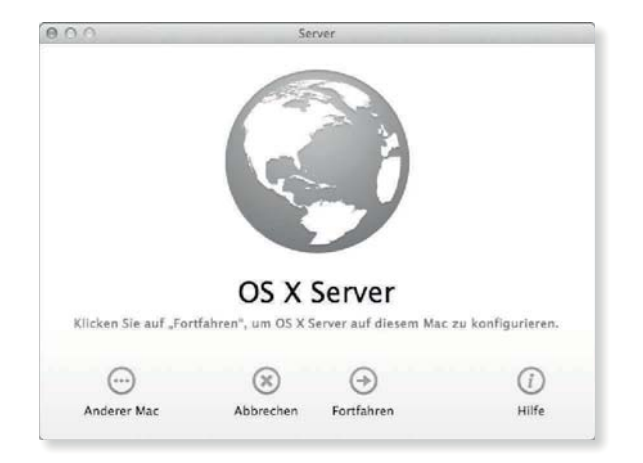

F **Abbildung 20.7** Die Konfiguration als Server können Sie auf dem Admin-Mac ignorieren.

Klicken Sie zu diesem Zeitpunkt nicht auf die Schaltfläche Fortfahren, sondern auf die Schaltfläche Anderer Mac. Es erscheint dann das Fenster Mac auswählen, das Ihnen neben der Aktivierung der Dienste die über Bonjour im lokalen Netzwerk gefundenen, bereits installierten Server offeriert. Über die Option Anderer Mac können Sie die Adresse auch direkt eingeben. Zur Anmeldung benötigen Sie einen administrativen Benutzeraccount und dessen Kennwort. Die weitere Konfiguration unterscheidet sich nicht von den zuvor beschriebenen Maßnahmen, sie erfolgt lediglich über das Netzwerk.

#### **Hinweis**

Damit die Fernadministration möglich ist, muss auf dem Server im Programm Server im Bereich Einstellungen der Punkt Entfernte Administration durch Server erlauben aktiviert sein.

#### $000$ Server Mac auswählen .<br>Wählen Sie einen Mac aus der Liste unten aus, den Sie mit dem Server verwalten möchten Dieser Mac – MacBookAir<br>DS X Server auf diesem MacBook Air konfigurieren Anderer Mac Mit einem Hostnamen oder einer IP-Adresse verbinder  $\odot$  $\circledR$ ⊕ Abbrechen Fortfahren Hilfe

#### F **Abbildung 20.8** Bereits eingerichtete Server werden über Bonjour kommuniziert.

#### **Der Arbeitsgruppenmanager**

In früheren Server-Versionen erfolgte die Administration von Benutzern und Gruppen in einem Programm mit dem Namen

#### **Arbeitsgruppenmanager**

*http://support.apple.com/kb/ DL1698*

 $900$ 

**KE 0 0 0** 

*Arbeitsgruppenmanager*. Mit OS X Server für Mavericks erfolgt die Einrichtung von Benutzern und Gruppen komplett im Programm Server. Der Arbeitsgruppenmanager ist eigentlich komplett verschwunden. Er kann lediglich bei Apple nachträglich heruntergeladen werden, um verzeichnisdienstbasierte Einstellungen und Richtlinien vorzunehmen. Aber auch in dieser letzten Rolle gehört er zum alten Eisen, denn der moderne Weg, solche Einstellungen vorzunehmen, ist die mobile Geräteverwaltung mit dem Profile Manager, der im Server für OS X Mavericks inzwischen schon in der Version 3.0 dabei ist. Sofern Sie also nicht einen wirklich guten Grund haben, können Sie den Arbeitsgruppenmanager getrost ignorieren.

Workgroup Manager: Local

# **Abbildung 20.9 ►**

Für einen Benutzeraccount können Sie spezielle Einstellungen vornehmen.

#### **Hinweis**

Sie sollten nie Benutzeraccounts mit dem Arbeitsgruppenmanager anlegen oder etwas anderes als die Einstellungen verändern. Dafür sollten Sie immer das Programm Server verwenden.

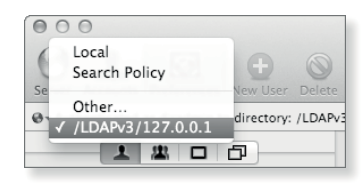

G **Abbildung 20.10** Der Verzeichnisknoten des Open Directorys lautet »/LDAPv3 /127.0.0.1«.

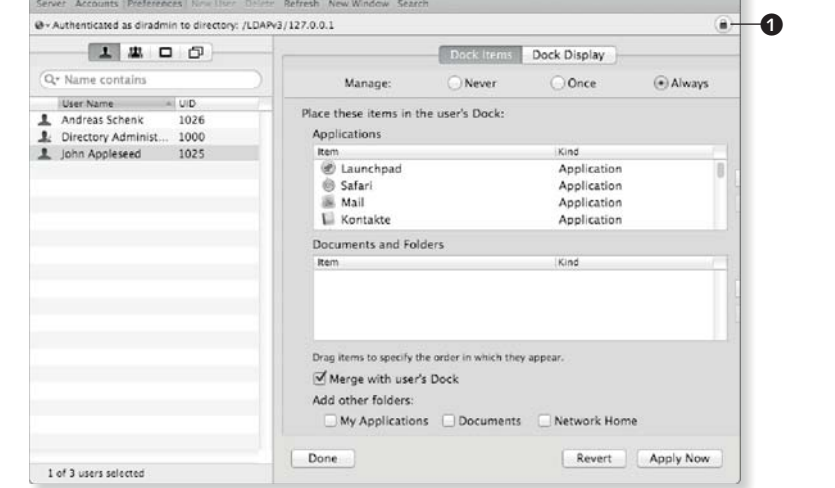

Bei der Arbeit mit dem Arbeitsgruppenmanager ist es wichtig, darauf zu achten, mit welchem Verzeichnisknoten Sie arbeiten. Das Programm ist in der Lage, sowohl die lokale Benutzerdatenbank *DSLocal* eines Rechners als auch die im Verzeichnisdienst Open Directory erstellten Benutzeraccounts zu verwalten. Dazu klappen Sie das Menü neben dem kleinen Globus aus (siehe Abbildung 20.10). Um die Benutzeraccounts des Verzeichnisdienstes Open Directory zu bearbeiten, wählen Sie den Eintrag /LDAPv3/127.0.0.1 aus. Änderungen können Sie nur vornehmen, wenn Sie zuvor über das Schloss rechts  $\bigcirc$  die Bearbeitung freigeschaltet haben. Ist das Schloss zu, dann können Sie keine Änderungen vornehmen.

#### **Am Terminal und über SSH: »serveradmin«**

Eine weitere Möglichkeit, Ihren Server zu konfigurieren, bietet Ihnen der Befehl serveradmin am Terminal. Mit seiner Hilfe können Sie auch von einem Windows- oder Linux-Rechner über SSH (siehe Abschnitt 17.2) eine Verbindung zu Ihrem Server aufnehmen und Dienste neu starten oder beenden. Dem Befehl müssen Sie sudo (siehe Abschnitt 14.3) voranstellen. Mit den Schlüsselwörtern start und stop schalten Sie einen Dienst an und aus. Um am Terminal in Erfahrung zu bringen, ob ein Dienst gerade aktiv ist, verwenden Sie das Schlüsselwort status. Mit fullstatus erhalten Sie noch ein paar weitere Informationen.

 $000$  $\hat{\otimes}$  admin - bash - 80×13 server:~ admin\$ sudo serveradmin status AddressBook AddressBook: state = "STOPPED" AddressBook:setStateVersion = 1  $AddressBook: readWriteSetting **Version = 1**$ server:~ admin\$ sudo serveradmin start AddressBook<br>AddressBook:state = "RUNNING" AddressBook:setStateVersion = 1 AddressBook: readWriteSettingsVersion = 1 server:~ admin\$ sudo serveradmin status AddressBook AddressBook: state = "RUNNING"  $AddressBook: setStateVersion = 1$ AddressBook: readWriteSettingsVersion = 1 server:~ admin\$

#### **Dienste mit »list«**

Wenn Sie wissen möchten, welche Dienste mit welchem Schlüsselwort angesprochen werden, dann können Sie mit sudo serveradmin list eine Liste abrufen. Die Liste ist eigentlich selbsterklärend. Sie müssen lediglich darauf achten, dass einige aufgeführte Dienste wie swupdate einer eingehenden Konfiguration bedürfen.

 $\triangleleft$  Abbildung 20.11 Über die Schlüsselwörter »start« und »stop« schalten Sie einen Dienst ein und aus.

Für jeden Dienst, den Sie im Programm Server aktivieren können, gibt es ein spezielles englisches Schlüsselwort. So sprechen Sie den Adressbuchserver mit Addressbook an, den Webserver mit web. Mit der Eingabe sudo serveradmin start Addressbook würden Sie über das Terminal den Adressbuchserver starten. Der Befehl ermöglicht auch die Konfiguration einiger Dienste im Detail. Wenn Sie über man serveradmin die Dokumentation abrufen, finden Sie dort auch Erläuterungen für die Übergabe von Optionen an einen Dienst.

#### **Anmeldung über SSH**

Um serveradmin über eine Anmeldung mittels SSH nutzen zu können, müssen Sie die Anmeldung mit SSH in der Ansicht Einstellungen des jeweiligen Servers aktivieren.

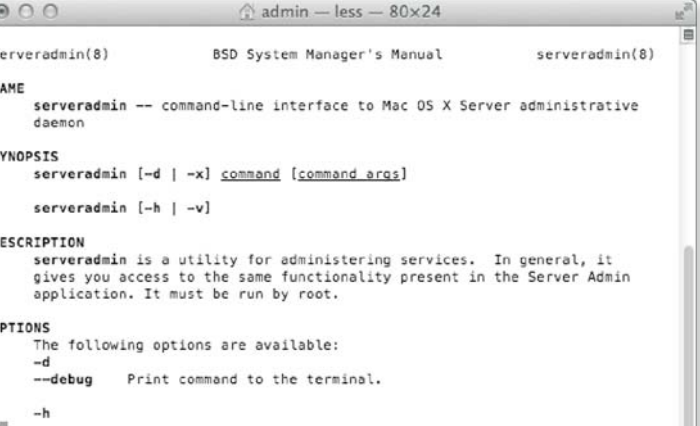

#### F **Abbildung 20.12**

Über »man serveradmin« rufen Sie die Dokumentation des Befehls auf.

Wenn Ihr Router eine dynamische DNS-Anmeldung bei dem von Ihnen gewählten Anbieter unterstützt, können Sie eventuell auf

den Client verzichten.

# **20.3 Grundinstallation**

 $(+)$   $\boxed{P}$   $\boxed{R}$   $\boxed{+}$   $\boxed{2}$  www.noip.

Need Help?

**Burgert Ticket** 

Contact Us

#### **Hinweis**

Auch wenn die Installation der Serverkomponenten unproblematisch erscheint, sollten Sie im Vorfeld ein vollständiges Backup Ihres Systems erstellen. Dies beugt Datenverlust vor.

#### Abbildung 20.13  $\blacktriangleright$

Bei der Registrierung sollten Sie auch den MX RECORD konfigurieren.

Bevor es an die Einrichtung der IP-Adressen, Serverdienste und Benutzerkonten geht, müssen Sie zunächst das Programm Server installieren. Diese Installation setzt auf einem frischen OS X Mavericks auf. Das heißt, dass lediglich das System installiert wurde; darüber hinaus wurden keine weiteren Konfigurationen wie die Erstellung von Benutzergruppen, Freigaben von Ordnern oder dergleichen vorgenommen. Vor der Installation sollten Sie auf jeden Fall alle Updates einspielen, die für Ihr System verfügbar sind.

No-IP Members Portal: Managed DNS : Update host

Direct AD Restines Children Restines

- No Cinin -

- Accept Mall for your Domain<br>Lat No-IP do the dirty work, Setup PCP or to succious for your name

TXT, SPF, and SRV recor

.<br>Offine setings allow a host to redirect to a different page or IP address when it is marked offine.<br>Offine setings are a Plus / Enhanced feature. If you would like to enable it. Uponstic hour!

MX Priority

 $[10:1]$ 

Zurückseszen – Update Fost

GONE HISTORY CONSTRUCTION/AND CONSUMING IONER

**THE CARD CARD CONTROL** 

84.172.104.26 Last Update: 2013-12-18 06:49:15 PS

Hostname:

American by Chrysler

MX Record

no-ip.biz

 $P = 0$ 

### **DynDNS -Dienst einrichten**

Damit der Miniserver im Internet unter einem URL wie *http://apfelwerk.no-ip.biz* erreichbar ist, sollten Sie vor der Installation eine Domain registrieren. Für die Beispielinstallation in diesem Kapitel wird der kostenlose Dienst des Anbieters No-IP (*http://www.noip.com*) genutzt. Sie können auf der Webseite des Anbieters einen Account erstellen und eine Subdomain in der Form *apfelwerk.noip.biz* registrieren. Im Konfigurationsmenü auf der Webseite des Anbieters sollten Sie außerdem den MX RECORD festlegen. Als Wert tragen Sie dort Ihre gewählte Subdomain ein. Mit diesem MX Record, der im Programm Server als MX-Eintrag bezeichnet wird, ist der Versand von E-Mails an diese Subdomain in der Form *benutzer@apfelwerk.no-ip.biz* aus dem Internet möglich.

**Client installieren |** Damit Sie nicht jedes Mal, wenn sich die IP-Adresse der AirPort-Basisstation im Internet ändert, die Webseite von No-IP aufrufen und die Änderung von Hand eintragen müssen, können Sie ein kleines Programm – den *Client* – herunterladen und starten. Es wacht im Hintergrund darüber, ob sich die externe IP-Adresse der Basisstation ändert, und kommuniziert diese Änderung an den Dienst. Laut Standardeinstellungen erfolgt die Prüfung alle 60 Minuten. Sie können das Intervall in den Einstellungen des Programms in der Ansicht SETTINGS auch verkleinern. Beim ersten Start müssen Sie den Benutzeraccount und dessen Kennwort angeben, mit dem Sie sich auf der Webseite des Anbieters registriert haben. Sie können dann die Domains auswählen, die der Client verwalten soll.

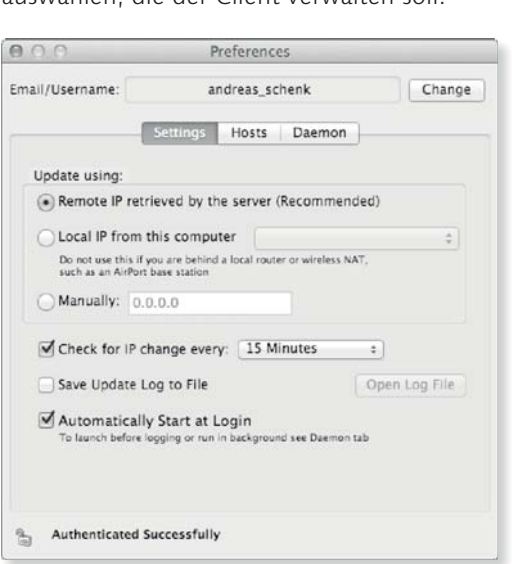

# $\triangleleft$  Abbildung 20.14

**Router**

Der Client von No-IP überwacht Änderungen der externen IP-Adresse und kommuniziert sie automatisch.

Der Client verfügt auch über die Möglichkeit, einen Dämon zu installieren. Dieser überwacht die Änderungen der externen IP-Adresse auch dann, wenn kein Benutzer an der grafischen Benutzeroberfläche angemeldet ist und den Client ausführt. Sie finden den Dämon in den Einstellungen des Clients in der Ansicht Daemon. Um Änderungen vorzunehmen, müssen Sie die Ansicht erst mit einem Klick auf das Schloss links unten freischalten.

Nachdem Sie Ihre Subdomain eingerichtet haben, können Sie die Funktionsfähigkeit des Clients prüfen. Warten Sie ein paar Minuten, nachdem Sie die IP-Adresse aktualisiert haben, und überprüfen Sie dort mittels dig apfelwerk.no-ip.biz, ob Ihr A-Eintrag auf die öffentliche IP-Adresse Ihres Routers verweist, und mittels dig –t mx apfelwerk.no-ip.biz, ob Ihr MX-Eintrag

#### **Richtige Domain registrieren**

Wenn Sie nicht mit einer solchen kostenlosen Subdomain arbeiten, sondern stattdessen eine richtige Domain nutzen möchten, dann müssen Sie diese bei einem entsprechenden Anbieter registrieren. Außerdem benötigen Sie eine feste IP-Adresse im Internet. Das genaue Vorgehen müssen Sie mit Ihrem Anbieter absprechen. Die Konfiguration mit einer Dyn-DNS-Domain und wechselnder IP-Adresse ist nie optimal. Professionelle Umgebungen sollten, wenn möglich, immer mit fester IP-Adresse und richtiger Domain arbeiten.

auch auf Ihren Hostnamen gesetzt ist. Das Ergebnis sollte ähnlich Abbildung 20.16 sein.

#### Abbildung 20.15 $\blacktriangleright$

Der Client von No-IP kann auch einen Dämon installieren, der die Änderungen auch dann meldet, wenn kein Benutzer angemeldet ist.

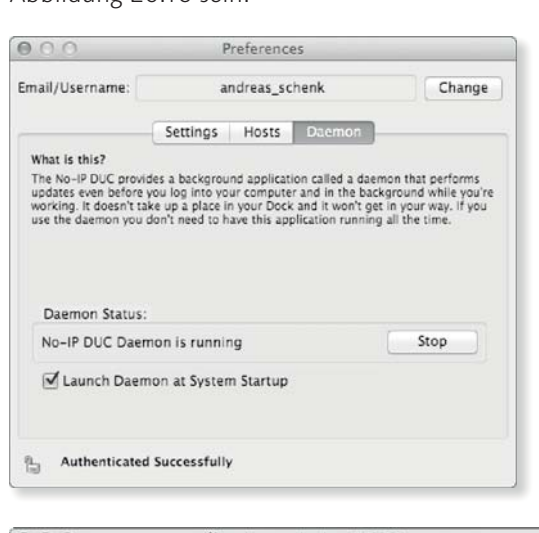

#### Abbildung 20.16 $\blacktriangleright$

Die Funktionsfähigkeit der Domain sollten Sie nach einer kurzen Wartezeit prüfen.

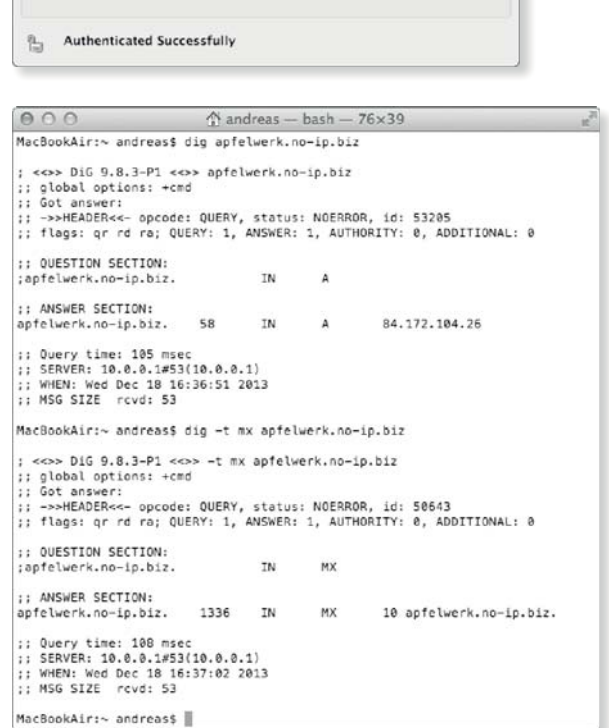

#### **Server erwerben und installieren**

Der erste Schritt der eigentlichen Installation besteht im Kauf des Programms Server im App Store. Der Erwerb unterscheidet sich nicht von den normalen Käufen. Nachdem Sie sich angemeldet und das Programm erworben haben, wird es heruntergeladen, im Verzeichnis Programme installiert, und Sie können es sofort ausführen.

**Netzwerk konfigurieren |** Bevor Sie die Installation vornehmen, sollten Sie das Netzwerk Ihres zukünftigen Servers konfigurieren. Das heißt, dass Sie in dessen Systemeinstellungen zunächst die zukünftig zu nutzende IP-Adresse fest vorgeben und hier für diese Installation auf die Zuweisung mittels DHCP verzichten. Zwar können Sie die Netzwerkkonfiguration auch nachträglich ändern, aber dieses Verfahren war in der Vergangenheit immer mit mehreren Ärgernissen verbunden. Der Vorteil einer Festlegung im Vorfeld besteht darin, dass im Zuge der Installation ein Assistent aufgerufen wird, der verschiedene Einstellungen automatisch vornimmt.

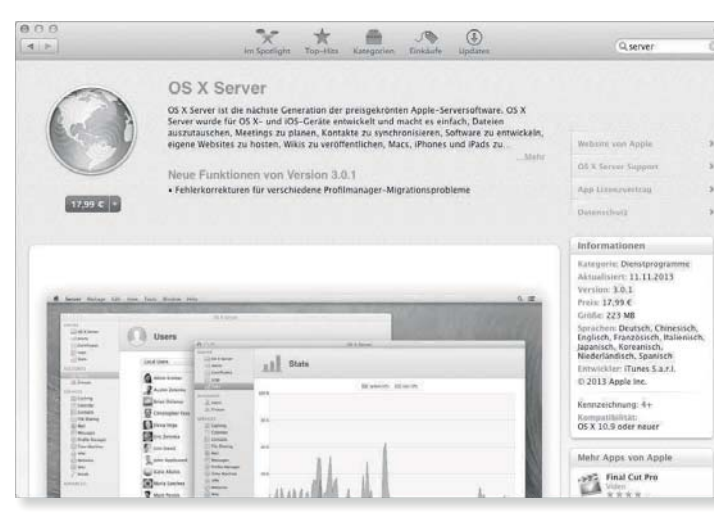

#### $\triangleleft$  Abbildung 20.17

OS X Server ist im App Store mit dem entsprechenden Suchbegriff leicht zu finden.

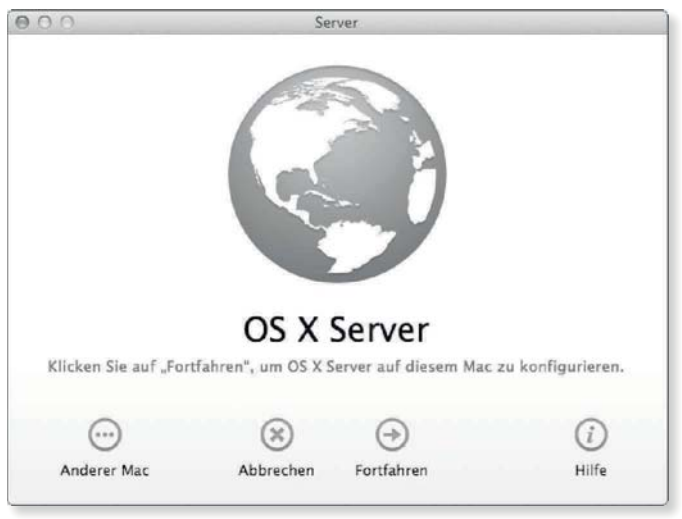

**Installation |** Die Konfiguration der Komponenten ist wie auch der Kauf nicht sonderlich herausfordernd. Sie haben dabei keine

 $\triangleleft$  Abbildung 20.18 Mit einem Klick auf die Schaltfläche »Fortfahren« starten Sie die Installation.

Möglichkeit zu beeinflussen, was konfiguriert wird. Nach der Konfiguration können Sie das Programm Server dann zur Verwaltung Ihres Systems nutzen.

**Abbildung 20.19 ►** Der Hostname muss eingestellt werden.

 $\implies$  miniserver AirPort Extre **CD ISS Services** Protokolle **Statistik** Zugriff CCOUNTS a O canver local 11 Crupper **NSTE** (C) Cachina Dateifreigabe Server Kalender Kontakte Aktiv seit: 1 Stunde, 53 Minuter Systemyersion: OS X 10.9 (Build 13A603) Nachrichten Serverversion: Server 3.0.1 (Build 1352015) Profilmanager Time Machin Netzwerke **O VPN** Ethernet: 10.0.0.100  $\begin{array}{c}\n\hline\n\text{Websites} \\
\hline\n\text{Websites}\n\end{array}$  $\overline{f}$  Xcode

Nach der Konfiguration sollten Sie direkt im Bereich Server Ihren Server auswählen und im Bereich Übersicht den Hostnamen bearbeiten <sup>1</sup>. Dabei werden Sie gefragt, in welcher Form Sie auf Ihren Server zugreifen möchten. Ihnen werden hier drei Möglichkeiten angeboten. Während die erste Option (Lokales Netzwerk) für eine ganz einfache Installation, bei der Sie lediglich Dateifreigaben nutzen, ausreichend ist, geht die zweite Option (Lokales Netzwerk und VPN-Verbindung) noch etwas weiter.

#### **Abbildung 20.20 ►**

Während Sie den Hostnamen eingeben, sollten Sie die Netzwerkadresse kontrollieren.

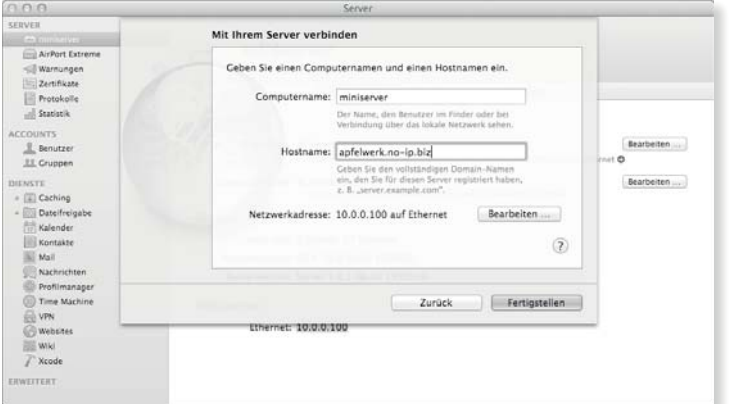

Diese erwartet dann von Ihnen, dass Sie die Namensauflösung in Ihrem Netzwerk mithilfe des Suffixes *.private* konfigurieren. Der Nachteil besteht hier perspektivisch darin, dass Sie diese Konfiguration nur mit Aufwand aus dem Internet heraus nutzen können.

Für die in diesem Teil beschriebene Installation wählen Sie die dritte Option, Domain-Name.

Haben Sie sich für die dritte Option entschieden, dann fordert Sie der Assistent auf, den Hostnamen sowie den Computernamen einzugeben. Der Hostname wird automatisch für die Einrichtung des DNS-Servers und einiger anderer Dienste verwendet. Sie sollten außerdem darauf achten, dass die korrekte Netzwerkadresse erscheint. Sofern dies nicht der Fall ist, sollten Sie die Einstellung Bearbeiten. Vermutlich wird Ihr Server Sie am Ende darauf hinweisen, dass noch keine DNS-Auflösung für ihn vorhanden ist, und bietet DNS konfigurieren an, was Sie auch entsprechend bestätigen sollten.

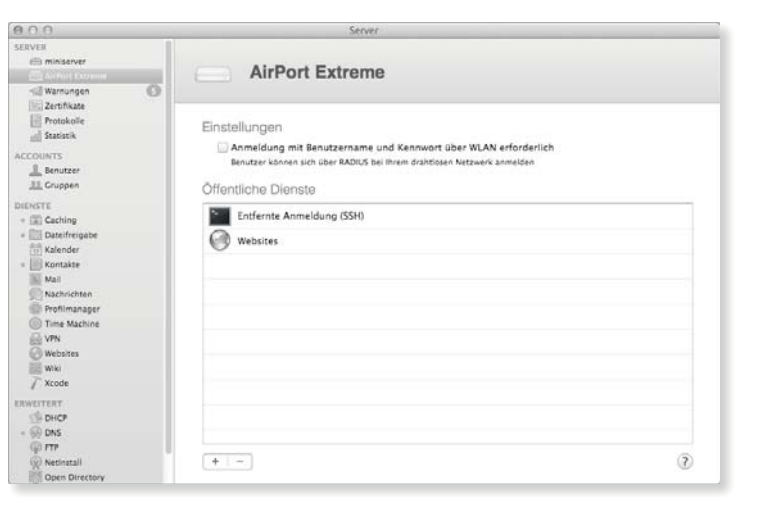

F **Abbildung 20.21** Eine Basisstation kann in die Verwaltung aufgenommen werden.

Werden in Ihrem Netzwerk AirPort-Basisstationen gefunden, dann wird Ihnen deren Verwaltung angeboten. Die Station wird dann im Bereich Server angezeigt, und wenn Sie das Kennwort der Basisstation eingeben, dann können Sie später unter anderem deren Portumleitungen und die Authentifizierung mittels RADIUS aktivieren.

# **20.4 Grundkonfiguration vornehmen**

Nachdem Sie die Serverkomponenten installiert haben, müssen Sie nun die grundlegende Infrastruktur des Netzwerks konfigurieren. Um Probleme zu vermeiden, gehen Sie in einer bestimmten Reihenfolge vor. Zuerst konfigurieren Sie auf dem Miniserver den DNS-Dienst und richten die Domäne *apfelwerk.private* ein. Im zweiten Schritt konfigurieren Sie die Netzwerkschnittstellen der einzelnen Rechner sowie den DHCP-Server der Basisstation.

Dabei wird der zuvor konfigurierte DNS-Server auf dem Miniserver verwendet.

#### **Namensauflösung und DNS-Serverkonfigurieren**

Wenn Sie nun zum ersten Mal das Programm Server zur Administration starten, dann ist zunächst nur der Dienst DNS aktiviert. Bevor Sie sich an die Einrichtung der Zone *apfelwerk.private* machen, sollten Sie den DNS-Dienst als solchen konfigurieren.

#### Abbildung  $20.22$ Zunächst wird nur die während der Installation angegebene Domain aufgeführt.

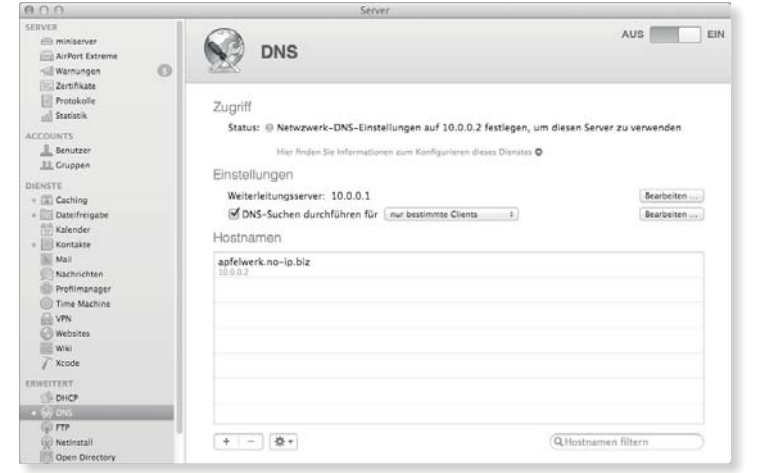

**DNS-Dienst konfigurieren |** Der Dienst selbst führt zunächst nur die während der Installation vorgegebene Domain *apfelwerk.noip.biz* auf. Die Zone *apfelwerk.private* ist bis jetzt noch nicht vorhanden. Der DNS-Server soll sich nur um die Rechner kümmern, die sich in dieser Zone befinden. Damit auch die Auflösung von Namen wie *www.spiegel.de* weiterhin schnell und reibungslos funktioniert, sollten Sie Weiterleitungsserver angeben.

#### Abbildung 20.23  $\blacktriangleright$

Der Zugriff wird auf den Server selbst und die Clients im lokalen Netzwerk beschränkt.

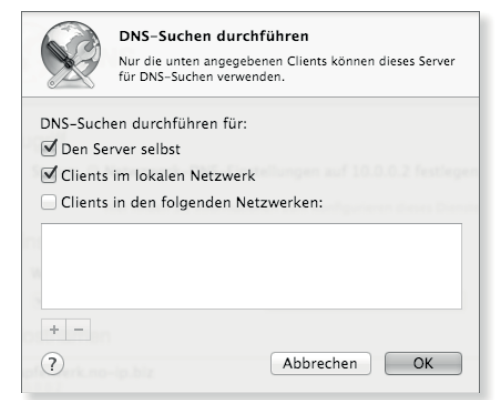

Über die Schaltfläche Bearbeiten nach Weiterleitungsserver können Sie ein Panel öffnen, in dem Sie die DNS-Server Ihres Internetanbieters eintragen. Dies sorgt dafür, dass der DNS-Server auf dem Miniserver sich um die lokale Domain kümmert und alle anderen Anfragen wie eben *www.spiegel.de* an die DNS-Server Ihres Providers weiterleitet.

Darüber hinaus sollten Sie die Einstellung Suchen durchführen für auf die Option nur bestimmte Clients begrenzen. Über die Schaltfläche Bearbeiten rufen Sie wiederum ein Panel auf.

nicht aus Ihrem lokalen Netzwerk stammen.

#### **Andere Weiterleitungsserver**

Sollten Sie die DNS-Server Ihres Anbieters nicht kennen, können Sie in der Regel auch die IP-Adresse Ihres Routers eintragen, der meist auch einen DNS-Dienst bereitstellt. Eine weitere Alternative ist Google DNS mit der IP-Adresse 8.8.8.8.

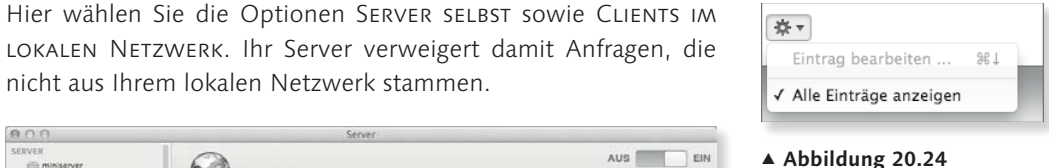

Werden alle Einträge eingeblendet, dann lassen sich die Zonen im Detail konfigurieren.

#### AUS EIN **COLORADO O** DNS AirPort Extrem Warnungen  $\infty$ Protokolle Zugriff Status: @ Netwzwerk-DNS-Einstellungen auf 10.0.0.2 festlegen, um diesen Server zu verwender **L** Benutzer Hier Rinden Sie Informat 33 Gruppen Einstellungen ENSTE<br>(III) Caching Weiterleitungsserver: 2 Weiterleitungsserver angegeben Bearbeiten ... **ITT Dateifreigab** M DNS-Suchen durchführen für Enur bestimmte Clients Bearbeiten Kalender Einträge Kontakte<br>Nal Primärzone: apfelwerk.no-in.biz Nachrichte anfelwerk.no-in.biz Compute Profilmanager anfelwerk novin biz Name-Sen Rückauflösungszone: 2.0.0.10.in-addr.arpa Websites<br>
Wiki<br>
Txcode 10.0.0.2 Suckurfalo apfelwerk.no-ip.biz Name-Ser DHCP (ホ)- 微+ Q Finträge filter (y) Netinstal

#### F **Abbildung 20.25** Die Option »Alle Einträge anzeigen« muss aktiviert werden.

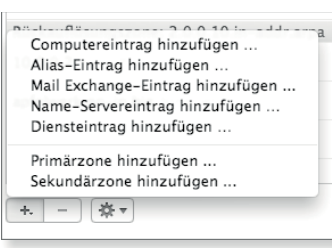

VPN

#### F **Abbildung 20.26** Über das Pluszeichen können jetzt Zonen und weitere Einträge hinzugefügt werden.

In den Standardeinstellungen wird Ihnen nur eine vereinfachte Darstellung der Zonen angezeigt. Über das Icon mit dem Zahnrad unterhalb der Liste können Sie ein kleines Menü aufrufen. Hier finden Sie die Option Alle Einträge anzeigen. Damit stehen Ihnen die notwendigen Funktionen für eine detaillierte Konfiguration der Namensauflösung zur Verfügung.

**Zone einrichten |** Wenn Sie über das Pluszeichen unterhalb der Liste ein neues Element hinzufügen, stehen Ihnen nun weitere

#### **Nachträgliche Änderungen**

Wenn Sie an einer Zone oder einem Eintrag nachträglich Änderungen vornehmen möchten, dann können Sie einfach einen Doppelklick auf die Zone oder den Eintrag ausführen.

#### Abbildung  $20.27$

Für die neue Zone sind die Standardeinstellungen ausreichend.

Optionen zur Verfügung. Wählen Sie im ersten Schritt die Option Primärzone hinzufügen. Die Darstellung im Programm Server ändert sich, und Sie können nun den Namen der Primärzone (*apfelwerk.private*) eingeben. Für diese eher einfache Installation können Sie die weiteren Optionen auf den Standardeinstellungen belassen. Mit einem Klick auf die Schaltfläche Fertig wird die Zone erstellt, und Sie können jetzt weitere Einträge hinzufügen.

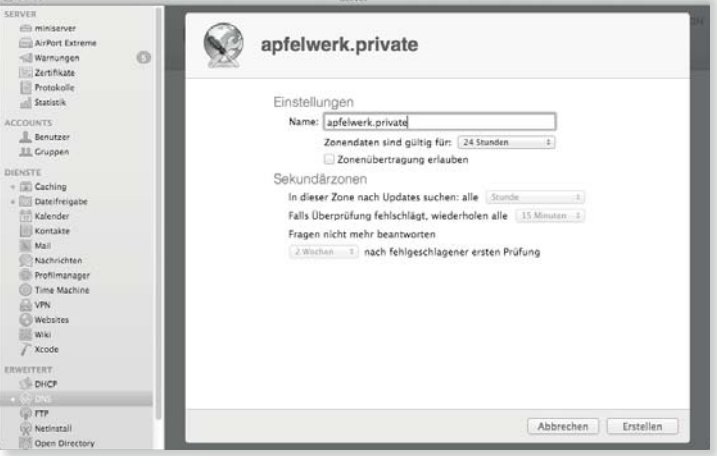

Die neu erstellte Zone ist zunächst leer. Der erste Schritt besteht darin, dass Sie über das Pluszeichen einen Name-Servereintrag hinzufügen. Als Name-Server geben Sie hier miniserver.apfelwerk.private ein und wählen als Zone apfelwerk.private aus. Damit wird festgelegt, dass der Miniserver auf eine Anfrage, welche IP-Adresse der Rechner *macbookpro.apfelwerk.private* besitzt, antwortet.

#### Abbildung  $20.28$

Der Miniserver wird auch als Mail-Server genutzt.

#### **Mail-Exchanger**

Mit dem Eintrag eines Mail-Exchangers für diese Domäne wird es später möglich, E-Mails im lokalen Netzwerk in der Form *Benutzer@apfelwerk.private* zu versenden. Die Mail-Server sind so konfiguriert, dass sie die E-Mails an die Server verschicken, die für eine Domäne als Mail-Exchanger eingetragen wurden.

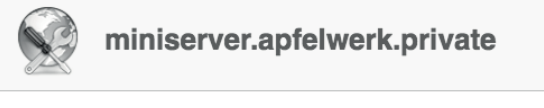

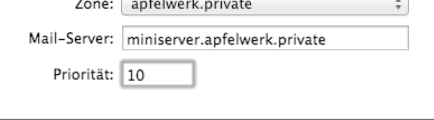

Nachdem der Miniserver nun als für die Zone zuständig erklärt wurde, können Sie über das Pluszeichen einen Mail Exchange-Eintrag hinzufügen. Hier wählen Sie die Zone apfelwerk.private aus und geben als Mail-Server den miniserver.apfelwerk. private an.

Die Grundlagen wurden damit gelegt, und Sie können jetzt beginnen, die einzelnen Rechnernamen auf die IP-Adressen abzubilden. Über das Pluszeichen können Sie nun einen Computereintrag hinzufügen. Hier geben Sie als Hostname zunächst miniserver ein und geben dann dessen IP-Adresse (10.0.0.2) vor. Diesen Vorgang wiederholen Sie für jeden Rechner in Ihrem Netzwerk. Dem Mac Pro wird zum Beispiel die IP-Adresse 10.0.0.3 zugewiesen.

Abschließend müssen Sie noch die Rückauflösungszone korrigieren. Führen Sie hier im Bereich Rückauflösungszone einen Doppelklick auf den Eintrag apfelwerk.no-ip.biz aus, und ändern Sie dort für die Zone 2.0.0.10.in-addr.arpa den Name-Server auf miniserver.apfelwerk.private.

 $00$ SERVE  $E$ 

> $\rightarrow$  $\frac{1}{2}$  $-$ all

**DIENS** 

ERW

#### ▼ Abbildung 20.29

Die Primärzone »apfelwerk.private« enthält zwei im weiteren Sinne organisatorische Einträge und die der Computer.

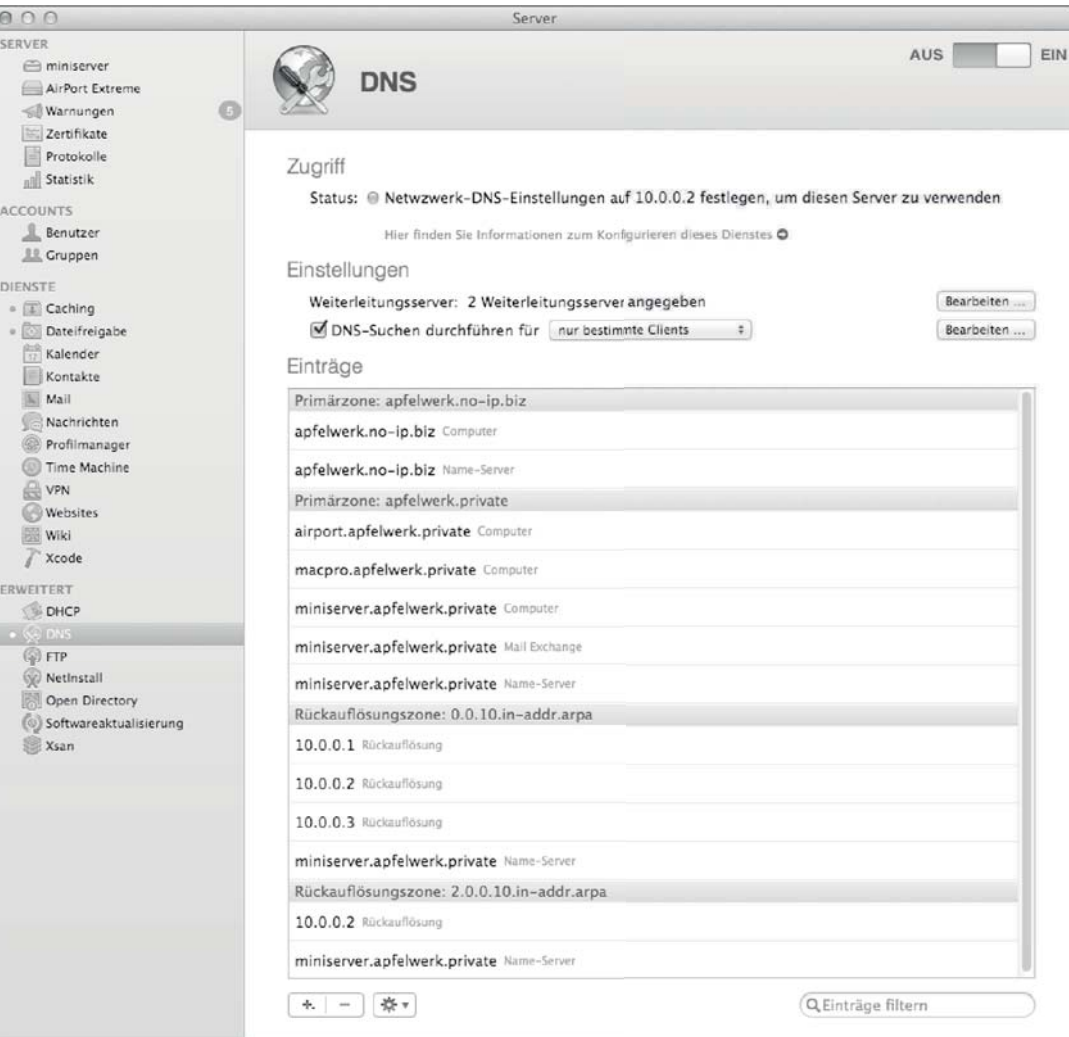

#### Abbildung  $20.30 \rightarrow$

Auch auf dem Mac Pro muss der Miniserver mit seiner IP-Adresse 10.0.0.2 als DNS-Server eingetragen werden.

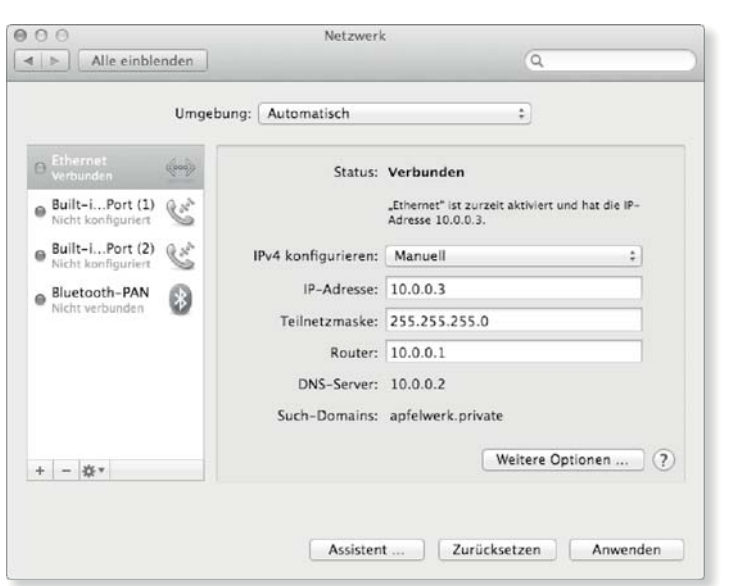

**DNS-Server vorgeben |** Auf den anderen Rechnern müssen Sie den neuen DNS-Server nun in den Einstellungen des Netzwerks vorgeben. Die Konfiguration des Netzwerks für den Mac Pro ist in Abbildung 20.30 dargestellt. Da sich die IP-Adresse dieses Rechners nicht mehr ändern soll, wurde hier die Konfiguration Manuell vorgenommen.

#### Abbildung  $20.31$   $\blacktriangleright$

Mit der Funktion »Lookup« im Netzwerkdienstprogramm kontrollieren Sie die Funktionsfähigkeit des DNS-Servers.

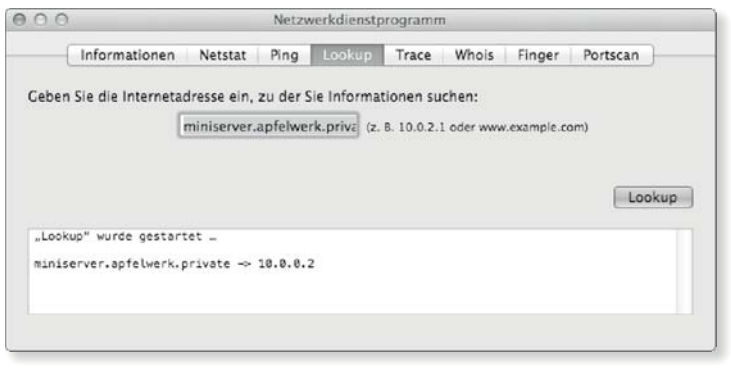

**Namensauflösung testen |** Nachdem Sie sowohl den DNS-Server als auch die einzelnen Rechner im Netzwerk konfiguriert haben, müssen Sie die Funktionsfähigkeit der Namensauflösung testen, bevor Sie weitere Installationsschritte unternehmen. Sie sollten auf jedem Rechner, der den neuen DNS-Server nutzt – dazu gehören in diesem Fall sowohl der Miniserver als auch der Mac Pro –, das Netzwerkdienstprogrammstarten. Dort geben Sie im Reiter Lookup einen vollständigen Namen eines Geräts ein, das Sie

der Zone hinzugefügt haben. In Abbildung 20.31 wurde die Namensauflösung für den Rechner miniserver.apfelwerk.private geprüft. Die Ausgabe der Prüfung, die nach einem Klick auf die Schaltfläche Lookup erscheint, sollte abhängig von Ihren Eingaben der Ausgabe in Abbildung 20.31 entsprechen.

#### **DHCP-Serverder Basisstation konfigurieren**

Nachdem der Miniserver nun die Namensauflösung im lokalen Netzwerk übernommen hat und auch andere DNS-Anfragen beantwortet, muss die Basisstation entsprechend konfiguriert werden. Dies ist notwendig, da die Basisstation ein drahtloses Netzwerk bereitstellt. Rechner wie das MacBook Air, die sich in das drahtlose Netzwerk einklinken, würden laut Standardeinstellungen die AirPort-Basisstation als DNS-Server ansprechen. Damit wäre für diese Rechner die Domäne *apfelwerk.private* nicht funktionsfähig. Darüber hinaus müssen Sie den DHCP-Server so konfigurieren, dass er nur die IP-Adressen zwischen 10.0.0.101 und 10.0.0.200 vergibt. Damit vermeiden Sie, dass es Konflikte mit dem VPN-Dienst und den festen IP-Adressen gibt.

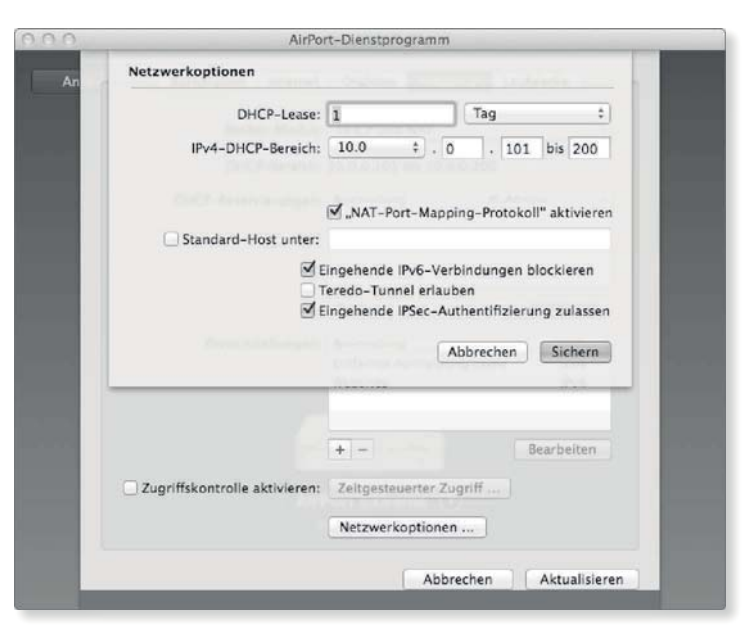

**DHCP-Server konfigurieren |** Im AirPort-Dienstprogramm wechseln Sie in die Ansicht NETZWERK und rufen dort die NETZWERKoptionen auf. Im IPv4-DHCP-Bereich geben Sie in die letzten beiden Felder 101 beziehungsweise 200 ein.

#### **Hinweis**

F **Abbildung 20.32**

Der DHCP-Server der Basisstation vergibt nur noch die IP-Adressen 192.168.0.101 bis 192.168.0.200.

Wenn Sie hier Fehlermeldungen oder gar keine Ergebnisse erhalten, dann haben Sie entweder den DNS-Server oder aber die Netzwerkeinstellungen des Rechners nicht richtig konfiguriert. Sie sollten versuchen, den Fehler zu finden. Würden Sie mit der Installation fortfahren, dann würden sehr schnell nur schwer zu behebende Probleme auftreten.

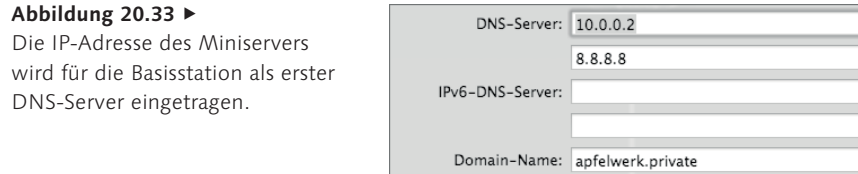

**DNS-Server konfigurieren |** Bevor Sie die Basisstation neu starten, damit die Änderungen wirksam werden, sollten Sie zusätzlich im Reiter Internet die IP-Adresse des Miniservers (10.0.0.2) als ersten DNS-Server eintragen. Die DNS-Server Ihres DSL-Anbieters werden wahrscheinlich in Hellgrau angezeigt. Sie können den ersten Eintrag überschreiben und den zweiten (siehe Abbildung 20.33) beibehalten. Nachdem die Basisstation neu gestartet wurde, wird Geräten, die sich im drahtlosen Netzwerk anmelden, die IP-Adresse des Miniservers als DNS-Server mitgeteilt. Aus diesem Grund ist anschließend auch das MacBook Air in der Lage, einen URL wie *http://miniserver.apfelwerk.private* zu nutzen.

# **20.5 Server administrieren**

Das Programm Server bietet Ihnen ein paar weitere Funktionen, die Ihnen im Alltag bei der Administration insbesondere über das Netzwerk behilflich sind.

#### Abbildung  $20.34$

In den Einstellungen können auch die Anmeldung über SSH und die Bildschirmfreigabe aktiviert werden.

#### **Apple-Push-Benachrichtigungen**

Mit dieser Option können einige Dienste Meldungen direkt zu den Clients schicken, und der Server kann Ihnen Warnungen zu eventuell vorhandenen Problemen senden. Zur Aktivierung benötigen Sie ein Push-Zertifikat, das Sie mit einer Apple-ID kostenlos bekommen.

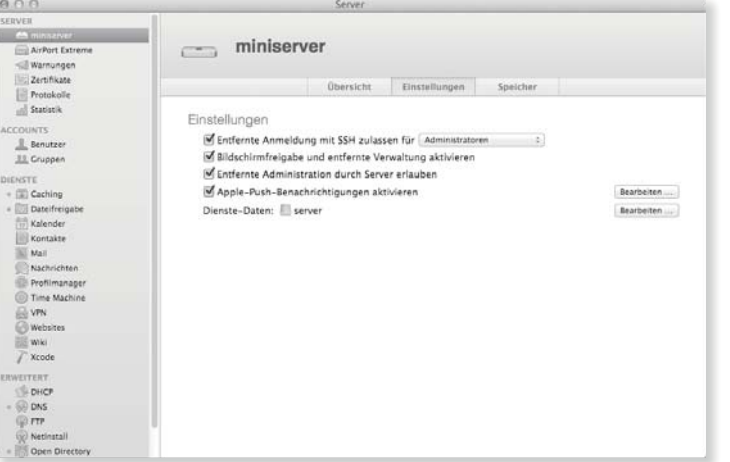

Zunächst können Sie in der Ansicht EINSTELLUNGEN unter HARDware einstellen, wie Sie Ihren Server über das Netzwerk konfigurieren möchten. Neben der Erlaubnis zur direkten Konfiguration mittels des Programms Server von einem anderen Rechner aus

stehen Ihnen hier auch die Zugriffe über SSH sowie die Bildschirmfreigabe zur Verfügung.

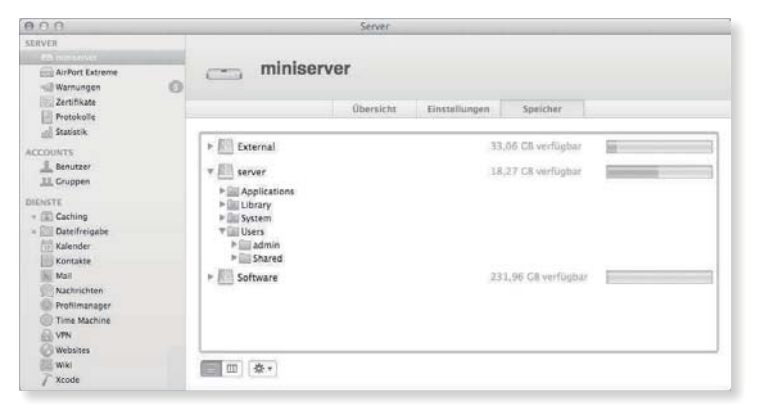

#### $\triangleleft$  Abbildung 20.35

In der Ansicht »Speicher« können die Dateisysteme des Servers verwaltet werden.

Außerdem finden Sie in der Ansicht Festplatte eine Übersicht der angeschlossenen Dateisysteme Ihres Servers. Sie können diese durchsuchen, und über das Icon mit dem Zahnrad unten können Sie die Zugriffsrechte verwalten und einen neuen Ordner erstellen.

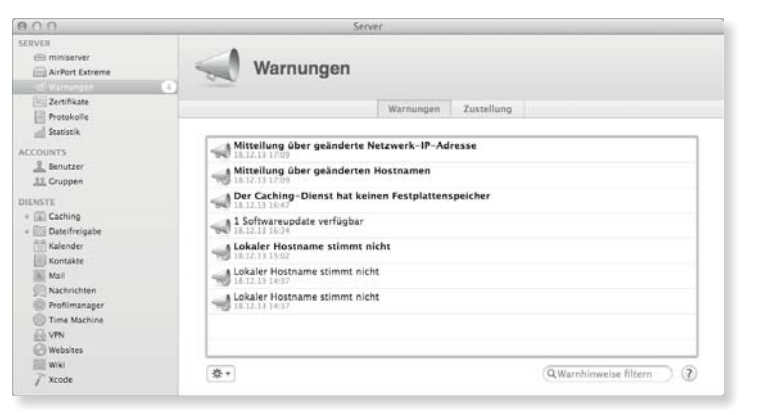

F **Abbildung 20.36** Zu den Warnungen gehören auch Hinweise auf verfügbare Softwareaktualisierungen.

#### **Warnungen und Updates**

Die Ansicht Protokolle im Bereich Server entspricht im Wesentlichen der Funktion des Dienstprogramms Konsole. Nützlich ist die Funktion dann, wenn Sie Ihren Server über das Netzwerk administrieren. Sie können damit direkt auf die Protokolle des Servers zugreifen, die über das Netzwerk übertragen werden. Die STATISTIK bietet Ihnen ein paar hübsche Graphen zur aktuellen Auslastung Ihres Servers und des stattfindenden Netzwerkverkehrs.

Zu den Warnungen gehören nicht nur Probleme und Ereignisse, sondern auch verfügbare Updates. Über das Icon mit dem Zahnrad können Sie entweder Alle löschen oder die Warnhinweise einblenden. Ein Doppelklick auf eine Meldung führt zu den Details. Im Falle eines Updates finden Sie hier die Schaltfläche Installieren, mit der Sie das Update auch über das Netzwerk einspielen können. Auf diese Weise können Sie einen Server weitgehend vollständig über das Netzwerk verwalten.

# Abbildung 20.37  $\blacktriangledown$

Updates können direkt über das Programm Server installiert werden.

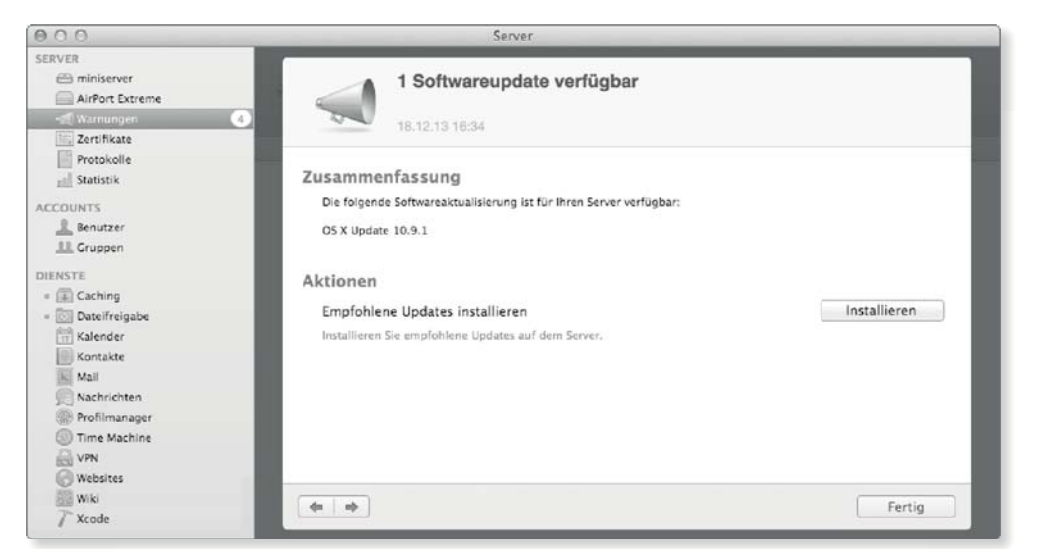

#### **Sicherheit**

Die selbst erstellten Zertifikate werden als nicht sicher betrachtet. Der Grund dafür ist, dass Sie sie selbst erstellt haben. Da keine Zertifizierungsstelle dieses Zertifikat beglaubigt, wird es per se als unsicher betrachtet. Sie können kostenpflichtig ein Zertifikat von einem Anbieter erwerben, oder Sie nehmen die beschriebenen Warnungen in Kauf. Auf die Stärke der Verschlüsselung hat dies allerdings keinerlei Einfluss, diese ist genau gleich – egal, ob selbst erstellt oder gekauft.

#### Abbildung  $20.38$

Die »SSL-Zertifikate« werden in der Ansicht »Zertifikate« im Bereich »Server« verwaltet.

#### **SSL-Zertifikate verwalten**

OS X Server setzt für die Verschlüsselung der Datenkommunikation bei vielen Diensten auf SSL-Zertifikate. Wenn Sie den Server eingerichtet haben, dann wird auch ein selbst signiertes Zertifikat für den bei der Konfiguration gewählten Hostnamen erstellt. Verwalten können Sie die Zertifikate über die Schaltfläche Bearbeiten nach dem Eintrag SSL-Zertifikat in der Ansicht Einstellungen unter Hardware.

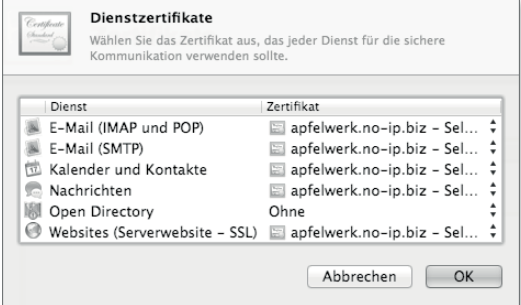

Sie können hier ein anderes Zertifikat auswählen und den Diensten auch gezielt Zertifikate zuweisen. Sofern Sie OS X Server lediglich wie hier beschrieben quasi privat einsetzen, können Sie es bei diesen Zertifikaten belassen. Falls Sie jedoch weitere Zertifikate benötigen oder ein weiteres Zertifikat erstellen möchten, können Sie über das Icon mit dem Zahnrad ein entsprechendes Panel für die Verwaltung aufrufen.

# **20.6 Benutzerverwaltung im Open Directory**

Das Programm Server ermöglicht Ihnen eine leicht zugängliche Verwaltung der Benutzer- und Gruppenaccounts auf Ihrem Server. Bevor Sie die Benutzerkonten aber zentral auf Ihrem Server verwalten können, müssen Sie Ihren Server zunächst zu einem Open-Directory-Master aufwerten. Über diese Funktion werden die Benutzerkonten für das Netzwerk bereitgestellt. Sie wird auch vorausgesetzt, wenn Sie die Authentifizierung für das drahtlose Netzwerk Ihrer Basisstation über Benutzerkonten vornehmen möchten.

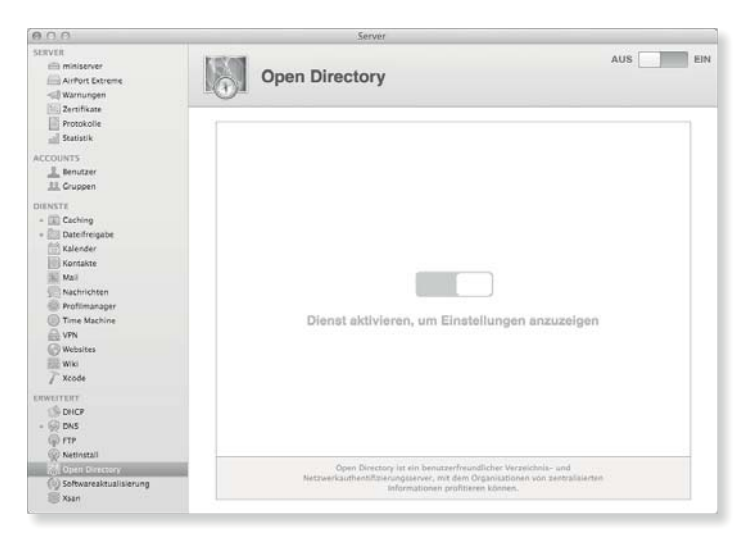

Wenn Sie den Dienst Open Directory in der linken Spalte auswählen, dann ist dieser zunächst deaktiviert. Wählen Sie oben rechts die Option Ein, dann startet ein Assistent, der Sie durch die

**Netzwerkbenutzer und -gruppen**

Einrichtung des Open-Directory-Masters führt.

#### F **Abbildung 20.39**

Direkt nach der Erstinstallation ist der Open-Directory-Dienst noch nicht aktiv.

#### **Herr und Knecht**

Die Bezeichnung *Open*-*Directory-Master* bedeutet, dass der Server die Autorität für die Verwaltung der Accounts ist. Es wäre auch möglich, eine Open-Directory-Replicazu erstellen. Hier würden die Accounts eines Open-Directory-Masters gespiegelt. In größeren Netzwerken kann dies zur Lastverteilung und Ausfallsicherheit sinnvoll sein.

F **Abbildung 20.42**

Der Name der Organisation sowie eine E-Mail-Adresse werden im vorletzten Schritt eingegeben.

Im ersten Schritt können Sie sich entscheiden, ob Sie eine neue Open Directory Domain erstellen oder sich mit einer existierenden Domain verbinden möchten. Hier wählen Sie die Option Neue Open Directory-Domain erstellen aus. Die Verbindung mit einer bestehenden Domain wird nur bei größeren Einrichtungen, die viele Benutzerkonten verteilt auf mehrere Server verwalten, notwendig sein.

#### Abbildung  $20.40 \rightarrow$ Im ersten Schritt wird eine neue Domain erstellt.

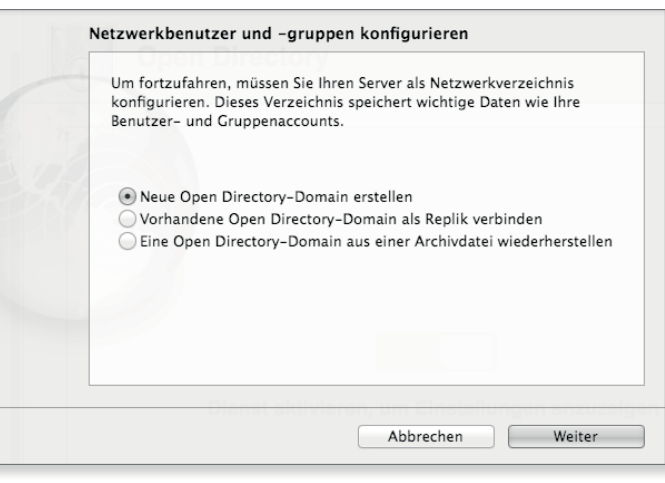

Im nächsten Schritt legen Sie den Namen, den Account sowie das Kennwort des Verzeichnisadministrators fest. Dieser Administrator unterscheidet sich von den gewohnten Administratoren dadurch, dass er lediglich für die Verwaltung der im Open Directory gespeicherten Benutzer- und Gruppenaccounts eingesetzt wird. Das Kennwort sollte sich von den Kennwörtern unterscheiden, die Sie für die Administratoren vorgegeben haben.

#### Abbildung  $20.41 \triangleright$

Für das Open Directory wird ein eigener Verzeichnisadministrator erstellt.

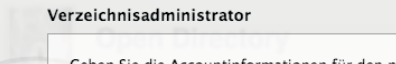

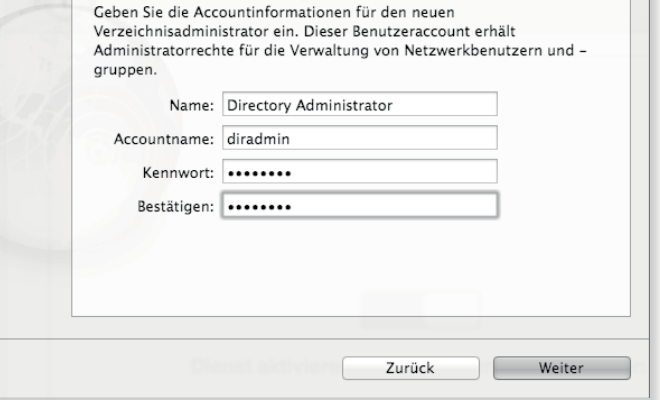

Sie geben dann im vorletzten Schritt des Assistenten eine E-Mail-Adresse sowie den Namen Ihrer Organisation an.

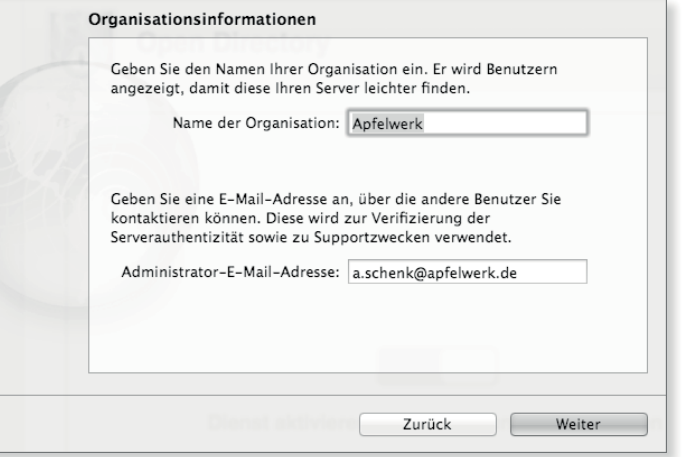

Nachdem Sie auch diese Informationen eingegeben haben, wird Ihnen im letzten Schritt eine Zusammenfassung angezeigt. Über die Schaltfläche Konfiguration können Sie dann die Installation vornehmen. Diese Installation kann einen Moment dauern.

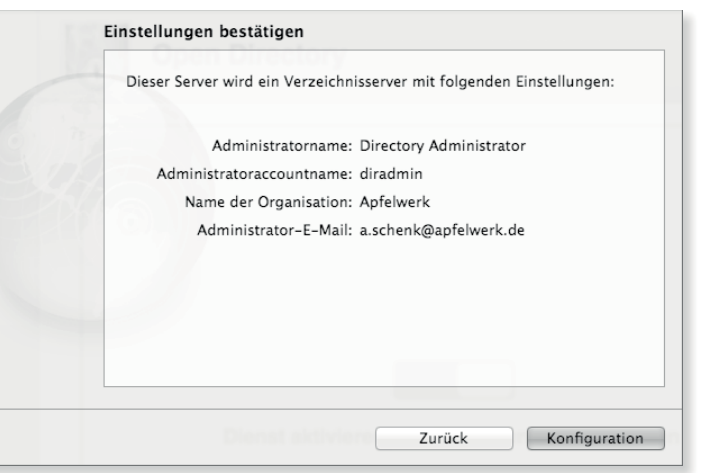

F **Abbildung 20.43**

Im letzten Schritt wird der Open-Directory-Dienst dann konfiguriert.

Nachdem die Installation erfolgreich abgeschlossen wurde, finden Sie nun in der Darstellung den eingerichteten Server. Weitere Einstellungen des Open Directorys sind für die in diesem Teil beschriebene Konfiguration nicht notwendig. Die Ansicht dient in der Verwaltung dazu, mehrere Open-Directory-Server miteinander zu verbinden. Da in diesem Beispiel lediglich ein Open Directory zum Einsatz kommt, müssen hier keine weiteren Konfigurationen vorgenommen werden. Lediglich über das Icon mit dem Zahnrad können Sie eine globale Kennwortrichtlinie vorgeben. Diese wird im Zusammenhang mit der Verwaltung der Benutzerkonten beschrieben.

Abbildung 20.44 $\blacktriangleright$ 

Nach der Installation wird der eingerichtete Open-Directory-Dienst aufgeführt.

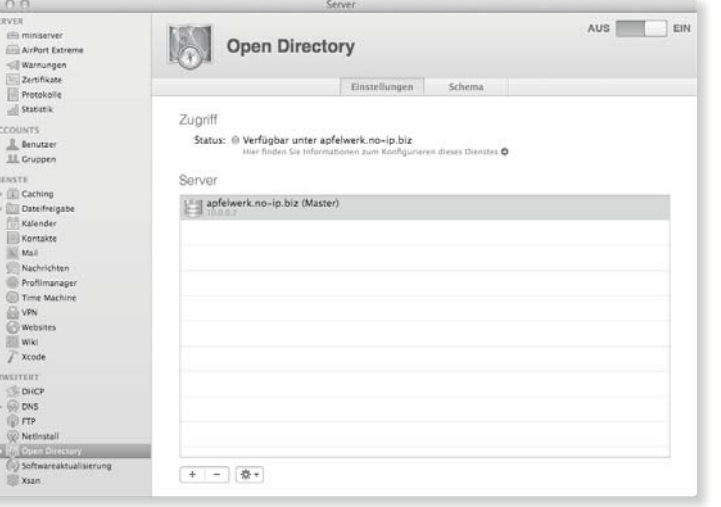

#### **Hinweis**

Bei der Anbindung werden Sie Hinweise erhalten, dass die Verbindung nicht über SSL verschlüsselt werden kann. Bei dieser in Bezug auf Open Directory etwas vereinfachten Installationsweise ist dies akzeptabel.

**Clients anbinden |** Damit sich die Anwender an einem anderen Rechner mit den Benutzeraccounts, die auf dem Server angelegt wurden, anmelden können, müssen Sie diese Rechner an den Verzeichnisdienst anbinden (siehe Abschnitt 17.6). Auf dem Mac Pro fügen Sie zu diesem Zweck in den Systemeinstellungen in der Ansicht Benutzer & Gruppen in den Anmeldeoptionen den Miniserver als Netzwerkaccount-Server hinzu.

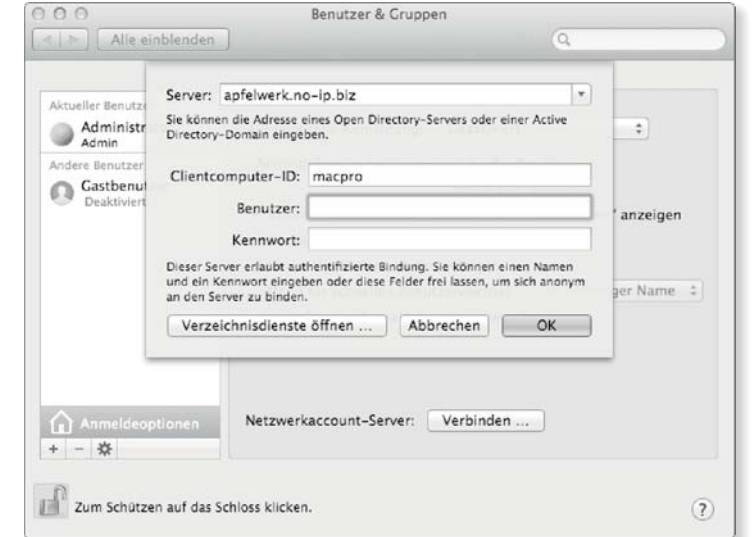

Auf die Möglichkeit, sich am Server mit dem Rechner zu authentifizieren, können Sie verzichten, und die Felder Benutzer und Kennwort einfach leer lassen.

#### **Benutzer und Gruppen**

Nachdem Ihr Server über einen funktionsfähigen Open-Directory-Master verfügt, können Sie Benutzer und Gruppen erstellen und verwalten, die im Netzwerk zur Verfügung stehen. Das Programm Server unterscheidet in den Ansichten Benutzer und Gruppen zwischen Benutzern und lokalen Netzwerkbenutzern sowie zwischen Gruppen und lokalen Netzwerkgruppen. Der Hinweis lokal, den Sie bei allen Typen finden, besagt, dass diese Konten auf diesem Server und nicht auf einem anderen Open-Directory- oder Active-Directory-Server gespeichert werden. Die normalen Benutzer und Gruppen werden in der Datenbank DS-Local des Servers gespeichert, die Netzwerkbenutzer und -gruppen im Open Directory. Sie finden daher bei den lokalen Benutzern auch den administrativen Account, den Sie auf dem Server vor der Installation angelegt haben. Für die weitere Arbeit werden Netzwerkbenutzer und -gruppen erstellt, es wird also mit dem Open Directory gearbeitet.

**Benutzer erstellen |** Wenn Sie einen neuen Benutzer erstellen, dann können Sie neben dem Kennwort auch die E-Mail-Adresse festlegen. Darüber hinaus können Sie den Benutzer zu einem Administrator des Servers erklären. Mit dem Kontingent legen Sie fest, wie viel Speicherplatz der Benutzer auf dem Server belegen darf.

Beim derzeitigen Stand der Serverkonfiguration stehen Ihnen für den Benutzerordner nur die Optionen Nur lokal und Ohne – Nur Dienste zur Auswahl. Die zweite Option ermöglicht es dem Anwender lediglich, Dienste wie den Kalender-Server, E-Mail oder das Wiki zu nutzen. Haben Sie die Option Nur lokal ausgewählt, dann kann eine Anmeldung am Anmeldebildschirm von OS X vorgenommen werden. Erfolgt eine Anmeldung über einen solchen Benutzeraccount von einem anderen Rechner, etwa dem Mac Pro, dann wird auf dem Mac Pro im Verzeichnis /Benutzer ein persönlicher Ordner für diesen Netzwerkbenutzer erstellt. Um den persönlichen Ordner zentral auf dem Server zu verwalten, müssen Sie die Dateifreigabe (siehe Abschnitt 21.2) entsprechend konfigurieren.

#### **Grundlegende Verwaltung**

Dieser Abschnitt beschreibt lediglich die grundlegende Verwaltung der Benutzer- und Gruppenkonten. Wie Sie die Konten für die einzelnen Dienste konfigurieren, erfahren Sie im nächsten Kapitel.

#### **Benutzer von**

Wenn Ihr Server mit einem anderen, übergeordneten Verzeichnissystem, wie zum Beispiel Active Directory, verbunden wäre, könnten Sie dessen Benutzer im Einblendmenü in Abb. 20.46 als Benutzer von Servername sehen.

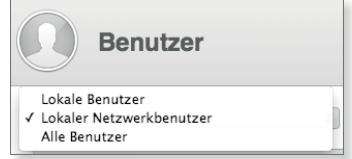

#### G **Abbildung 20.46**

Open Directory unterscheidet zwischen normalen und Netzwerkbenutzern.

#### **Bild des Benutzers**

Klicken Sie den Umriss oben links an, um ein Bild für den Benutzer festzulegen.

#### Abbildung 20.45 $\blacktriangleright$

Der Mac Pro wird an den Verzeichnisdienst des Miniservers angebunden.

Dateifreigabe

Nachrichten<br>Roffimanager

Time Machine

Kalender

Kontakte

 $\frac{1}{20}$  vp<sub>N</sub>

 $\begin{array}{c}\hline\textbf{Webrtes}\\ \hline\textbf{Weblock}\end{array}$ 

Xcode

#### Abbildung 20.47 $\blacktriangleright$

Abbildung  $20.48$ 

Dem Benutzer können Sie auch eine E-Mail-Adresse zuweisen.

Aus dem schwebenden Fenster können Sie Benutzer und Gruppen direkt in die Mitgliedsliste ziehen.

 $000$ Benutzer und Gruppen Q Filter Andreas Schenk **32** Designer **L** Directory Administrator L John Appleseed Server Admin **题** Workgroup Bewegen Sie Accounts, um sie zu einer Liste hinzuzufügen  $A \cap A$ AirPort Extrem **Andreas Schenk** Warnunger **Servifikana** Protokolle Vollständiger Name: Andreas Scheni al Statistik COUNTS<br>LE Gruppen Accountname: andreas E-Mail-Adresse: andreas@apfelwerk.private Kennwort: ....... **HENSTE**<br>= (E) Caching Bestätigen: .......

**Gruppen erstellen |** Bei der Erstellung einer Gruppe können Sie wie auch in den Systemeinstellungen zwei Namen vorgeben. Der Vollständige Name kann aus mehreren Wörtern mit Umlauten bestehen. Der Gruppenname wird für die Zugriffsrechte genutzt. Hier sollten Sie unbedingt auf Sonderzeichen und Umlaute verzichten.

Benutzerordner: B Nur lokal

Schlüsselwörter:

Notizan:

Festplattenverwendung beschränken auf

Der Benutzer darf diesen Server verwalte

 $M\ddot{R}$  :

Abbrechen Erstellen

#### Abbildung  $20.49$

Der Name eines neuen Mitglieds muss nicht vollständig eingegeben werden.

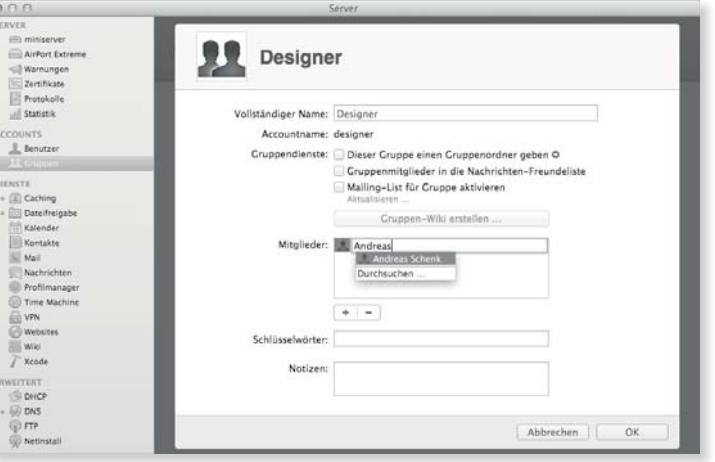

Haben Sie die Gruppe erstellt, dann fügen Sie Mitglieder hinzu, indem Sie über das Pluszeichen einen zunächst noch leeren Eintrag erzeugen. Sie können dann anfangen, den Namen eines zukünftigen Mitglieds einzugeben. Mögliche Mitglieder werden Ihnen dann aufgelistet, und Sie können mit den Pfeiltasten einen Eintrag auswählen und die Eingabe mit  $\overline{a}$  abschließen. Wählen Sie den Eintrag Durchsuchen aus, dann erscheint eine schwebende Palette. Diese enthält eine Liste der vorhandenen Benutzer und Gruppen. Sie können aus dieser Liste Einträge direkt in den Bereich Mitglieder ziehen.

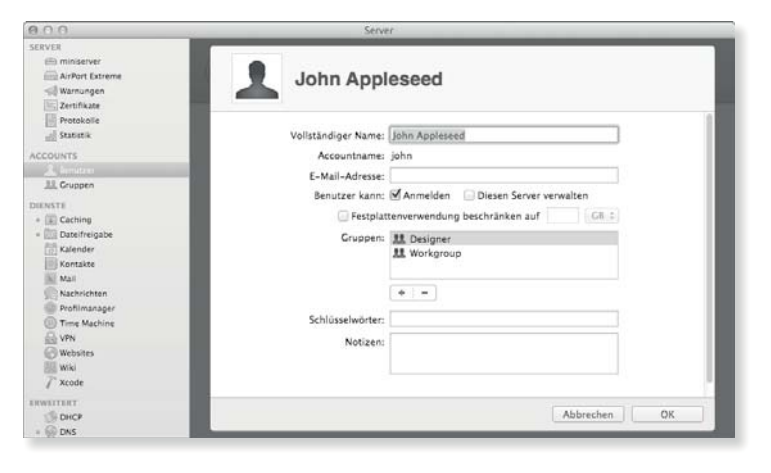

#### $\triangleleft$  Abbildung 20.50 Ein Benutzer kann zu mehreren Gruppen gehören.

Um einen Benutzer einer Gruppe hinzuzufügen, können Sie auch einen Doppelklick auf den Benutzer ausführen. Sie finden dort einen Eintrag Gruppen, der diejenigen auflistet, denen der Benutzer hinzugefügt wurde.

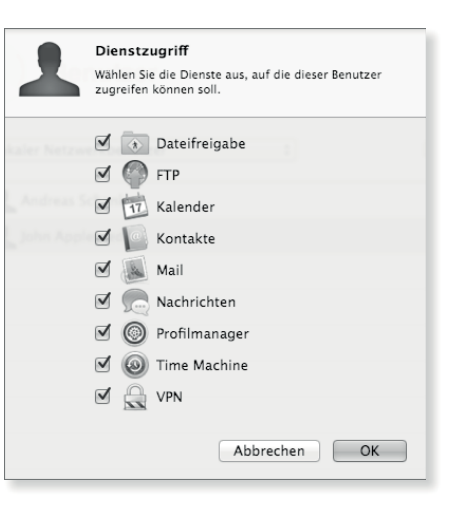

# $\triangleleft$  Abbildung 20.51 Den Zugriff auf die vom Server

angebotenen Dienste können Sie für Benutzer einschränken.

**Dienstzugriff|** Über das Icon mit dem Zahnrad unten können Sie ein Menü aufrufen, in dem Sie einen Eintrag Zugriff auf Dienste bearbeiten finden. Sie können hier für einzelne Benutzerkonten die Dienste auswählen, die sie auf dem Server in Anspruch nehmen dürfen.

**Kennwortrichtlinie|** In dem Menü finden Sie ebenfalls den Eintrag Globale Kennwortrichtlinie bearbeiten. Hier können Sie festlegen, welche Kriterien für die Kennwörter der Benutzer gelten. Außerdem ist es möglich, Benutzeraccounts anhand gewisser

#### **Account freischalten**

Wird ein Account gesperrt, weil das Kennwort zu oft falsch eingegeben wurde oder eine Frist verstrichen ist, dann wird die Option ANMELDEN in den Details des Accounts deaktiviert. Um den Account wieder freizuschalten, aktivieren Sie einfach die Option Anmelden.

Kriterien automatisch zu sperren. Globale Kennwortrichtlinie Diese Richtlinie wird auf alle Verzeichnisbenutzer ohne Administratorrechte angewendet, sobald sie sich das nächste Mal anmelden Anmeldung deaktivieren: am 17.01.2014 nach einer Nutzungsdauer von 30 Tagen nach einer Inaktivität von 30 Tagen  $\Box$  nach  $10$ fehlgeschlagenen Anmeldeversuchen Kennwörter müssen: Sich vom Accountnamen unterscheiden mindestens einen Buchstaben enthalten Groß- und Kleinschreibung enthalten mindestens eine Ziffer enthalten

ein Sonderzeichen enthalten (nicht Buchstabe oder Ziffer)

letzten Kennwörter

Monate  $\frac{4}{7}$ 

Abbrechen | OK

Zeichen

bei der ersten Anmeldung geändert werden

mindestens 8

anders sein als die 3

geändert werden alle 2

#### Abbildung  $20.52$

Über die globale Kennwortrichtlinie können die Kennwörter und die Anmeldekriterien definiert werden.

# **20.7 Zusammenfassung**

**Advanced Administration** Möchten Sie einige der angesprochenen Punkte vertiefen, dann bietet Ihnen das englische Handbuch »Advanced Administration« von Apple (*http://help.apple.com/ advancedserveradmin*) weitere Informationen.

In diesem Kapitel wurde eine Reihe von Themen angesprochen. Auch wenn sich Ihnen der Sinn einiger Schritte auf den ersten Blick nicht erschließen mag, ist der nun konfigurierte Server in der Lage, Benutzeraccounts zentral zu verwalten und die Namensauflösung in Ihrem lokalen Netzwerk zu übernehmen, und aus dem Internet ist er unter einer Domain wie *apfelwerk.no-ip.biz* erreichbar. Die Grundlagen für die im nächsten Kapitel zu konfigurierenden Dienste wurden gelegt.

# **Inhalt**

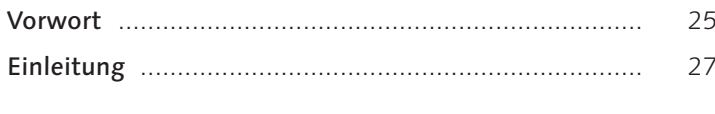

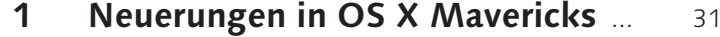

# **TEIL I Mit OS X 10.9 arbeiten**

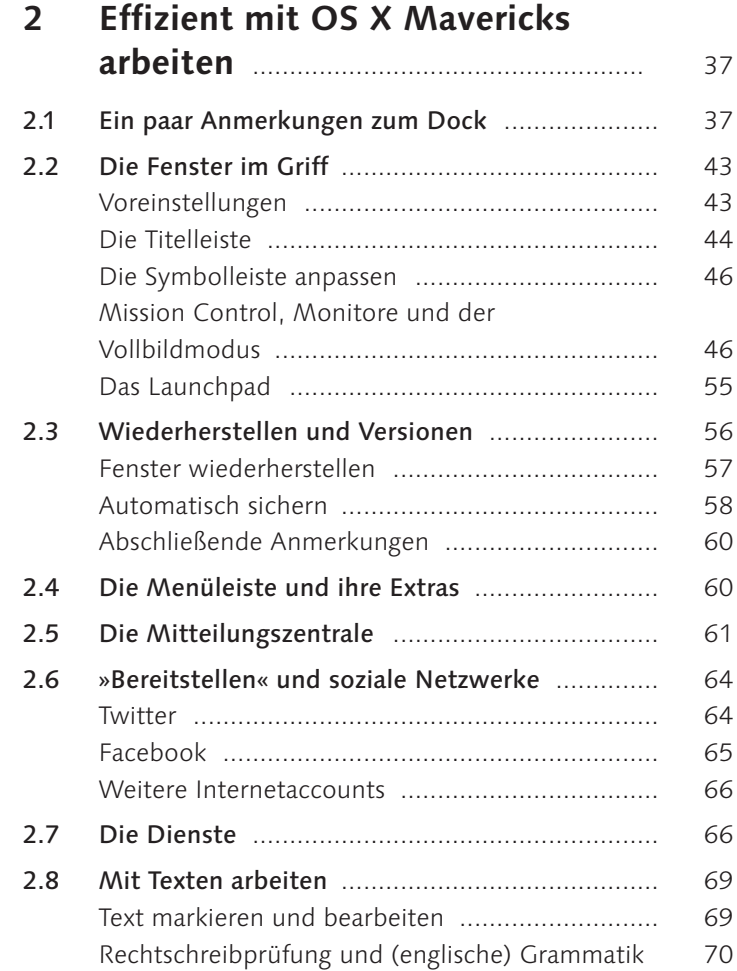

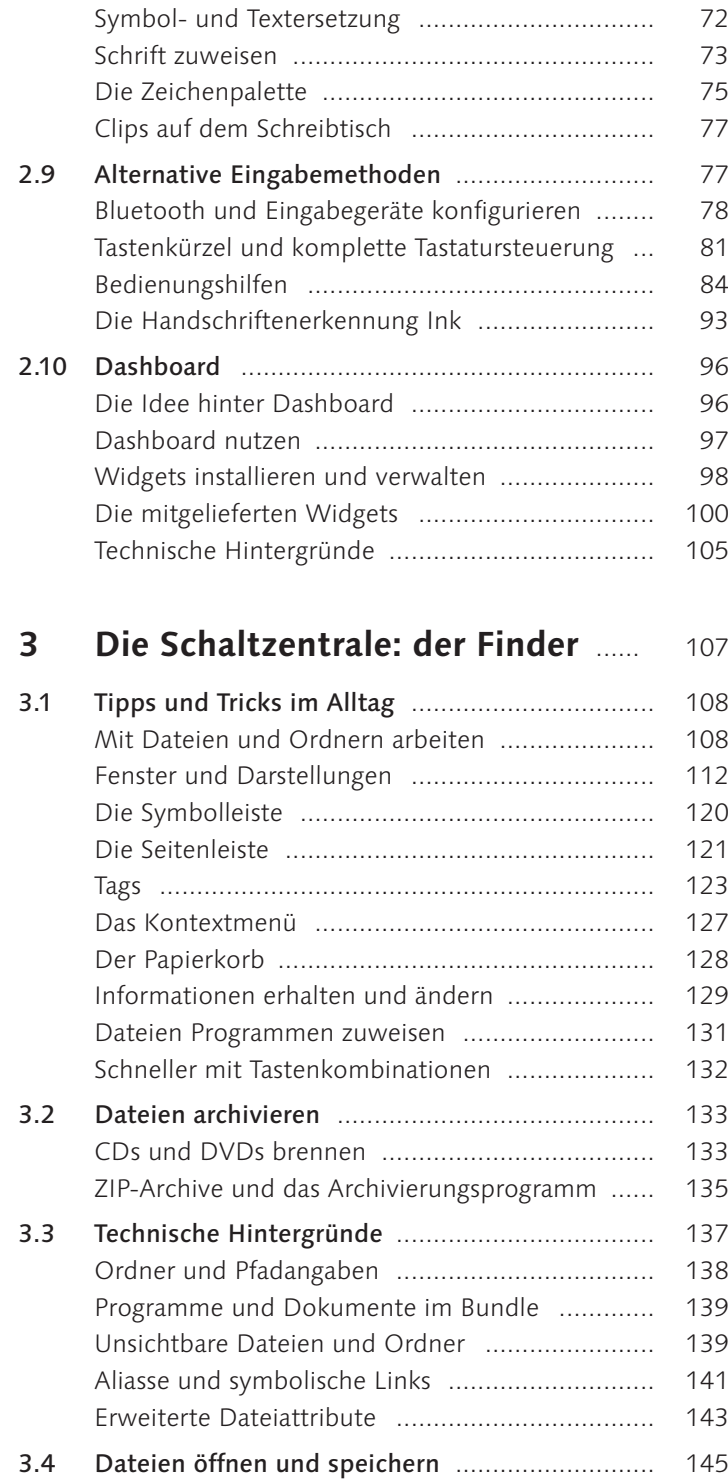

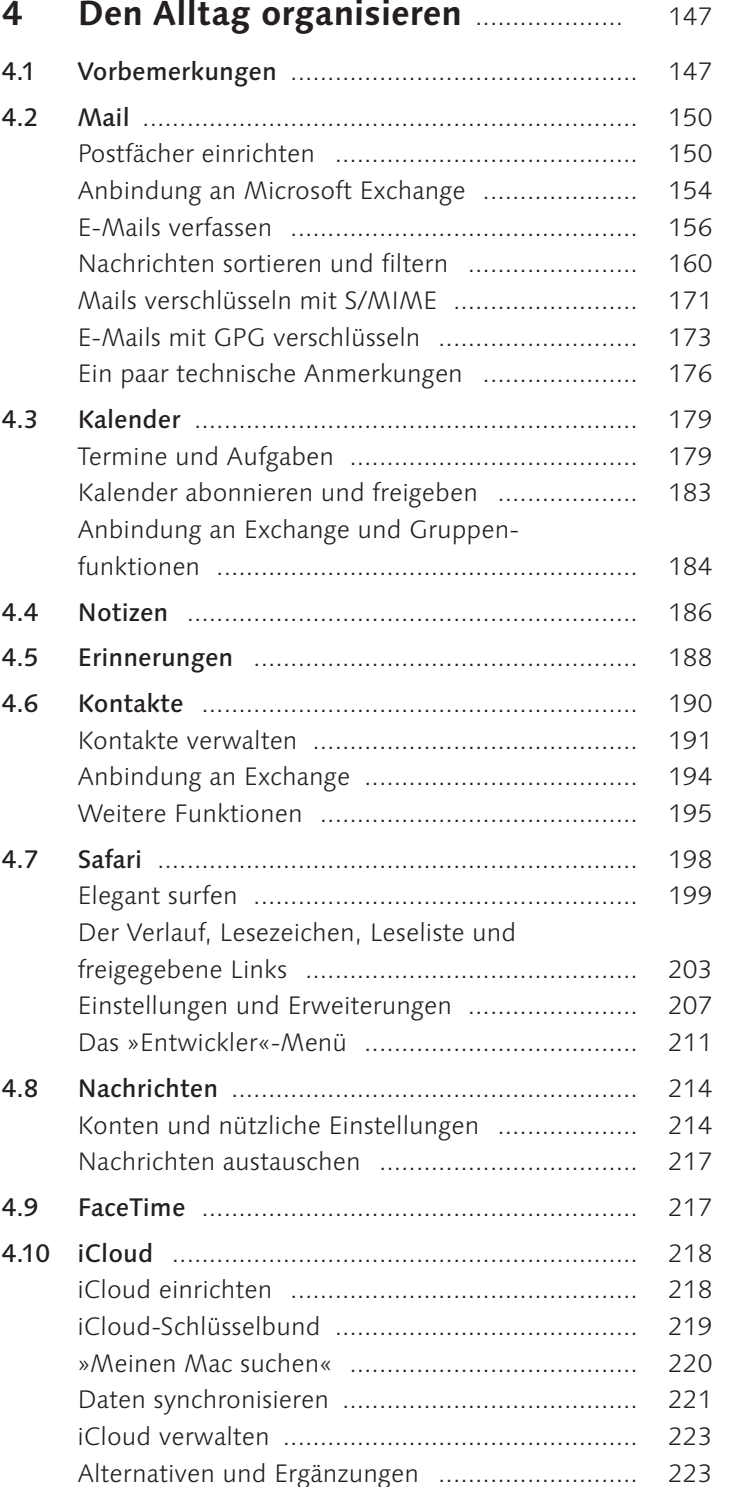

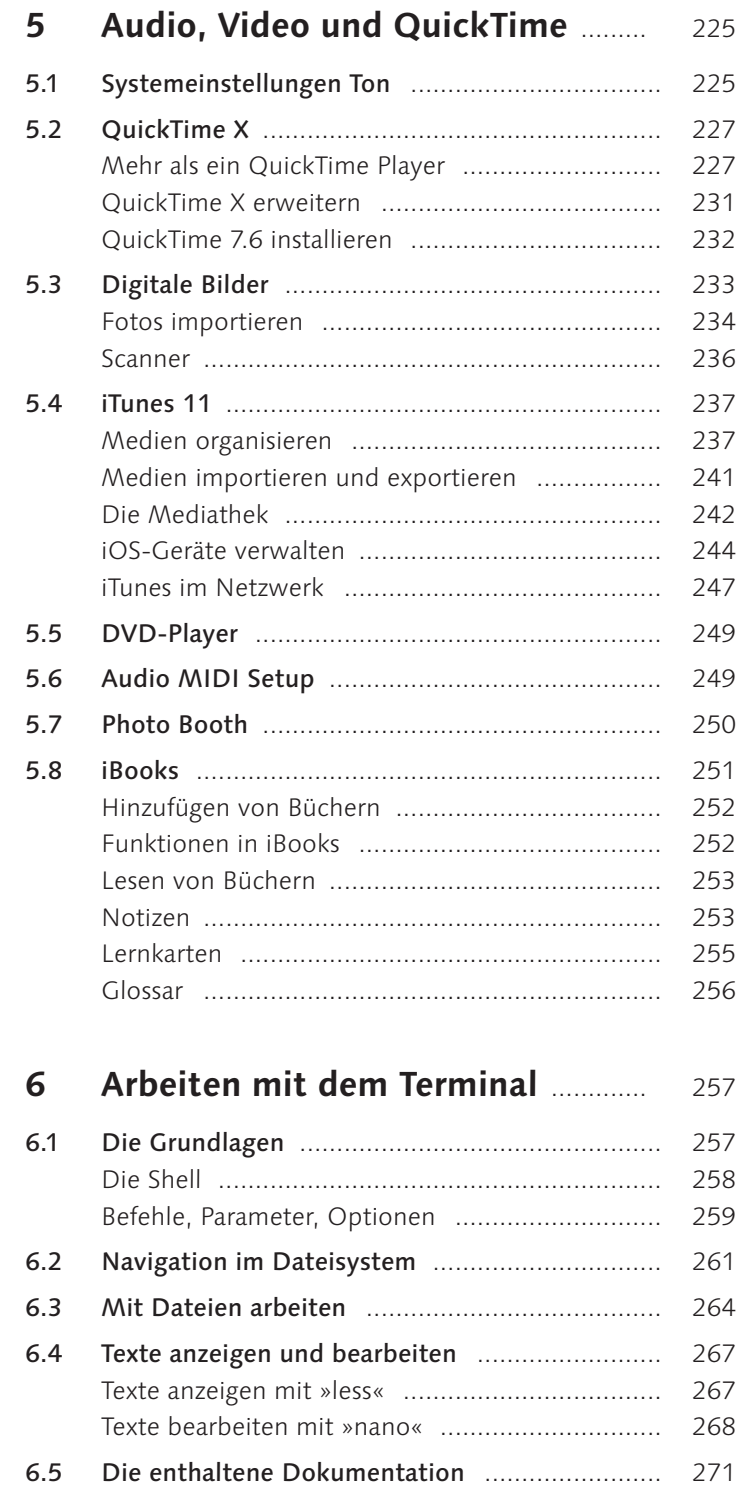

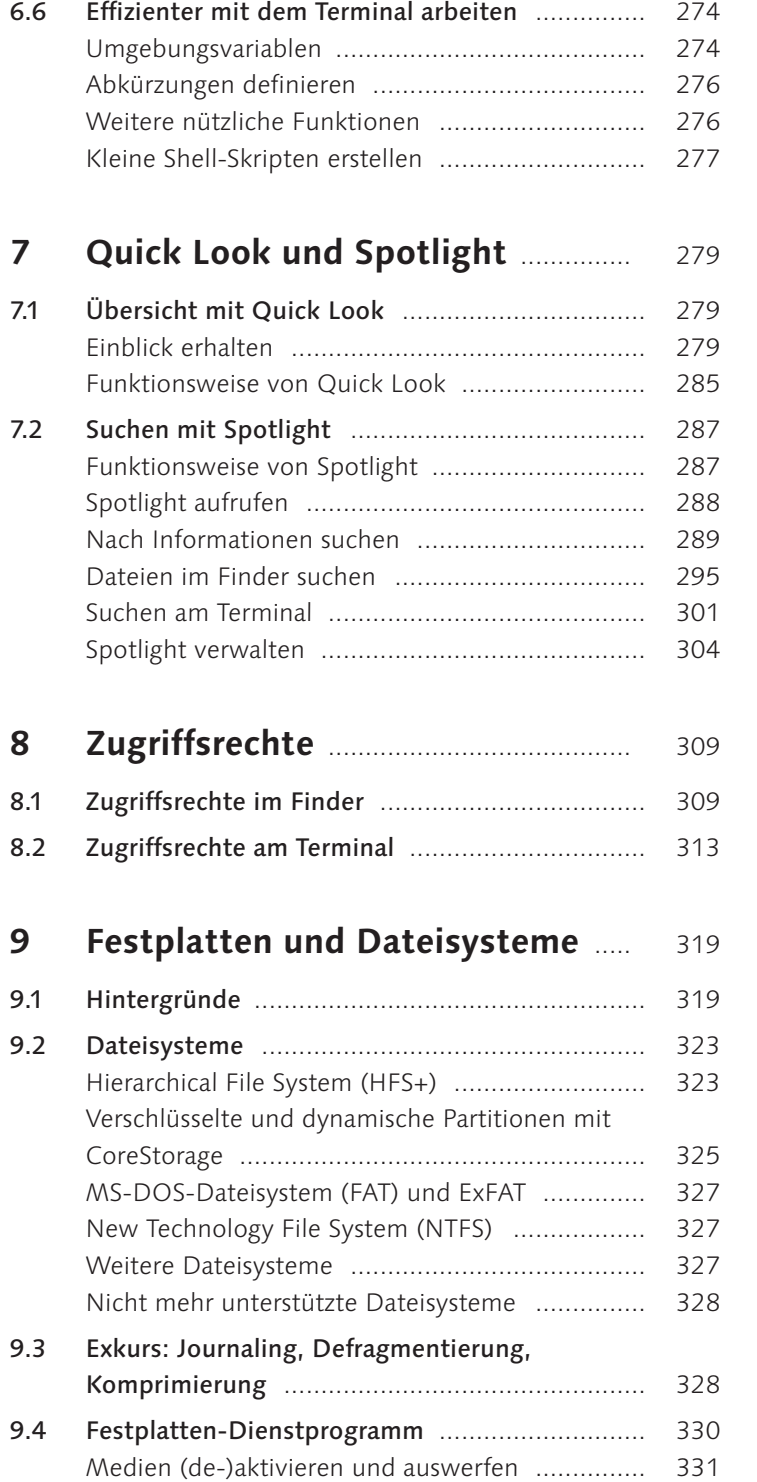

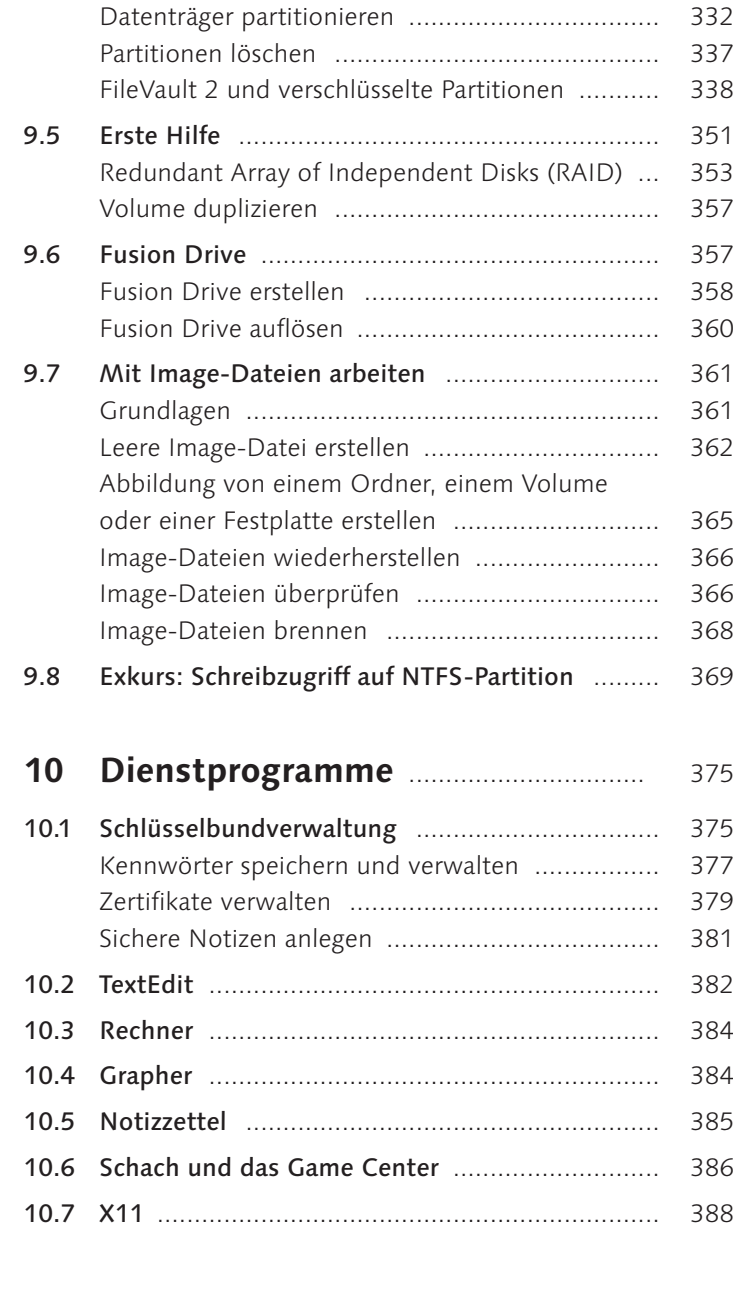

# **TEIL II Das System verwalten**

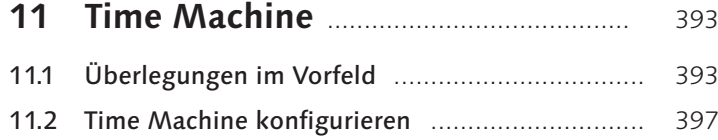

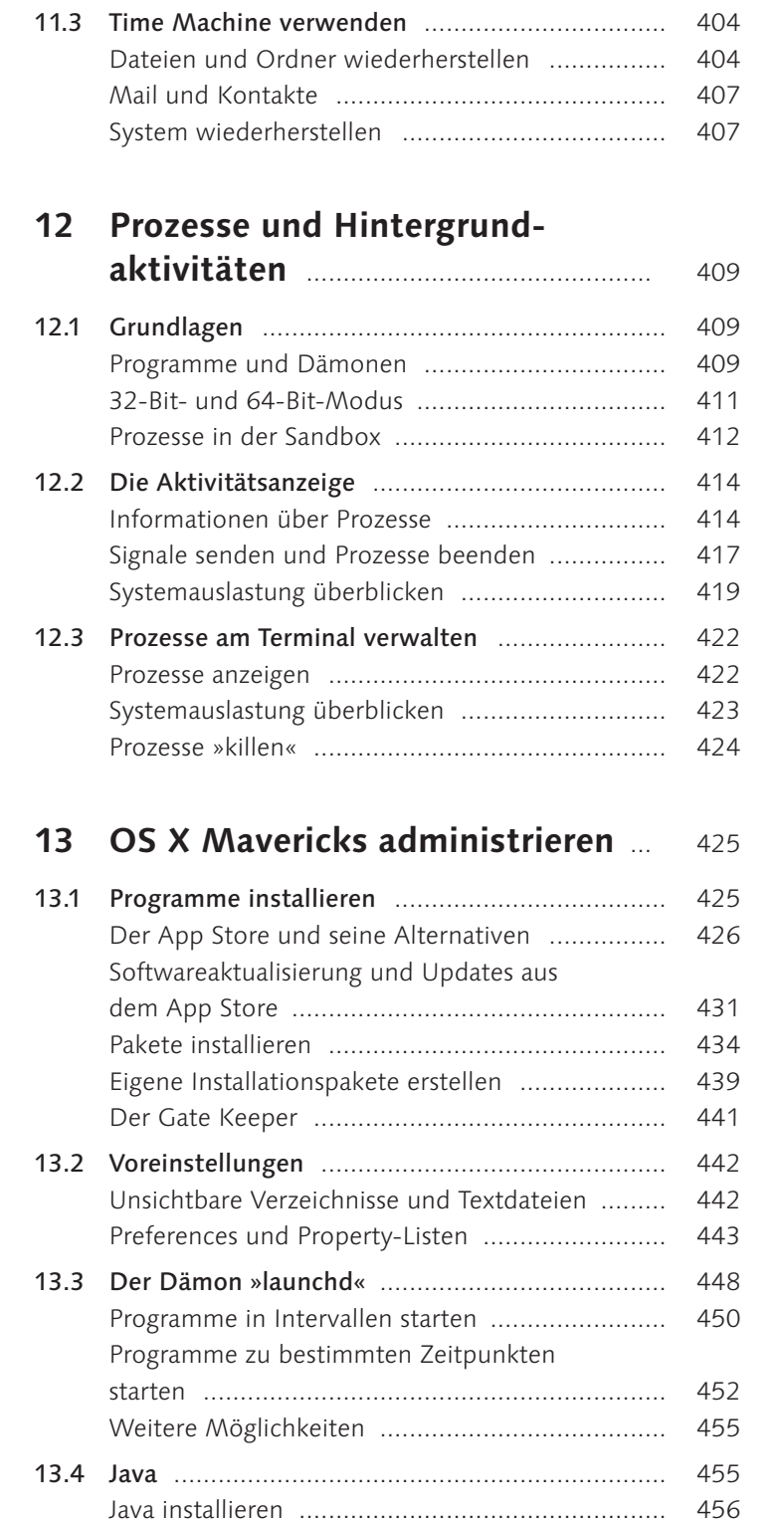

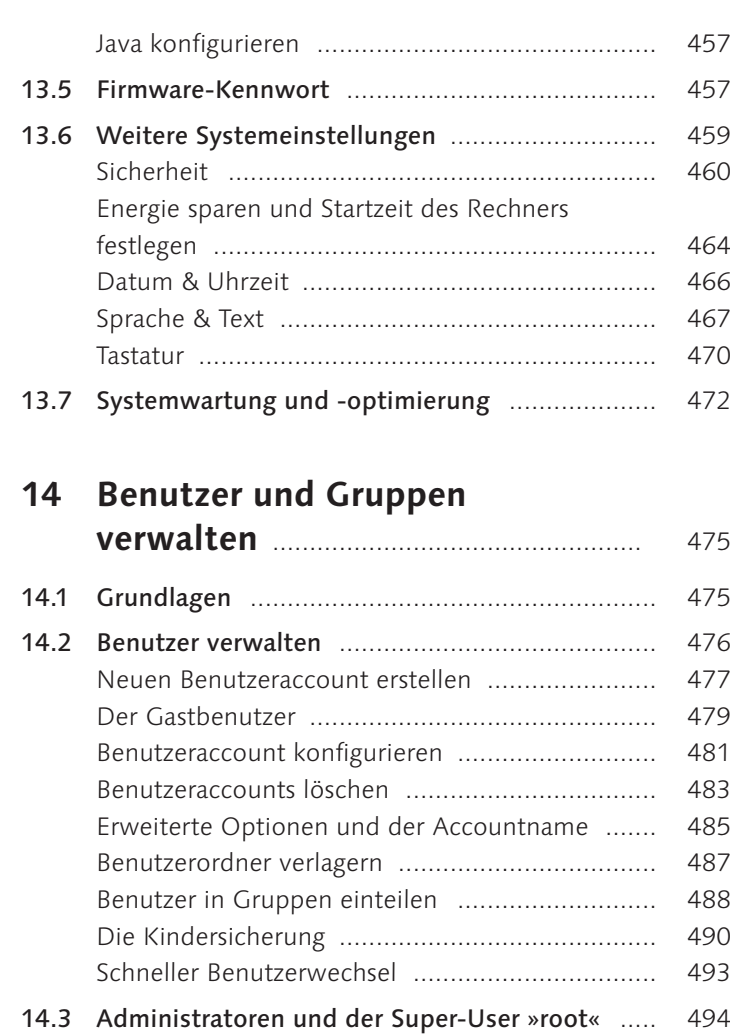

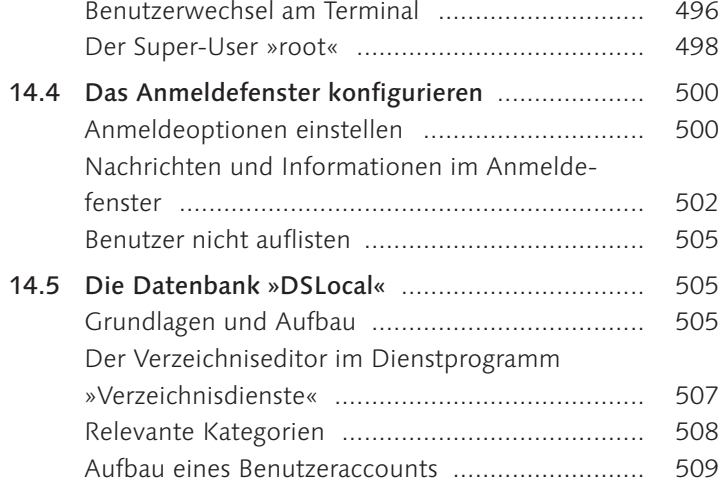

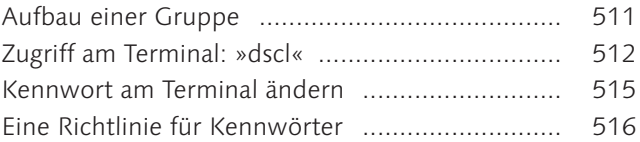

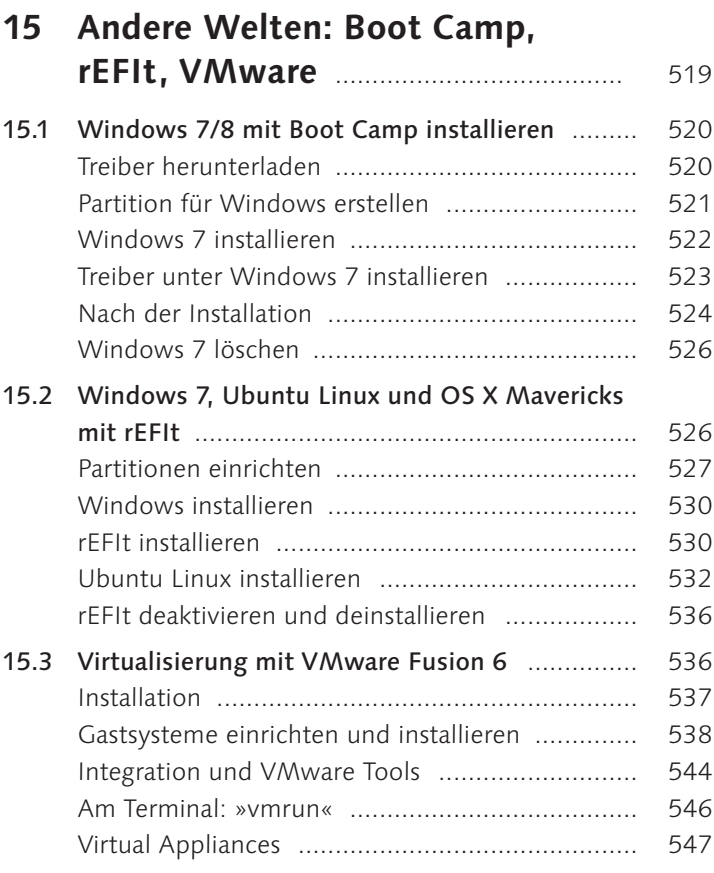

# **TEIL III OS X im Netzwerk**

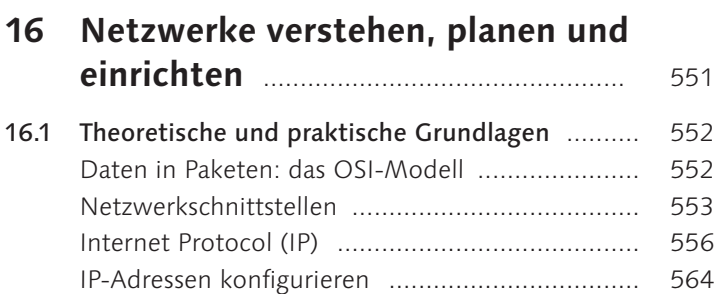

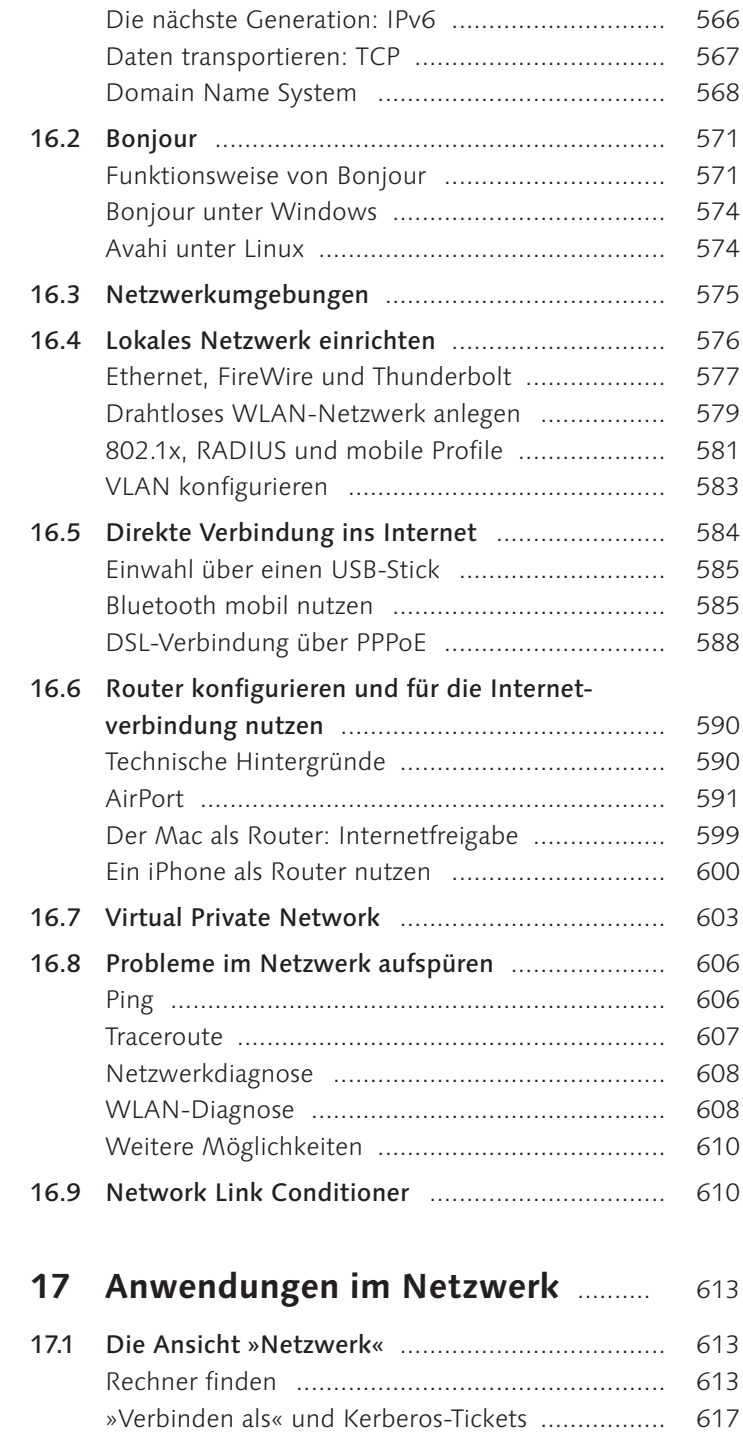

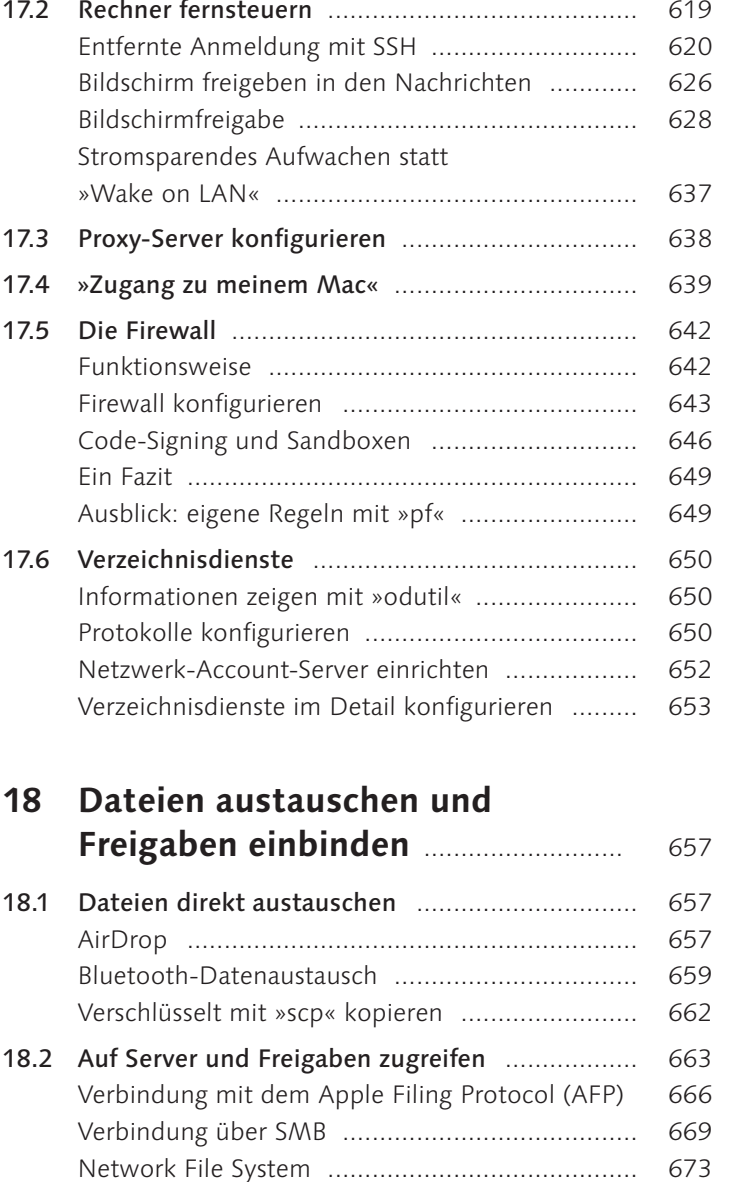

File Transfer Protocol ......................................... 676 WebDAV ............................................................ 677

aktivieren ........................................................... 680

18.3 Freigaben automatisch einbinden ..................... 678 NFS-Freigaben beim Start aktivieren .................. 678

AFP- und SMB-Freigaben beim Start

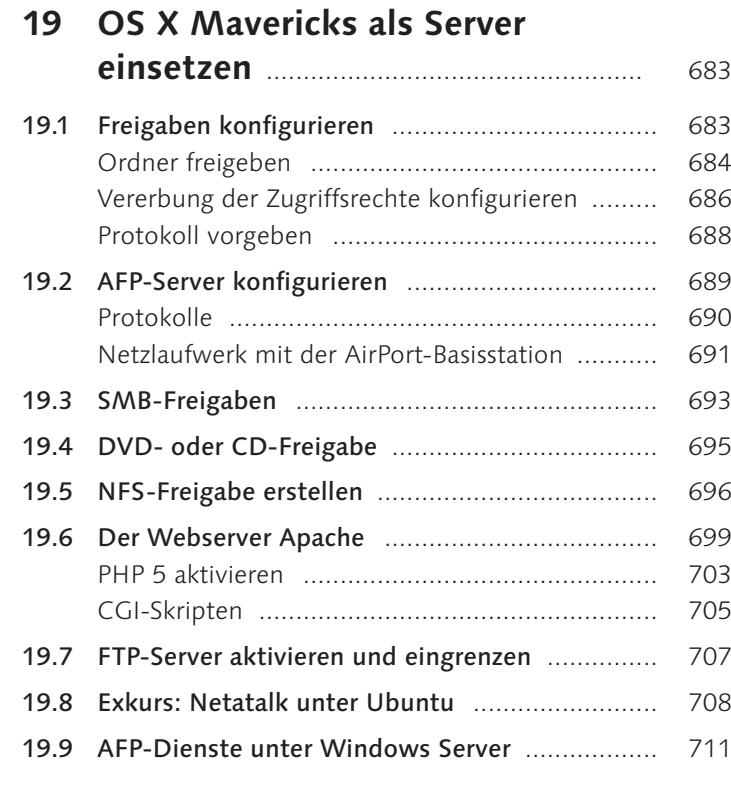

# **TEIL IV OS X Server**

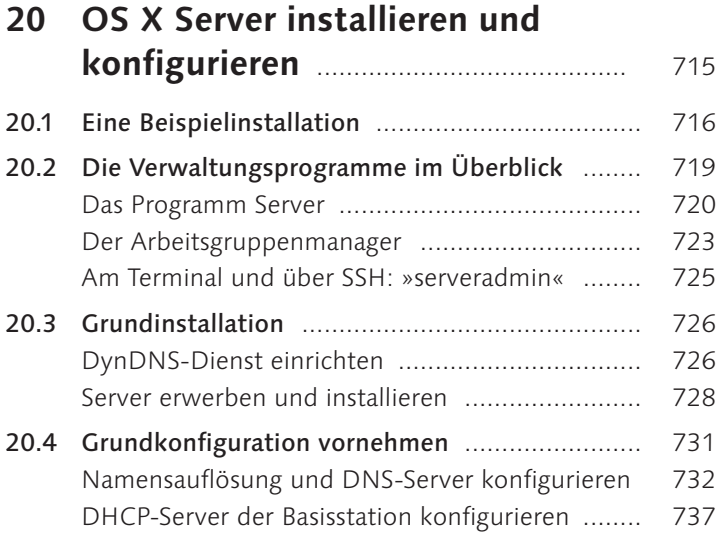

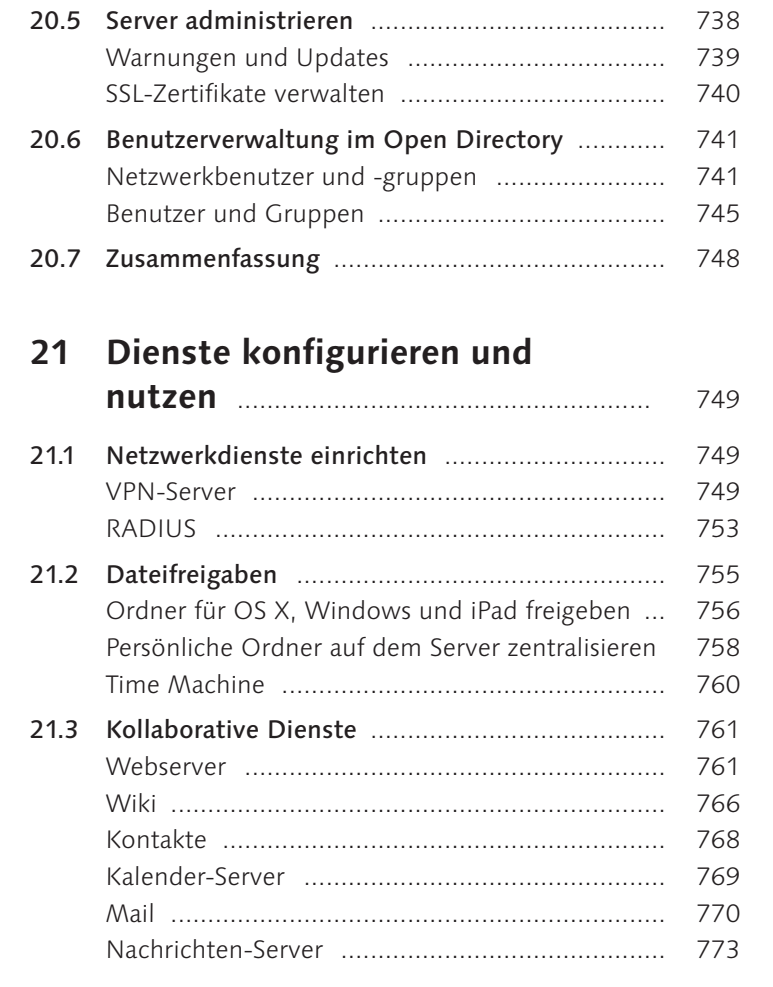

# **TEIL V Drucken, Schriften, Farbmanagement**

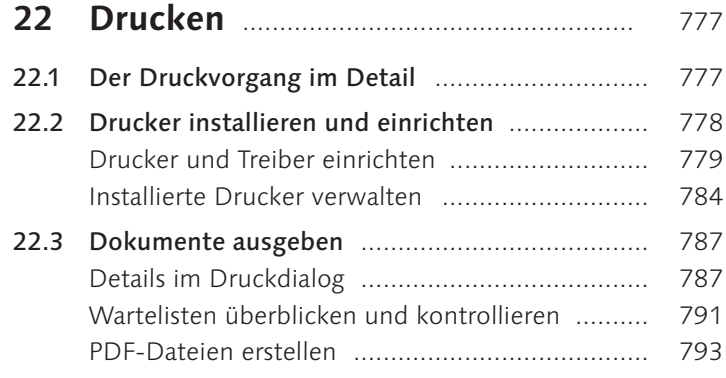

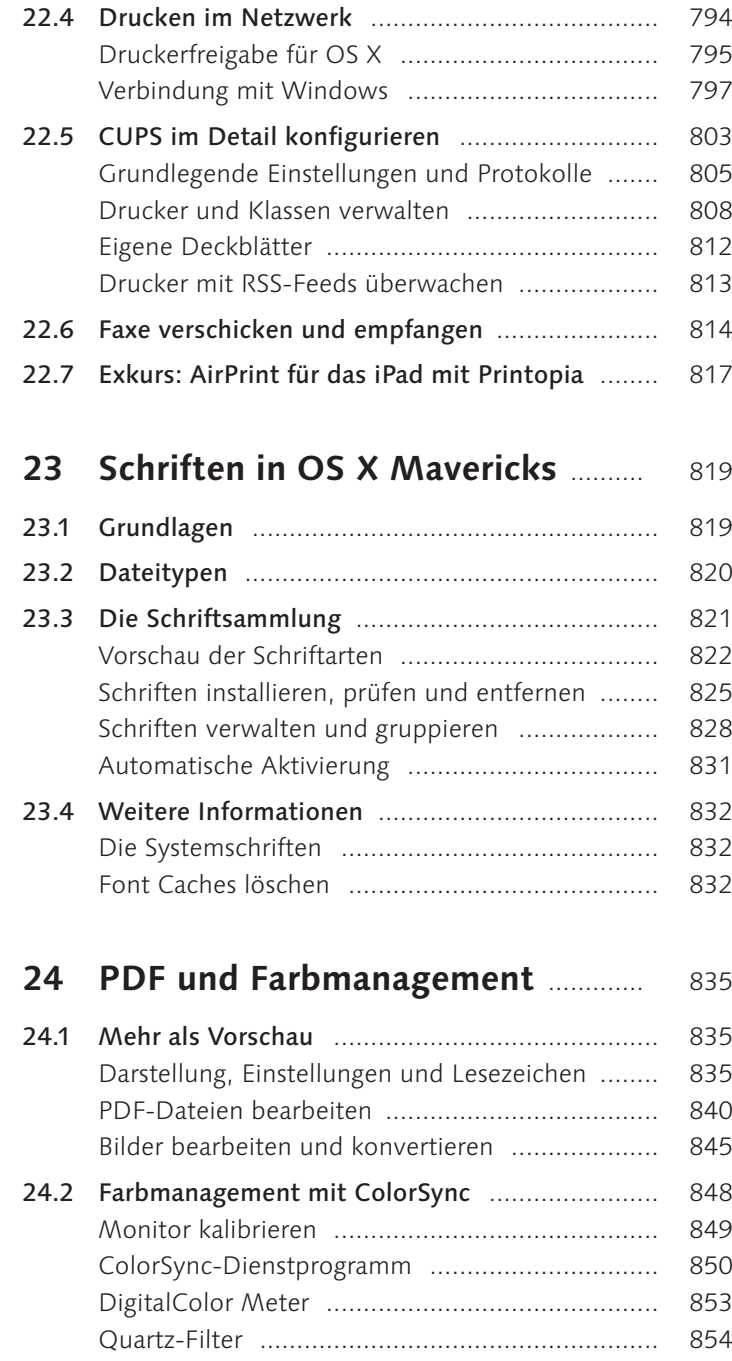

# **TEIL VI OS X automatisieren**

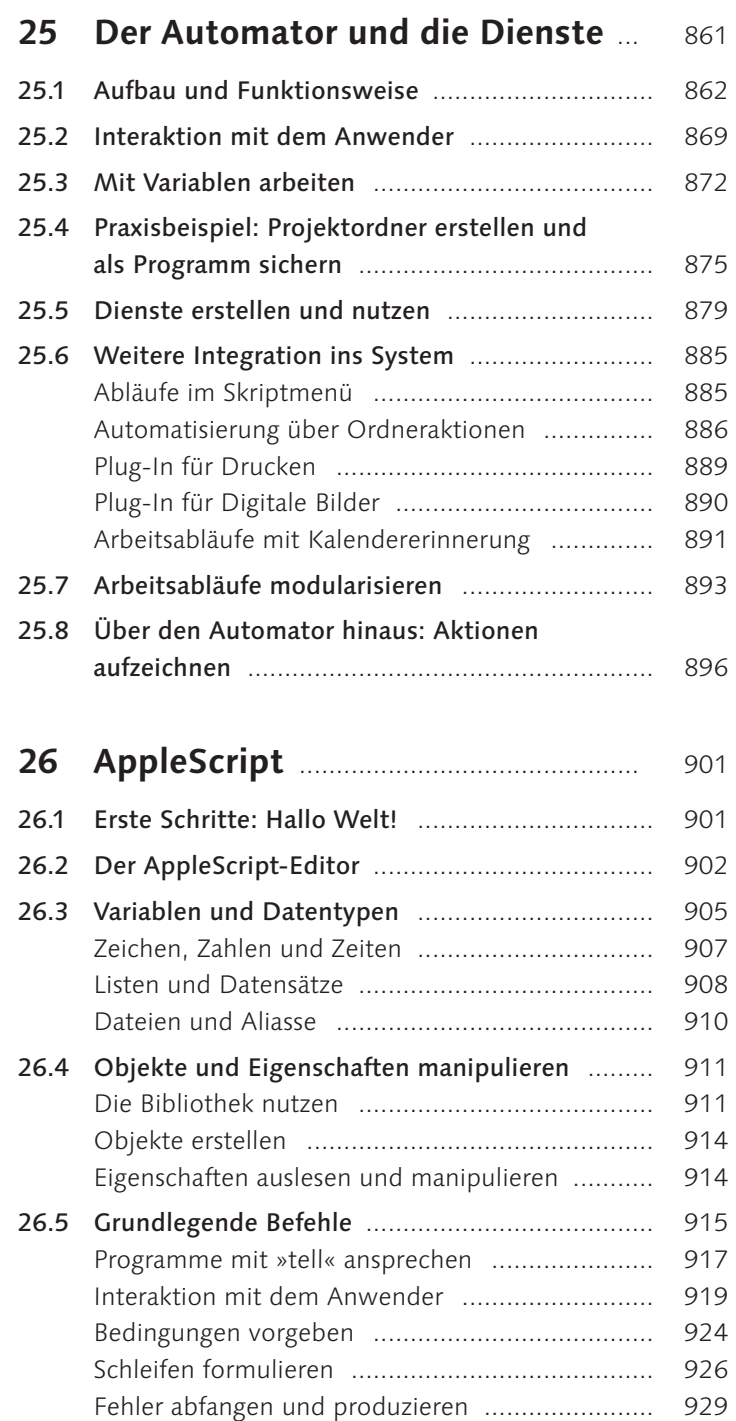

18

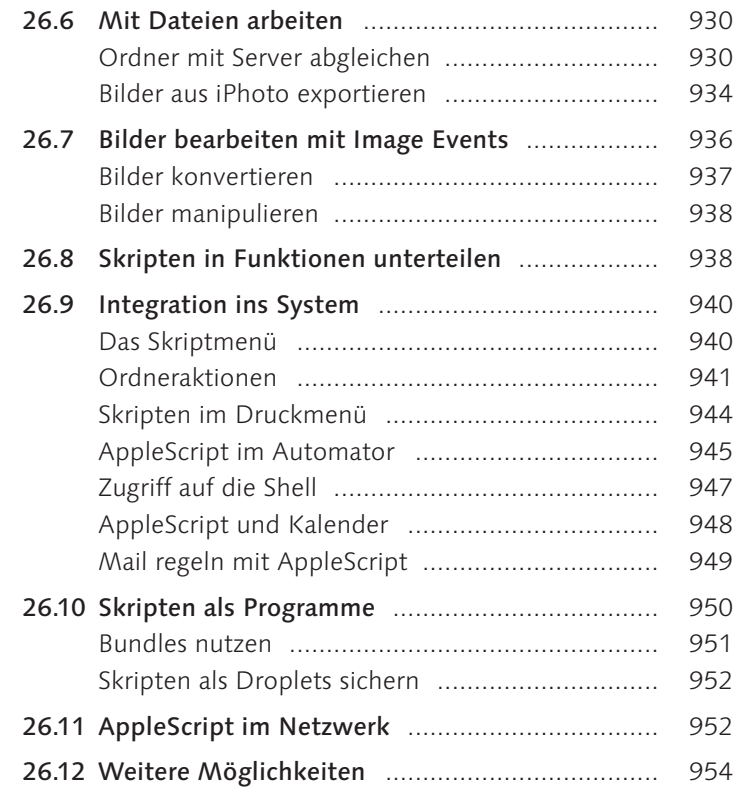

# **TEIL VII Troubleshooting**

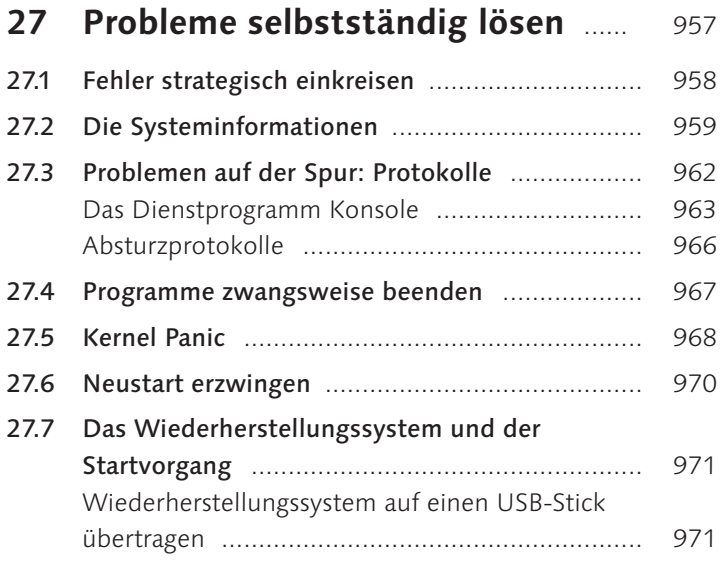

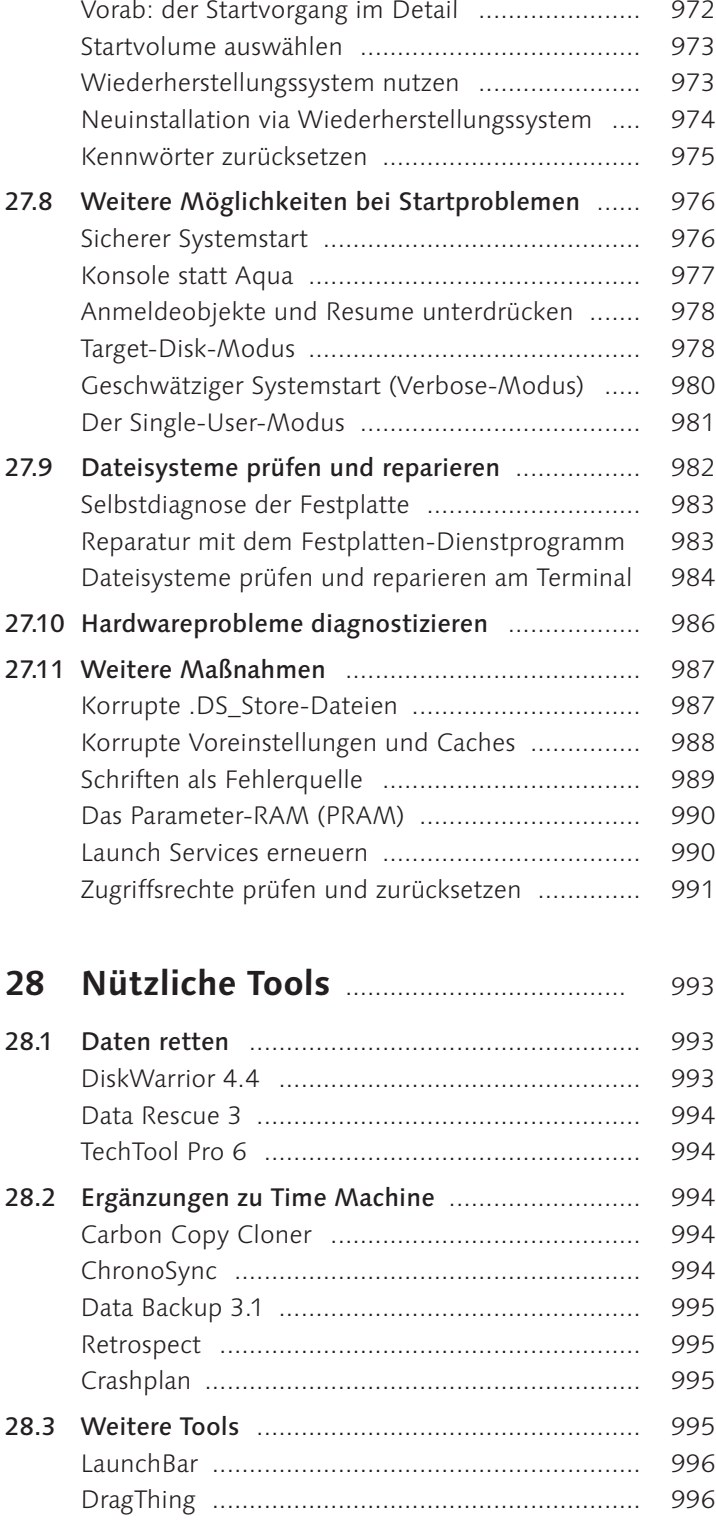

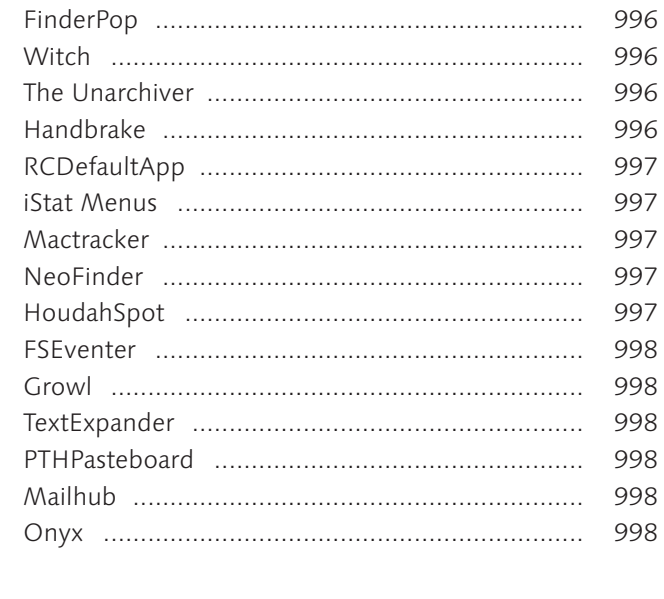

# **TEIL VIII Anhang**

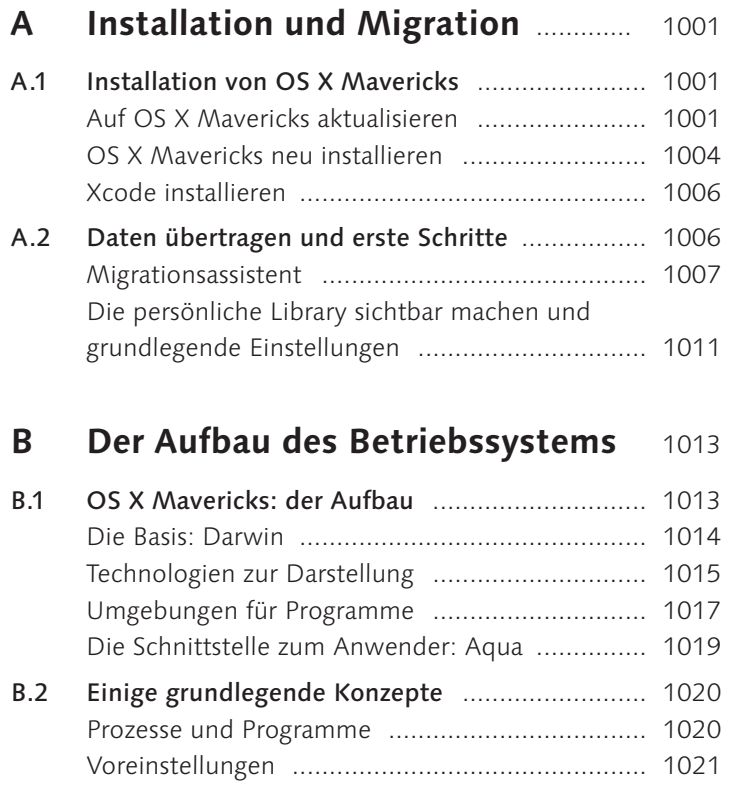

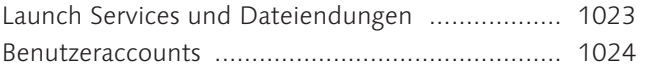

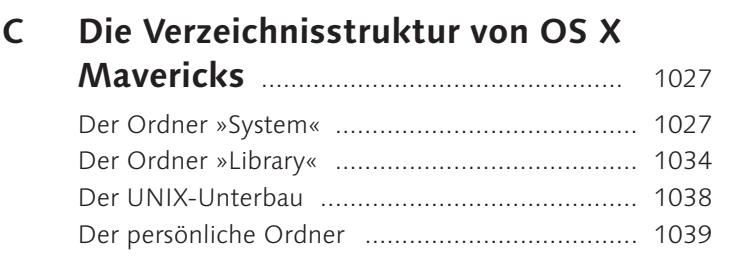

# **D Systemprozesse im Überblick** ....... 1041

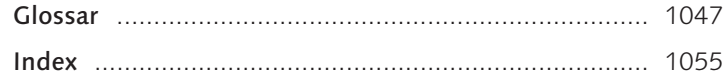

# **Index**

\\ 262 & 907 # 443 #! 277  $~\sim$  258, 262 6 zu 4 567 7-Zip 547 %20 664 32-Bit-Modus 411 64-Bit-Modus 411 127.0.0.1 570 169.254 561 .action 868 .bash\_profile 274 /Benutzer/Gelöschte Benutzer 484 /Benutzer/Guest 480 /bin 1038 .bom 437 .cer 172 >console 977 % CPU 415 .\_-Datei 672 /dev 321 .dmg 361 .\_DS\_Store 671 .DS\_Store 141, 987 /etc 442, 1038 /etc/apache2 700 /etc/auto\_master 675 /etc/cups 807, 808 /etc/exports 675 /etc/fstab 322, 534 /etc/hosts 570 /etc/periodic 473 /.fseventsd 288 .Globalpreferences.plist 442, 448 .gnupg 173 /home 1039 .hotfiles.btree 329 .ics 182 /LDAPv3/127.0.0.1 724 /Library 290, 299 ~/Library 290, 299 ~/Library/Automator 869

/Library/Caches 473 ~/Library/Caches 473, 989 ~/Library/Caches/Metadata/ Safari/History 305 /Library/ColorSync/Profiles 850 /Library/Extensions 972 /Library/Fonts 819 /Library/Keychains 376 ~/Library/Keychains 376 /Library/LaunchAgents 449 ~/Library/LaunchAgents 449, 451 /Library/LaunchDaemons 410, 449 /Library/PDF Services 793 ~/Library/PDF Services 794, 889 /Library/PreferencePanes 460 ~/Library/PreferencePanes 460 /Library/Preferences 443 ~/Library/Preferences 443, 482 /Library/Printers 781, 782 ~/Library/Printers 784 ~/Library/Quicklook 286 /Library/Scripts 940 /Library/Scripts/Scripting Editor Scripts 905 /Library/Sounds 225 ~/Library/Spelling 71 /Library/Spotlight 288, 305 /Library/Startupitems 961 /Library/StartupItems 439 /Library/WebServer/ Documents 701 .localized 141 .mdimporter 288 /me 217 .menu 60 .MobileBackups 403 .mpkg 434 \_\_MSBROWSE\_\_ 616 /net 1039 /Network/Library/Fonts 819 .php 701 .pkg 434 .plist 443

[Prozess beendet] 272 .qlgenerator 286 <SALTED-SHA512, SMB-NT> 510 .savedSearch 301 /sbin 1038 .sparseimage 361, 364 .Spotlight-V100 287 .ssh 622 .ssh/authorized-keys 623 ~/.ssh/known\_hosts 622 /System 290, 299, 401, 495 /System/Library/Automator 869 /System/Library/Caches 473 /System/Library/CoreServices/ Menu Extras 60 /System/Library/Extensions 972, 976 /System/Library/Filesystems 320 /System/Library/Fonts 819, 832, 977 /System/Library/ Frameworks 1018 /System/Library/Frameworks/ CoreServices.framework/Frameworks/Metadata.framework/ Resources/German.lproj 303 /System/Library/Image Capture/ Automatic Tasks 234 /System/Library/ LaunchAgents 449 /System/Library/LaunchDaemons 403, 410, 449 /System/Library/LaunchDaemons/ ftp.plist 707 /System/Library/Printers 781 /System/Library/ PrivateFrameworks 1018 /System/Library/Private-Frameworks/PSNormalizer. framework 793 /System/Library/QuickLook 286 /System/Library/Services 69 /System/Library/Spotlight 288

/System/Library/ StartupItems 961 /System/Library/ WidgetResources 105 /tmp 1038 .Trash 141 /Users 477 /usr 1038 /usr/bin/false 511 #!/usr/bin/perl 706 /usr/share/sandbox 413 /var 1039 /var/db/dslocal 476, 506 /var/db/Receipts 437 /var/folders 473 /var/log 964 /var/log/apache2 703 /var/vm 420 .vcf 197, 285 /Virtuelle Maschinen 538 /Volumes 1039 .wdgt 100 .webloc 284

# **A**

AAC 242 Abmelden nach ... Minuten Inaktivität 461 Access Control List  $\rightarrow$  ACL Access Point Name 586 Account *anlegen* 477 *mobiler* 656 Accountname 477, 485, 588 *ändern* 486 ACE 316 ACL 309, 316, 509, 685, 1047 *wurde gefunden, aber nicht erwartet* 992 Active Directory 655, 806 AddHandler 705 Address Resolution Protocol  $\rightarrow$  ARP Add RSS Subscription 813 admin 511 Administrator 477, 494, 496

Administratorkennwort für den Zugriff auf Systemeinstellungen mit Schlosssymbol verlangen 462 Adobe 425, 793, 821, 1035, 1050 Adobe Flash Player 210 Adobe-PostScript-Treiber 800 Adressbuch 717 Adressetikett 196 Aero 539 AES-Verschlüsselung 363 afp:// 663 AFP 323, 663, 666, 1047 afpd 708 AFP-Server 481 AFPUserAliases 508 AirDrop 657 AirPort 554, 637, 691, 1047 *-Basisstation* 396 *Konfigurationsdatei* 599 *-Status* 580 *Windows* 580 AirPrint 817 Akkuleistung 33 Aktien (Widget) 102 Aktion 121 *Aktionen anordnen nach* 863 *deaktivieren* 867 *umbenennen* 867 Aktive Ecken 98 Aktivitätsanzeige 106, 409, 414 *Symbol im Dock* 421 Aktuelle CPU-Auslastung 422 Alias 111, 276 Alle Backups von ... löschen 406 Alle eingehenden Verbindungen blockieren 644 Alle E-Mails ohne ihre Anhänge 154 Alle Größen berechnen 119 Alle Header 169 Alle Meldungen anzeigen 437 Alle Signaturen 159 Allgemeiner PCL-Drucker 781 Allgemeiner PostScript-Drucker 781 AllowFileAccessOutsideOfWidget 106 AllowFullAccess 106 AllowInternetPlugins 106

AllowJava 106 AllowNetworkAccess 106 Allow printing from the Internet 805 AllowSystem 106 Allow users to cancel any job (not just their own) 806 Alpha Centauri 566 Als Cover Flow 115, 120 Als Eigentümer festlegen 312 Als Liste 115, 117 Alsoft 993 Als Spalten 115, 119 Als Symbole 115 Alternate Data Stream 672 American Standard Code of Information Interchange  $\rightarrow$  ASCII Andere Time Machine-Volumes durchsuchen 404 Anführungszeichen 73, 471 Anmeldefenster 500, 502, 977,  $1043$ *Nachricht* 503 Anmeldeobjekte 482 Anmeldeoptionen 493, 500 Anmelde-Shell 485 Anmeldung, automatische 500 Anmeldung (Schlüsselbund) 376 An Papierformat anpassen 789 Anschließen von Kamera öffnet 235 Anzeigen dieser Stelle 43 AOL 717 Apache 448, 1043 *ExecCGI* 705 *FollowSymLinks* 705 *Indexes* 705 *MultiViews* 705 *Options* 705 *-Webserver* 699 apachectl 701 Aperture 146 API 1047 APIPA 561, 565, 572 append 317 appfirewall.log 646, 964 App kaufen 429 AppleAquaColorVariant 448 AppleClasses 105 Apple-Event 1047 Apple Filing Protocol  $\rightarrow$  AFP

Apple Hardware Test 986 Apple-ID 482, 618 Apple Lossless-Codierer 242 AppleParser 105 Apple-Partitionstabelle 333 Apple Remote Desktop 620 AppleScript 168, 806, 897 *activate* 919 *adding folder items to* 943 *Alias* 910 *.applescript* 902 *AppleScript* 939 *as alias* 910 *aufzeichnen* 903 *beep* 919 *beginning of* 909 *begins with* 926*,* 933 *Bibliothek* 911 *boolean* 913 *Bundle* 950 *button returned* 920 *by* 927*,* 928 *by factor* 938 *cancel button* 920 *caution* 921 *character* 907 *choose file* 923 *choose file name* 937 *choose folder* 923*,* 930 *choose from list* 923 *closing folder window for* 943 *Computerskripts ausblenden* 940 *Containers and folders* 913 *contains* 926 *crop* 938 *current application* 904 *current date* 908 *date* 908 *Datensatz* 909 *day* 908 *default answer* 921 *Disk* 913 *Disk-Folder-File Suite* 932 *display alert* 919*,* 920 *duplicate* 932 *Editor* 902 *Eigenschaft* 913 *else* 924 *empty trash* 929 *end of* 909

*ends with* 926 *end try* 929 *error* 929 *Event-Protokoll* 904 *Fehler abfangen* 929 *File* 911 *Finder window* 914 *first item* 909 *flip* 938 *Folder* 913 *from* 927 *front window* 915 *Funktionsverzeichnis* 912 *get properties* 915 *giving up after* 919 *Handler* 949 *hidden answer* 922 *hours* 908 *if* 924 *ignoring application responses* 918 *image path* 935 *Inhaltsoperatoren* 926 *is in* 926 *is running* 924 *item* 909*,* 913 *iTunes* 943 *Kommentar* 916 *last item* 909 *launch* 919 *Liste* 909 *log* 917 *make* 914 *make new folder* 931 *Meine Aktionen aufzeichnen* 903 *message* 919 *minutes* 908 *month* 908 *moving folder window for* 943 *multiple selections allowed* 923 *Netzwerk* 952 *note* 921 *of machine* 953 *on* 939 *on error* 929 *on open* 944*,* 952 *on perform mail action with messages* 949 *on run* 945 *open* 937

*opening folder* 943 *pad* 938 *paragraph* 907 *path of file* 936 *path to resource* 951 *PDF Services* 944 *photo* 935 *position* 914*,* 915 *POSIX path* 947 *Property* 913 *quit* 919 *removing folder items from* 943 *repeat until* 929 *repeat while* 928 *return input* 945 *rotate* 938 *save ... as* 937 *scale* 938 *.scpt* 902 *seconds* 908 *selection* 934 *Server* 933 *Skriptmenü in der Menüleiste anzeigen* 940 *Startdialog* 950 *stop* 921 *Suite* 912 *System Events* 930*,* 936 *tell* 917 *tell application* 914 *text returned* 922 *then* 924 *times* 927 *to* 927 *try* 929 *using terms from application* 949 *Variable* 905 *weekday* 908 *with* 927 *with icon* 921 *with invisibles* 923 *with properties* 931 *with replacing* 933 *with timeout of* 919 *with title* 924 *word* 907 *year* 908 AppleScript-Editor 901 AppleScriptObjC 954

Apple Software Update für Windows 523 Applet 1047 AppleTalk 1047 Application-Level Firewall 642, 964 Application Programming Inter $face \rightarrow API$ Apps automatisch auf andere Macs laden 432 App Store 413, 426, 729 *nach nicht abgeschlossenen Downloads suchen* 430 *Updates* 431 Aqua 1047 Arbeitsablauf 862 *drucken* 889 Arbeitsgruppe 617, 694 Arbeitsgruppenmanager 723 Archive sichern 137 Archivierungsprogramm 136, 996, 1029 Arithmetischer Operator 907 ARP 559 Array 446 Art 292 As 906 ASCII 1047 asl 963 atsutil 473, 989 Audio-CD 327 Audio-Equalizer 249 Audio MIDI Setup 249 Audion 237 Auf alle Unterobjekte anwenden 312 Auf Änderungen der Systemschriften hinweisen 832 Auf Benutzeraktion warten 869 Aufspringende Ordner 109 Aufwachen, stromsparendes 637 Aufzeichnen 896 Aus einer Liste auswählen 870 Ausführbare UNIX-Datei 259 Ausführen 864 Ausrichten nach 115 Auswahl in neuem TextEdit-Fenster 68 AuthenticationAuthority 509 AuthenticationHint 509

Authentifizierungseinstellungen 604 autofs 657, 1039 autofsd 678 AutoImporter 235 auto master 678 Automatic Tasks 1036 Automatische Anmeldung 500 Automatische Korrektur 71 Automatische Proxy-Entdeckung 638 Automatische Proxy-Konfiguration 638 Automatische Schriftaktivierung 831 Automatisch nach Sprache 72 Automator 861, 901, 1030 *Aktion* 864 *AppleScript ausführen* 945 *Aufzeichnen* 864 *Ausgewählte Finder-Objekte abfragen* 864 *Bibliothek* 864 *Deaktivieren* 867 *Diese Aktion beim Ausführen des Arbeitsablaufs anzeigen* 866 *Eingabe ignorieren* 867 *Finder-Objekte kopieren* 865*,*  877 *Finder-Objekte umbenennen* 865 *Kalendererinnerung* 948 *Nach oben/unten bewegen* 867 *Neue Variable* 875 *PDF-Metadaten festlegen* 889 *Stoppen* 864 *Umbenennen* 867 *Variable* 864 *Wert der Variablen abfragen* 875 *Wert der Variablen festlegen* 875 automount 678 automountd 678 Auxiliary Tools for Xcode 439 Avahi 574 Avery A4 196

# **B**

Backup *Backup jetzt erstellen* 402 *Backup-Volume auswählen* 398 *Kennwort* 401 *löschen* 406 *während des Batteriebetriebs* 401 backupd 394 Backups.backupdb 393 bash 258, 486 Basisordner 656 Batteriestatus *-anzeige* 464 *in der Menüleiste anzeigen* 464 Bedienungshilfen 44, 897 Bei Apple sichern 341 Beidseitig 788 Bei E-Mails an eine Gruppe alle Mitglieder einblenden 160 Bei Ethernet-Netzwerkzugriff aufwachen 637 Beim Beenden des Programms Nachrichten Status auf »Offline« stellen 216 Beim Doppelklicken in die Titelleiste das Fenster im Dock ablegen 44 Beim nächsten Anmelden alle Fenster wieder öffnen 57 Beim Wechsel zu einem Programm einen Space auswählen, der geöffnete Fenster des Programms enthält 51 Benachrichtigung nach dem Löschen von alten Backups 401 Benutzer 508 *-Agent* 212 *Alias* 486 *-gruppe* 488 *-ID* 485 *nur Freigabe* 477 *schnell wechseln* 493 *Standard-* 477 *verwaltet durch die Kindersicherung* 477 Benutzern im Netzwerk die Anmeldung im Anmeldefenster erlauben 653

Benutzern mit Netzwerk-Accounts die Anmeldung an diesem Computer erlauben 502 Benutzerordner *als Image sichern* 484 Benutzte Objekte 61 Bereichs-Informationen 855 Berkeley Internet Name Domain 569 Berkeley Software Distribution  $\rightarrow$  BSD Bestätigung verlangen 869 Bevorzugte Server 665 Bild *Bild aufnehmen* 235 *Bild hierher bewegen* 117 *Farben korrigieren* 846 *Größe ändern* 846 *konvertieren* 845 Bildeffekte 855 Bildhintergrund anzeigen 847 Bildschirmfoto 68 Bildschirmfreigabe 899 *beenden* 628 *Kennwort* 634 *Zwischenablage* 631 Bildschirmschoner 461, 1031 Bill of Materials 437 Blacklist-Server 772 bless 531 Blindkopie 156 Bluetooth 78, 554, 584, 1042 *-Assistent* 79 *-Datenaustausch* 659 *-DUN* 816 *Gerät konfigurieren* 586 Bodega 428 Bonjour 413, 640, 779, 1044, 1047 *-Druckerassistent* 574*,* 797 Bookmarks.plist 443 Boolean 446 Boolescher Operator 293 Boot Camp 369, 393, 520, 1003 *-Assistent* 519 boot.efi 972 BootP 564 bootpd 564, 600 Bootstrap Protocol BootP Braille 1032 Brenngeschwindigkeit 135

Brennordner 134 Briefkasten 312 Broadcast-Adresse 562 broadcasthost 570 Brushed Metal 1047 BSD 1047 B-Tree Catalogue 324 Build 441 Bundle 1047 Bundle-Image, mitwachsendes 365

# **C**

CAcert 171 Cache 473 *korrupter* 988 caffeinate 464 CalDAV 769 Capacity 323 Carbon 411, 1019, 1047 Carbon Copy Cloner 994 CardDAV 195 Cascading Style Sheets  $\rightarrow$  CSS case preserving 324 case sensitive 324 cd 258, 261, 315 CD *brennen* 135 *-Freigabe* 695 *importieren* 242 CDDB 242 CGI 705 Chflags 947 chgrp 315, 316 chmod 278, 314, 317 chown 315 ChronoSync 994 CIDR 558 cifs:// 663 CIFS 669 classes.conf 808 Classless Inter-Domain Routing 558 class of 906 ClickToFlash 211 Clip 77 *Clips einblenden* 229 *nach Auswahl einfügen* 230

*teilen* 229 CMYK 1048 Cocoa 411, 1018, 1048 Codec 227, 1048 coder 1048 CodeResources 647 codesign 431, 648 Code-Signing 647 Coercion 906 ColorSync 788, 846, 1048 *-Dienstprogramm* 849 *-Dienstprogramm Rechner* 852 *Profile reparieren* 850 ColorSync-Profil *auf Bilder anwenden* 853 com.apple.backupd-auto 403 com.apple.desktopservices 671 com.apple.FontRegistry 833 com.apple.loginitems.plist 482 com.apple.mail 443 com.apple.metadata *kMDItemWhereFroms* 426 *KMDItemWhereFroms* 144 com.apple.nfsd 696 com.apple.quarantine 144, 426 com.apple.sharepoint.group 686 Common Internet File System 669 Common Unix Printing System  $\rightarrow$  CUPS Compiler 1048 Computer-zu-Computer-Netzwerk 579 configd 644, 1015 Control 46 Core Audio 1017 Core Image Fun House 1016 CoreStorage 325, 328, 347 CoreStorage.kext 326 Core Video 1017 Cover Flow 823 cp 264 CPU 419 *-Auslastung, aktuelle* 422 *-Zeit* 415 Crash Reporter 964, 966 Crash Reporter Preferences 967 CRC32 367 CRC32-Image-Prüfsumme 367 cron 448 crond 473

cron jobs 473 cs 347 CSS 1048 CUPS 596, 777, 778, 803, 962, 1048 *access\_log* 808 *Drucker hinzufügen* 808 *+Gutenprint* 782 *page\_log* 808 *Speichere Fehlerinformationen für Fehlersuche* 808 cupsctl 806 cupsd 448, 778, 805 cupsd.conf 808 cupstestppd 783 Cyberduck 677

# **D**

Dämon 410, 1048 Darstellung, aufräumen nach 116 Darstellungsoptionen 115 Darwin 1048 Dashboard 968, 1042, 1053 *Accessory Widgets* 97 *AllowFileAccessOutsideOfWidget* 106 *AllowFullAccess* 106 *AllowInternetPlugins* 106 *AllowJava* 106 *AllowNetworkAccess* 106 *AllowSystem* 106 *Application Widget* 97 *-Client* 106 *-Einstellungen* 98 *Information Widget* 97 Das Volume ... ist anscheinend in Ordnung 984 Data 446 Data Backup 995 Database Events 911 Data Rescue 994 Datei *an Bluetooth-Gerät senden* 68*,*  659 *bearbeitete* 58 *duplizieren* 59 *endgültig löschen* 129 *geschützte* 58

*schützen* 130 *unsichtbare* 263 Dateien und Ordner *über AFP bereitstellen* 690 *über SMB (Windows) freigeben* 615*,* 694 Dateifreigabe 481, 756 *Dienst* 685*,* 688 *Gruppenordner* 758 Dateiname 293 Datenerkennung 67 Datum 469 Datum & Uhrzeit 466 *automatisch einstellen* 467 DCHP mit manueller Adresse 565 DCHP-Server 562 dd 534 debug-logging 807 Deckblatt 789 decoder 1048 DefaultAuthType 806 DefaultLocalDB 1029 Default.png 105 defaults 447 Definition 295 Definition eines Wortes abfragen 875 Defragmentierung 329 Deltas für Prozess einblenden 416 Der Benutzer darf diesen Computer verwalten 494, 495 Derivat 1048 Description 272 df 323 DFONT 821 DFS 670 DHCP 564, 577, 588, 600, 1048 *-Bereich* 596 *-Client-ID* 596 *-Lease* 565 *mit manueller Adresse* 577 *-Reservierungen* 596*,* 597 *-Server* 737 Diagnose- & Nutzungsdaten an Apple senden 463 Diakritische Zeichen 73 Diashow 281 Dictionary 446 Dictionary Attack 479

Dienste 272 *-Einstellungen* 67 *Menü* 66 Dienstzugriff 748 Diese Aktion beim Ausführen des Arbeitsablaufs anzeigen 871 Dieses Netzwerk merken 595 DigitalColor-Farbmesser 853 Digitale Bilder 233 *Plug-in* 863 Digital Subscriber Line  $\rightarrow$  DSL Diktat 86 directory inherit 686 diskarbitrationd 322 Disk Image 1048 diskutil 320, 325, 330, 345, 528, 984, 985 DiskUtility.log 331, 964 DiskWarrior 993 display dialog 921 Distiller 793 Distributed File System 670 ditto 330 dmesg 980 DNS 568, 717, 1048 *Cache* 569 *Lookup* 736 *Mail-Exchanger* 734 *-Server* 578*,* 579*,* 732 Dock 968, 1029 *alle Schreibtische* 52 *automatisch ausblenden* 38 *Dieser Schreibtisch* 52 *Vergrößerung einschalten* 38 Doctype Declaration  $\rightarrow$  DTD do shell script 806, 947 dot\_clean 672, 699 Dovecot 771 Download-Manager 203 DragThing 996 Droplet 952, 1048 Druckdienste für UNIX 797, 802 Drucken 787 *angehaltener Drucker* 787 *Auftrag verschieben* 792 *Backend* 778 *beidseitig* 788 *Deckblatt* 812 *entfernte Verwaltung* 806 *Fehlerprotokoll* 792 *Füllstände* 785

*Größe* 787 *Kopien* 787 *Seiten* 787 *sortiert* 789 *Standarddrucker festlegen* 786 *Standardrucker* 786 *Testseite* 792*,* 811 *Treiber installieren* 781 *Windows* 797 Drucken & Scannen 778 Drucker *angehaltener* 787 *Benutzer* 795 *einbinden* 796 *-freigabe* 805 *-optionen* 790 *pausieren* 793 *-Pool* 784 *-Proxy* 791 Drucksystem zurücksetzen 786 dscl 437, 476, 513, 515 DSDontWriteNetworkStores 671 DSL 584, 1048 DSLocal 476, 505, 685 DTD 446, 1029, 1048 du 403 Dubious ownership 455 DVD 696 *brennen* 135 *-Freigabe* 695 *Kopierschutz* 696 *-Player* 249 DVD/CD-Master 368 DVD- oder CD-Freigabe 695 dyld 473 Dynamic Host Configuration Protocol DHCP Dynamic Name Server → DNS Dynamischen, globalen Hostnamen verwenden 573 DynDNS 571, 726

# **E**

echo 275 Echo-Paket 563 EFI 320, 972 EFI-Partition 527 Eigentümer ändern 311

Einfache Windows-Installation 539 Einfingerbedienung 93 Eingabequellen 471 *in der Menüleiste anzeigen* 471 Eingehende Verbindungen erlauben/blockieren 645 Einige Benutzer können die Festplatte nicht entsperren 340 Einstellungen *Drucker und Faxgeräte* 798 eject 986 Emacs 268 E-Mail *Header* 169 *reine Datei* 171 Embed 853 en0 555, 560 EnableGlobbing 453 Energie sparen 464, 637 Entfernte Anmeldung 620 Entfernte Anmeldung SSH 597 Entfernte Apple-Events 952 Entfernte Verwaltung 629 Entpackte Dateien sichern 137 environment.plist 442, 447 Ereignisse 898 *in separatem Fenster* 180 Erinnerungen 188 Erste Hilfe 367 Erstellt 293 ESPN 100 Ethereal 610 Ethernet 554, 1048 Event-Protokoll 917 everyone 310 everyone deny delete 317 Exchange 147, 154 *globale Liste* 195 *Raumpostfach* 185 *Stellvertretung* 185 Exclusions.plist 304 ExecCGI 705 Expires 561 export 275 Extended Attributes 325, 1050 Extensible Firmware Interface 972 Extensible Markup Language

 $\rightarrow$  XML ExtremeZ-IP 711

# **F**

Facebook 214 FaceTime 217 Fächer 41 Farbanpassung 788 Farbkorrektur 846 Farbprofil 938 Farbverwaltung 855 FAT 1048 FAT32 393 Favoritenleiste (Mail) 164 Fax 814 Fehlerbericht 966 Fenster beim Beenden eines Programms schließen 57 Fenster hinter Programmsymbol im Dock ablegen 53 Festplatte *Aktivität* 421 *Partitionierung ändern* 335 *Partition teilen* 336 *reparieren* 351 *Schema* 333 *wiederherstellen* 366 FFIL 821 File Allocation Table 1048 file inherit 686 FileMaker 901 File System was modified 981 File Transfer Protocol 552, 663, 1049 FileVault 338, 1049 Filter für Junk-Mail aktivieren 772 Final Cut Pro 396 Finder 37, 295, 822, 1029 *Aktion erfragen* 134 *Dateien suchen* 289 *einfacher* 491 *Information* 129 *mit Server verbinden* 663 *neu starten* 107 *Objekt auswählen* 108 *Objekt kopieren* 109 *Sortierung* 469 *Symbolleiste* 120 *Symbolleiste einblenden* 112 *Vorschau* 130 *weitere Informationen* 130

*zusammengefasste Informationen* 130 FinderPop 996 FIPS-181-kompatibel 479 Firefox 212 Firewall 642, 794, 1045, 1049 FireWire 554, 1049 FireWire-Festplattenmodus 978, 979 Firmenweiter WPA 593 Firmware-Kennwort 457 Firmware-Update 434 Flash 106, 210 Flexibler Zwischenraum 46 Flight Tracker 101 Flip4Mac 232, 1037 Fokus-Ring 83 fontd 832 Formularblock 130 Forum Réseaux IP Européens  $\rightarrow$  RIPE Fotostream 221 FQDN 568 Framework 1017, 1049 FreeBSD 648, 1015 Freien Speicher löschen 338 Freigaben 899 Freigabe & Zugriffsrechte 309 Freigegebener Ordner 684 fsck 330, 981, 983 fsck\_hfs.log 361 FSEventer 998 fseventsd 288, 394 ftp:// 663 FTP 552, 663, 676 *-Modus* 676 *passiv* 676 *-Server* 707 ftpchroot 708 ftpd.conf 708 ftpusers 708 Fully Qualified Domain Name  $\rightarrow$  FQDN Für alle Benutzer 484, 489 Für iOS-Geräte freigeben (WebDAV) 757 Für Vergleich merken 851 FUSE for OS X 369 fw0 555

**G** G5 1051 Game Center 386 Gamma 849 GarageBand 227, 287 Gastbenutzer 479 Gästen den Zugriff auf freigegebene Ordner erlauben 480 Gästen erlauben, sich an diesem Computer anzumelden 480 Gate Keeper 441 Gateway 560, 1049 gcc 1048 Geändert 293 Gehe zum Ordner 138, 145 Geladene Programme 426 Gelöschte Benutzer 484 GeneratedUID 509, 511 Geöffnete Dateien und Ports 417 Gerät durchsuchen 661 Geräte (Bereich) 665 Gerätename 572, 615 Gesamten Text der Original-E-Mail einsetzen 158 Gesamten Verkehr über VPN-Verbindung senden 605 Geschützt 130, 143 Gesendete E-Mails auf dem Server sichern 152 Gesicherte Suchabfragen 301 Gesten 81 Get 906 GIF 1049 Git 58 Gitterabstand 116 Globalpreferences.plist 442 Glyphe 820 Gnome-RDP 636 GNU 1049  $GNU C$  Compiler  $\rightarrow$  gcc Google 717 Google Mail 214 GPG 173 GPGTools 173 Gracenote 242 Graphical User Interface  $\rightarrow$  GUI Graphic Interchange Format  $\rightarrow$  GIF

Größe des virtuellen Speichers 419 Größenkorrektur 846 GroupMembership 511, 512 Groups 508 Growl 62, 998 Gruppe 485, 488, 508 Gruppen-Wiki erstellen 766 guest 479 GUI 1049 GUID\_partition\_scheme\_985 GUID-Partitionstabelle 333, 979 Gutenprint 782

### **H**

Handbrake 996 Hard Link 394 Hardwareadresse 555 Hardwaretest 986 Harter Link 142 Header-Details 163 Heimdal 618 Hexadezimal 566 HFS 323, 328, 1049 HFS+ 323 HiddenUsersList 505 Hierarchical Filesystem HFS Hinweis 181 HostName 502 HoudahSpot 997 HP Jetdirect Socket 780 HTML 382, 1049 http:// 663 HTTP 1049 http://127.0.0.1 803 httpd 700 httpd.conf 701 httpd.pid 699 https:// 663 Hub 551, 559 Human Interface Guidelines 37, 1049 Hypertext Transfer Protocol  $\rightarrow$  HTTP

# **I**

IANA 557 iCal 179 ICC 850, 1048 Ich 310 iCloud 218, 639 ICMP 563, 606 Icon Composer 951 Icon verändern 131 IEEE 591 IEEE 802.1x 581 IEEE 802.11 593 ifconfig 551 iLife 146 Im 32-Bit-Modus öffnen 412 Image-Datei auswerfen 362 Image Events 853, 936 Image-Format 365 Image für das Wiederherstellen überprüfen 366 Image-Größe ändern 362 ImageKit 846 Image, mitwachsendes 364 Image von disk1 365 Image von Ordner 365 IMAP 151, 1049 *synchronisieren* 177 IMAP-Pfad-Präfix 152 Im Dock behalten 39 Im Finder zeigen 39, 145, 482 Immer in ...darstellung öffnen 115 Immer öffnen mit 128 iMovie 396, 1039 Importer 288 In das Favoriten-Postfach bewegen 164 In der Menüleiste anzeigen 60 InDesign 901 Index-Seite 282 inetd 448 Info.plist 105, 106 Informationen der Routing-Tabelle anzeigen 560 Info zu 129 Inhalt anzeigen als 41 inherited 688 init 410

Ink *-Fenster* 94 *Wartezeit* 95 In reinen Text umwandeln 382 Installation *Dateien einblenden* 435 Installationsprogramm 434, 1029 Installationsprotokoll 437 Installationstyp 435 InstallHistory.plist 438 install.log 437 Institute of Electrical and Electronics Engineers  $\rightarrow$  IEEE Intelligente Ersetzung 73 Intelligenter Ordner 300, 872 Intelligenter Ordner (Mail) 165 Intelligentes Lasso 847 Intelligente Wiedergabeliste 240 Interface Scripting 897 International Color Consortium  $\rightarrow$ ICC Internet Assigned Numbers Authority IANA Internet Control Message Proto $col \rightarrow$  ICMP Internet Explorer 212 Internetfreigabe 577, 599 Internet Message Access Protocol 151, 1049 Internet Printing Protocol → IPP Internet Protocol IP Internet Sharing 564, 1044 Interpret für Sortierung 239 I/O-Kit 1014 IP 552, 567 iPad 817 IPAddress 502 IP-Adresse 556, 578 *private* 558 *selbst zugewiesene* 577 IP-Forwarding 1049 ipfw 600, 649 iPhoto 281, 869, 901, 1039 *exportieren* 934 IP-Masquerading 590 IPP 780, 1049 IPSec 566, 640, 1049 IP Security 603 IPv4 556 is not (Operator) 925 ISO 9660 328, 1049

is (Operator) 925 iStat Menus 997 iTunes 97, 120, 237, 260, 865, 1039 *-Medienordner* 243 *-Objekte filtern* 865 *synchronisieren* 246

# **J**

Jabber 214, 773 Jails 648 Java 106, 455, 1019 Java-Runtime 456 JavaScript 905 Jeder kann eine Genehmigung zur Bildschirmsteuerung anfordern 632 Job-Ticket 777 JPEGPhoto 509, 515

# **K**

Kalender 101, 179, 285, 717, 769, 948 *Abonnements* 183 *abonnieren* 183 *Erinnerung* 863 *-gruppe* 179 *Orte und Ressourcen* 769 *Teilnehmer hinzufügen* 182 *Widget* 101 Kalibrierung 849 Kalibrierungsassistent 849, 1029 Keilschrift 76 Keine Rechte 310 Keka 547 Kennwort 378, 478 *erforderlich nach Beginn des Ruhezustands oder Bildschirmschoners* 461 *zurücksetzen* 975 Kennwortassistent 478 Kennwortrichtlinie 748 Kerberos 510, 617, 640, 806, 1030, 1043, 1050 Kernel 412, 1014, 1043, 1050
Kernel Extension 961, 976, 1015, 1029, 1043 Kernel Panic 351 Keychain 376 kill 424 killall 424, 447 Kindersicherung 477 *von einem anderen Computer aus verwalten* 492 Klasse 558 Klicken in den Rollbalken bewirkt 43 kMDItem 301 kMDItemNumberOfPages 301, 302 Knoten 506 known hosts 622 Komprimierung 330 Konsole 498, 963, 977 Kontakte 96, 190, 285, 407, 768 *-Archiv* 196 *Gruppe* 192 *Widget* 100 Kontaktfotos in der E-Mail-Liste anzeigen 161 Kontakt, Vorlage 194 Konversation 162 Korrupte Voreinstellungen 988

## **L**

L2TP 603 Label 450 Lab Plot 851 LAN 553, 1050 Lange Header 169 Lasso 847 Last login 258 LaunchAgent 410, 448, 482, 973, 1028 LaunchBar 996 launchctl 307, 450, 451 launchd 410, 1015 LaunchDaemon 448, 482, 973 launchd.plist 455 Launchpad 55, 429 Launch Services 132, 990, 1050 Lautsprecher konfigurieren 249 Lautstärke in der Menüleiste anzeigen 226 Layer 2 Tunneling Protocol  $\rightarrow$  L2TP Layout 788 LDAP 505, 654, 1050 LDAPv3 654, 1029 Leeres Image 363 Lesen & Schreiben 310 less 271 Lexikon 101, 295, 875 Library/QuickLook 286 Lightweight Directory Access Pro $to \text{coI} \rightarrow \text{LDAP}$ Line Printer Daemon LPD Link, harter 142 Linux 1014 *Bootloader* 533 *Swap-Partition* 533 Liste der Benutzer 501 Little Snitch 642 LKDC 510 ln 143 Local Area Network LAN localhost 258, 570 logger 963 Logical Volume Manager 326 Login-Shell 486 loginwindow 973 loginwindow.app 973 LoginwindowText 503 LogLevel debug 808 Loopback 560 Löschen *rekursives* 266 *sicheres* 266 LPD 780, 1050 LPD-Druckdienst 797, 802 ls 258, 263, 314, 513 ls -a 140 lsbom 437 ls -@l 325 lsregister 990 LVM 325 LWFN 821

#### **M**

MAC 1050 MAC-Adresse 555, 597 MacBook Air 986 MacFUSE 369, 1035 Mac OS 9 333 Mac OS Forge 1015 Mac OS X Extended 323 Mac OS X Extended (Journaled) 328 Mactracker 997 Mac TrueType 821 Mail 38, 150, 285, 407, 717, 770 *Aktivität* 176 *AppleScript* 949 *-Exchanger* 734 *exportieren* 178 *Kontakte & Kalender* 149 *Regel* 167 *Zertifikat* 172 MakePDF 235 MAMP 704 man 271 Man-in-the-Middle-Angriff 622 man-page 271, 1050 man-Seite *öffnen* 272 *suchen in* 272 man-Seitenindex durchsuchen 272 Massachusetts Institute of Technology 556 Master Boot Record 333, 527 Master Browser 615 math h 295 Maus 80 Mausbedienung 93 MBR 527 MD5-Prüfsumme 367 mdfind 301, 302 mdimport 288, 306 mdls 301, 302 mDNSResponder 413, 569, 572, 644, 648 mds 287, 304 mdutil 306 mdworker 288 Media Access Control 555

Mediathek organisieren 243 Medien 146 Medien-Identifikation 321 Mehr anzeigen von 163 Meine Aktionen aufzeichnen 898 Mein Mac 641 Menüleiste 60 Mercurial 58 Merkhilfe 478, 502 Metadaten 1050 Meta Package 435 Microkernel 1014 Microsoft Office 288 MIDI-Fenster einblenden 250 MIDI-Studio 250 Migrationsassistent 1007 mime.types 701 minChars 516 Minimum Target 439 Mission Control 51 MIT 618 Mit Daten überschreiben 337 Mitteilungszentrale 61 mkdir 266 mkswap 534 MobileMe 34, 218 Mobiler Account 656 Mobiltelefon 584 Monitor 47 *Experten-Modus* 849 *Farben* 849 *kalibrieren* 849 *Monitore (Ansicht)* 849 more 267 mount 330, 657, 986 mount afp 663 mountd 674 mount ftp 663 mount\_hfs 321 mount\_msdos 321 mount\_nfs 657, 663 Mount-Point 321, 666, 1050 Mounts 508 mount smbfs 657, 663 mount\_webdav 663 MP3 242 MS-DOS-Dateisystem 333, 351 MS Publisher Imagesetter 799 Multicast 558 Multicast DNS 572 Multiple Master 821

Multitasking 1050 mv 265 MySQL 705

# **N**

Nachrichten 214, 717, 773, 1030 *Bildschirmfreigabe aktiviert* 627 *Privatsphären-Stufe* 215 Nach Text fragen 870 Name und Kennwort 501 nano 506 NAS 397 NAT 590, 640 natpmpd 600 NAT-Port-Mapping-Protokoll 641 NeoFinder 997 NestedGroups 686 Netatalk 397, 708 NetBIOS 615, 669, 1050 NetBIOS-Name 616 NetBoot 717 NetInfo 475 netstat 560, 610 Network Address Translation 590 Network Attached Storage  $\rightarrow$  NAS Network Basic Input/Output System NetBIOS Network File System → NFS Network Information System 654 networksetup 551 Network Time Protocol 467 Netzwerk 421, 554, 961 *-Account* 501 *anlegen* 579 *-Benutzer* 310 *-Diagnose* 606*,* 608 *-Dienstprogramm* 551*,* 555*,*  594*,* 736 *-Gruppe* 310 *-Kennwort* 593 *-Klasse* 557*,* 558 *Konfigurationen exportieren* 584 *merken* 595 *-Name* 594 *-Port* 567 *-Schnittstelle* 555

*-Umgebung* 575 *weitere Optionen* 578 Neue Person 311 Neuer Account 477 Neuer Ordner 108, 266 Neue Tabs oder Fenster im Vordergrund öffnen 199 newfs 330 New Technology File System  $\rightarrow$  NTFS nfs:// 663 NFS 663, 673, 674, 678, 696, 1044, 1050 *insecure* 675 nfsd 696 nfsd checkexports 697 NFSHomeDirectory 509, 515 NICHT 293, 297 Nicht gruppierte E-Mails farblich hervorheben 163 Nicht lokal gesicherte Bilder in HTML-E-Mails anzeigen 163 nodes 506 no-glass 447 Notiz, sichere 381 Notizzettel (Widget) 102 NTFS 320, 327, 369, 393, 672, 1050 ntpd 467 Number 446 Nur die ausgewählten Objekte anzeigen 871 Nur Fehlermeldungen anzeigen 437 Nur Lesen 310 Nur markierte Objekte einbeziehen 240 Nur Schreibzugriff (Briefkasten) 312

## **O**

Objective-C 105, 1050 Objektinfos einblenden 117 ODER 293, 297 ODSAgent 1044 odutil 650 Öffentlich 312 Öffnen mit 131 open 448

OpenBSD 642, 649 Open Directory 502, 505, 512, 654, 806, 1050 opendirectoryd 476 Open-Directory-Master 741 Open-Directory-Replica 741 OpenDocument 382 OpenGL 1016 OpenOffice.org 382 Open Scripting Architecture  $\rightarrow$  OSA OpenSSH 620 Open Systems Interconnection Reference Model 552 OpenType 820 Opera 212 Operator *arithmetischer* 907 *boolescher* 293 Ordner *freigegebener* 684 *intelligenter* 300 Ordneraktion 451, 862, 941, 1045 *konfigurieren* 942 Ortungsdienste aktivieren 463 OSA 905, 1050 OS X 10.9 Neuerungen 31 OS X Recovery Disk Assistant 971 OS X Server *Benutzerordner* 758 *Virusfilter* 772 *Webserver zurücksetzen* 766

# **P**

PAC-Datei 638 Package Maker 439 Pages 97, 901 Pakete 434 Paketinhalt zeigen 139 Paket installieren 435 Papiereinzug 789 Papierformat des Ziels 789 Papierhandhabung 789 Papierkorb 128, 266 *sicher entleeren* 129 Paragon 373

Parallels 536 Parameter-RAM 990 Partition 320, 332, 333, 1050 *Layout* 333 *verschlüsseln* 345 passphrase 623 Password 509 PATH-Variable 260, 275, 278 Pause 869 pboard 449 PCL 780 PCL-Drucker, allgemeiner 781 PC Migration Agent 538 PDF 202, 283, 777, 1050 *Anmerkungen* 842 *-Retuschierung* 855 *Verschlüsselung* 845 PDF Kit 840 PDF Services 1037 PDF/X-3 855, 856 pdisk 330 periodic 473 Perl 705 Permission denied 315 Persönlicher WPA 593 pf 649 Pfad 45, 261 Pfadangabe 138 Pfadleiste 113 pfctl 649 PGP 173 Photo Booth 250 Photoshop 411 PHP 700, 703 php5.conf 701 phpinfo(); 704 php.ini 704 Phrasensuche 292 Physikalischer Speicher 415 Picture 509 PID 409, 414, 1050 Ping 606, 646 pkgutil 438 Plug-In *für Digitale-Bilder* 863 *für Drucken* 862 plutil 446, 988 PNG 847, 1051 Point-to-Point Protocol over  $Ethernet \rightarrow PPPoE$ Point-to-Point Protocol → PPP

Point-to-Point Tunneling Protocol  $\rightarrow$  PPTP PolicyBanner 504 POP 150, 1051 POP3 150 Port 567 Portable Document Format  $\rightarrow$  PDF Portable Network Graphics  $\rightarrow$  PNG Port Forwarding 590, 597 Portumleitung Port Forwarding POSIX 309, 1051 Postfachverhalten 152 Postfix 771 Post Office Protocol  $\rightarrow$  POP PostScript 778, 1051 PostScript-Drucker, allgemeiner 781 PostScript Printer Description 779, 783 PostScript Type 1 821 PowerPC 1051 PPD 779 PPP 1051 ppp.log 605 PPPoE 584, 588, 1051 PPPoE-Dienst 588 PPPoE-Status in der Menüleiste anzeigen 589 PPPTP 1051 PPTP 603, 1051 PRAM 990 Prebinding 473 Preference Panes 460 Preferences 443, 988, 1035 Pretty Good Privacy 173 PrimaryGroupID 509, 511 Printer Command Language 780 printers.conf 808 Printopia 817 Print Working Directory 262 Privatfreigabe 248 Privatsphäre 304, 306, 462 Process Identification 409 Profile reparieren 852 Program 450 ProgramArguments 453 Programm *-Bundle* 869 *neu starten* 966

*nicht reagierendes* 419 *reagiert nicht* 419 *sofort beenden* 418*,* 419 Programme aus folgenden Quellen erlauben 441 Prompt 258, 1051 Property-Liste 954, 1021, 1051 *Property List Editor* 445 *prüfen* 446 Protokoll 1037 Proxy 1051 Proxy-Icon 45 Proxy-Server 211, 638 Prozess *beenden* 418 *beendet* 272  $Prozess-ID \rightarrow PID$ Prüfsumme 367 ps 422 PSNormalizer 793 PTHPasteboard 998 PuTTY 621 Puzzle (Widget) 102 pwd 262 pwpolicy 516 PyOBjC 1018 Python 277, 705, 905, 1028

# **Q**

qlmanage 286 Quartz 777, 854, 1016, 1051 Quartz Composer 251, 1029 Quartz Extreme 1016 Quartz-Filter 1029 *auf PDF-Dokumente anwenden* 857 Queue 1051 Quick Look 42, 117, 145, 406, 444, 822 *Generatoren* 286 *Quick Look Helper* 285 quicklookd 413 QuickTime 106, 1051 QuickTime 7.6 232 QuickTime Player 227, 996 QuickTime X 227, 1017 Quota 1051

#### **R**

racoon 644 RADIUS 581, 753 RAID 353, 1051 RAID 1 353 RAID-Optionen 355 RAID-System *gespiegeltes* 353 *verteiltes* 353 RCDefaultApp 997 Reader 201 Realer gemeinsamer Speicher 416 Realer privater Speicher 416 Really Simple Syndication  $\rightarrow$  RSS RealName 509 RealVNC 634 reboot 982 Rechenzeit 415 Rechner 96 *Widget* 102 Rechnungsinfos 790 Rechte 310 Rechtschreibung *lernen* 71 *verlernen* 71 Rechtsklick 80 RecordName 509 Recovery HD 971 Recovery System 971 Reduce File Size 856 Redundant Array of Independent  $Disks \rightarrow RAID$ rEFIt 530 refit.conf 531 Reihenfolge der Dienste festlegen 555 Rember 986 Remote 248 remote-admin 807 remote-any 807 Remote Desktop Client 634 Rendezvous 1047, 1051 repairDisk 986 Repeat 927 Request for Comment  $\rightarrow$  RFC requiresAlpha 516 requiresNumeric 516 resetpassword 975

Resource Fork 324, 1052 resvport 675 Retrospect 995 Rettungssystem 971 RFC 1052 RGB 1052 RIPE 557 rm 266 rmdir 267 root 494, 498 Root 568 Root-Shell 497 Root-Zertifikat 172 Rosetta 1052 Router 559, 578 Routing 555 Routing-Tabelle 560 Roxio Toast 133 rpcinfo 674 rpc.lockd 1045 rpc.quotad 1045 RSS 813, 1052 RTF 382 Ruby 705, 905, 1028 RubyCocoa 1018 Ruhezustand 461 *bei drahtlosem Zugriff beenden unterstützt* 637

### **S**

Safari 103, 230, 377, 443, 464, 1015 *alle Fenster zusammenführen* 200 *Entwickler* 211 *Erweiterung* 210 Samba 663, 1044, 1052 Sample 417 Sandbox 412, 416, 431 sandboxd 648 SANE 236 Scanner 851 Schach 386 schema.strings 303 Schleife 926 Schlüsselbund »Anmeldung« 376 Schlüsselbund Erste Hilfe 375 Schlüsselbundverwaltung 172

Schneller Benutzerwechsel 493 Schreibtischdrucker 784 Schrift *Duplikate auflösen* 830 *hinzufügen* 826 *-Palette* 73 *prüfen* 826 *Schatten* 74 *Schriftinformation einblenden* 823 Schriftsammlung 68, 73, 819 *Bericht* 824 *Standardort zur Installation* 825 Schwarze Liste 772 scp 622, 662 Screen-Sharing 664 Scriptable Image Processing 936 Scripting Bridge 1028 Scrollen 44 SDK 1052 Secure Multipurpose Internet Mail Extensions  $\rightarrow$  S/MIME Secure Shell 620, 1052 Secure Sockets Layer → SSL Security Update 433 Seitenauslagerung 420 Seitenfolge 788, 789, 844 *umkehren* 789 Seiten sortieren 789 Sekundärklick 80 Self-Monitoring Analysis and Reporting Technology 983 serveradmin 725 Serveradresse 665 Server für ausgehende E-Mails 151 Server Message Block → SMB Server (Programm) 720 Servertyp 151 Serververbindungen wurden unterbrochen 666 Set 906 sftp 677 SFTP 676 ShadowHash 510, 517 Shared Secret 604 SharePoints 508, 685 share-printers 807 Share printers connected to this system 805

Sharing 572 Shebang 277 Shell 1052 *Eingaben vervollständigen* 276 *Historie* 276 showmount 674 Sichere Dateien nach dem Laden öffnen 207 Sichere Notiz 381 Sicherer Systemstart 976 Sicherheit 339, 643 Sicherheitsoptionen 337 Sicherheitsstufe 593 Sichern unter 59 Sie dürfen lesen und schreiben 310 SIGHUP 418 SIGKILL 418 Signatur 159 Signierte Software 647 Silverlight 210 Simple Mail Transfer Protocol  $\rightarrow$  SMTP Single Sign-on 618 Single-User-Modus 981, 1052 Sips 936 Skeuomorphismen 31 Ski Report (Widget) 100 Skriptassistent 903 Slice 320 S.M.A.R.T. 983 *Status* 352 smb:// 663 SMB 323, 510, 663, 669, 801, 1052 smbd 694 smbutil 615 S/MIME 171, 1052 SMTP 150, 1052 SMTP-Serverliste bearbeiten 154 Snippet-Editor 212 SOAP 954 Social Engineering 517 Sofort beenden 967 Soft-Proof mit Profil 846 Softwareaktualisierung 431 Software Development Kit  $\rightarrow$  SDK Software, signierte 647 SoundJam 237

Spaces automatisch anhand der letzten Verwendung ausrichten 51 Spaltenbrowser 237, 238 Speicher 419 *-Modul* 959 *physikalischer* 415 *realer gemeinsamer* 416 *realer privater* 416 *reservierter* 419 *virtueller privater* 415 Spotlight 406, 471, 668, 1043, 1044 *abschalten* 307 *Eine der folgenden Aussagen trifft zu* 298 *Im Menü* 299 *Importer* 305 *Jede der folgenden Aussagen trifft zu* 299 *Klammern* 294 *-Objekt* 289*,* 300 *Systemdateien* 299 Spracherkennung 90 Sprachsteuerung 1032 sqrt 295 srm 266 SSH 422, 448, 515, 620, 662, 806 *Tunnel* 633 sshd 448 ssh-keygen 622, 623 SSL 148, 677, 1031, 1052 SSL-Zertifikat 201, 740 staff 310, 311, 509, 511 StandardAdditions 912 Standardroute 561 Standardrucker 786 Stapel 40 StartCalendarInterval 453, 454 StartInterval 450 Startobjekt 439 Startobiekte 961 StartOnMount 455 Startvolume *überprüfen* 981 Startvorgang 971 Statusleiste *einblenden* 199 Staub 473 Stellvertretung 185

Stimme installieren 85 storeagent 431 String 446 Stromsparendes Aufwachen 637 Stromverbrauch 33 su 496 Subnetz 561 Subversion 58 Suchabfrage, gesicherte 301 Suchdomäne 579 Suchkriterien einblenden 301 Suchrang 844 sudo 496, 807 Suffix 1052 Sun 328 Super-User 494, 498 Surround 249 Swap 1052 Swap-Datei 1043 swapon 534 Switch 551, 559 Symbolleiste anpassen 46 Symbolvorschau einblenden 115 Synopsis 271 Syntax 1052 syslogd 963 Systembericht 959 Systemdateien durchsuchen 299 Systemdatendateien und Sicherheits-Updates installieren 432 Systemeinstellungen 98, 778, 897, 1031 *anpassen* 459 *geschützte* 462 *Sicherheit* 460 *Ton* 225 System Events 912, 954 Systeminformationen 959 System.keychain 1036 system.log 498, 964 Systemoptimierer 473 System Profiler 61 System-Roots 380 Systemstart, sicherer 976 Systemstimme 85 SystemUIServer 968 SystemVersion 502 Systemwartung 472 Systran 102

#### **T**

Tape Archiver 136 Target-Disk-Modus 978 Tarn-Modus 564, 645 Taschen-Adressbuch 196 Tastatur 81, 93 Tastaturkurzbefehle 67, 81 Tastatursteuerung 81, 82 Tastaturübersicht 471 Tastenkürzel 81 Tasten »Neustart«, »Ruhezustand« und »Ausschalten« anzeigen 500 tcpdump 610, 640 TCP/IP 1052  $TCP \rightarrow Transmission Control$ Protocol tcsh 486 TechTool Pro 994 Teil einer Compilation 239 Teilnetzmaske 561, 578 Telefonbuch-Sortierregeln 469 Telefonnummer vergrößern 193 Telnet 1052 Terminal 257, 1052 *neue entfernte Verbindung* 625 Testprogramm 645 Testseite drucken 792, 811 Textbaustein 72 Textblock auswählen 70 Text der Original-E-Mail als Zitat einsetzen 158 TextEdit 68, 111, 947 TextExpander 998 Text vervollständigen 72 The volume ... appears to be OK 981 Thread 415 TightVNC 634 Tilde 258 Time Capsule 396 Time Machine 279, 434, 488, 760, 1043 *in der Menüleiste anzeigen* 402 timeout 531 Time to live 563, 606 Toneffekte 225 top 423 Top-Treffer 290

Trace 607 Traceroute 606 Trackpad 79 Transmission Control Protocol 552, 567 Trimmen 228 true 446 TrueType 821, 1053 TTL 563 Tunneling 567 Tuxera 371, 373 TWAIN 236 Typografie 74

# **U**

Über diesen Mac 61, 959 Übersetzung (Widget) 102 Übersicht 281 uchg 143 UDF 328 UDP 567, 572 UFS 328 Ugaritisch 76 Uhr 467 Uhrzeit 469 UID 673, 698 Umgebungsvariable 447 Umrechnen 384 *Widget* 102 Umschlag 196 Unarchiver 996 UNC-Pfad von Active Directory verwenden 656 UND 293, 297 Unembed 853 Unicode 76 Uniform Resource Locator  $\rightarrow$  URL Uniform Type Identifier 286, 1023 UniqueID 509, 515 Univ. eindeutige Identifizierung 321 Universal Disk Format  $\rightarrow$  UDF Universal Plug and Play  $\rightarrow$  UPnF Universal Serial Bus  $\rightarrow$  USB UNIX 03 1013 UNIX-Datei *ausführbare* 259

UNIX File System  $\rightarrow$  UFS unmount 986 Update zurücknehmen 433 UPnP 591, 640 URL 1053 *öffnen* 66*,* 230 USB 1045, 1053 USB-Modem 814 USB-Stick 971 user-cancel-any 807 User Datagram Protocol  $\rightarrow$  UDP Users 508 UserShell 509 UTI 1023 UUID 485

# **V**

Variablen 872 vCard 197 Verbose-Modus 980 Vereinbarung 505 Verfügbarkeit 186 Vergleichsoperatoren 925 verifyDisk 985 VeriSign 171 Verlauf der CPU-Auslastung 422 Version 56 Verwaltet durch die Kindersicherung 490 Verzeichnisdienste 310, 499, 501, 512, 685 Verzeichniseditor 507, 685 Verzeichnis löschen 267 vi 268 Virtual Appliance 547 VirtualBox 536 Virtualisierung 536 Virtual LAN 583 Virtual Private Network  $\rightarrow$  VPN Virtuelle Anschlüsse verwalten 584 Virtueller privater Speicher 415 VISE 425 Visitenkarte öffnen 481 Vista 574 VLC Player 232 vmrun 546

VMware Fusion 519, 536 *Bridge-Netzwerke* 542 *Freigabe* 545 *Internet-Sharing* 542 *Netzwerk* 542 *Prozessoren und RAM* 541 VMX 547 vnc:// 574 VNC 664 vncviewer 636 VoiceOver 84, 1032 VoiceOver-Dienstprogramm 89 Vollbildmodus 48 Volume 320, 1050 *deaktivieren* 331 Vor dem Entleeren des Papierkorbs nachfragen 129 Voreinstellungen, korrupte 988 Vorschau 236, 272, 857, 1029 *logische Seitenzahlen verwenden* 837 VPN 603, 644, 717, 749 *Konfigurationsprofil* 752 *on Demand* 605 *-Typ* 604 Vuescan 236

### **W**

Während der Texteingabe prüfen 70 Währung 384 Wake on LAN 620, 637 WAN 553 Warnton 92, 225 *Aufblitzen des Bildschirms* 92 Warnung *Die SUID-Datei* 992 Warteliste 778, 791 Watch me do 898 WatchPaths 455 Web-based Distributed Authoring and Versioning  $\rightarrow$  WebDAV Web-Bug 163 Web Clip (Widget) 103 WebDAV 184, 323, 663, 677, 757, 1053 web.de 172

Webinformationen 213 WebKit 97, 1015, 1053 Webseite erstellen 234 Webserver 717, 761 Websuchen 295 Wechselkurse 384 Wechselmedium 369 Weltzeituhr (Widget) 103 WEP 593 Wetter (Widget) 103 wheel 311 which 453 whoami 497 Whois 569 Wide Area Bonjour 573 Wide Area Network  $\rightarrow$  WAN Widget 1053 *entfernen* 99 *installieren* 100 *Neustart* 98 widgetplugin 105 Wiedergabeliste *intelligente* 240 Wiederherstellen 56 Wiederherstellungsschlüssel 340 Wiederherstellungsvolume 971 Wiki 717, 766 Windows 519, 574, 634 Windows 7 369, 520, 802, 1013 *Leistungsinformationen und -tools* 523 *Treiber* 523 Windows-Arbeitsgruppe 616 Windows-Installation, einfache 539 Windows-Leistungsindex prüfen 539 Windows Media Video 232 Windows-Migrationsassistent 1011 Windows Server 711 Windows TrueType 820 Windows Vista 520, 574, 799, 802 Windows XP 520, 574, 593, 802 Wireless Local Area Network  $\rightarrow$  WLAN Wireshark 610 Witch 996 with prompt 923

WLAN 553, 554, 1053 *aktivieren* 594 *-Diagnose* 608 WMV 232 WordPerfect 306 WORKFLOW-Datei 862 WPA 593 *firmenweiter* 593 *persönlicher* 593

# **X**

XAR 434 xattr 144 Xcode 425, 439, 445, 1006, 1053 xinetd 410 XML 954, 1053 XML-RPC 954 XMPP 214 xnu-Kernel 1014

XP 574 Xserve 715

## **Y**

YouTube 231

**Z**

Zahlen 469 Zeichenpalette 75 Zeichenübersicht 471 Zeitzone automatisch anhand des Aufenthaltsorts festlegen 467 Zeroconf 571, 574, 1047 Zero Configuration Networking → Zeroconf Zertifikat 378, 379, 435, 1053 ZFS 328 ZIP-Archiv 136

Zitatebene 158 Zoom 91 zsh 486 Zu druckende Seiten 789 Zugang zu meinem Mac 639, 692 Zugehörige E-Mails einbeziehen 163 Zugriffsrechte *Änderungen zurücksetzen* 311 *prüfen* 991 *zurücksetzen* 991 Zur Mediathek hinzufügen 241 Zur Seitenleiste hinzufügen 122 Zurücklegen 128 Zurücksetzen auf 58 Zusammenfassen 69 Zusammenfassung 69 Zwischenablage 998 Zwischen Anwendungen wechseln 54 Zwischenraum, flexibler 46

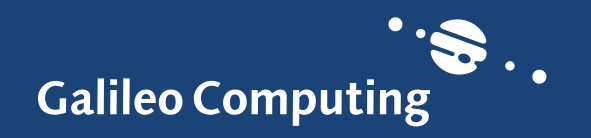

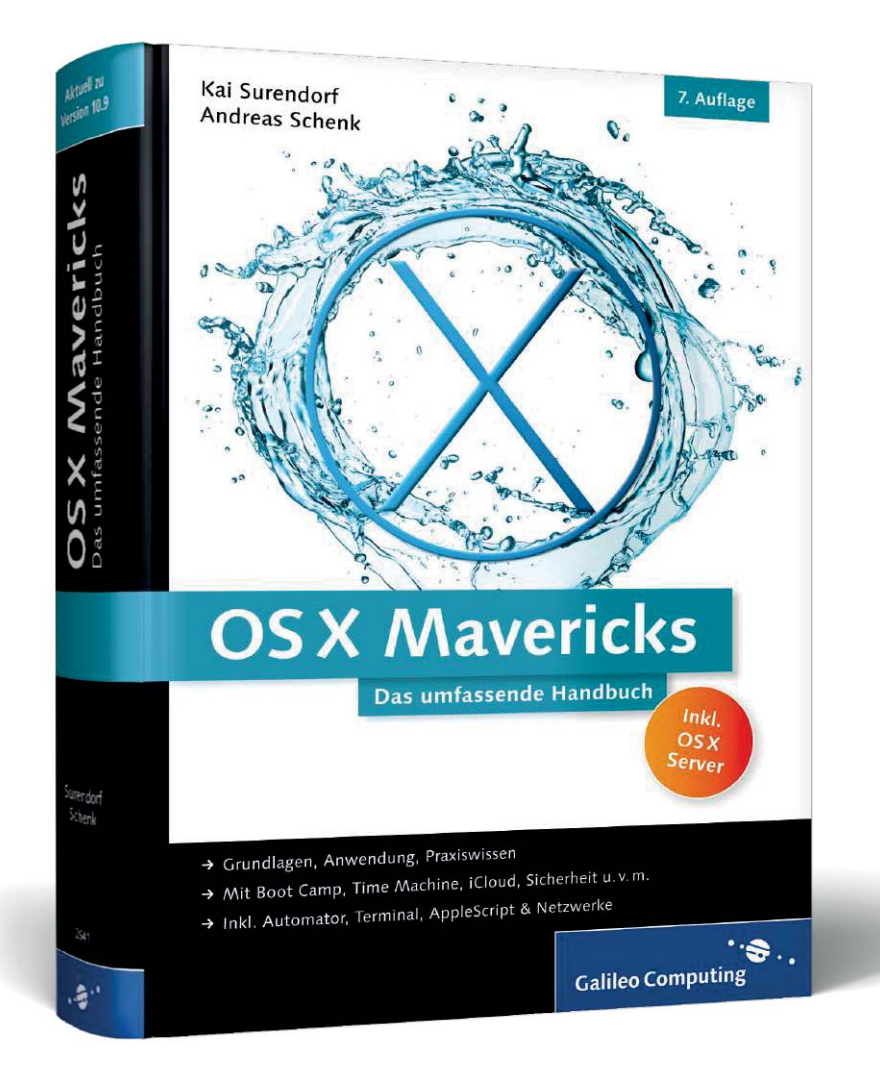

Kai Surendorf, Andreas Schenk

# **OS X Mavericks – Das umfassende Handbuch**

1.071 Seiten, gebunden 39,90 Euro, 7. Auflage 2014 ISBN 978-3-8362-2641-7

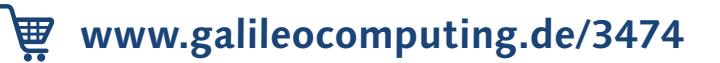

**Kai Surendorf** schrieb sein erstes Buch über OS X und UNIX 2003. Zurzeit lebt und arbeitet er in Berlin, unter anderem im Max-Planck-Institut für Wissenschaftsgeschichte, und ist dort für den Aufbau einer Open-Access-Infrastruktur zuständig. Zu seinen Arbeitsschwerpunkten zählen neben der Administration verschiedener Server auch die Software-Entwicklung für OS X und iOS sowie die Nutzung neuer Webtechnologien in den Digital Humanities.

**Andreas Schenk** hat an der Universität Stuttgart studiert und als Software-Entwickler, Systemadministrator und Trainer unter anderem für Apple Deutschland und Apple Europa gearbeitet. Er ist Apple Distinguished Professional, seit 2008 Apple Certified Trainer und seit 2010 Mitglied des Apple Consultant Networks. Er ist Mitbegründer und Geschäftsführer der Apfelwerk GmbH & Co. KG in Stuttgart und arbeitet mit seinen Kollegen als Spezialist rund um alle Apple-Technologien mit Schwerpunkt OS X Server, Mobile Device Management und iOS Deployment Lösungen.

*Wir hoffen sehr, dass Ihnen diese Leseprobe gefallen hat. Gerne dürfen Sie diese Leseprobe empfehlen und weitergeben, allerdings nur vollständig mit allen Seiten. Die vorliegende Leseprobe ist in all ihren Teilen urheberrechtlich geschützt. Alle Nutzungs- und Verwertungsrechte liegen beim Autor und beim Verlag.*

*Teilen Sie Ihre Leseerfahrung mit uns!*

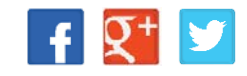